# **My Book**® **Live**™ **Duo** Stockage cloud personnel

Manuel d'utilisation

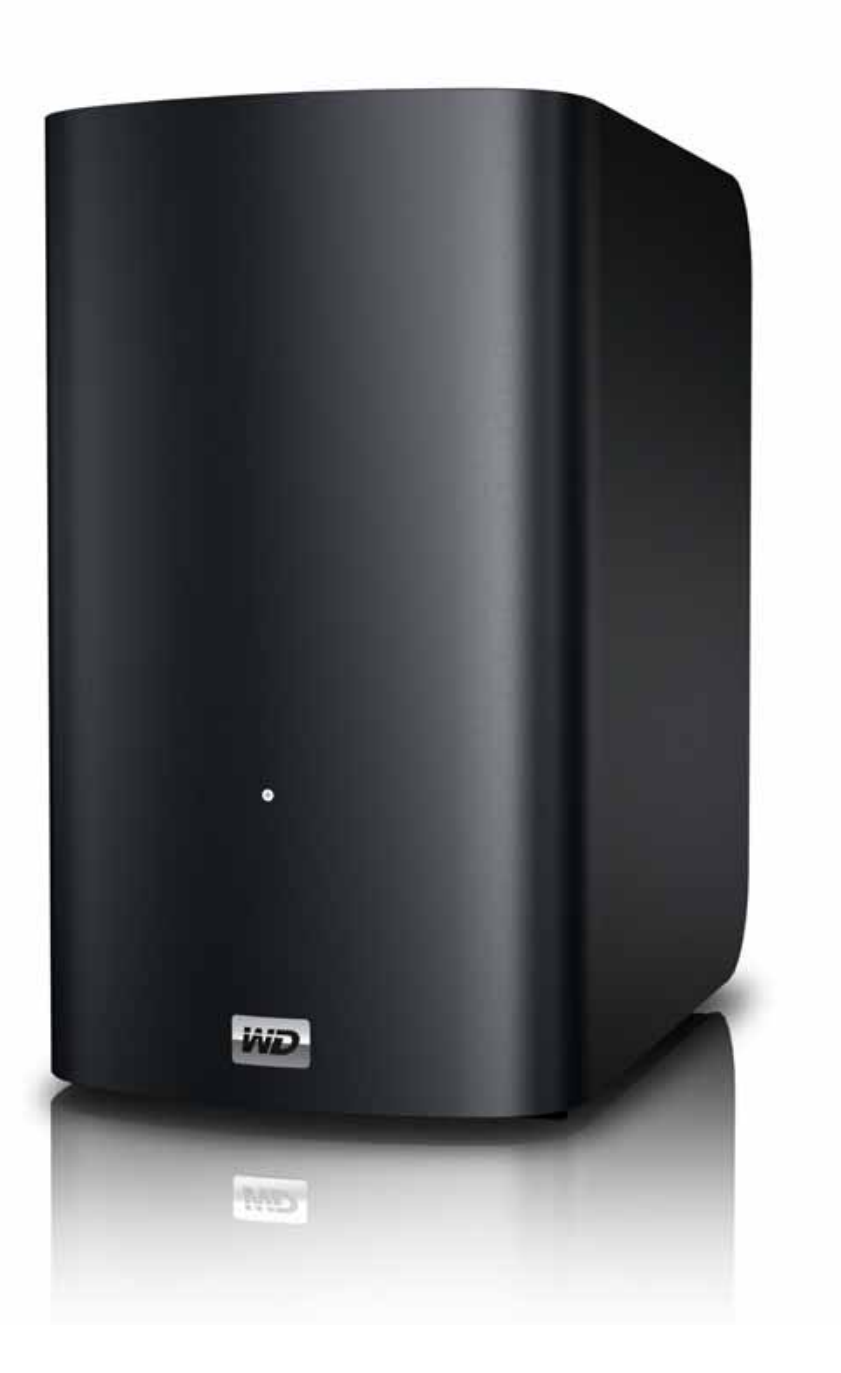

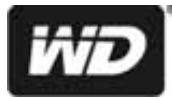

# <span id="page-1-0"></span>**Service et assistance WD**®

En cas de problème, merci de nous donner l'occasion de le résoudre avant de retourner ce produit. Des réponses à la majorité des questions d'assistance technique sont disponibles dans notre base de connaissances ou par le biais de notre service d'assistance par e-mail sur *<http://support.wdc.com>*. Si vous préférez ou si la réponse n'est pas disponible, vous pouvez contacter WD à l'un des numéros de téléphones présentés ci-dessous.

Votre produit est fourni avec 30 jours d'assistance technique gratuite par téléphone pendant la période de garantie. Cette période de 30 jours commence à la date de votre premier contact téléphonique avec l'assistance technique WD. L'assistance technique par e-mail est gratuit pendant toute la période de garantie et notre base de connaissances très complète est disponible 24 heures sur 24 et 7 jours sur 7. Pour vous maintenir informé des nouvelles fonctionnalités et services, n'oubliez pas d'enregistrer votre produit en ligne à l'adresse *[https://register.wdc.com](http://register.wdc.com)*.

#### **Accéder à l'assistance en ligne**

Visitez notre site Web d'assistance produit *support.wdc.com* et sélectionnez l'une des rubriques suivantes :

- **Téléchargements**  Téléchargez les pilotes, les logiciels et les mises à jour pour votre produit WD.
- **Enregistrement du produit** Enregistrez votre produit WD pour obtenir les dernières mises à jour et nos offres spéciales.
- **Garantie et demande de remplacement** Obtenez des informations de garantie, de remplacement de produit (RMA), d'état de RMA et de récupération de données.
- **FAQ/Base de connaissances** Recherchez par mot clé, expression ou numéro de réponse.
- **Installation** Obtenez de l'aide à l'installation de votre produit ou logiciel WD.
- **Communauté WD**  Partagez vos idées et connectez-vous avec d'autres utilisateurs.
- **Centre d'apprentissage en ligne** Commencez ici pour tirer le meilleur parti de votre appareil de stockage cloud personnel (*http://www.wd.com/setup*).

#### **Contacter l'assistance technique WD**

Pour prendre contact avec WD pour assistance, préparez votre numéro de série de produit WD, les versions de matériel et de logiciel de votre système.

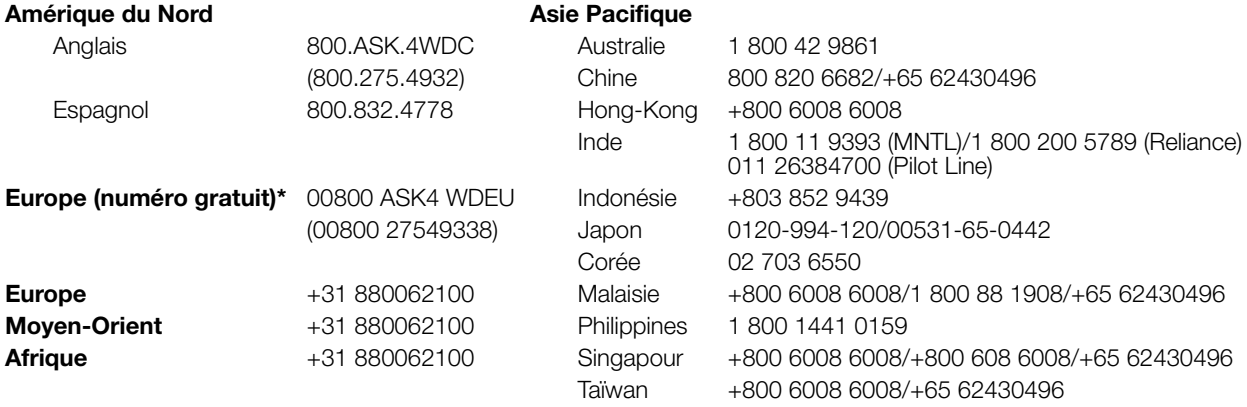

\* Numéro gratuit disponible pour les pays suivants : Allemagne, Autriche, Belgique, Danemark, Espagne, France, Irlande, Italie, Norvège, Pays-Bas, Royaume-Uni, Suède, Suisse.

# <span id="page-1-1"></span>**Enregistrement de votre produit WD**

Enregistrez votre produit WD pour obtenir les dernières mises à jour et nos offres spéciales. Vous pouvez facilement enregistrer votre lecteur en ligne à l'adresse *<http://register.wdc.com>* ou en utilisant le logiciel My Book Live Duo (voir [« Paramètres système » à la page 60\)](#page-64-0).

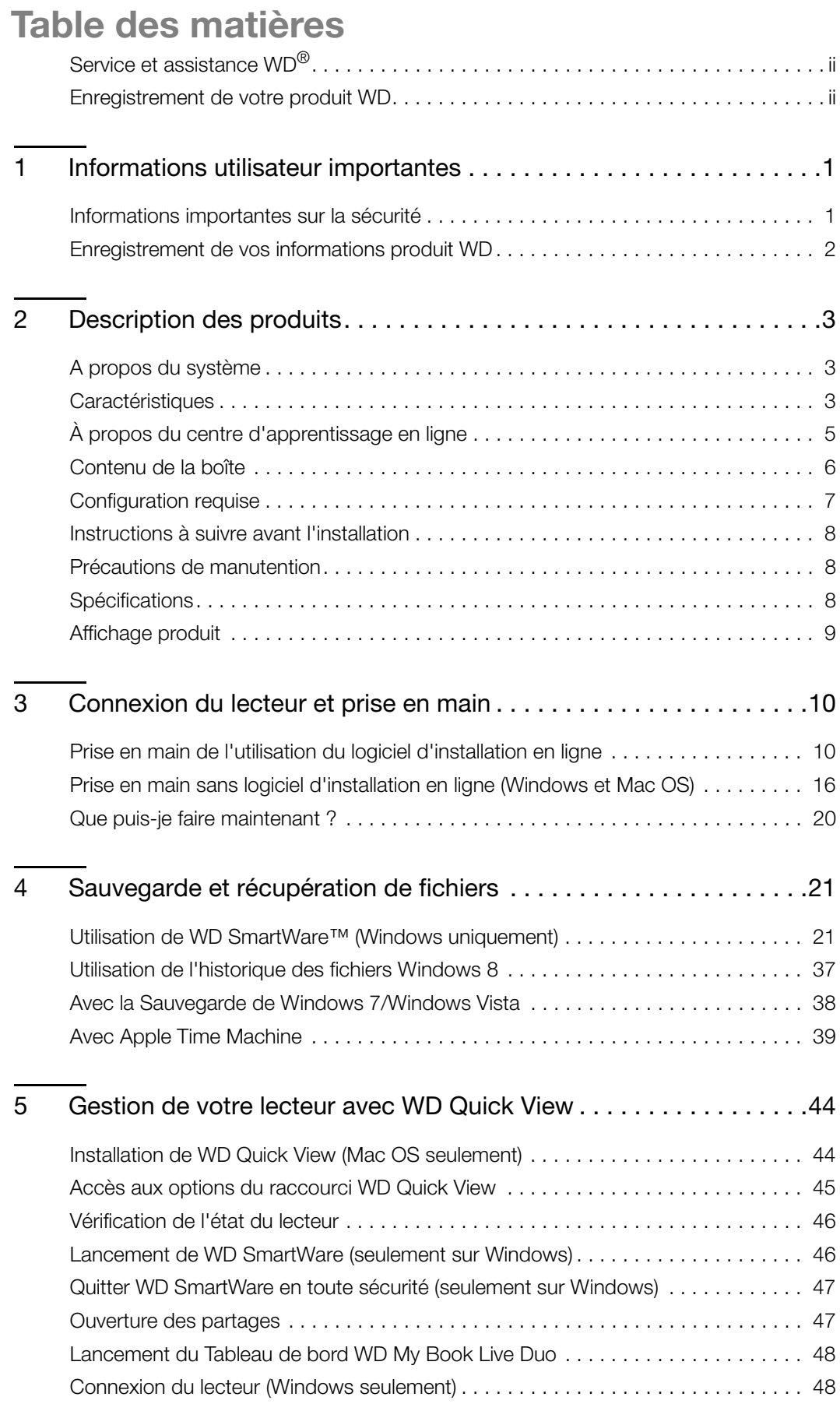

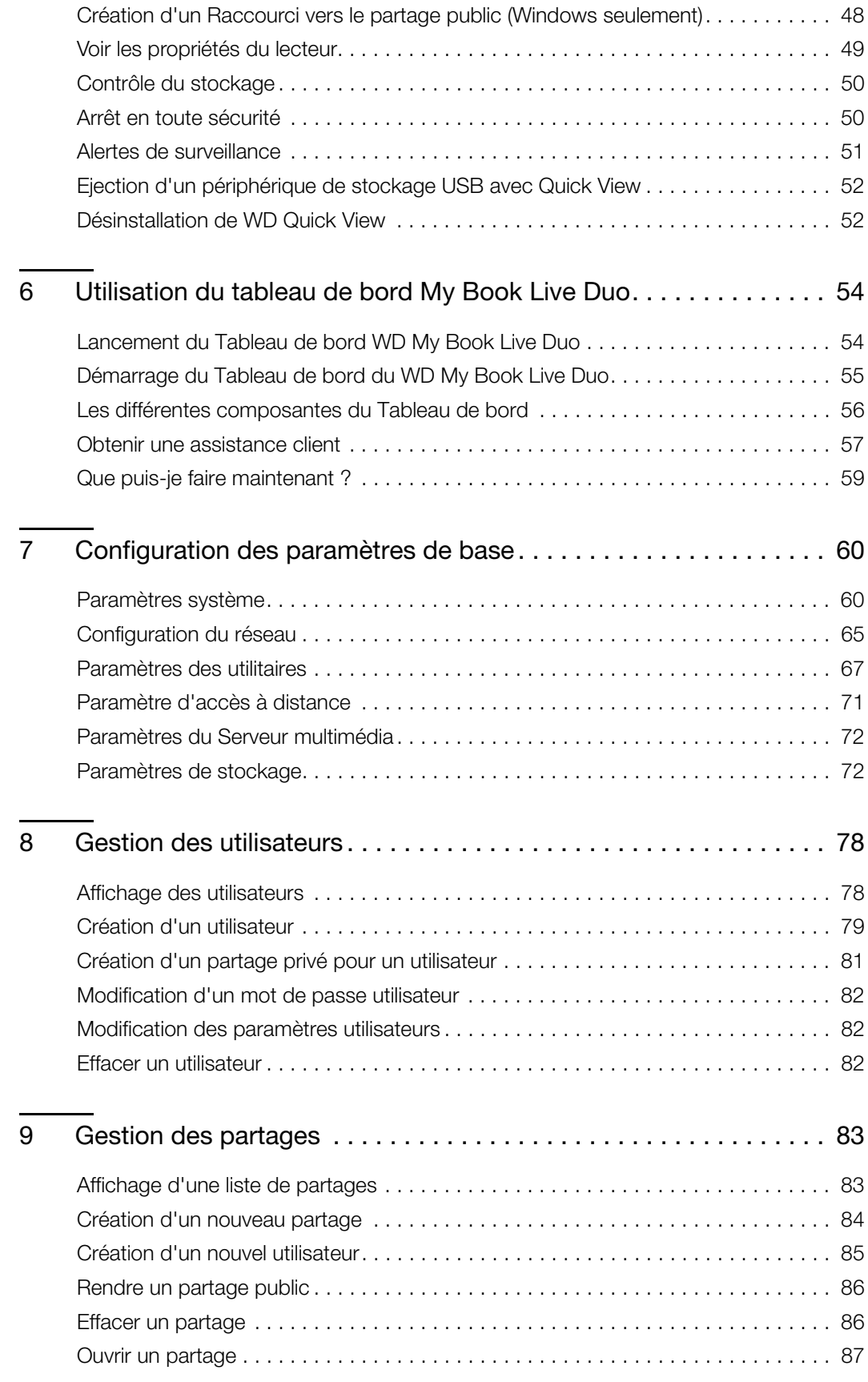

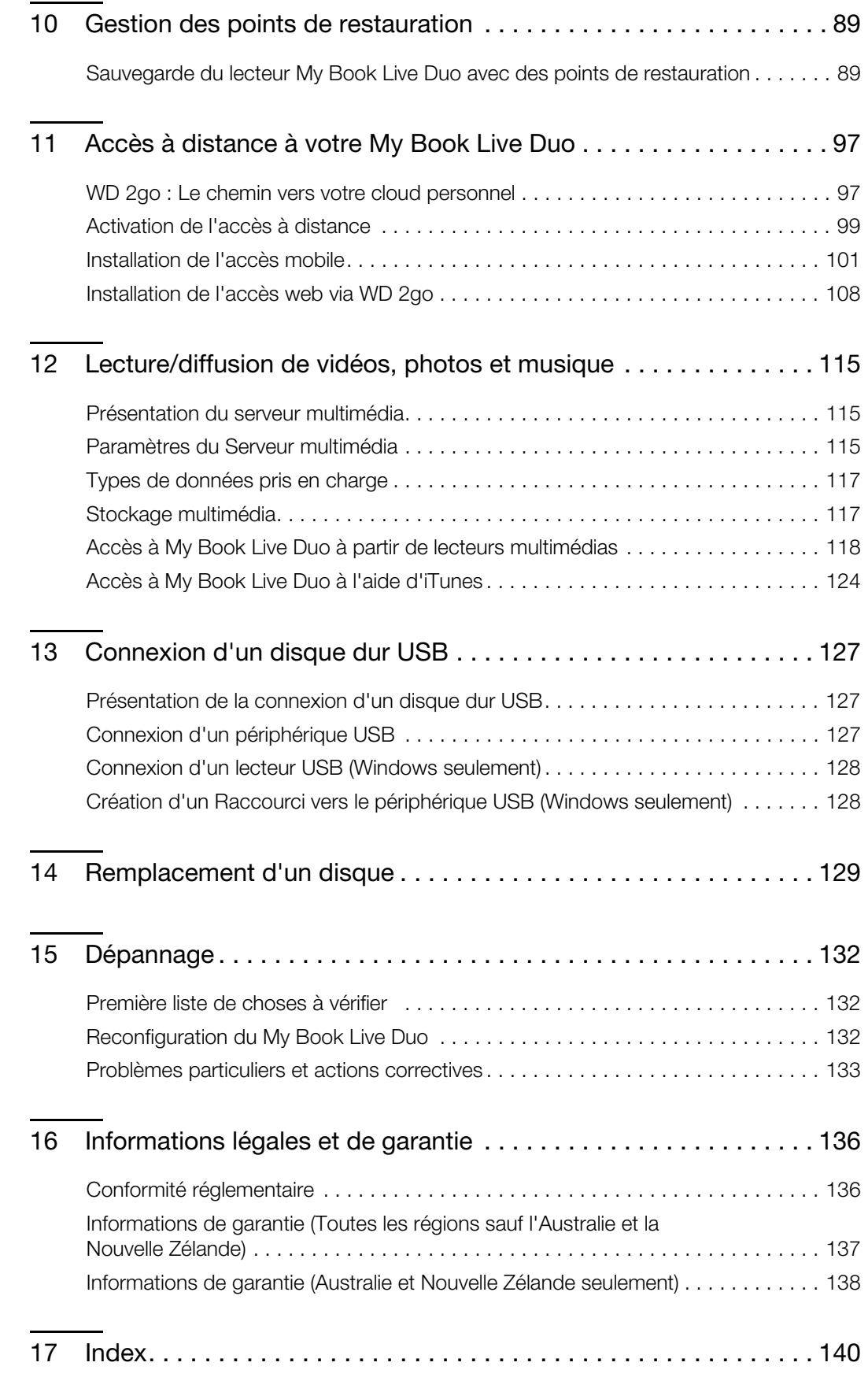

# <span id="page-5-0"></span>**Informations utilisateur importantes**

[Informations importantes sur la sécurité](#page-5-1) [Enregistrement de vos informations produit WD](#page-6-0)

# <span id="page-5-1"></span>**Informations importantes sur la sécurité**

Cet appareil est conçu et fabriqué afin d'assurer la sécurité personnelle de l'utilisateur. Une mauvaise utilisation peut entraîner une électrocution ou un risque d'incendie. Les mécanismes de sécurité intégrés à cet appareil vous protégeront si vous observez les procédures d'installation, d'utilisation et de dépannage suivantes.

- Respectez toutes les précautions et instructions indiquées sur le produit.
- Débranchez ce produit de la prise électrique murale avant de le nettoyer. N'utilisez pas de produits nettoyants liquides ou en aérosol. Utilisez un chiffon humide pour le nettoyage.
- N'utilisez pas ce produit à proximité de liquides.
- Ne placez pas ce produit sur une surface instable. Le produit pourrait tomber et subir des dommages importants.
- Ne faites pas tomber le produit.
- Ne bloquez pas les grilles et ouvertures du dessus et du dessous du boîtier ; pour assurer une bonne ventilation et un bon fonctionnement du produit et le protéger d'une surchauffe, ces ouvertures ne doivent pas être obstruées ou recouvertes. Assurez-vous que le lecteur est posé verticalement afin d'éviter un risque de surchauffe.
- N'utilisez ce produit qu'avec une source d'alimentation électrique correspondant aux indications sur le produit. Si vous n'êtes pas sûr du type d'alimentation disponible, consultez votre revendeur ou fournisseur d'électricité.
- Évitez de placer tout objet sur le cordon d'alimentation. Évitez de placer le produit à un endroit où l'on risquerait de marcher sur le cordon.
- Si vous utilisez une rallonge électrique avec ce produit, vérifiez que les caractéristiques électriques des périphériques branchés sur la rallonge n'excèdent pas les capacités de la rallonge. Vérifiez également que les caractéristiques électriques de l'ensemble des produits branchés dans la prise électrique murale n'excèdent pas la capacité du fusible.
- N'insérez jamais d'objets dans ce produit à travers les ouvertures du boîtier, car ils pourraient entrer en contact avec des éléments sous tension ou créer un court-circuit pouvant entraîner un incendie ou une électrocution.
- Débranchez ce produit de la prise électrique et confiez toute réparation à du personnel qualifié dans les cas suivants :
	- Si le cordon d'alimentation est endommagé.
	- Si du liquide a été renversé sur le produit.
	- Si le produit a été exposé à la pluie ou à de l'eau.
	- Si le produit ne fonctionne pas correctement lorsque les instructions sont respectées. N'ajustez que les commandes qui sont traitées par le manuel d'utilisation, car une mauvaise manipulation peut entraîner des dommages et l'intervention d'un technicien qualifié pour rétablir le bon fonctionnement du produit.
	- Si le produit est tombé ou si le boîtier a été endommagé.
	- Si le fonctionnement du produit s'altère, contactez l'assistance client WD sur *[http://support.wdc.com](http://support.wdc.com/)*.

# <span id="page-6-0"></span>**Enregistrement de vos informations produit WD**

N'oubliez pas de noter les informations suivantes sur le produit WD, elles serviront pour l'installation et l'assistance technique. Les données concernant le produit WD se trouvent sur l'étiquette sur le fond de l'appareil.

- Numéro de série
- Numéro de modèle
- Date d'achat
- Système et notes sur le logiciel

# <span id="page-7-0"></span>**Description des produits**

[A propos du système](#page-7-1) **[Caractéristiques](#page-7-2)** [À propos du centre d'apprentissage en ligne](#page-9-0) [Contenu de la boîte](#page-10-0) [Configuration requise](#page-11-0) [Instructions à suivre avant l'installation](#page-12-0) [Précautions de manutention](#page-12-1) **[Spécifications](#page-12-2)** [Affichage produit](#page-13-0)

# <span id="page-7-1"></span>**A propos du système**

L'appareil de stockage cloud personnel My Book Live Duo est un système à deux disques qui offre un accès sans fil et sécurisé à vos contenus multimédias et à vos fichiers à partir de tout ordinateur, tablette ou smartphone avec une connexion à un routeur sans fil. Partagez des fichiers avec les ordinateurs Mac® et PC, envoyez des flux multimédia en streaming vers votre salon, et accédez à des fichiers à distance via internet ou avec les applications pour vos appareils mobiles.

Connectez ce système puissant à votre routeur pour un stockage partagé sur votre réseau personnel, auquel vous pouvez accéder à l'intérieur comme à l'extérieur de votre maison. Partagez des fichiers avec votre Mac® ou votre PC, envoyez des flux multimédias en streaming vers votre télévision à travers vos appareils DLNA, et accédez à vos fichiers à distance avec les applications WD 2go et le site web WD.

Ce manuel d'utilisation donne des instructions d'installation détaillées et autres informations importantes sur votre produit WD. Les traductions et versions mises à jour de ce manuel d'utilisation sont téléchargeables sur *[http://products.wdc.com/updates](http://www.wdc.com/wdproducts/updates/um.asp )*. Pour plus d'informations et d'actualités sur ce produit, visitez notre site Internet à cette adresse *www.wdc.com/*.

# <span id="page-7-2"></span>**Caractéristiques**

**Capacité maximale de stockage avec répartition** – Ce système à deux disques combine chacun des disques en un seul volume qui fonctionne comme un seul disque pour un maximum de capacité.

**Double sécurisation de la sauvegarde avec la technologie RAID 1** – Configurez ce système en mode de protection des données (aussi appelé mode à écriture miroir ou RAID 1), le système voit sa capacité divisée par deux. La moitié de l'espace de stockage est utilisée pour stocker vos données, l'autre pour une deuxième copie. Si un disque est en panne, vos données sont protégées car une copie est toujours disponible sur l'autre disque.

**Solution complète fonctionnant dès le déballage** – My Book Live Duo est une solution complète avec deux disques durs WD de grande capacité qui offrent une performance puissante, une consommation d'énergie réduite et un fonctionnement à basse température. Les disques sont testés en usine, ils sont protégés par des boîtiers permettant une performance optimisée et on été fabriqués avec la qualité WD sur laquelle vous pouvez compter.

**Du stockage partagé pour tous vos ordinateurs** – La solution parfaite à deux disques pour centraliser et partager des données sur votre réseau filaire ou sans fil. Connectez le My Book Live Duo à votre routeur sans fil pour partager et accéder aux fichiers avec tout ordinateur PC ou Mac® sur votre réseau.

**La vitesse sans compromis** – Conçu avec un processeur 800 MHz RISC intégré pour une performance maximale et plus de puissance pour toutes vos applications, du streaming à l'accès à distance. Equipé d'une technologie Ethernet de pointe, My Book Live Duo délivre des vitesses de lecture de première classe. Encore plus rapide que les disques traditionnels USB\*.

**Vos contenus multimédias et vos fichiers sur votre cloud personnel** – Créez votre cloud personnel, sans aucun frais mensuel ni d'emplacement mystérieux pour vos données. Stockez vos contenus multimédias et vos fichiers sur le système et accédez-y en toute sécurité sur Internet avec n'importe quel ordinateur PC ou Mac®. Ou utilisez les apps mobiles de WD pour y accéder facilement depuis votre tablette ou smartphone.

**Lisez en streaming dès maintenant sur votre TV HD** – Regardez la vidéo de l'anniversaire de votre fille ou montrez un diaporama de photos de vos vacances sur votre TV. Le serveur multimédia intégré envoie en streaming de la musique, des photos et des films vers n'importe quel appareil certifié DLNA® tel que le lecteur multimédia WD TV Live, le lecteur Blu-ray Disc®, la Xbox 360™, la PlayStation® 3 ou une TV connectée. Certifié DLNA 1.5 et UPnP.

**Sauvegarde automatique et sans fil pour tous vos ordinateurs** – Protégez vos précieux souvenirs et sauvegardez tous les ordinateurs PC et Mac® sur votre réseau sur un emplacement fiable. Les utilisateurs Windows peuvent utiliser le logiciel WD SmartWare inclus pour que chaque fois que vous enregistrez un fichier, il soit immédiatement sauvegardé. Les utilisateurs d'ordinateurs Mac peuvent utiliser toutes les fonctionnalités du logiciel de sauvegarde Time Machine d'Apple pour protéger leurs données.

**Déployez votre musique avec iTunes®** – Le lecteur inclut un serveur iTunes pour que vous puissiez centraliser votre musique et l'envoyer en streaming vers n'importe quel Mac® ou PC avec iTunes.

**Facile à installer, facile à trouver sur votre réseau** – L'installation se fait en un clin d'œil. En seulement quelques minutes, vous pourrez de profiter de votre lecteur. Les ordinateurs Mac, Windows® 8, Windows® 7 et Windows Vista® trouveront automatiquement votre système My Book Live Duo en quelques secondes.

**Augmentez la protection de vos fichiers** – Vous pouvez automatiquement faire une deuxième copie ou un point de restauration de votre My Book Live Duo ou d'un autre lecteur My Book Live Duo ou NAS sur votre réseau personnel. Vous avez maintenant une protection supplémentaire pour tous vos contenus multimédias.

**Port d'extension USB** – Transformez n'importe quel périphérique USB en un lecteur partagé instantané ou pour plus de capacité de stockage pour votre stockage cloud personnel My Book Live Duo. Connectez simplement le lecteur sur le port USB et il sera automatiquement partagé sur votre réseau.

\*Les vitesses les plus rapides ne peuvent être atteintes qu'en cas de connexion à un réseau Gigabit Ethernet câblé.

#### **WD 2go™: Le chemin vers votre cloud personnel**

#### **• Qu'est-ce qu'un cloud personnel ?**

Un cloud personnel est constitué de vos contenus sécurisés chez vous et sous votre contrôle. Contrairement aux clouds publics, un cloud personnel permet de garder tout votre contenu en lieu sûr sur votre réseau à domicile. Partagez des fichiers, diffusez des fichiers multimédias et accédez à votre contenu n'importe où. Il n'y a pas ne frais mensuels et pas d'emplacement mystérieux pour le stockage de vos données. Gardez vos vidéos, votre musique, vos photos et vos fichiers à l'abri de tout danger à la maison et ayez-les toujours sous la main.

#### **• Ayez accès à toutes vos données où que vous soyez avec l'accès web WD 2go**

Si vous avez accès à Internet depuis un ordinateur, vous pouvez en toute sécurité accéder à vos contenus multimédias et à vos fichiers où que vous soyez à l'adresse *https://www.wd2go.com/*. L'accès web WD 2go fournit un accès à distance gratuit à votre stockage cloud personnel My Book Live Duo. Une fois connecté, WD 2go monte My Book Live Duo sur votre ordinateur comme s'il s'agissait d'un lecteur local et vos fichiers distants sont disponibles sur tout ordinateur Mac ou PC. Ouvrez, enregistrez et joignez des fichiers à vos e-mails en toute fluidité depuis ce lecteur virtuel.

#### **• Rendez vos contenus multimédias mobiles grâce aux applications mobiles WD 2go**

Les apps mobiles WD 2go and WD Photos™ vous permettent d'avoir vos photos et vos fichiers disponibles au creux de votre main sur votre Apple® iPhone®, iPod touch®, iPad™, tablette Android™ ou smartphone Android.

# <span id="page-9-0"></span>**À propos du centre d'apprentissage en ligne**

Le centre d'apprentissage en ligne de WD propose les informations, instructions et logiciels les plus récents pour aider les utilisateurs à tirer le meilleur parti de leur stockage cloud personnel. Ce guide par le web propose une assistance pas à pas pour la configuration de l'accès à distance, la sauvegarde des données, la surveillance de l'état du lecteur et bien d'autres choses encore. C'est une ressource interactive permettant de guider les utilisateurs dans l'installation et l'utilisateur de leur My Book Live Duo. Le centre d'apprentissage en ligne permet de :

- En savoir plus sur votre produit de stockage cloud personnel.
- Télécharger le logiciel le plus récent pour votre produit.
- Trouver des informations approfondies et interactives sur la façon d'explorer chacune des fonctionnalités de votre produit.
- Mettre à jour votre produit dès que des fonctionnalités nouvelles sont proposées.
- Accéder à une ressource en ligne toujours disponible, sans avoir à rechercher un manuel ou un CD.

# <span id="page-10-0"></span>**Contenu de la boîte**

- Stockage cloud personnel My Book Live Duo
- Câble Ethernet
- Adaptateur d'alimentation CA
- Guide d'installation rapide

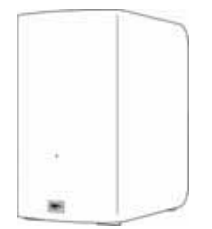

My Book Live Duo Stockage réseau personnel

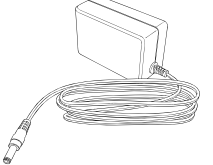

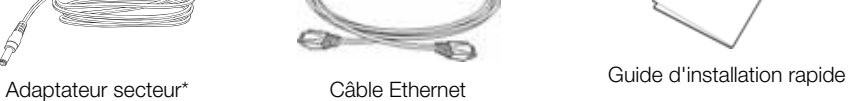

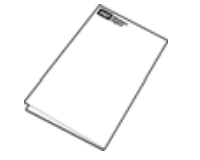

Configurations d'adaptateur secteur internationales

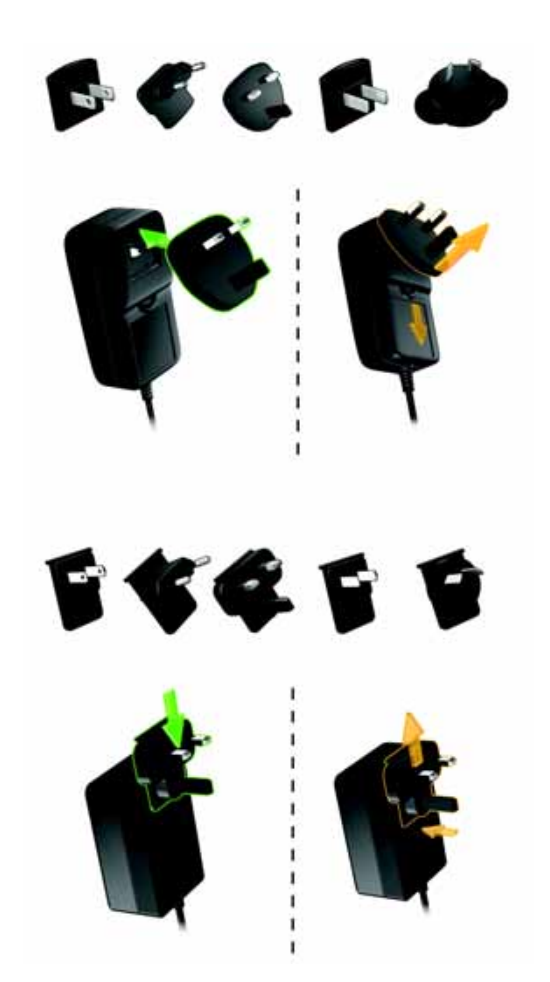

Pour plus d'informations sur les accessoires supplémentaires de ce produit, visitez :

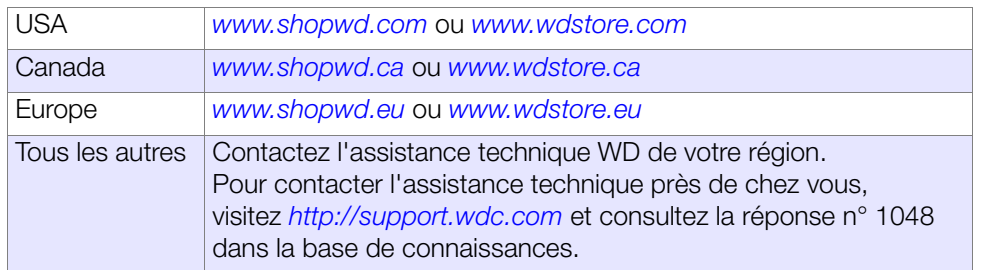

# <span id="page-11-0"></span>**Configuration requise**

#### **Systèmes d'exploitation**

- Windows 8
- Windows 7
- Windows Vista<sup>®</sup>
- Windows XP SP3 (32 bits) ou ultérieur

*Remarque :* Pour le système d'exploitation Windows, vous devrez installer Java Runtime client.

#### **Windows® Mac OS X®**

- Mountain Lion<sup>® \*</sup>
- Lion® \*
- Snow Leopard®
- Leopard® \*\*

\* Pour Lion et Mountain Lion, vous devrez installez Java Runtime client. Pour plus de détails, consultez *http://support.apple.com/kb/dl1421*.

\*\* Leopard (Mac OS 10.5) n'est pris en charge que sur un processeur Intel.

*Remarque :* La compatibilité peut dépendre de votre configuration matérielle et du système d'exploitation.

Pour les meilleures performances et fiabilité, installez les dernières mises à jour et service packs (SP).

- Sous Windows, allez dans le menu **Démarrer** ou <sup>et</sup> et sélectionnez **Windows Update**.
- Sous Mac, allez dans le menu **Pomme** et sélectionnez **Mise à jour de logiciels**.

#### <span id="page-11-1"></span>**Navigateurs Internet**

- Internet Explorer 8.0 et ultérieur sur les ordinateurs Windows compatibles
- Safari 5.0 et ultérieur sur les ordinateurs Mac compatibles
- Firefox 12 et ultérieur sur les ordinateurs Mac et Windows compatibles
- Google Chrome 14 et ultérieur sur les ordinateurs Mac et Windows compatibles

#### **Réseau local**

Routeur/commutateur (Gigabit recommandé pour des performances maximales).

#### **Internet**

Une connexion Internet haut débit est obligatoire pour l'installation initiale et le téléchargement des logiciels.

# <span id="page-12-0"></span>**Instructions à suivre avant l'installation**

Avant d'installer le lecteur, sélectionnez un emplacement approprié pour le système pour un maximum d'efficacité. Placez le système dans un endroit :

- Proche d'une prise électrique avec mise à la terre
- Propre et non poussiéreux
- Stable et protégé des vibrations
- Bien ventilé, sans objet qui bloque ou couvre les fentes et les ouvertures du dessus et du dessous de l'appareil, et éloigné de sources de chaleur.
- Protégé des champs électromagnétiques émis par les appareils électriques comme les climatiseurs, radios et téléviseurs.

# <span id="page-12-1"></span>**Précautions de manutention**

Les produits WD sont des instruments de précision qui doivent être manipulés avec soin pendant le déballage et l'installation. Les disques peuvent être endommagés par une manipulation sans précaution, par des chocs ou des vibrations. Respectez les précautions ci-dessous pour le déballage et l'installation de votre produit de stockage externe.

- Ne pas secouer ni faire tomber l'appareil.
- Ne pas déplacer l'appareil lorsqu'il est en marche.
- Ne pas utiliser ce produit comme appareil portable.

# <span id="page-12-2"></span>**Spécifications**

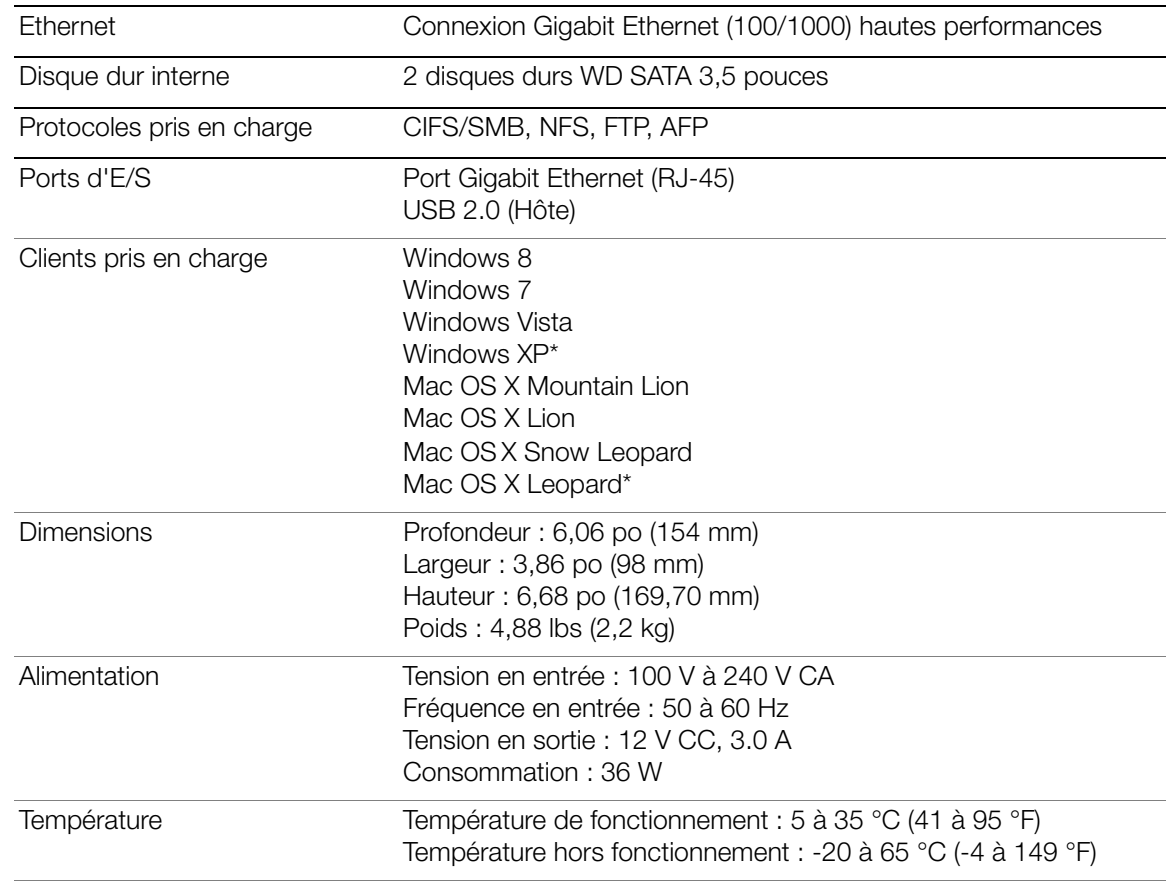

\* Assistance limitée

# <span id="page-13-0"></span>**Affichage produit**

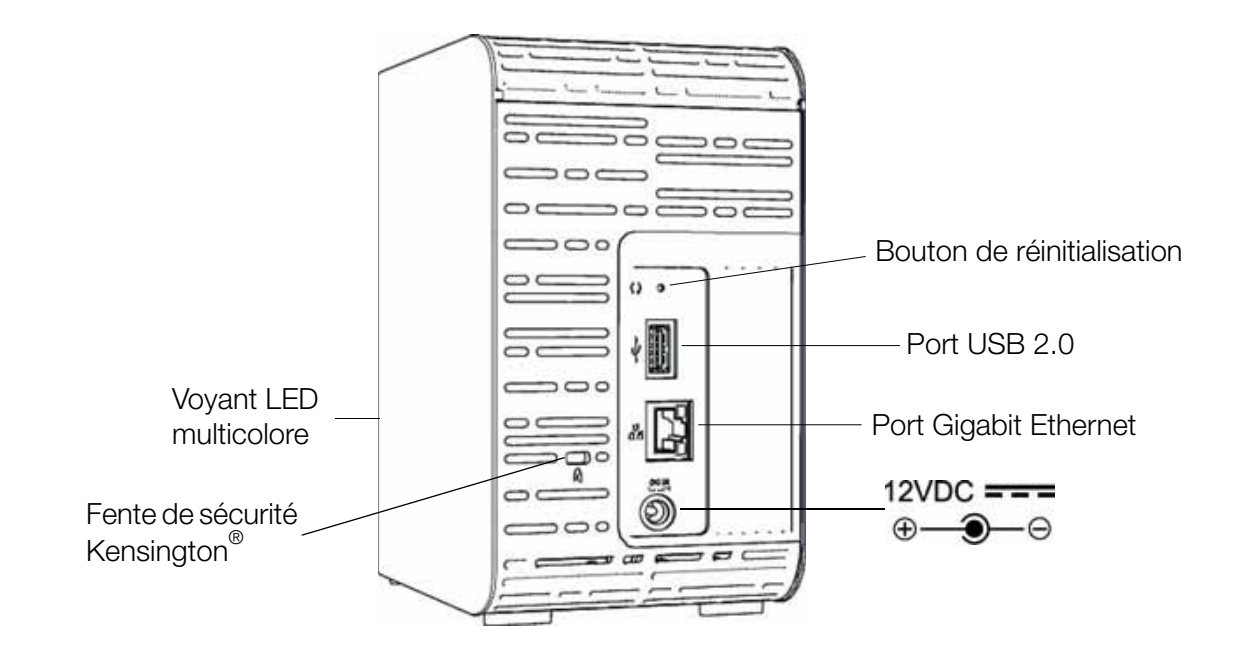

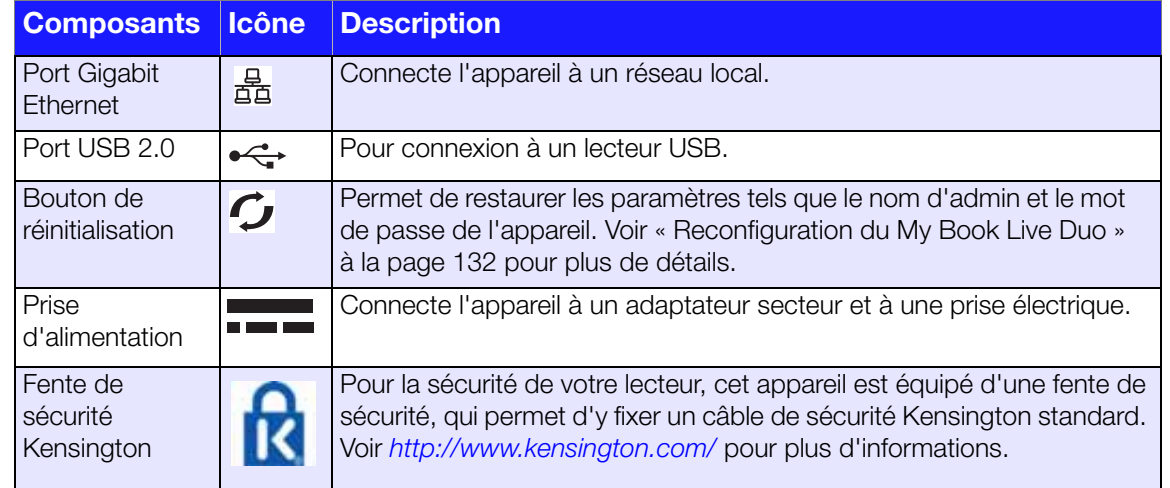

# <span id="page-14-0"></span>**Connexion du lecteur et prise en main**

[Prise en main de l'utilisation du logiciel d'installation en ligne](#page-14-1) [Prise en main sans logiciel d'installation en ligne \(Windows et Mac OS\)](#page-20-0) [Que puis-je faire maintenant ?](#page-24-0)

L'installation de votre My Book Live Duo est facile -- vous n'avez qu'à déballer votre appareil, télécharger et exécuter le logiciel d'installation rapide, accessible à l'adresse *http://www.wd.com/setup*. Suivez ensuite les instructions à l'écran pour connecter votre appareil. Les voyants LED à l'avant et à l'arrière du lecteur vous permettent de savoir si les connexions fonctionnent correctement.

*Remarque :* Pour les détails sur l'arrêt et la déconnexion en toute sécurité du lecteur, voir [« Arrêt en toute sécurité » à la page 50](#page-54-2) ou [« Arrêt/Redémarrage » à la](#page-73-0)  [page 69.](#page-73-0)

# <span id="page-14-1"></span>**Prise en main de l'utilisation du logiciel d'installation en ligne**

Le logiciel d'installation en ligne vous guide dans les différentes étapes nécessaires pour connecter facilement votre appareil à votre réseau à domicile ou de petite entreprise. Procédez comme suit pour télécharger et exécuter le logiciel d'installation en ligne, découvrir le lecteur et commencer à utiliser votre appareil. Le logiciel d'installation en ligne est accessible à partir du Centre d'apprentissage en ligne WD à l'adresse *http://www.wd.com/setup.*

# **Téléchargement et installation du logiciel d'installation en ligne**

Avant de brancher votre appareil My Book Live Duo, procédez comme suit pour télécharger le logiciel nécessaire pour l'installation de l'appareil.

- 1. Ouvrez un navigateur web. Pour connaître les exigences sur le navigateur, consultez [« Navigateurs Internet » à la page 7.](#page-11-1)
- 2. Dans le champ d'adresse, tapez *http://www.wd.com/setup*.
- 3. Sur l'écran Bienvenue dans le centre d'apprentissage, sélectionnez **My Book Live Duo**.
- 4. Sélectionnez **Passer aux téléchargements**.

*Remarque :* Le centre d'apprentissage détecte automatiquement votre système d'exploitation (SE). Si vous souhaitez télécharger un logiciel d'installation pour un système d'exploitation différent, sélectionnez ce système dans la liste déroulante en haut de la page avant de sélectionner le bouton Télécharger le logiciel d'installation.

5. Accédez aux fichiers téléchargés, puis faites un double-clic sur **Setup.exe** (Windows) ou **My Book Live Duo Setup.dmg** (Mac).

<span id="page-15-0"></span>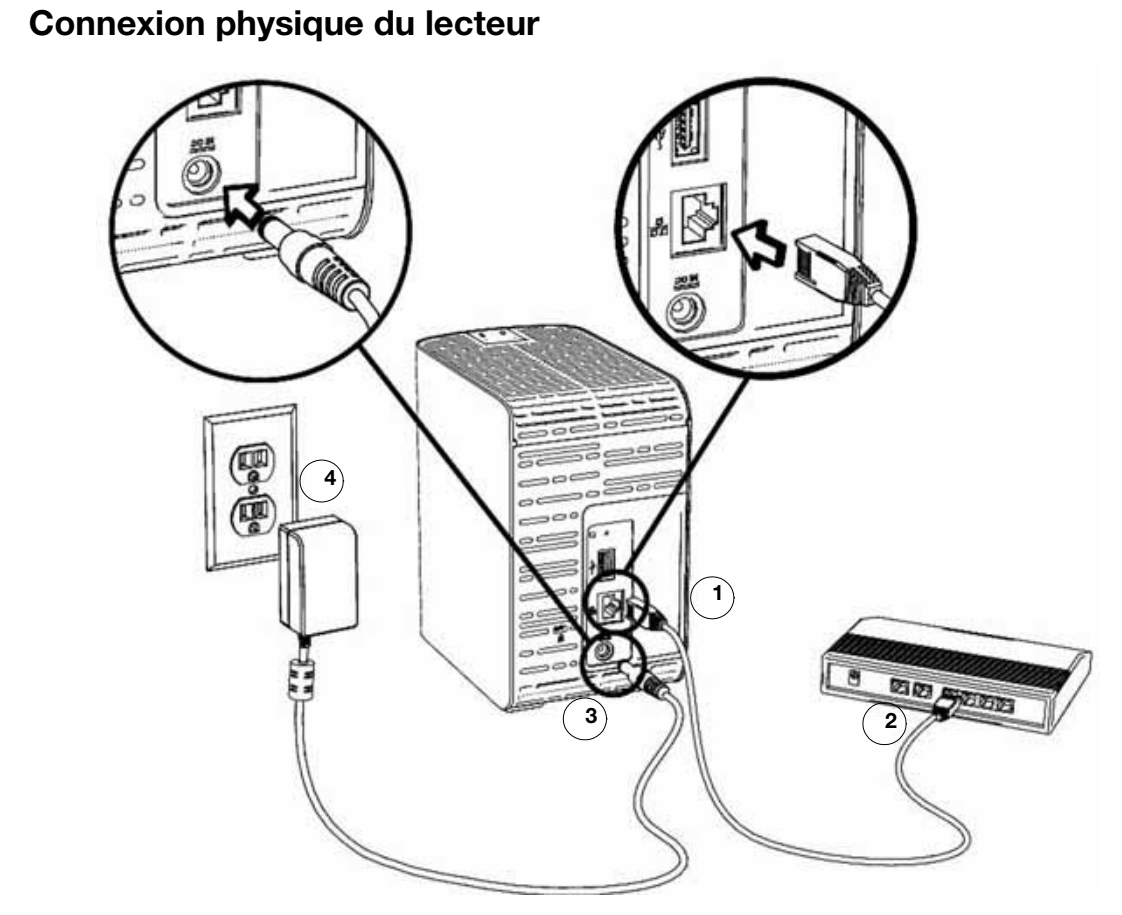

Suivez les étapes ci-dessous pour connecter My Book Live Duo à un petit réseau à domicile/au bureau.

**Important :** Pour éviter la surchauffe, assurez-vous que le lecteur est vertical comme sur l'illustration ci-dessus et que rien n'obstrue ou ne recouvre les fentes et ouvertures en haut et en bas du lecteur. En cas de surchauffe, l'appareil effectuera un arrêt en toute sécurité, ce qui interrompra toute opération en cours. Si cela se produit, des données peuvent être perdues.

1. Branchez une extrémité du câble Ethernet dans le port Ethernet à l'arrière du lecteur.

**Important :** Nous vous recommandons d'utiliser le câble Ethernet inclus pour de meilleures performances.

- 2. Branchez l'autre extrémité du câble Ethernet directement dans un port de routeur ou de commutateur réseau.
- 3. Branchez une des extrémités de l'adaptateur dans la prise d'alimentation à l'arrière du lecteur.
- 4. Branchez un adaptateur d'alimentation dans une prise électrique murale. L'appareil s'allume automatiquement.

**Important :** Attendez la fin de la mise en route du My Book Live Duo (environ trois minutes) avant de configurer le lecteur. Le lecteur est prêt quand le voyant LED arrête de clignoter et devient fixe vert (normal) ou bleu (veille). Le mode Veille permet d'économiser l'énergie.

#### **Vérification du voyant LED à l'avant**

Le tableau suivant décrit l'activité des voyants LED tricolores (rouge/vert/bleu) situés à l'avant.

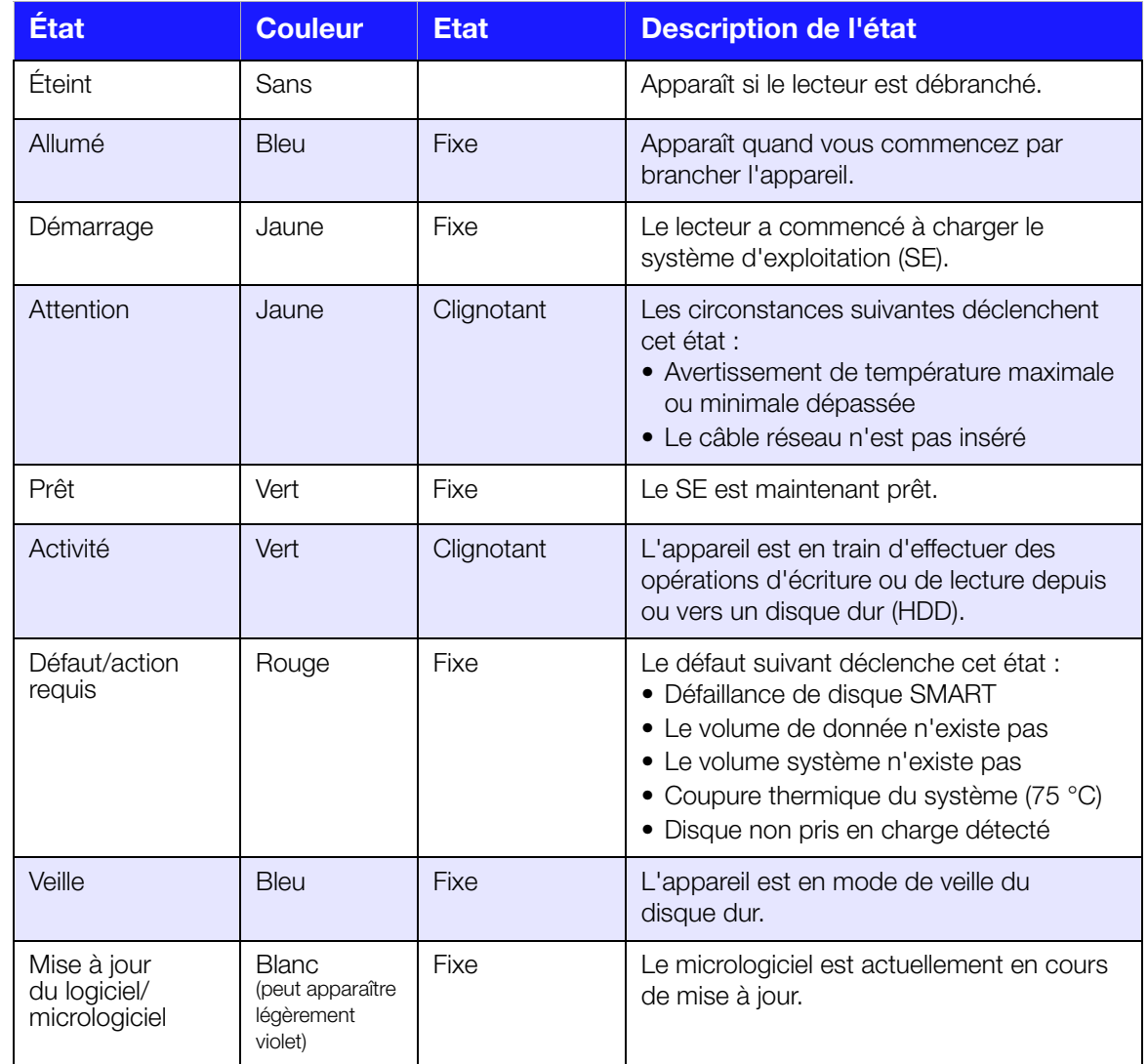

# **Vérification des voyants LED à l'arrière (Réseau)**

Le tableau suivant décrit l'état du réseau et les voyants LED d'activité.

*Remarque :* En regardant le port, avec les voyants LED en bas, le voyant LED du dessus est le voyant d'activité, et celui du dessous est le voyant Link.

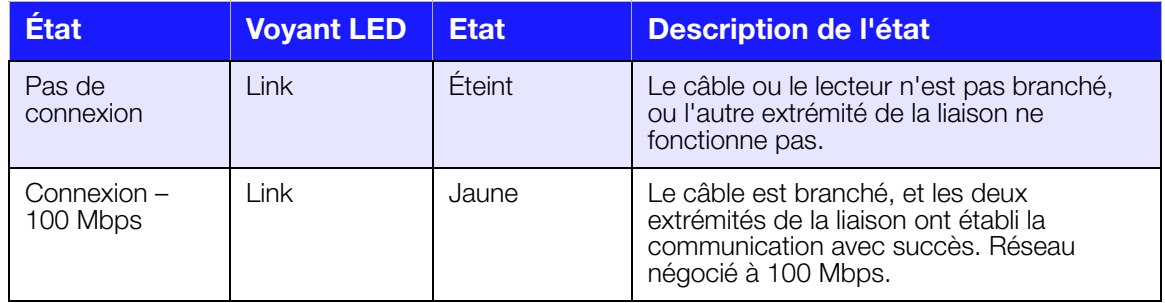

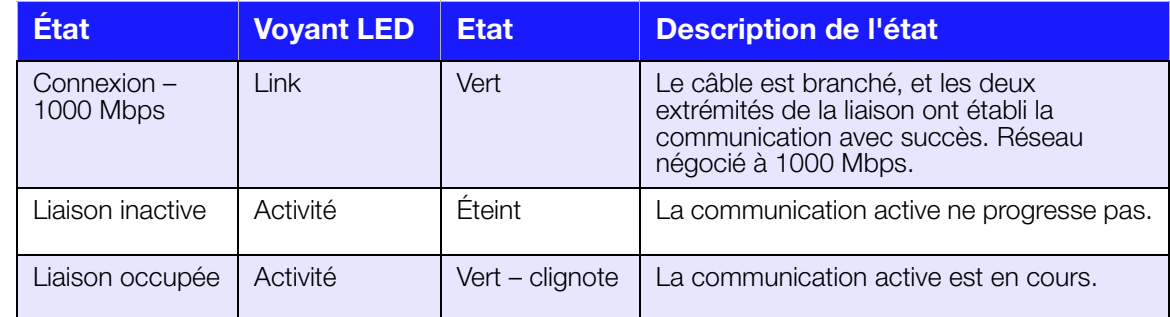

#### **Connexion du lecteur à votre réseau**

1. Sélection de **Commencer**.

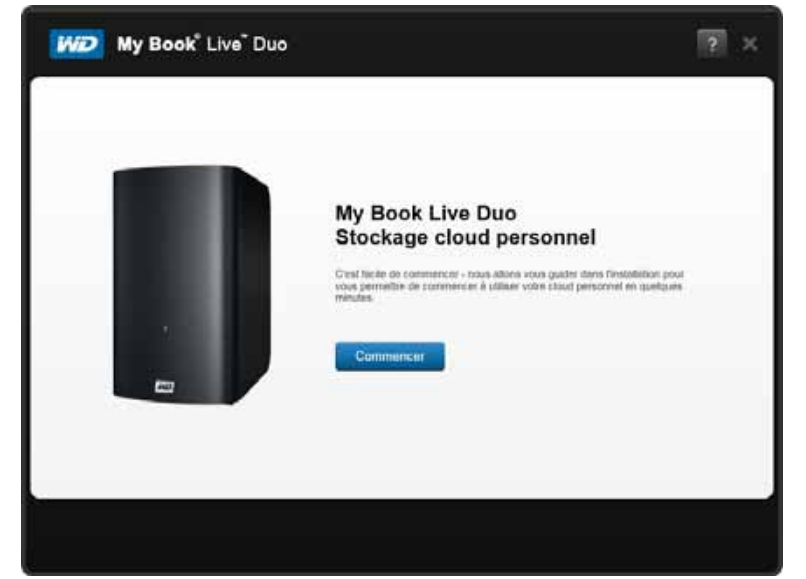

2. Procédez comme indiqué à l'écran ou dans [« Connexion physique du lecteur » à la](#page-15-0)  [page 11](#page-15-0), connectez votre appareil My Book Live Duo à votre réseau à domicile ou de petite entreprise.

*Remarque :* Retirez l'étiquette à l'arrière de l'appareil avant de connecter votre appareil.

3. Quand le voyant LED de votre appareil passe au vert fixe, cliquez sur **Suivant** sur l'écran de votre ordinateur. Le logiciel trouve votre appareil.

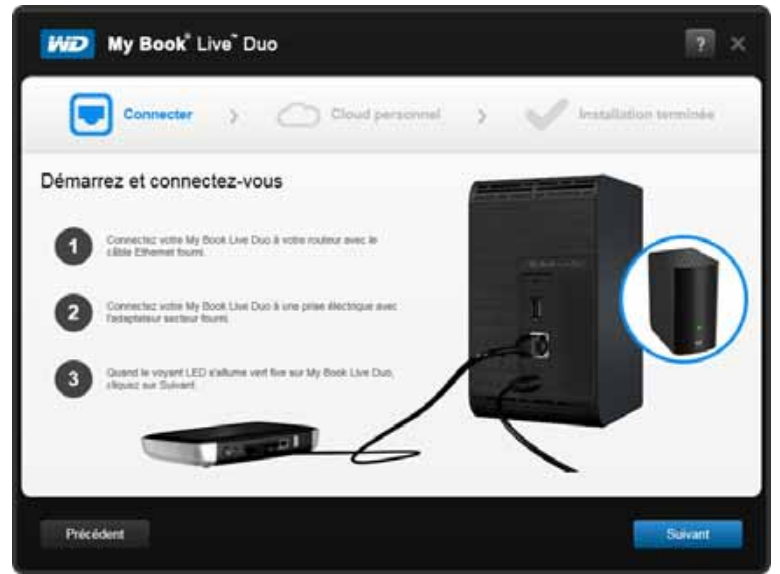

4. Sélectionnez votre appareil My Book Live, puis cliquez sur **Suivant**.

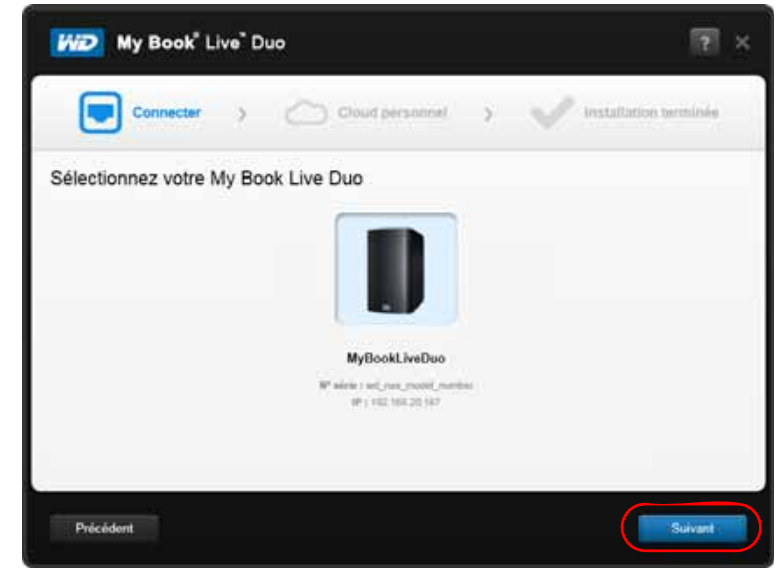

- 5. Poursuivez avec les instructions à l'écran décrites dans [« Création d'un cloud personnel](#page-19-0)  [avec WD 2Go » à la page 15.](#page-19-0)
	- Si votre appareil n'est pas détecté, passez à [« Connexion et dépannage » à la page 14](#page-18-0).

# <span id="page-18-0"></span>**Connexion et dépannage**

L'écran Connecter – Aucun My Book Live Duo trouvé apparaît quand le logiciel d'installation ne trouve pas l'appareil sur votre système.

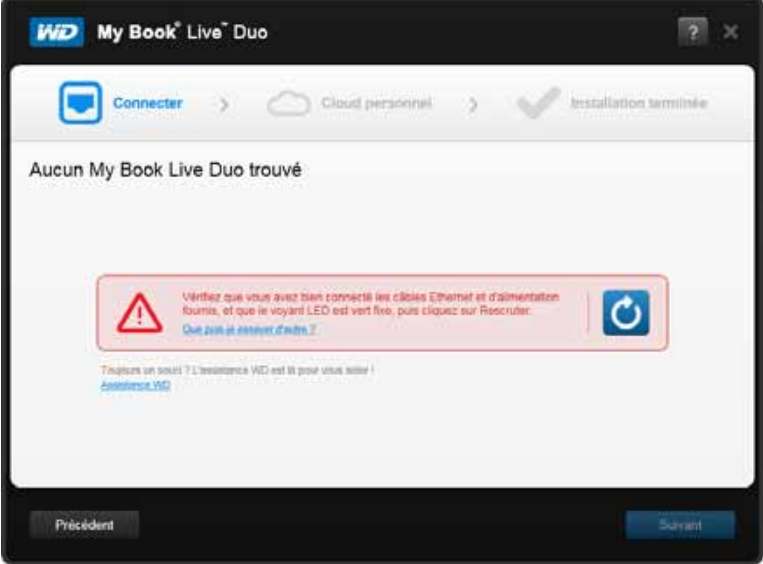

- 1. Procédez comme indiqué à l'écran pour vous assurer que votre appareil est :
	- Branché sur une prise fonctionnelle.
	- Connecté à votre routeur.
	- Allumé avec un voyant vert fixe à l'avant.
- 2. Cliquez sur le bouton Actualiser.
	- Si l'appareil n'est toujours pas trouvé, sélectionnez **Assistance WD** pour des suggestions supplémentaires ou pour prendre contact avec l'assistance WD.

#### <span id="page-19-0"></span>**Création d'un cloud personnel avec WD 2Go**

L'accès web WD 2go fournit un accès à distance gratuit à votre stockage cloud personnel My Book Live Duo. Une fois connecté, WD 2go monte My Book Live Duo sur votre ordinateur comme s'il s'agissait d'un lecteur local et vos fichiers distants sont disponibles sur tout ordinateur Mac\* ou PC avec accès Internet.

\*WD 2go n'est pas pris en charge par Mac Leopard (OS X 10.5.x)

1. Sur l'écran Cloud personnel, cochez la case « Utiliser aussi ces données pour enregistrer My Book Live Duo » pour enregistrer votre appareil, si ce n'est pas déjà fait.

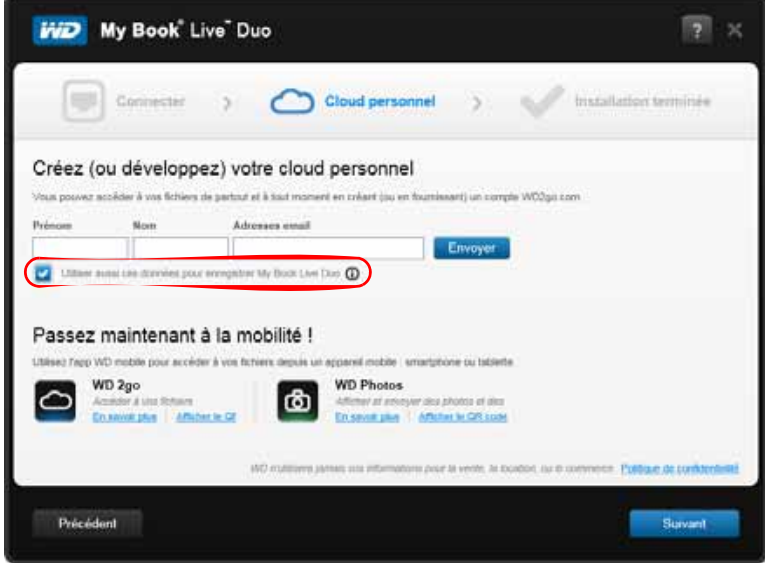

- 2. Entrez votre **Prénom**, votre **Nom** et votre **adresse e-mail**, puis cliquez sur **Envoyer**.
- 3. Sur l'écran Identification de l'utilisateur, sélectionnez un compte utilisateur My Book Live Duo sur le menu déroulant. Le compte sélectionné sera connecté à votre compte WD 2go.
- 4. Consultez votre messagerie pour confirmer votre ouverture de compte, puis cliquez sur **Suivant**.

*Remarque :* Vous devrez peut-être consulter le dossier indésirable de votre messagerie si votre filtre d'indésirables n'autorise pas l'arrivée des messages provenant de WD.

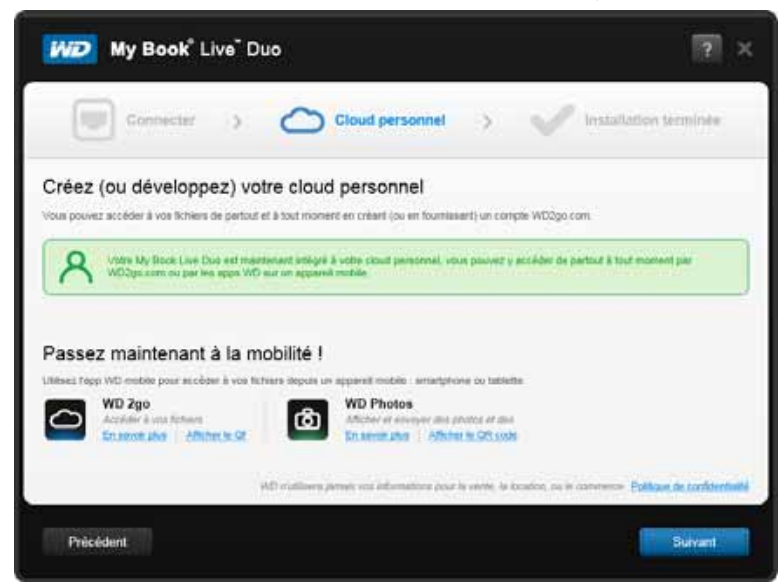

5. Vous avez achevé avec succès l'installation de votre appareil My Book Live Duo, vous pouvez maintenant cliquer sur un des liens à l'écran pour commencer à utiliser votre appareil ou cliquer sur **Terminer** pour fermer l'assistant d'installation.

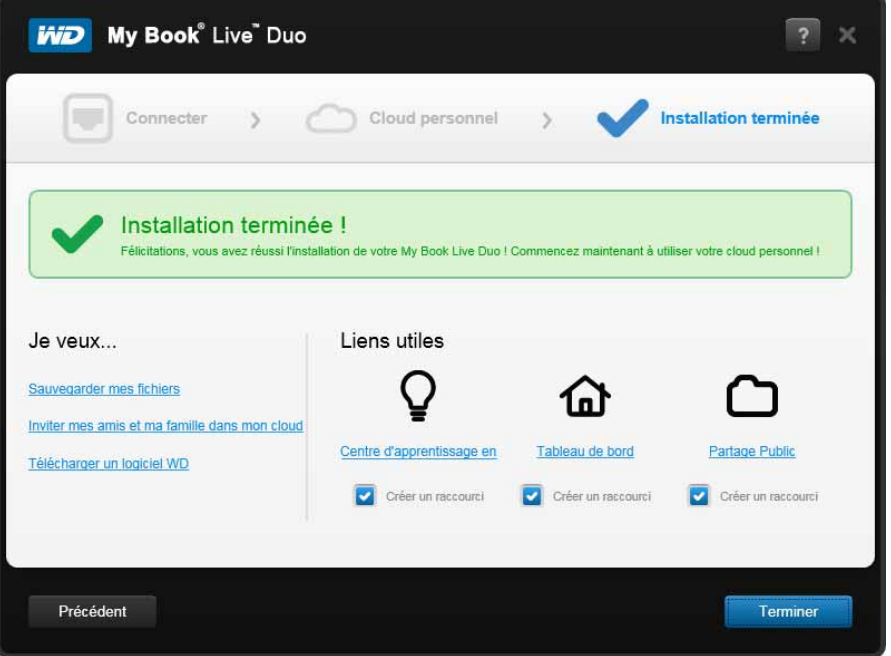

# <span id="page-20-0"></span>**Prise en main sans logiciel d'installation en ligne (Windows et Mac OS)**

Si vous n'utilisez pas le logiciel d'installation en ligne pour votre prise en main, vous pouvez toujours :

- Utiliser votre My Book Live Duo comme disque dur externe, et faire glisser des fichiers depuis ou vers lui.
- Configurer le lecteur à l'aide du tableau de bord WD My Book Live Duo. (Voir [« Utilisation du tableau de bord My Book Live Duo » à la page 54](#page-58-2)).
- Enregistrer et restaurer des fichiers à l'aide de l'Historiques des fichiers Windows (voir [« Utilisation de l'historique des fichiers Windows 8 » à la page 37](#page-41-1)), de la sauvegarde Windows (voir [« Avec la Sauvegarde de Windows 7/Windows Vista » à la](#page-42-1)  [page 38\)](#page-42-1) ou de Apple Time Machine (voir [« Avec Apple Time Machine » à la page 39](#page-43-1)).

# **Utilisation de Windows 8**

#### **Ouverture du dossier Public**

Plutôt que d'utiliser l'installation par le logiciel en ligne, vous pouvez ouvrir le lecteur comme suit :

- 1. Connectez physiquement le lecteur au réseau (voir [« Connexion physique du lecteur »](#page-15-0)  [à la page 11\)](#page-15-0).
- 2. Sur le menu Démarrer, sélectionnez **Bureau**.
- 3. Dans la barre d'outils, cliquez sur **Explorateur de fichiers** .
- 4. Cliquez sur **Réseau > MY BOOK LIVE DUO** et trouvez le dossier Public du lecteur.

5. Faites un double-clic sur le dossier Public pour afficher les sous-dossiers Musique partagée, Images partagées, et Logiciel. Vous pouvez désormais faire glisser des fichiers vers les dossiers partagés par l'explorateur Windows.

# **Sous Windows Vista/Windows 7**

#### **Ouverture du dossier Public**

Plutôt que d'utiliser l'installation par le logiciel en ligne, vous pouvez ouvrir le lecteur comme suit :

- 1. Connectez physiquement le lecteur au réseau (voir [« Connexion physique du lecteur »](#page-15-0)  [à la page 11\)](#page-15-0).
- 2. Cliquez sur **19 > Ordinateur > Réseau > My Book Live Duo**, et trouvez le dossier Public du lecteur.
- 3. Faites un double-clic sur le dossier Public pour afficher les sous-dossiers Musique partagée, Images partagées, et Logiciel. Vous pouvez désormais faire glisser des fichiers vers les dossiers partagés par l'explorateur Windows :

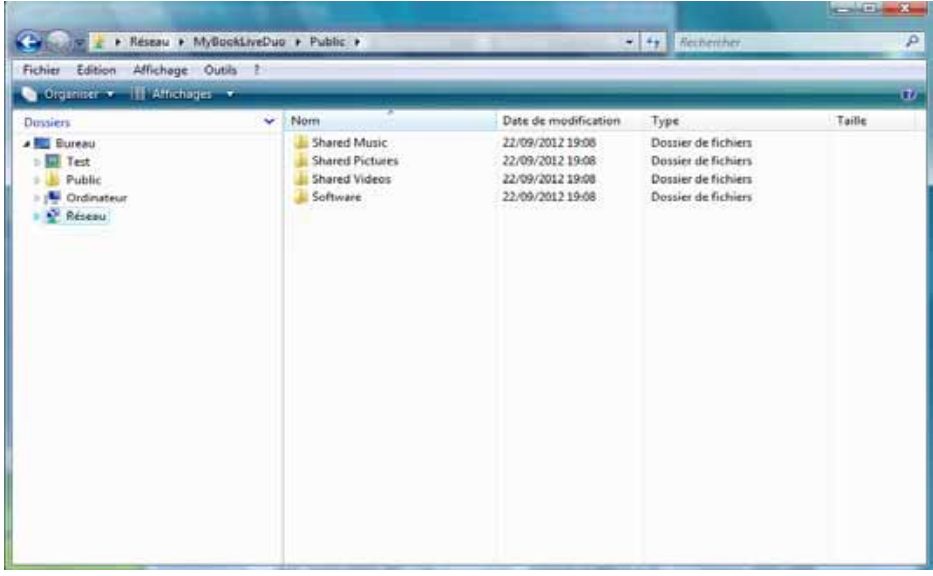

- 4. Connectez le dossier Public du My Book Live pour un accès rapide dans le futur :
	- Dans l'explorateur Windows, sous Réseau, cliquez sur **My Book Live Duo**.
	- Cliquez à droite sur le dossier Public et sélectionnez **Connecter un lecteur réseau** sur le menu.
	- Sélectionnez la lettre souhaitée dans la liste déroulante.
	- Cochez la case **Reconnecter à l'ouverture de session**.
	- Cliquez sur **Terminer**. Votre dossier public est maintenant connecté.

#### **Ouvrez le tableau de bord WD My Book Live Duo pour paramétrer votre lecteur**

Pour accéder au tableau de bord du My Book Live Duo pour paramétrer votre lecteur :

- 1. Connectez physiquement le lecteur au réseau (voir [page 11](#page-15-0)).
- 2. Ouvrez un navigateur, et entrez **http://<nom ou adresse IP du lecteur>/** comme adresse. **Par exemple** : http://195.168.1.10/ ou http://mybookliveduo/
	- *Remarque :* Si vous ne connaissez pas l'adresse de votre My Book Live Duo, utilisez WD Quick View pour paramétrer votre lecteur (voir [« Gestion de votre lecteur](#page-48-2)  [avec WD Quick View » à la page 44\)](#page-48-2). Le logiciel d'installation WD Quick View se trouve sur le centre d'apprentissage en ligne à l'adresse *http://www.wd.com/setup*.
- 3. Poursuivez à [« Les différentes composantes du Tableau de bord » à la page 56.](#page-60-1)

#### **Sous Mac OS X Leopard/Snow Leopard/Lion**

#### **Utiliser Finder pour ouvrir le dossier Public**

- 1. Dans la fenêtre Finder, cliquez sur **My Book Live Duo** sous les éléments partagés dans le menu du côté.
- 2. Si un écran d'autorisation se présente, sélectionnez **Invité**, et cliquez sur **Se connecter** pour afficher un partage Public :

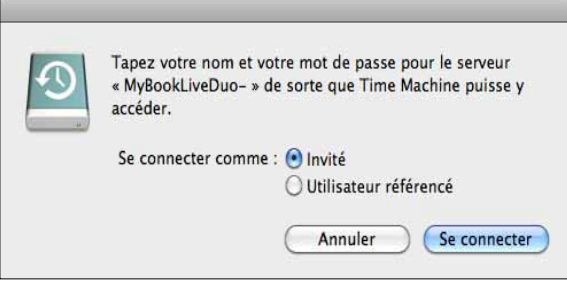

3. Faites un double clic sur le dossier Public pour afficher les sous-dossiers : Musique partagée, Images partagées et Vidéos partagées. Vous pouvez à présent glisser-déplacer des fichiers vers les dossiers partagés à l'aide du Finder :

*Remarque :* L'icône du dossier Public s'affiche automatiquement sur le bureau.

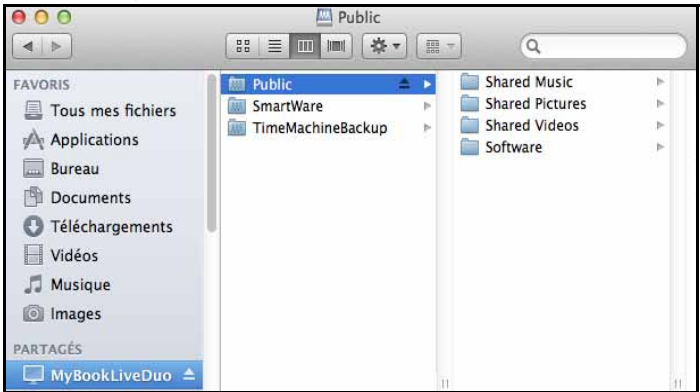

4. Pour conserver l'icône du lecteur partagé sur le bureau, créez un alias. Il existe deux façons de le faire :

*Remarque :* Avant de créer un alias, cliquez sur **Finder > Préférences > Général** et assurez-vous que Serveurs connectés est coché.

• Cliquez sur l'élément pour lequel vous voulez créer un alias (par ex. Musique partagée), maintenez le bouton de la souris enfoncé, maintenez les touches **Cmd** et **Option** simultanément enfoncées, et faites glisser l'élément vers l'emplacement où vous voulez voir apparaître l'alias. Au lieu de déplacer l'élément d'origine, vous créez un alias de celui-ci dans un nouvel emplacement.

 $\Omega$ U $-$ 

• Cliquez à droite sur l'élément pour lequel vous souhaitez créer un alias (par ex. Musique partagée), puis cliquez sur **Fichier > Créer un alias**.

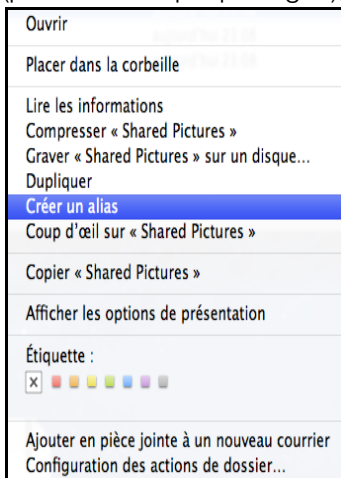

#### **Utilisation de Bonjour pour trouver et paramétrer le lecteur**

1. Ouvrir **Safari** et cliquez sur l'icône Marque-page :

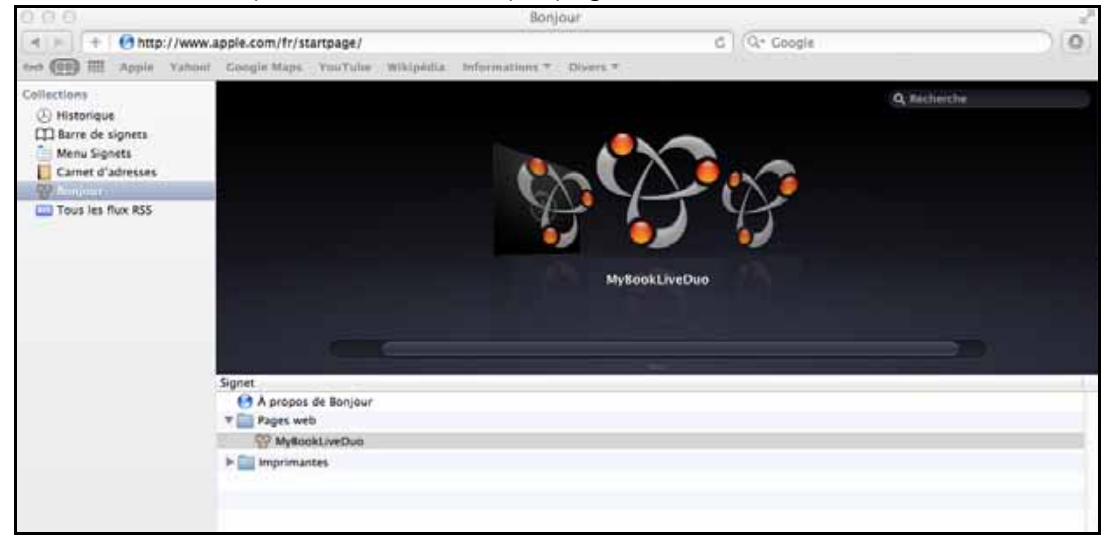

- 2. Cliquez sur **Bonjour** puis faites un double clic sur votre lecteur My Book Live Duo pour afficher la page d'accueil du tableau de bord du My Book Live Duo.
- 3. Passez à [« Les différentes composantes du Tableau de bord » à la page 56.](#page-60-1)

# <span id="page-24-0"></span>**Que puis-je faire maintenant ?**

Votre My Book Live Duo est maintenant prêt à l'utilisation et accessible en tant que lettre de lecteur ou alias, ce qui vous permet de faire glisser des fichiers sur votre lecteur et d'en déplacer vers n'importe quel ordinateur de votre réseau paramétré conformément aux instructions de cette section. Vous pouvez aussi sauvegarder les fichiers de votre ordinateur automatiquement, personnaliser les paramètres du lecteur, accéder aux fichiers depuis n'importe quel emplacement et utiliser le disque en tant que serveur multimédia.

Ce manuel utilisateur contient des informations et des instructions pour l'installation et l'utilisation du lecteur My Book Live Duo. Beaucoup des informations ci-dessous sont aussi accessibles dans le centre d'apprentissage en ligne à l'adresse *http://www.wd.com/setup*. Les tâches les plus courantes sont listées ci-dessous :

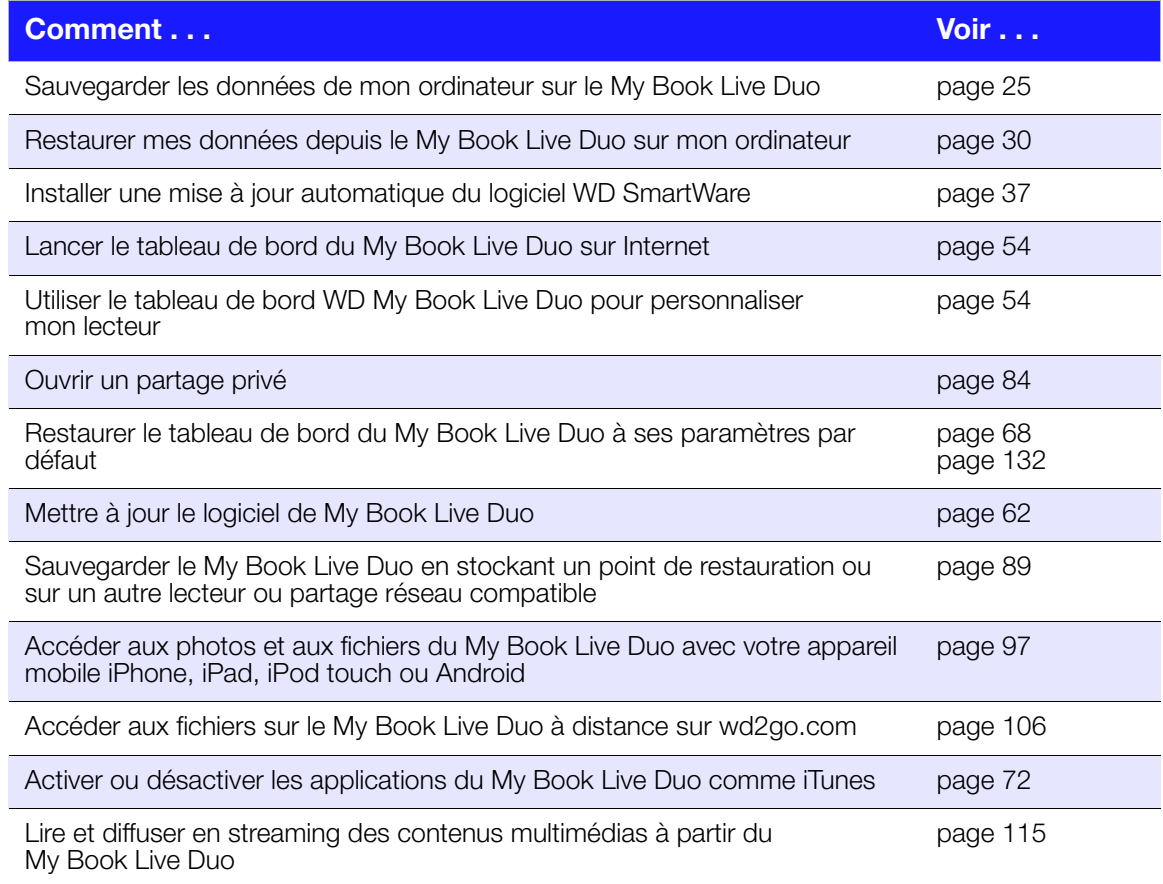

# <span id="page-25-0"></span>**Sauvegarde et récupération de fichiers**

[Utilisation de WD SmartWare™ \(Windows uniquement\)](#page-25-1) [Utilisation de l'historique des fichiers Windows 8](#page-41-0) [Avec la Sauvegarde de Windows 7/Windows Vista](#page-42-0) [Avec Apple Time Machine](#page-43-0)

# <span id="page-25-1"></span>**Utilisation de WD SmartWare™ (Windows uniquement)**

Le logiciel WD SmartWare est un outil intuitif qui vous donne le pouvoir de :

- **Protéger automatiquement vos données**  Sauvegarde automatique et continue effectuant une copie lors de chaque ajout ou modification de fichier.
	- *Remarque :* La protection par sauvegarde automatique est continue tant que votre appareil My Book Live Duo et votre ordinateur sont connectés au réseau. Si vous vous déconnectez du réseau, la sauvegarde temporaire s'arrête. Une fois que vous êtes reconnecté, le logiciel WD SmartWare analyse automatiquement votre ordinateur à la recherche d'ajouts ou de modifications de fichiers et rétablit la protection de sauvegarde.
- **Voir la progression de votre sauvegarde** La sauvegarde visuelle organise vos contenus en catégories et indique la progression de votre sauvegarde.
- **Récupérer les fichiers perdus sans effort** Récupérez vos précieuses données à l'emplacement d'origine où vous avez perdu toutes vos données ou simplement remplacé un fichier important.
- **Prendre le contrôle** Personnalisez vos sauvegardes.

# **Consultation des rubriques d'aide en ligne et informations**

Le logiciel WD SmartWare fournit deux types d'Aide :

 **Icône Aide** – Chaque écran WD SmartWare permet d'accéder facilement aux informations de l'Aide en ligne pour vous guider rapidement dans vos tâches de sauvegarde, de récupération et de modification de paramètres. Quel que soit le doute sur ce que vous devez faire, il suffit de cliquer sur l'icône d'aide en ligne/ informations en haut à droite de tout écran.

Pour fermer l'écran d'aide/informations après lecture de l'aide en ligne, cliquez sur le bouton **X** en haut à droite de l'écran.

**Onglet Aide** – Cet onglet se trouve sur les écrans WD SmartWare et fournit une aide plus détaillée. Pour plus d'informations sur l'utilisation de l'onglet Aide, voir [« Écran d'accueil de WD SmartWare » à la page 23.](#page-27-0)

## **Installation du logiciel WD SmartWare**

#### **Installation de WD SmartWare**

- 1. Accès au Centre d'apprentissage en ligne à l'adresse *http://www.wd.com/setup*.
- 2. Sélectionnez **My Book Live**.

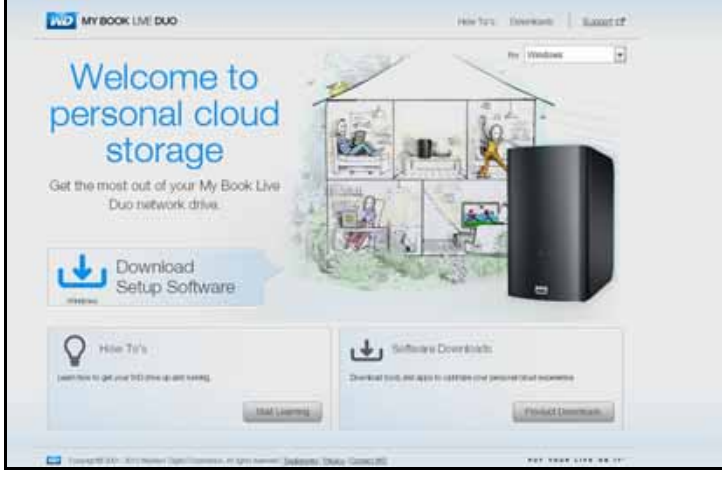

3. Cliquez sur le bouton **Téléchargements de produit** pour afficher l'écran Installation des téléchargements :

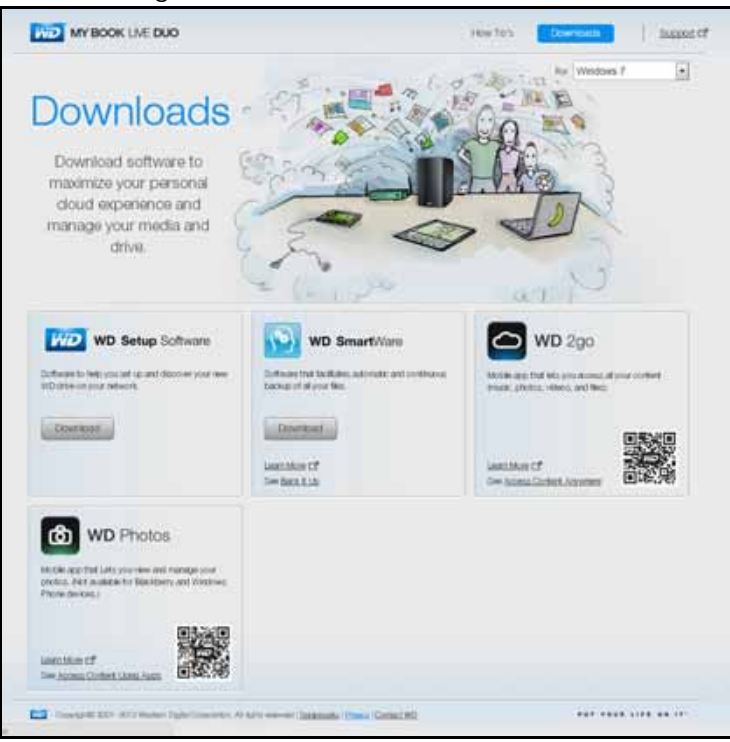

- 4. Dans la case WD SmartWare, cliquez sur **Télécharger**.
- 5. Accédez à vos fichiers téléchargés et extrayez le contenu du fichier zip sur votre ordinateur.
- 6. Faites un double-clic sur le fichier WD SmartWare Setup.
- 7. Suivez les instructions à l'écran pour terminer l'installation.
- 8. Cliquez sur le bouton **Démarrer WD SmartWare** pour afficher l'écran d'accueil WD SmartWare. (Voir [« Écran d'accueil de WD SmartWare » à la page 23\)](#page-27-0).

#### **Lancement du logiciel WD SmartWare après l'installation**

Utilisez une des options suivantes pour le logiciel WD SmartWare une fois que vous l'avez installé :

- **Icône WD SmartWare**  $\binom{60}{2}$  Dans la barre de notification Windows, cliquez à droite ou à gauche sur l'icône d'affichage WD Quick View pour afficher le menu principal, puis sélectionnez **WD SmartWare**.
- **Explorateur Windows** Cliquez sur **Démarrer** ou  $\mathbb{Z}$ , puis cliquez sur **Programmes > WD SmartWare > WD SmartWare**.

# <span id="page-27-0"></span>**Écran d'accueil de WD SmartWare**

L'écran d'accueil est le premier écran qui s'affiche quand vous lancez le logiciel WD SmartWare :

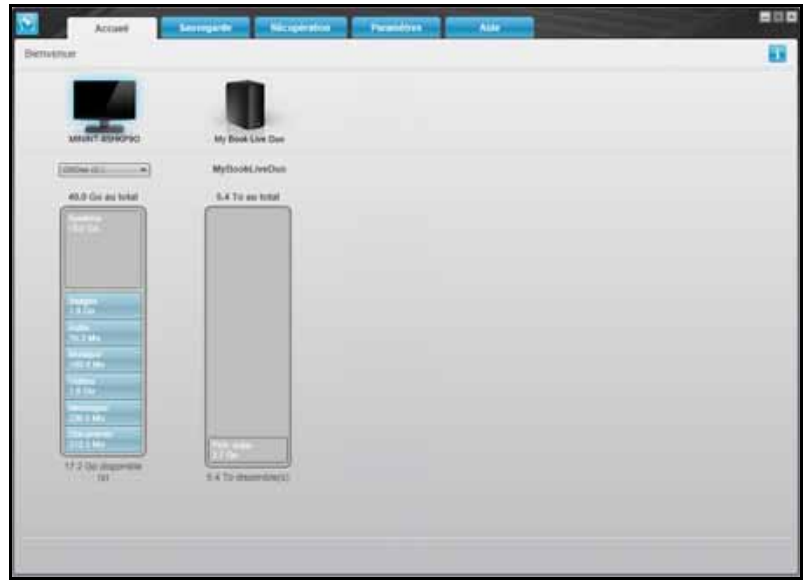

L'écran d'accueil de WD SmartWare propose les onglets suivants :

- **Accueil** Contient une jauge de contenu affichant la capacité de chaque lecteur sur votre réseau.
- **Sauvegarde** Gère les sauvegardes existantes ou en crée de nouvelles pour vos données importantes, notamment les films, musique, documents, e-mail et photos.
- **Récupération** Récupère des données précieuses perdues ou remplacées
- **Paramètres** Gère les paramètres de sauvegarde, recherche les mises à jour, et fournit un lien vers le tableau de bord du My Book Live Duo qui permet de configurer le lecteur.
- **Aide** Permet d'accéder rapidement aux articles du Centre d'apprentissage et renvoie aux services d'aide en ligne. Les articles du Centre d'apprentissage fournissent plus de détails que les infos/l'aide en ligne sur chaque écran, mais pas autant que le Manuel d'utilisation du logiciel WD SmartWare.

Dans la jauge de contenu du disque dur de votre ordinateur, tous vos fichiers pouvant être sauvegardés apparaissent sur fond bleu dans les catégories suivantes :

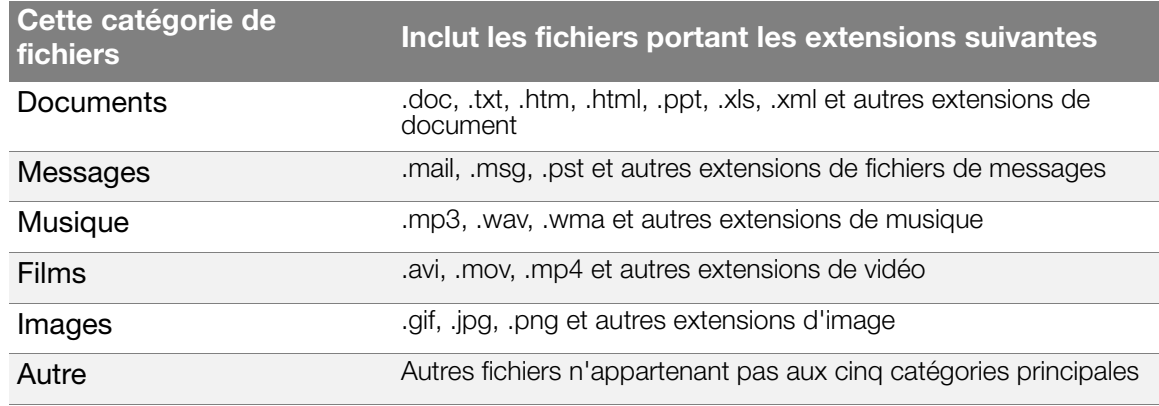

Pour une liste complète de toutes les extensions de fichier incluses, recherchez la réponse ID 3644 dans la base de connaissances WD à l'adresse *<http://support.wdc.com>*.

Remarque :

- En faisant passer le curseur sur une catégorie, vous verrez affiché le nombre de fichiers dans la catégorie.
- La catégorie Système, affichée sur fond gris foncé inclut tous les fichiers de votre système d'exploitation qui ne peuvent pas être sauvegardés. Les fichiers qui ne sont pas sauvegardés sont notamment les fichiers système, fichiers programme, applications et fichiers de travail tels que les fichiers .tmp et .log.
- La catégorie Récupéré, aussi affichée sur fond gris foncé, inclut les fichiers récupérés depuis une sauvegarde précédente. Ces fichiers ne peuvent pas être sauvegardés.

*Remarque :* Les fichiers supplémentaires sont les fichiers qui ne font pas partie de la sauvegarde en cours.

#### **Fonctionnement de la fonction de sauvegarde**

Le logiciel WD SmartWare sauvegarde automatiquement et en continu toutes vos données importantes sur le lecteur My Book Live Duo – musique, vidéos, photos, documents, e-mails et autres fichiers.

Après la définition de catégories par le logiciel WD SmartWare pour les différents types de fichiers sur le disque dur sélectionné, cliquez sur le bouton **Commencer la sauvegarde**. Vous pouvez aussi sélectionner des catégories de fichiers, des dossiers ou des fichiers spécifiques à sauvegarder.

Si votre ordinateur a plus d'un disque dur interne, vous devez sélectionner et sauvegarder chacun d'entre eux pour protéger tous les fichiers de données de votre ordinateur.

Après l'accomplissement d'une sauvegarde, le logiciel WD SmartWare protège vos fichiers en sauvegardant :

- Tout fichier nouveau, créé ou copié sur votre disque dur
- Tout fichier existant déjà et ayant été modifié

Cette protection est automatique – le logiciel WD SmartWare l'effectue sans aucune action de votre part – il suffit de laisser votre appareil My Book Live Duo connecté à votre ordinateur.

*Remarque :* Chaque fois que vous déconnectez et reconnectez le lecteur au réseau, le logiciel WD SmartWare réanalyse votre ordinateur pour y détecter les fichiers nouveaux ou modifiés et reprend la sauvegarde automatique et continue comme auparavant.

#### <span id="page-29-0"></span>**Sauvegarde par fichiers**

Pour sauvegarder certains ou tous vos fichiers :

- 1. Sur l'écran d'Accueil :
	- a. Si votre PC a plusieurs disques durs internes ou partitions de disque, sélectionnez celui que vous voulez sauvegarder d'abord à partir de la boîte de sélection du disque dur interne situé sous l'icône de votre ordinateur :

OSDisk (C:)

b. Si vous avez plusieurs appareils My Book Live, lecteurs NAS WD ou appareils compatibles SmartWare connectés à votre réseau, sélectionnez celui sur lequel vous souhaitez sauvegarder les fichiers :

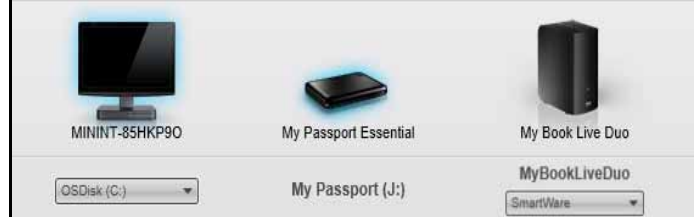

c. Sélectionnez le dossier de l'appareil My Book Live vers lequel vous souhaitez sauvegarder vos fichiers.

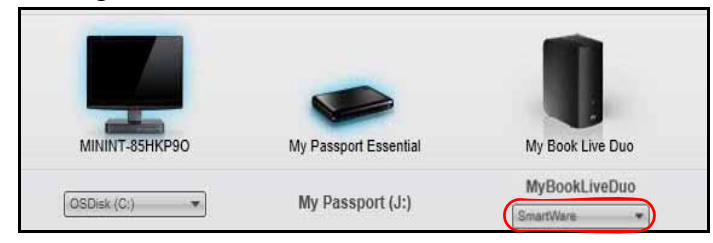

2. Cliquer sur l'onglet **Sauvegarde** pour afficher l'écran de sauvegarde :

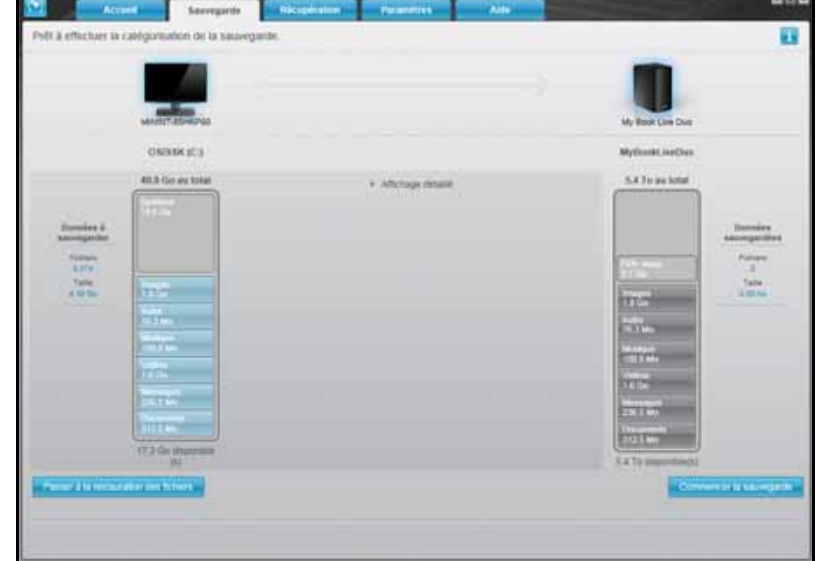

3. Sur l'écran Sauvegarde :

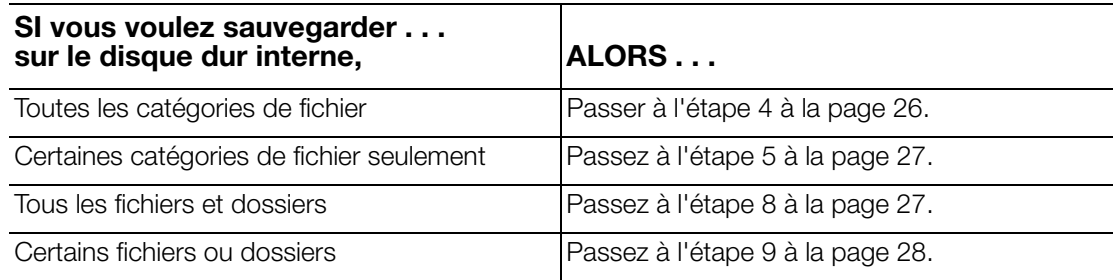

- <span id="page-30-0"></span>4. Pour sauvegarder toutes les catégories de fichiers sur le My Book Live Duo :
	- a. Vérifiez que le mode de sauvegarde est **Par catégorie** et que le message **Prêt à effectuer la sauvegarde par catégorie** apparaît dans le coin à gauche de l'écran Sauvegarde.

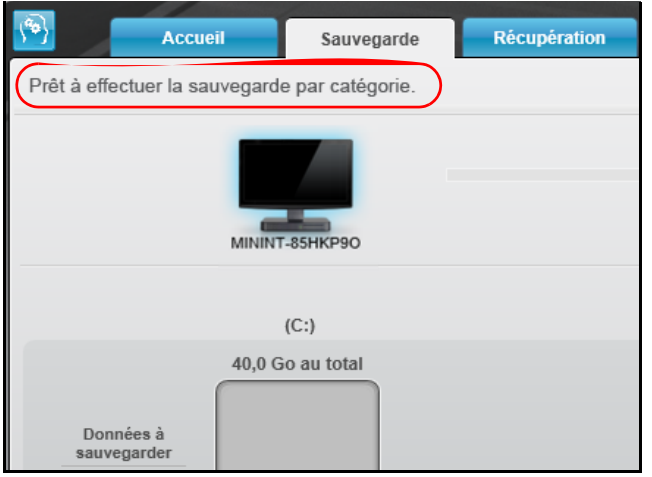

Si les modes de sauvegarde **Par fichier** et **Prêt à effectuer la sauvegarde par fichier** sont affichés, cliquez sur le bouton **Passer à la sauvegarde par fichier**  dans le coin à gauche et sur **OK** à l'invite Changer de plan de sauvegarde.

b. Cliquez sur **Vue avancée** au milieu de l'écran pour ouvrir l'écran de la sauvegarde par catégorie et vérifier que les cases sont cochées pour les six catégories.

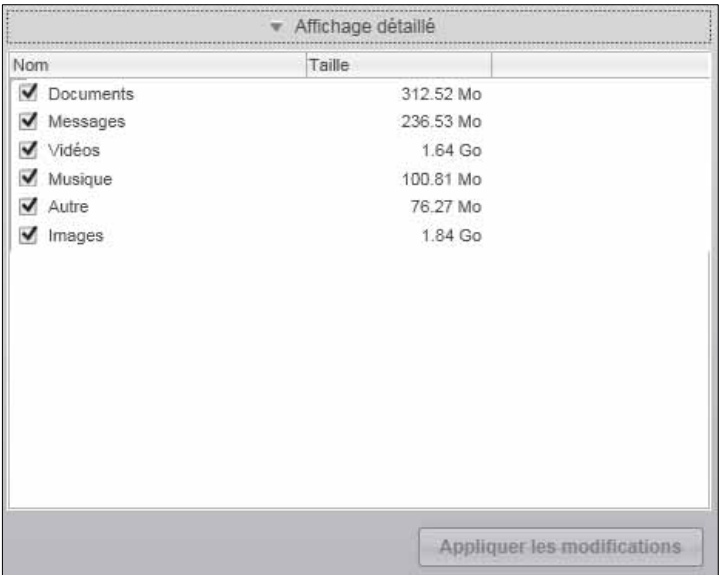

- c. Comme indiqué, cochez toute case non cochée et cliquez sur **Appliquer les modifications** pour créer un plan de sauvegarde personnalisé et actualiser la jauge de contenu de votre lecteur My Book Live Duo.
- d. Cliquez sur **Démarrer la sauvegarde** pour commencer à sauvegarder toutes les catégories de fichiers et passez à l'[étape 10 page 29](#page-33-0).
- <span id="page-31-0"></span>5. Pour sauvegarder seulement certaines catégories de fichier :
	- a. Vérifiez que le mode de sauvegarde est **Par catégorie** et que le message **Prêt à effectuer la sauvegarde par catégorie** apparaît dans le coin à gauche de l'écran Sauvegarde.
	- b. Si les modes de sauvegarde **Par fichier** et **Prêt à effectuer la sauvegarde par fichier** sont affichés, cliquez sur le bouton **Passer à la sauvegarde par catégorie**  et sur **OK** à l'invite Changer de plan de sauvegarde.
- 6. Cliquez sur **Vue avancée** au milieu de l'écran pour ouvrir la boîte de sélection de la sauvegarde par catégorie.
- 7. Dans la boîte de sélection de la sauvegarde par catégorie :
	- a. Cochez les cases correspondant aux catégories de fichiers à inclure dans la sauvegarde.
	- b. Décochez les cases des catégories de fichiers à exclure de la sauvegarde.

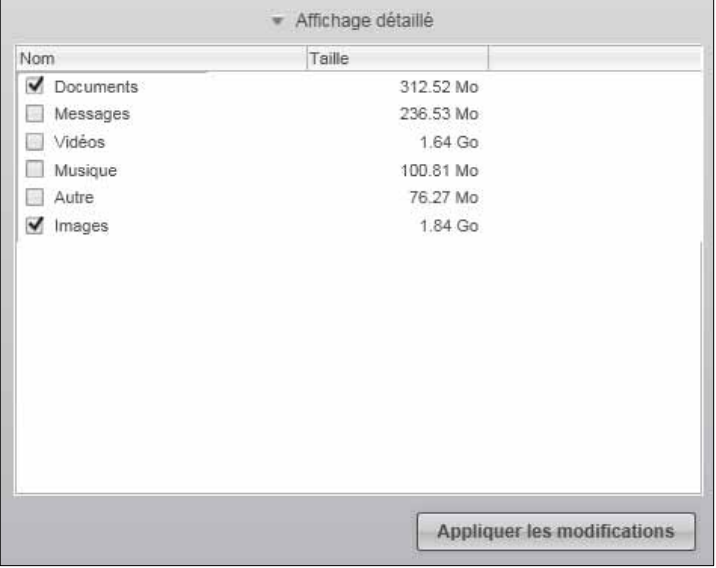

- c. Cliquez sur le bouton **Appliquer les modifications** pour actualiser la jauge de contenu de votre lecteur My Book Live Duo.
- d. Cliquez sur le bouton **Démarrer la sauvegarde** pour commencer à sauvegarder les catégories de fichiers sélectionnées et passez à l'[étape 10 page 29.](#page-33-0)
- <span id="page-31-1"></span>8. Pour sauvegarder tous les fichiers et dossiers sur le disque dur interne :
	- a. Vérifiez que le mode de sauvegarde est **Par fichier** et que le message **Prêt à effectuer la sauvegarde par fichier** apparaît dans le coin à gauche de l'écran Sauvegarde.
	- b. Si les modes de sauvegarde **Par catégorie** et **Prêt à effectuer la sauvegarde par catégorie** sont affichés, cliquez sur le bouton **Passer à la sauvegarde par fichier**  et sur **OK** à l'invite Changer de plan de sauvegarde.

c. Dans la boîte de sélection de la sauvegarde par fichiers, cliquez sur la case à cocher du disque dur interne de votre ordinateur :

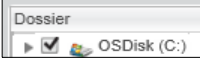

- d. Cliquez sur **Appliquer les modifications** pour créer un plan de sauvegarde personnalisé et actualiser la jauge de contenu de votre My Book Live Duo.
- e. Cliquez sur **Démarrer la sauvegarde** pour commencer à sauvegarder tous les fichiers et dossiers et passez à l'[étape 10 page 29.](#page-33-0)
- <span id="page-32-0"></span>9. Pour sauvegarder certains fichiers ou dossiers :
	- a. Vérifiez que le mode de sauvegarde est **Par fichier** et que le message **Prêt à effectuer la sauvegarde par fichier** apparaît dans le coin à gauche de l'écran Sauvegarde.
	- b. Si les modes de sauvegarde **Par catégorie** et **Prêt à effectuer la sauvegarde par catégorie** sont affichés, cliquez sur le bouton **Passer à la catégorie par fichier** puis sur **OK** à l'invite Changer de plan de sauvegarde.
	- c. Dans la boîte de sélection de la sauvegarde par fichier, cliquez sur les pointeurs pour ouvrir la structure de dossier :

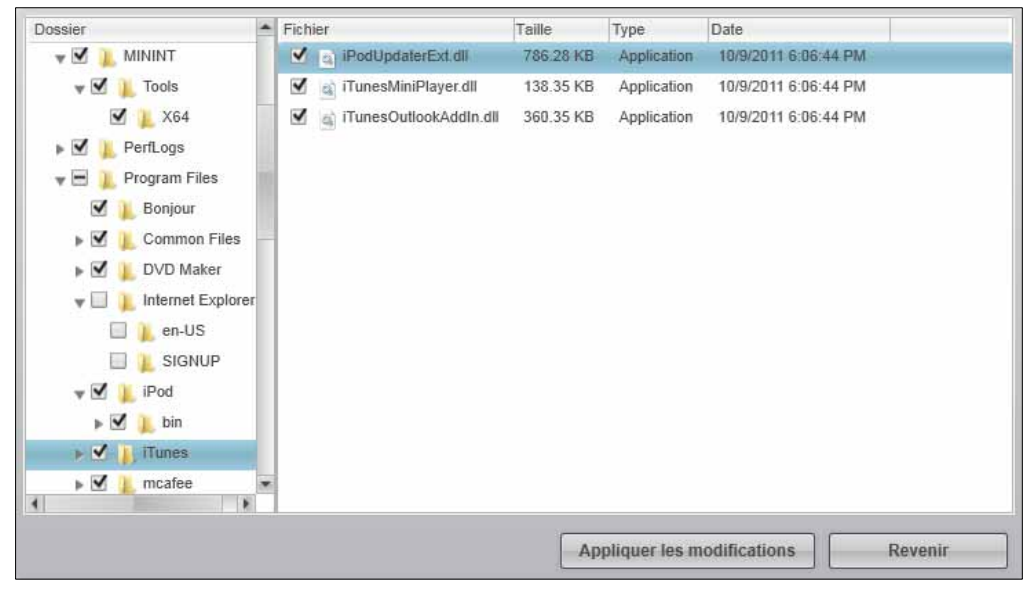

- d. Cochez la case correspondant aux fichiers ou dossiers individuels que vous voulez sauvegarder. Notez bien que cliquer sur la case à cocher d'un dossier sélectionne automatiquement tous les sous-dossiers et tous les fichiers de ce dossier.
- e. Cliquez sur **Appliquer les modifications** pour créer un plan de sauvegarde personnalisé et actualiser la jauge de contenu de votre lecteur My Book Live Duo. Cliquer sur **Annuler** décoche toutes les cases à cocher pour afficher de nouveau la configuration initiale/par défaut
- f. Cliquez sur **Démarrer la sauvegarde** pour commencer à sauvegarder les fichiers ou dossiers sélectionnés et passez à l'[étape 10 page 29.](#page-33-0)
- <span id="page-33-0"></span>10. Pendant la sauvegarde :
	- Une barre de progression et un message en haut de l'écran indique le nombre de données qui a été sauvegardé.
	- Dans une sauvegarde par catégorie, le fond bleu dans la jauge de contenu du disque dur interne de votre ordinateur passe en jaune/orange pour tous les fichiers qui n'ont pas encore été sauvegardés.
	- Le fond gris pour les catégories ou les fichiers dans la jauge de contenu de votre lecteur My Book Live Duo passe en bleu dès que la sauvegarde est effectuée.
	- Vous pouvez continuer la configuration de votre lecteur ou effectuer toutes les autres fonctions car le logiciel WD SmartWare sauvegarde tous vos fichiers en arrière-plan.
	- Le bouton Démarrer la sauvegarde devient Arrêter la sauvegarde pour l'arrêt de sauvegarde.
	- L'apparition d'un message de sauvegarde réussie signifie que la sauvegarde s'est achevée normalement.
	- Si un ou plusieurs fichiers n'ont pas pu être sauvegardés, le logiciel WD SmartWare affiche un :
		- Message d'avertissement indiquant le nombre de fichiers concernés
		- Lien cliquable Afficher permettant d'afficher une liste de tous les fichiers et des motifs pour lesquels ils n'ont pas été sauvegardés

Certaines applications et processus actifs peuvent empêcher la sauvegarde des fichiers. Si vous ne trouvez pas pourquoi certains des fichiers n'ont pas été sauvegardés, essayez de :

- Enregistrer et fermer tous vos fichiers ouverts
- Fermer toutes les applications ouvertes y compris votre programme de messagerie et navigateur web.

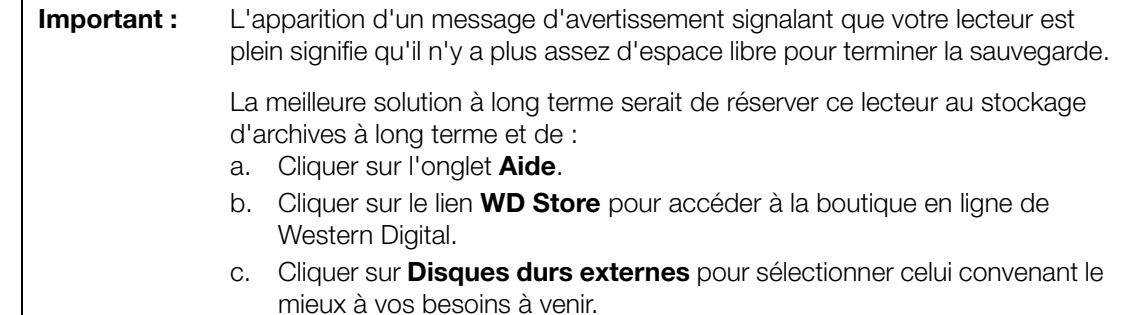

- 11. Si vous avez cliqué sur **Arrêter la sauvegarde** à l'[étape 10,](#page-33-0) l'invite de confirmation **Arrêter la sauvegarde ?** vous rappelle que le logiciel WD SmartWare continue de fonctionner en arrière-plan, afin que vous puissiez continuer d'utiliser votre ordinateur pour d'autres tâches pendant la sauvegarde. Pour continuer, vous pouvez cliquer sur une des options suivantes :
	- **Continuer la sauvegarde** pour annuler votre demande d'interruption et reprendre la sauvegarde
	- **Arrêter la sauvegarde** pour faire suite à votre requête d'interruption et arrêter la sauvegarde
- 12. Si votre ordinateur a plusieurs disques durs internes, effectuez à nouveau la procédure de sauvegarde pour chacun d'entre eux.

#### <span id="page-34-0"></span>**Récupérer des sauvegardes**

Le logiciel WD SmartWare facilite la récupération de fichiers sauvegardés sur votre My Book Live Duo pour soit :

- Les récupérer à leur emplacement d'origine sur votre ordinateur.
- Les copier vers un dossier de récupération spécial.

La récupération s'effectue généralement en quatre étapes :

- 1. Choisir le lecteur dont vous souhaitez récupérer le contenu sur l'écran d'Accueil.
- 2. Choisir si le contenu sera récupéré vers un dossier de récupération spécial ou à son emplacement d'origine.
- 3. Choisir les contenus à récupérer : fichiers, dossiers, ou tout.
- 4. Récupérer le contenu.

#### **Récupération d'un fichier**

Après sélection du lecteur sur l'écran d'accueil, vous pouvez récupérer des fichiers ou des dossiers complets de votre lecteur My Book Live Duo. (Pour plus d'informations sur les dossiers de récupération, voir [« Récupération d'un dossier » à la page 33](#page-37-0).)

Pour récupérer un fichier depuis votre lecteur :

1. Cliquez sur l'onglet **Récupération** pour afficher l'écran Sélectionner un dossier de destination pour la récupération des fichiers :

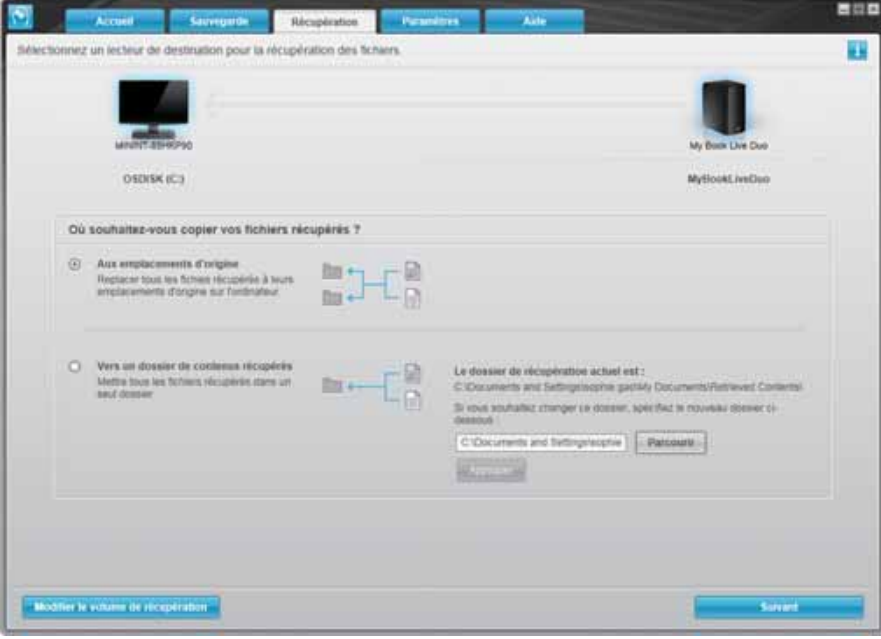

- 2. Le lecteur peut contenir des sauvegardes de plusieurs ordinateurs. Pour récupérer des fichiers depuis un ordinateur (volume) spécifique :
	- a. Cliquez sur le bouton **Retour** pour afficher l'écran Sélectionner un volume à partir duquel effectuer le récupération :

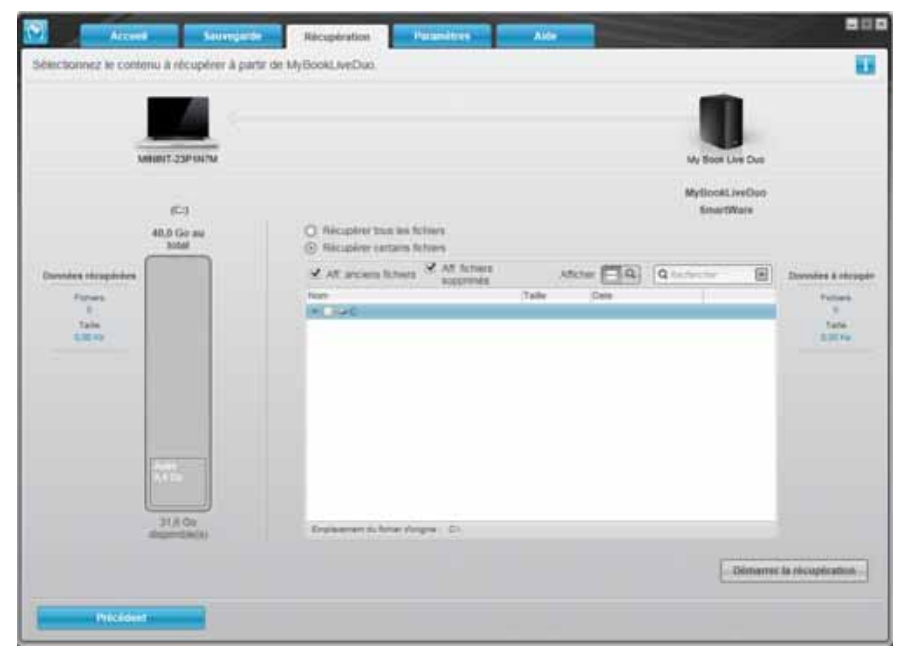

- b. Sélectionnez le volume souhaité, puis cliquez sur le bouton **Suivant**.
- 3. Sur l'écran Sélectionnez un dossier de destination pour la récupération des fichiers :

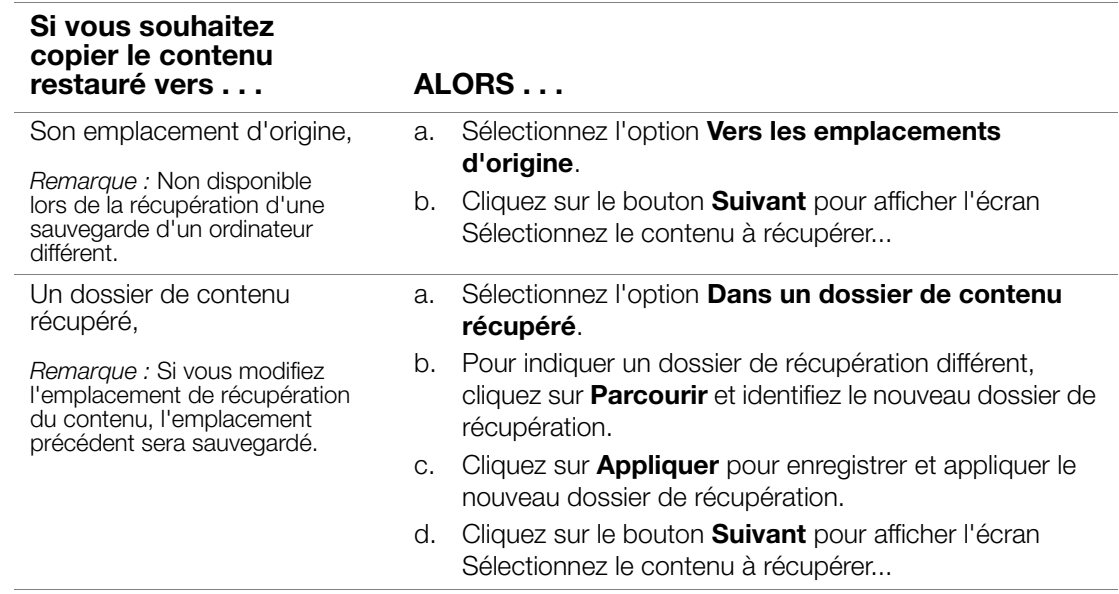
4. Sur l'écran Sélectionner le contenu à récupérer..., sélectionnez **Récupérer certains fichiers** pour afficher la boîte de sélection de fichiers à récupérer :

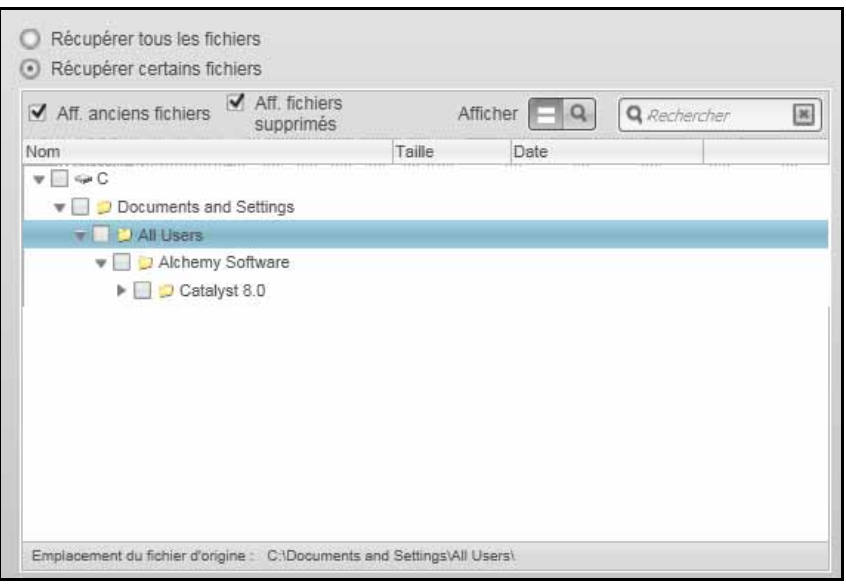

- 5. Parcourez la structure de dossiers pour trouver les fichiers.
	- Cliquez sur le bouton de catégorie de fichiers appropriée pour afficher la liste des fichiers par catégorie :
		- Images
		- Musique
		- Films
		- Documents
		- Autre
		- Messages
	- Sélectionnez l'icône **Afficher** pour afficher la liste des fichiers individuels.
	- Tapez tout ou partie du nom de fichier dans la case de recherche pour trouver le fichier et appuyez sur la touche **Entrée** pour démarrer la recherche. Pour éliminer le filtre de recherche, supprimez tout le texte de la case de recherche et appuyez sur la touche **Entrée**.
	- Cochez la case correspondant au fichier à récupérer.
- 6. Cliquez sur le bouton **Démarrer la récupération**.
- 7. Pendant la récupération :
	- L'écran Récupération affiche une barre de progression et un message indiquant la quantité de données copiées vers l'emplacement de récupération spécifié.
	- Un bouton **Annuler la récupération** vous permet d'arrêter la récupération.
	- Le message « Récupération terminée » signifie que la récupération du fichier est terminée.
- Un message « Récupération partiellement terminée » signifie que le fichier sélectionné pour récupération n'a pas été copié vers l'emplacement de récupération spécifié. Dans ce cas, soit :
	- Un message **Fichiers non récupérés** indique le nombre de fichiers qui n'ont pas été récupérés avec un lien vers un écran d'informations sur l'échec de récupération. Cliquez sur le lien **Afficher les fichiers** pour voir la liste des fichiers avec les motifs pour lesquels ils n'ont pas été récupérés, ou
	- Un message « La destination est saturée » indique que votre ordinateur n'a plus suffisamment d'espace disque pour achever la récupération de fichiers.

#### **Récupération d'un dossier**

Pour récupérer un dossier depuis votre lecteur, y compris tout le contenu d'un dossier, et qui peut être inclus dans plusieurs catégories, dans la case de sélection des fichiers à récupérer, cochez la case en regard du dossier.

#### **Récupération d'une version précédente d'un fichier ou de fichiers supprimés**

Dans la case de sélection de fichiers à récupérer, cochez la case **Afficher les fichiers supprimés** et/ou la case **Afficher les anciens fichiers**. Maintenant, lors de la sélection du contenu à récupérer, vous pouvez sélectionner les fichiers individuels remplacés ou supprimés. De même, la récupération de fichiers entiers dans ce mode permet de récupérer aussi d'anciennes versions ou des fichiers supprimés.

*Remarque :* Vous ne pouvez récupérer qu'une version d'un fichier par récupération.

#### **Récupération de la totalité du contenu**

Sur l'écran Sélectionner le contenu à récupérer..., choisissez l'option **Récupérer tous les fichiers**, qui récupère le contenu de toutes les catégories pour les copier à leur emplacement d'origine ou vers le dossier de récupération de contenu.

Pendant la récupération :

- L'écran Récupération affiche une barre de progression et un message indiquant la quantité de données copiées vers l'emplacement de récupération spécifié.
- Un bouton **Annuler la récupération** vous permet d'arrêter la récupération.
- Le message « Récupération terminée » signifie que la récupération est terminée.
- Un message « Récupération partiellement terminée » signifie que le fichier sélectionné pour récupération n'a pas été copié vers l'emplacement de récupération spécifié. Dans ce cas, soit :
	- Un message **Fichiers non récupérés** indique le nombre de fichiers qui n'ont pas été récupérés avec un lien vers un écran d'informations sur l'échec de récupération. Cliquez sur le lien **Afficher les fichiers** pour voir la liste des fichiers et les motifs pour lesquels ils n'ont pas été récupérés.
	- Un message « La destination est saturée » indique que votre ordinateur n'a plus suffisamment d'espace disque pour achever la récupération de fichiers.

#### **Personnalisation du logiciel WD SmartWare**

Le logiciel WD SmartWare vous aide à personnaliser rapidement et facilement les paramètres pour les meilleures performances possibles de votre lecteur avec les fonctions suivantes :

- Définition du nombre de versions de sauvegarde à conserver pour chaque fichier
- Définition d'un dossier unique pour stocker les fichiers récupérés depuis votre lecteur
- Vérifiant automatiquement les mises à jour du logiciel **WD SmartWare**
- Accédez à WD Quick View pour gérer votre lecteur

Cliquez sur l'onglet **Paramètres** pour afficher l'écran Paramètres :

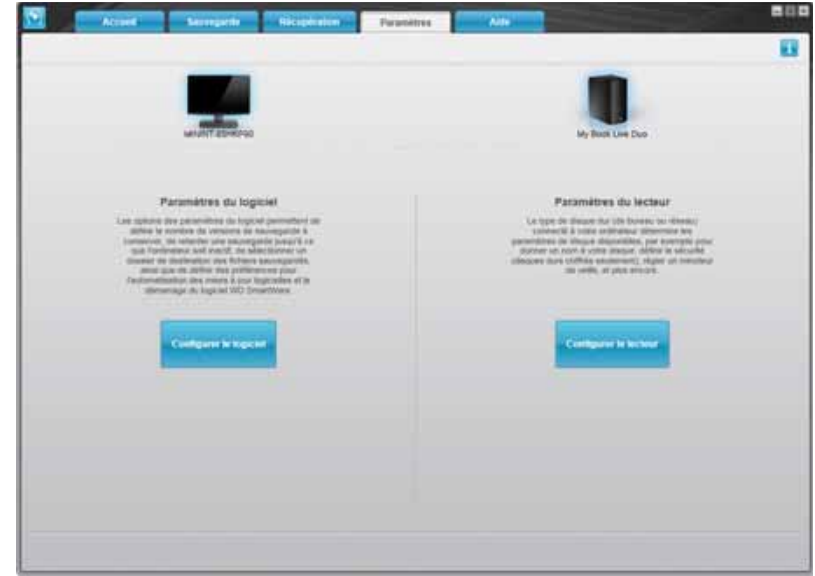

Sur l'onglet Paramètres, vous pouvez :

- Créer et modifier les paramètres du logiciel pour le My Book Live Duo
- Configurer les paramètres de votre lecteur My Book Live Duo

#### **Création des Paramètres du logiciel**

Cliquez sur le bouton **Installer le logiciel** pour ouvrir le bureau My Book Live Duo, puis cliquez sur Paramètres du logiciel. Sur l'écran Paramètres du logiciel.

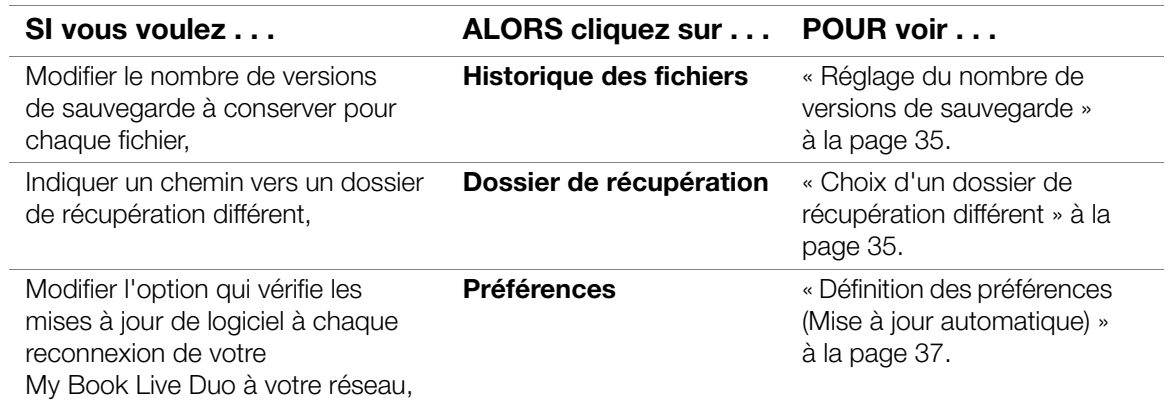

#### <span id="page-39-0"></span>**Réglage du nombre de versions de sauvegarde**

Le logiciel WD SmartWare permet de conserver jusqu'à 25 versions précédentes de chaque fichier. Si vous remplacez ou supprimez un fichier par accident, ou si vous souhaitez voir une version antérieure du fichier, le logiciel WD SmartWare dispose d'une copie pour vous.

Conservation d'un nombre de versions supérieur :

- Améliore la possibilité de sauvegarder/récupérer plus de versions d'un fichier
- Consomme plus d'espace disque.

Pour indiquer le nombre de versions de sauvegarde à conserver pour chaque fichier :

1. Sur l'écran Paramètres du logiciel, cliquez sur le bouton **Historique des fichiers** pour afficher l'écran Définir l'historique des fichiers :

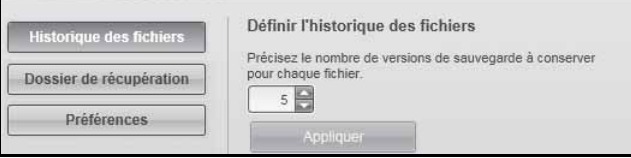

- 2. Indiquez le nombre de versions de fichiers à conserver (de 1 à 25) dans la case Précisez le nombre de sauvegardes à conserver pour chaque fichier.
- 3. Cliquez sur **Appliquer** pour enregistrer et appliquer le nouveau nombre de versions de sauvegarde.

#### <span id="page-39-1"></span>**Choix d'un dossier de récupération différent**

Lors du démarrage d'une récupération, vous pouvez choisir d'enregistrer les fichiers récupérés soit à :

- Leurs emplacements d'origine sur votre ordinateur
- Un dossier de contenu récupéré

Par défaut, le logiciel WD SmartWare crée et utilise un sous-dossier Contenu récupéré dans votre dossier Mes documents. Pour indiquer un dossier différent :

- 1. Vous pouvez soit créer un dossier, soit indiquer le dossier existant à utiliser.
- 2. Sur l'écran Paramètres du logiciel, cliquez sur **Dossier de récupération** pour afficher l'écran Définir du dossier de récupération :

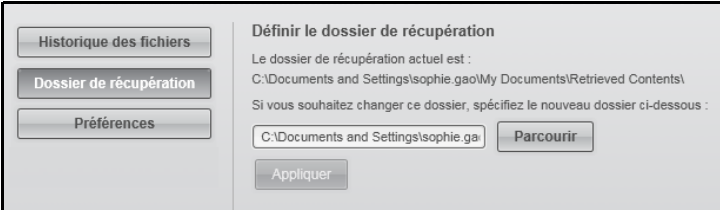

3. Cliquez sur **Parcourir** et utilisez la fonction de navigation pour indiquer le nouveau dossier de récupération.

*Remarque :* Si vous ne voulez pas que le dossier des sauvegardes précédentes soit sauvegardé, supprimez le dossier avant d'appliquer les modifications.

4. Cliquez sur **Appliquer** pour enregistrer et appliquer le nouveau dossier de récupération.

#### <span id="page-41-0"></span>**Définition des préférences (Mise à jour automatique)**

Quand cette option est activée, chaque fois que vous reconnectez votre lecteur My Book Live à votre réseau, l'option Préférences recherche des mises à jour de logiciel. Ceci vous garantit d'utiliser toujours la version la plus récente du logiciel.

Pour activer ou désactiver l'option Préférences :

1. Sur l'écran Paramètres du logiciel, cliquez sur **Préférences** pour afficher l'écran Définir les préférences :

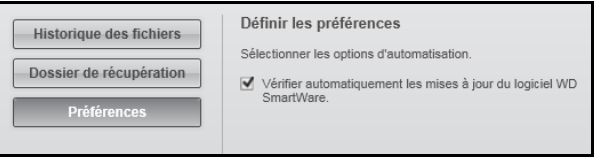

2. Cochez ou décochez la case **Vérifier automatiquement les mises à jour du logiciel WD SmartWare** pour activer ou désactiver l'option Préférences. Si sélectionné, le logiciel WD SmartWare vous envoie vers la page web de WD où le téléchargement est disponible.

#### **Création des Paramètres du lecteur**

Cliquez sur le bouton **Configurer le lecteur** pour ouvrir WD Quick View et obtenir des instructions sur la gestion des paramètres de votre My Book Live Duo. (Voir [« Utilisation du](#page-58-0)  [tableau de bord My Book Live Duo » à la page 54\)](#page-58-0).

#### **Utilisation de l'historique des fichiers Windows 8**

Si vous choisissez de ne pas utiliser le logiciel WD SmartWare pour la sauvegarde de fichiers vers votre appareil My Book Live Duo, vous pouvez utiliser l'historique des fichiers Windows 8.

#### **Historique des fichiers**

L'historique des fichiers sauvegarde automatiquement les fichiers multimédias, documents, messages par e-mail et autres fichiers personnels sur votre lecteur My Book Live Duo. Si vous perdez les fichiers ou si votre système tombe en panne, vous pouvez facilement les récupérer sur votre PC. Pour en savoir plus sur l'historique de fichiers Windows 8, consultez la documentation de Microsoft.

#### **Historique de fichiers Windows 8**

- 1. Dans la barre d'outils, cliquez sur **Explorateur de fichiers**.
- 2. Sélectionnez **Ordinateur**.
- 3. Dans le ruban (en haut de la page), sélectionnez **Ordinateur > Ouvrir le panneau de configuration**.
- 4. Sous Système et sécurité, sélectionnez **Enregistrer des copies de sauvegarde de vos fichiers avec l'historique des fichiers**.
- 5. Sur l'écran Historique des fichiers, assurez-vous que l'Historique des fichiers est **Activé**.
- 6. Si l'historique des fichiers est désactivé, cliquez sur **Activer**.
- 7. Dans le panneau de droite, cliquez sur **Sélectionner le lecteur**. L'historique des fichiers détecte votre appareil My Book Live Duo et l'affiche dans la liste Sélectionner un lecteur d'Historique de fichiers.
- 8. Sélectionnez votre appareil, puis cliquez sur **OK**. L'Historique des fichiers démarre automatiquement la sauvegarde de vos données.
- 9. Pour commencer votre sauvegarde immédiatement, cliquez sur **Exécuter maintenant**.

## **Avec la Sauvegarde de Windows 7/Windows Vista**

Si vous choisissez de ne pas utiliser le logiciel WD SmartWare pour sauvegarder les fichiers sur le My Book Live, vous pouvez utiliser la Sauvegarde Windows.

#### **Sauvegarde Windows**

La fonction Sauvegarde de Windows pour Windows Vista, (versions Business, Intégrale, Home Premium et Enterprise) et Windows 7 (versions Professionnelle et Intégrale) vous permettent de sauvegarder tous vos fichiers multimédia, vos documents, vos e-mails et d'autres fichiers personnels sur votre My Book Live Duo. Si vous perdez les fichiers ou si votre système tombe en panne, vous pouvez facilement les récupérer sur votre PC. Pour plus de détails sur la sauvegarde Windows, reportez-vous à la documentation mise à disposition par Windows.

#### **Sauvegarde Windows Vista**

- 1. Cliquez sur **Panneau de configuration**.
	- Si l'écran Nouveau matériel détecté apparaît, cliquez sur **Annuler**.
- 2. Cliquez sur **Panneau de configuration > Centre de maintenance > Sauvegarder votre ordinateur** puis suivez les étapes avec l'assistant. .
- 3. Quand vous serez invité à sélectionner un emplacement pour votre sauvegarde, cliquez sur **Sur un réseau**.
- 4. Cliquez sur le bouton **Parcourir** et sélectionnez le My Book Live Duo.
- 5. Sélectionnez un partage sur lequel vous voulez que la sauvegarde soit créée, puis cliquez sur **OK**.
- 6. Entrez les nom d'utilisateur et mot de passe attribués sur le My Book Live Duo. Si aucun nom d'utilisateur n'a été attribué, entrez Tout le monde en tant que nom d'utilisateur et n'importe quel mot de passe (par ex. 1234). Cliquez sur le bouton **OK**.
- 7. Suivez les instructions suivantes à l'écran.

#### **Sauvegarde Windows 7**

- 1. Cliquez sur **3. Panneau de configuration > Système et sécurité**.
- 2. Cliquez sur **Sauvegarder et restaurer**.
- 3. Cliquez sur le bouton **Configurer la sauvegarde**, puis suivez les étapes avec l'assistant.
- 4. Quand vous serez invité à sélectionner un emplacement pour votre sauvegarde, cliquez sur **Sauvegarder** sur un réseau.
- 5. Cliquez sur Le bouton **Parcourir** et sélectionnez le My Book Live comme destination de sauvegarde.
- 6. Sélectionnez un partage sur lequel vous voulez que la sauvegarde soit créée, puis cliquez sur **OK**.
- 7. Entrez les nom d'utilisateur et mot de passe attribués sur le My Book Live Duo. (Voir [page 79](#page-83-0)).
- 8. Vérifiez que la destination de sauvegarde est correcte, puis cliquez sur le bouton **Suivant**.
- 9. Quand vous êtes invité à sélectionner le contenu que vous souhaitez sauvegarder, sélectionnez **Laisser Windows choisir**, ou sélectionnez le contenu souhaité, puis cliquez sur **Suivant**.
- 10. Sur l'écran Vérifiez vos paramètres de sauvegarde, cliquez sur le bouton **Enregistrer les paramètres et lancer la sauvegarde**.

## **Avec Apple Time Machine**

#### **Sauvegarde**

Time Machine d'Apple est une fonctionnalité intégrée sur les ordinateurs Mac OS X Mountain Lion, Lion, Snow Leopard et Leopard qui permet de tout sauvegarder sur votre ordinateur : musique, photos, documents, applications, e-mails, et fichiers systèmes. Le lecteur My Book Live Duo peut stocker ces sauvegardes ; ainsi, si votre disque dur ou système d'exploitation subit une panne accidentelle, ou si vous perdez un fichier, vous pouvez facilement les restaurer sur votre ordinateur.

Vous pouvez aussi spécifier la quantité maximale d'espace à utiliser sur votre Time Machine pour sauvegarder vos fichiers [\(Voir « Paramètres de sauvegarde \(pour Mac OS\) » à la](#page-68-0)  [page 64](#page-68-0)).

#### **Configuration de Time Machine**

Pour configurer Time Machine pour la sauvegarde de fichiers sur votre lecteur My Book Live Duo :

- 1. Utilisez une des méthodes suivantes pour ouvrir Time Machine.
	- Cliquez sur l'icône Time Machine dans le dock :

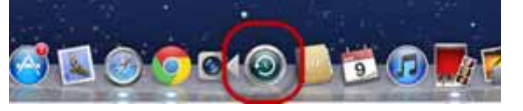

- Cliquez sur le menu **Pomme > Préférences système** et sélectionnez **Time Machine**.
- Cliquez sur **Aller > Applications** et sélectionnez **Time Machine**.
- 2. Si c'est la première fois que vous créez une sauvegarde, l'écran suivant apparaît :

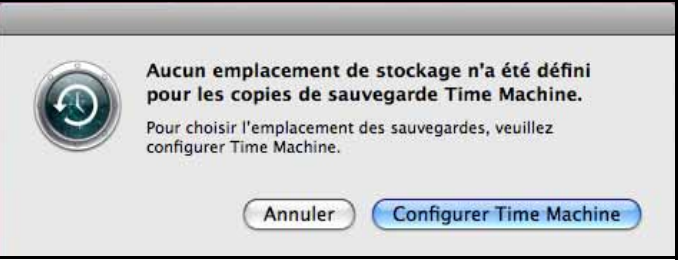

Cliquez sur **Configurer Time Machine** pour afficher l'écran Préférences de Time Machine.

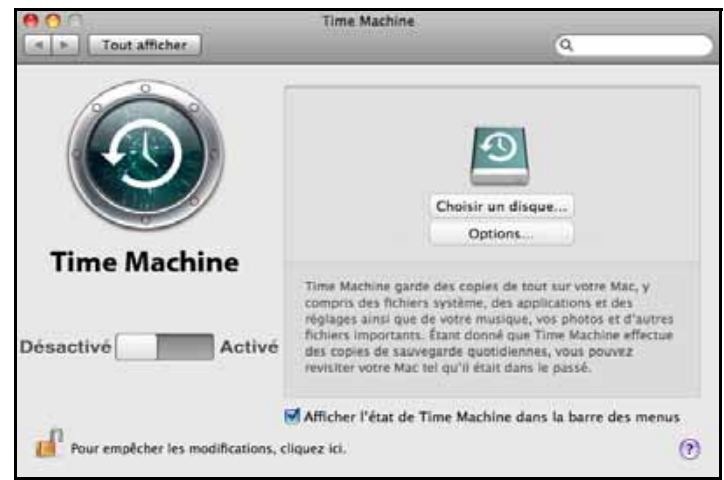

3. Cliquez sur **Choisir un disque** et sélectionnez le lecteur My Book Live Duo où vous souhaitez faire stocker les sauvegardes :

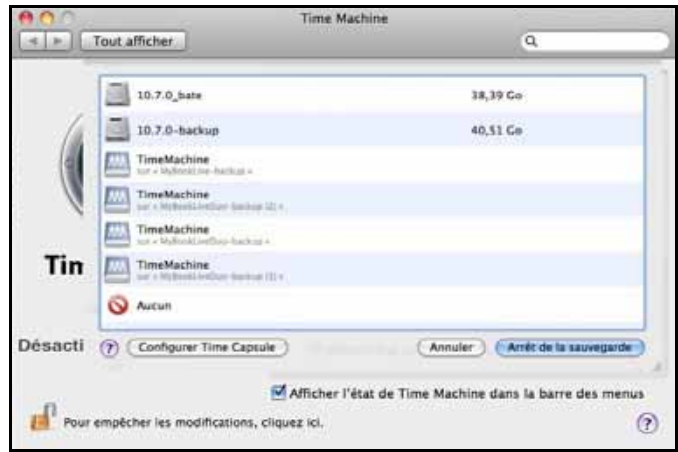

4. Cliquez sur **Utiliser comme disque de sauvegarde**. Une invite vous invitant à saisir vos nom d'utilisateur et mot de passe apparaît.

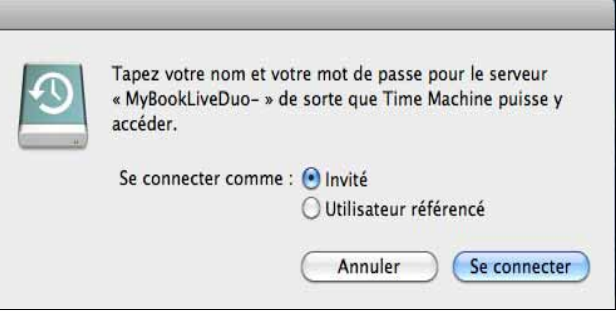

Sélectionnez **Invité** et cliquez sur **Se connecter** :

L'écran des préférences réapparaît :

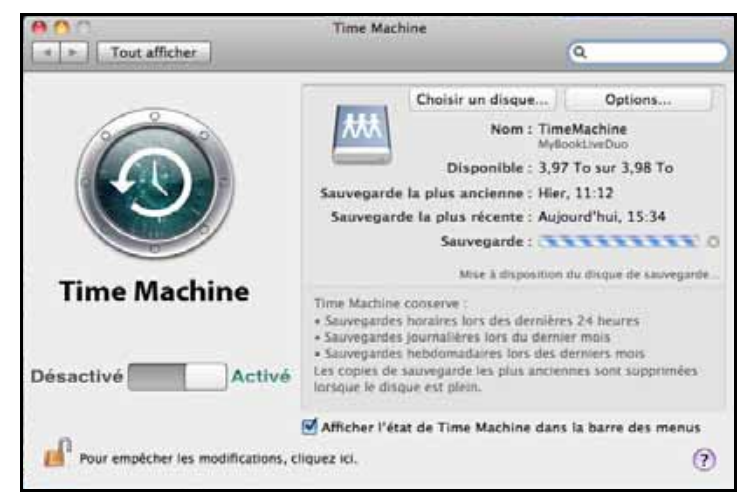

5. Pour lancer automatiquement les sauvegardes, faites glisser le bouton sur **Activé**. Pour ajouter une icône de menu déroulant Time Machine  $\bigcirc$  à la barre de menu en haut de l'écran, cochez la case **Afficher l'état de Time Machine dans la barre des menus**. Ce menu vous permet de lancer une sauvegarde, de restaurer des fichiers à partir de Time Machine, ou d'ouvrir l'écran de préférences de Time Machine :

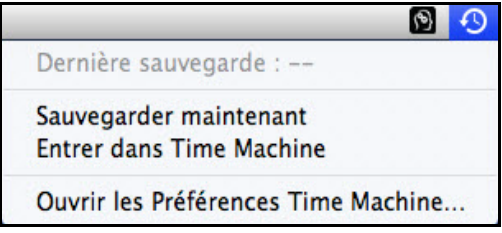

Time Machine commence de sauvegarder vos fichiers. La première sauvegarde peut prendre du temps, mais les sauvegardes suivantes seront plus rapides car Time Machine ne sauvegardera que les éléments nouveaux ou modifiés. Une barre d'état montre l'avancement de la sauvegarde :

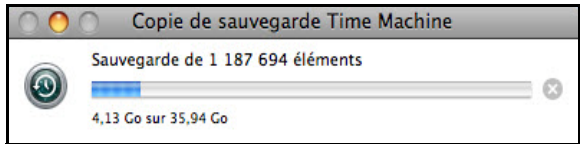

Time Machine effectue une sauvegarde de votre ordinateur toutes les heures et conserve le plan de sauvegarde suivant :

- Toutes les 24 heures
- Chaque jour du mois passé
- Toutes les semaines jusqu'à ce que mon lecteur My Book Live Duo soit plein

*Remarque :* Si une sauvegarde est interrompue, par exemple, si l'ordinateur se met en mode veille ou si le lecteur My Book Live Duo est déconnecté, la sauvegarde reprend automatiquement dès que l'ordinateur redevient disponible.

> Si vous modifiez le nom du My Book Live Duo, les sauvegardes définies précédemment par Time Machine seront repoussées ou en échec. Pour résoudre ce type de problème, reprenez la sauvegarde en resélectionnant le lecteur dans l'écran des Préférences de Time Machine.

Pour voir les informations telles que la capacité disponible, la date et l'heure de la sauvegarde la plus ancienne, la plus récente ou de la suivante, sélectionnez **Ouvrir les préférences Time Machine** dans le menu déroulant de Time Machine :

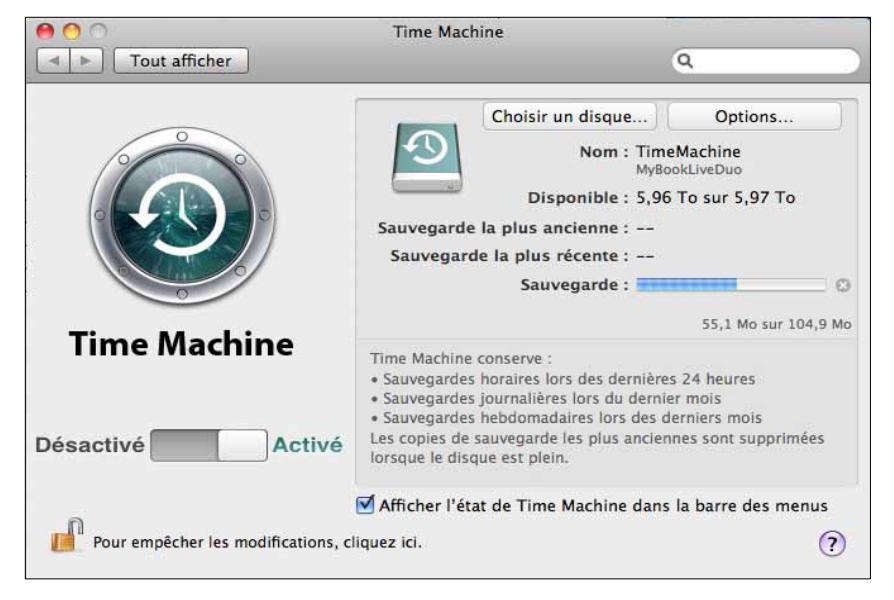

#### **Lancement d'une sauvegarde**

Pour lancer une sauvegarde à n'importe quel moment, sélectionnez **Sauvegarder maintenant** sur le menu déroulant :

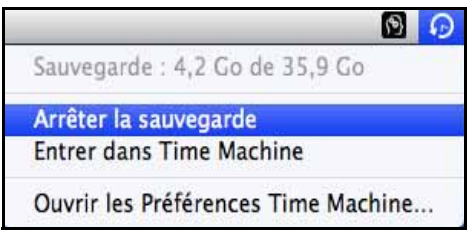

*Remarque :* Pour effacer des sauvegardes de Time Machine, utilisez le Tableau de bord du My Book Live Duo. (Voir [« Gestion des points de restauration » à la page 89\)](#page-93-0).

#### **Récupération d'éléments sauvegardés**

Vous pouvez parfois avoir besoin de récupérer des fichiers ou autres éléments sauvegardés sur le lecteur My Book Live Duo. Par exemple, si vous avez perdu un fichier, ou si vous voulez voir des fichiers datant d'une semaine. Vous pouvez récupérer des éléments individuels, plusieurs éléments, des partages, ou encore, si votre système tombe en panne, le disque dur dans son ensemble.

Pour récupérer des éléments sauvegardés sur votre disque dur :

1. Ouvrez la fenêtre sur votre ordinateur dans laquelle vous voulez placer l'élément à restaurer. Par exemple, si vous récupérez un document, ouvrez le dossier Documents. (Si vous désirer restaurer un élément sur votre bureau, vous n'avez pas besoin d'ouvrir de fenêtre.)

2. Cliquez sur l'icône **Time Machine** dans le dock ou sélectionnez **Entrer dans Time Machine** depuis le menu déroulant :

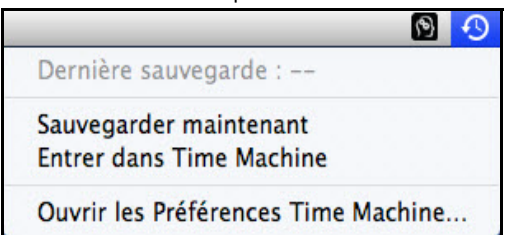

Toutes vos sauvegardes s'affichent en cascade, avec la sauvegarde la plus récente au premier plan.

3. Cliquez sur les flèches ou sur la chronologie à droite de l'écran pour parcourir toutes les sauvegardes créées par Time Machine :

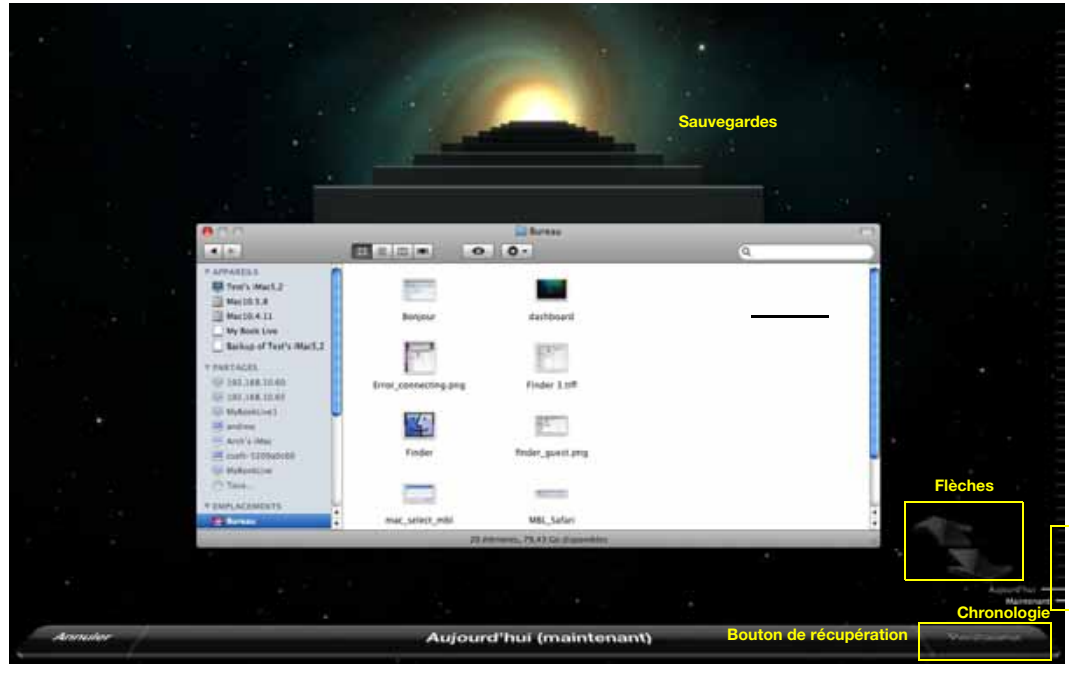

4. Sélectionnez l'élément que vous voulez restaurer, et cliquez sur le bouton **Restaurer** en bas à droite pour afficher le message de copie :

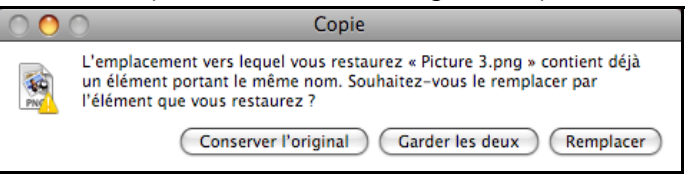

- 5. Cliquez sur un bouton en fonction de votre souhait :
	- **Conserver l'original** Ne récupère pas l'élément depuis le lecteur de sauvegarde
	- **Garder les deux** L'élément original est conservé et l'élément sauvegardé est ajouté à l'emplacement sélectionné sur votre ordinateur.
	- **Remplacer** L'élément sauvegardé remplace l'élément original.
		- *Remarque :* Dans le Finder, vous verrez un dossier correspondant à votre lecteur de sauvegarde avec le mot « sauvegarde ». C'est un dossier protégé qui est automatiquement créé et où toutes vos sauvegardes sont placées. Il n'a pas d'autre fonction que de stocker les sauvegardes créées par Time Machine. En fait, si vous essayez de vous y connecter, le message « Echec de la connexion » apparaît.

## **Gestion de votre lecteur avec WD Quick View**

[Installation de WD Quick View \(Mac OS seulement\)](#page-48-0) [Accès aux options du raccourci WD Quick View](#page-49-0) [Vérification de l'état du lecteur](#page-50-0) [Lancement de WD SmartWare \(seulement sur Windows\)](#page-50-1) [Quitter WD SmartWare en toute sécurité \(seulement sur Windows\)](#page-51-0) [Ouverture des partages](#page-51-1) [Lancement du Tableau de bord WD My Book Live Duo](#page-52-0) [Connexion du lecteur \(Windows seulement\)](#page-52-1) [Création d'un Raccourci vers le partage public \(Windows seulement\)](#page-52-2) [Voir les propriétés du lecteur](#page-53-0) [Contrôle du stockage](#page-54-0) [Arrêt en toute sécurité](#page-54-1) [Alertes de surveillance](#page-55-0) [Ejection d'un périphérique de stockage USB avec Quick View](#page-56-0) [Désinstallation de WD Quick View](#page-56-1)

## <span id="page-48-0"></span>**Installation de WD Quick View (Mac OS seulement)**

Le logiciel WD Quick View installe l'icône WD Quick View dans la barre de menu de Mac OS X pour effectuer des fonctions importantes telles que le lancement de WD SmartWare ou la vérification rapide de l'état du lecteur. L'icône de Windows est bleue . L'icône de Mac est noire . Après l'installation, vous pouvez rapidement et facilement effectuer les tâches décrites dans ce chapitre.

*Remarque :* Pour le système d'exploitation Windows, WD Quick View s'installe lorsque vous installez WD SmartWare. [Voir « Installation du logiciel WD SmartWare »](#page-26-0)  [à la page 22](#page-26-0)

Procédez comme suit pour installer l'icône de WD Quick View.

- 1. Accès au Centre d'apprentissage en ligne à l'adresse *http://www.wd.com/setup*.
- 2. Sélectionnez **My Book Live**.

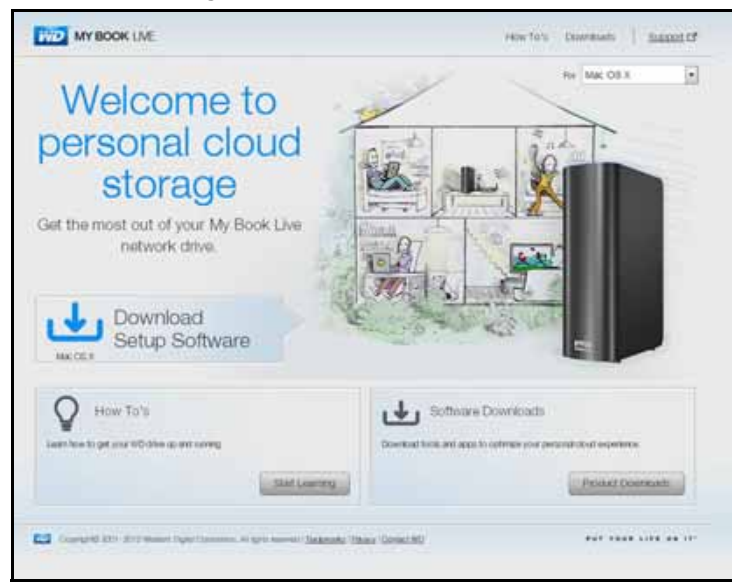

3. Cliquez sur le bouton **Téléchargements de logiciel** pour afficher l'écran Téléchargements :

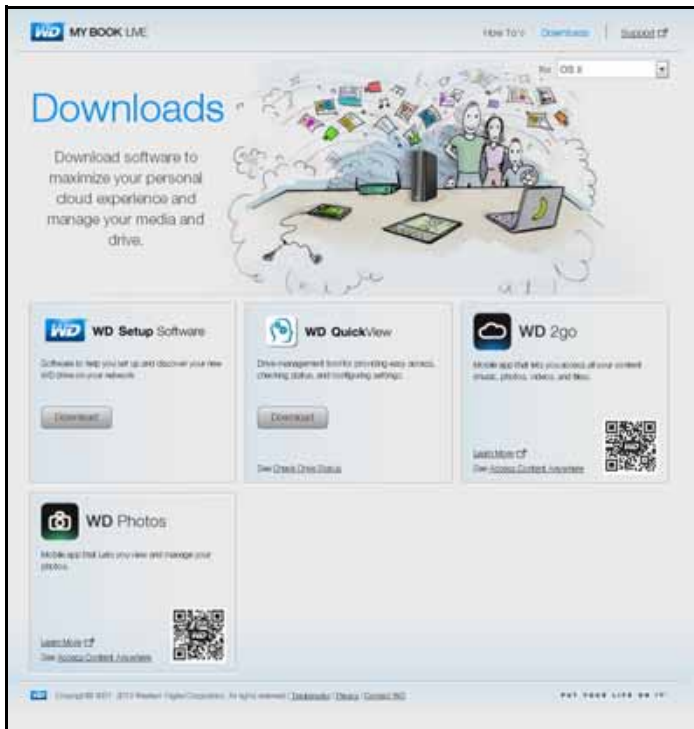

- 4. Dans la case WD Quick View, cliquez sur **Télécharger**.
- 5. Accédez au fichier téléchargé et extrayez le contenu du fichier zip sur votre Mac.
- 6. Faites un double-clic sur le fichier WD Quick View Setup.
- 7. Suivez les instructions à l'écran du programme d'installation de Quick View.

## <span id="page-49-0"></span>**Accès aux options du raccourci WD Quick View**

#### **Windows**

- 1. Cliquez à droite ou à gauche sur l'icône de WD Quick View (3) dans la barre de notification pour afficher un menu.
- 2. Faites passer la souris ou cliquez pour sélectionner le lecteur My Book Live Duo et afficher un sous-menu :

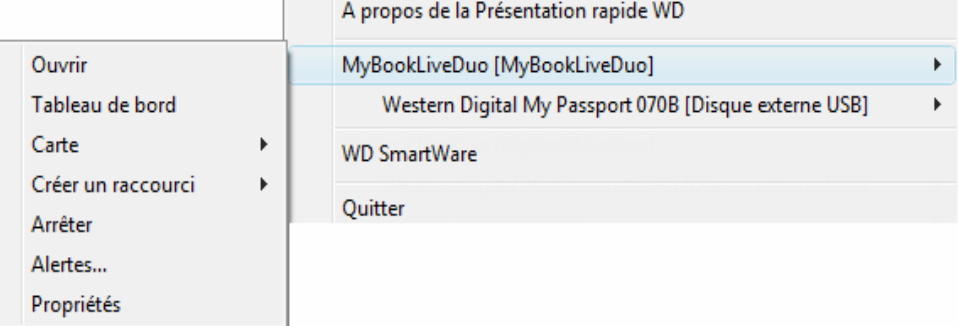

3. Sélectionnez l'option souhaitée.

## **Mac OS X**

- 1. Cliquez sur l'icône de **WD Quick View (3)** dans la barre de menu pour afficher un menu.
- 2. Faites passer la souris sur le nom de votre lecteur My Book Live Duo pour afficher un sous-menu :

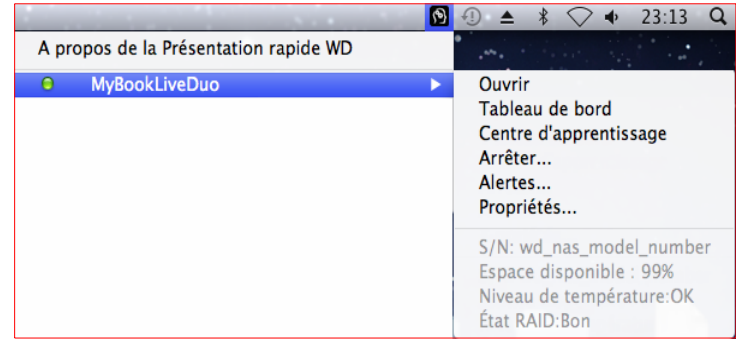

3. Sélectionnez l'option souhaitée.

## <span id="page-50-0"></span>**Vérification de l'état du lecteur**

#### **Windows**

Faites passer la souris sur l'icône de WD Quick View  $\binom{6}{3}$  dans la barre de notification système pour voir l'espace utilisé sur le lecteur et sa température.

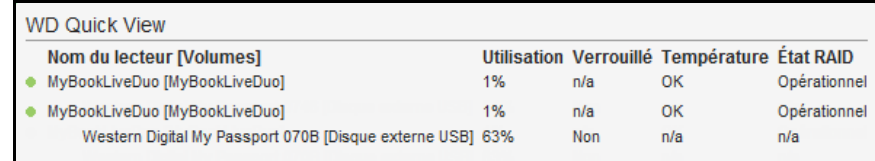

- Un point vert à côté du nom du lecteur signifie qu'il fonctionne normalement.
- Un point rouge à côté du nom du lecteur signifie qu'il rencontre un problème, comme une température anormalement élevée.

## **Mac OS X**

Cliquez sur l'icône de WD Quick View (2) dans la barre de menu et faites passer la souris sur le nom de votre lecteur My Book Live Duo pour afficher un sous-menu en dessous :

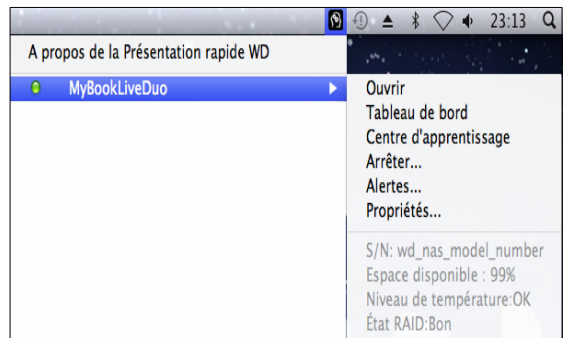

## <span id="page-50-1"></span>**Lancement de WD SmartWare (seulement sur Windows)**

Si WD SmartWare est installé, sélectionnez l'option **WD SmartWare** dans le menu de WD Quick View pour afficher l'écran d'Accueil de WD SmartWare.

## <span id="page-51-0"></span>**Quitter WD SmartWare en toute sécurité (seulement sur Windows)**

Sélectionnez **Quitter WD SmartWare** dans le menu de WD Quick View pour fermer l'application. (Cette option apparaît seulement si vous êtes en train d'exécuter WD SmartWare.)

## <span id="page-51-1"></span>**Ouverture des partages**

Vous pouvez utiliser WD Quick View pour ouvrir le partage public et tout autre partage privé auquel vous avez accès.

- 1. Sélectionnez **Ouvrir** sur le sous-menu WD Quick View.
- 2. Sélectionnez **Public**.

Windows : Les partages s'affichent dans l'explorateur Windows :

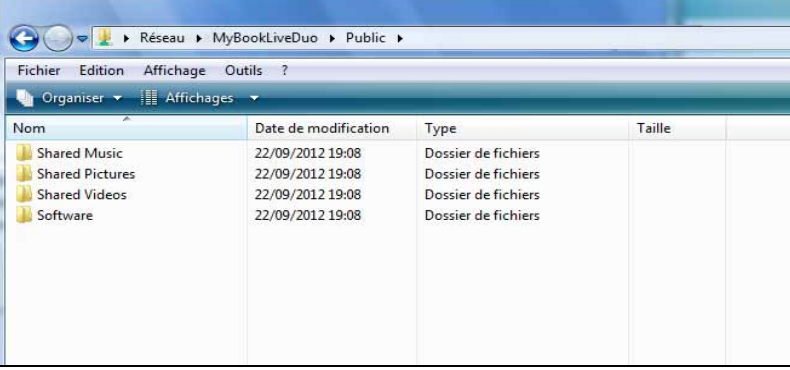

Mac OS X : Les contenus du partage Public apparaissent dans le Finder:

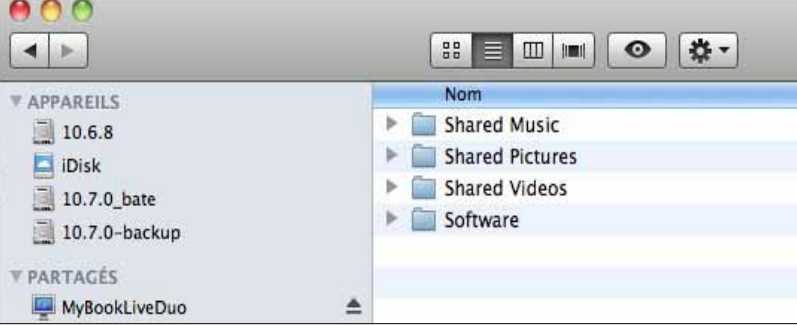

*Remarque :* Pour afficher tous les partages sur le lecteur, cliquez sur le nom du My Book Live Duo sous Partagé.

3. Sélectionnez le partage que vous voulez voir :

Windows : Pour un partage privé, si un nom d'utilisateur et un mot de passe vous sont demandés, entrez ceux que vous avez associés à votre compte utilisateur sur le tableau de bord du My Book Live Duo (voir [« Création d'un utilisateur » à la page 79](#page-83-0)) Si vous utilisez les mêmes noms d'utilisateur et mot de passe pour le tableau de bord que lorsque vous ouvrez une session sur l'ordinateur, aucun nom d'utilisateur ou mot de passe n'est requis ici.

**Mac OS X :** Pour un partage privé, si un nom d'utilisateur et un mot de passe vous sont demandés, entrez ceux que vous avez associés à votre compte utilisateur sur le tableau de bord du My Book Live Duo (voir [« Création d'un utilisateur » à la page 79\)](#page-83-0) Pour un partage public, si un nom d'utilisateur et un mot de passe vous sont demandés, sélectionnez **Invité**.

#### <span id="page-52-0"></span>**Lancement du Tableau de bord WD My Book Live Duo**

Sélectionnez **Tableau de bord** dans le sous-menu de WD Quick View pour lancer l'application. L'écran Bienvenue apparaît. (Voir [« Utilisation du tableau de bord My Book Live Duo » à la](#page-58-0)  [page 54](#page-58-0)).

## <span id="page-52-1"></span>**Connexion du lecteur (Windows seulement)**

1. Sélectionnez **Connecter [Nom du My Book Live Duo]** sur le sous-menu de WD Quick View. L'écran Connecter un lecteur réseau apparaît :

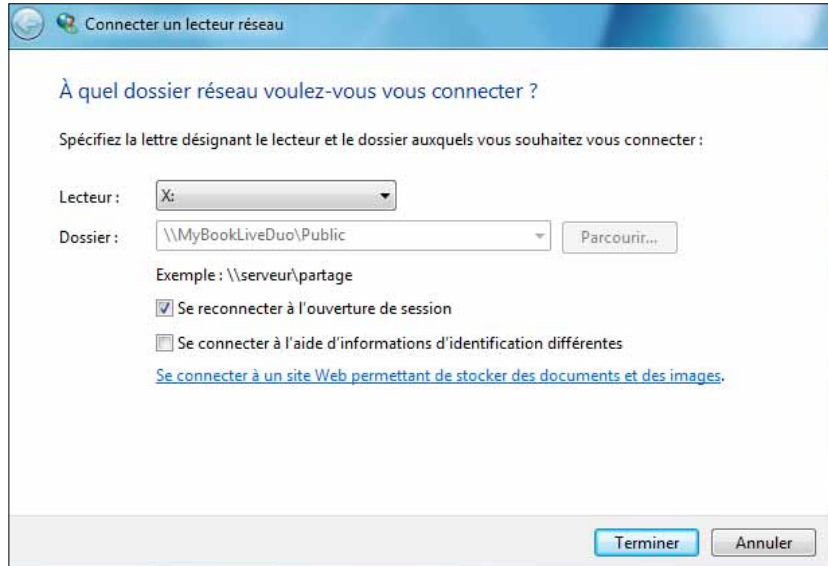

- 2. Sélectionnez la lettre souhaitée dans la liste déroulante **Lecteur**.
- 3. Cliquez sur le bouton **Terminer**.
	- *Remarque :* Quand Windows essaye de reconnecter un lecteur réseau adressé après le redémarrage, l'erreur « Impossible de reconnecter tous les lecteurs réseau » peut s'afficher. Ceci arrive si le nom d'utilisateur et le mot de passe du lecteur My Book Live Duo ne correspondent pas aux nom d'utilisateur et mot de passe actuels.

Pendant le processus de reconnexion automatique, Windows peut essayer d'envoyer les nom d'utilisateur et mot de passe Windows actuels à la place des nom d'utilisateur et mot de passe spécifiés pour le My Book Live Duo pendant l'installation. Une tentative d'ouverture du lecteur réseau connecté fait apparaître une fenêtre d'ouverture de session. Entrez les nom d'utilisateur et mot de passe de votre My Book Live Duo pour reconnecter le partage, afin de le rendre à nouveau accessible (jusqu'au prochain redémarrage). Pour plus d'informations sur ce problème, consultez la réponse n° 6745 dans la base de connaissances.

## <span id="page-52-2"></span>**Création d'un Raccourci vers le partage public (Windows seulement)**

*Remarque :* Mac OS X affiche automatiquement une icône du partage Public sur le bureau, et vous pouvez créer des alias pour tous les sous-partages. (Voir [« Sous Mac](#page-22-0)  [OS X Leopard/Snow Leopard/Lion » à la page 18\)](#page-22-0).

Sélectionnez **Créer un raccourci** sur le sur le sous-menu de WD Quick View. Une icône représentant le partage Public s'affiche sur le bureau.

## <span id="page-53-0"></span>**Voir les propriétés du lecteur**

Sélectionnez **Propriétés** dans le sous-menu de WD Quick View pour faire apparaître l'écran Propriétés :

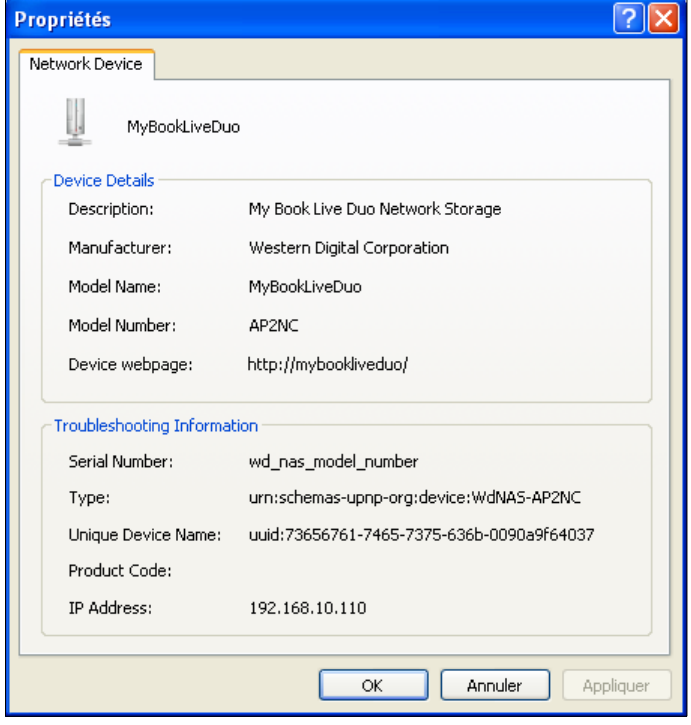

Propriétés de My Book Live Duo sur Windows

|                           | <b>MyBookLiveDuo</b>                    |
|---------------------------|-----------------------------------------|
|                           |                                         |
| Informations appareil     |                                         |
| <b>Description</b>        | My Book Live Duo Personal Cloud Storage |
| Capacité de l'appareil    | 6.11 Terabytes                          |
| Fabricant                 | <b>Western Digital Corporation</b>      |
| Nom du modèle             | <b>MyBookLiveDuo</b>                    |
| Numéro de modèle          | AP <sub>2</sub> N <sub>C</sub>          |
| Page Web de l'appareil    | http://MyBookLiveDuo (2)/               |
| Informations de dépannage |                                         |
| Numéro de série           | wd_nas_model_number                     |
| Type de service           | http. tcp.                              |
| Révision du logiciel      | 02.32.05-044                            |
| Adresse IP                | 192.168.20.182                          |
| État                      | Prêt                                    |
| État SMART de l'appareil  | <b>Bon</b>                              |
| Température               | <b>Bon</b>                              |
| État du volume            | <b>Bon</b>                              |
| <b>Espace libre</b>       | Ron                                     |

Propriétés de My Book Live Duo sur Mac OS X

## <span id="page-54-0"></span>**Contrôle du stockage**

Faites passer votre souris sur l'icône WD Quick View pour afficher le nom du lecteur, la capacité de stockage utilisée, la température à l'intérieur du lecteur et l'état RAID (En bonne santé, en panne, en construction).

Si vous avez un périphérique USB attaché au My Book Live Duo, les informations de ce périphérique sont aussi affichées ici.

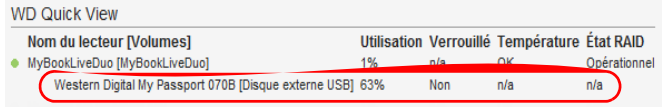

## <span id="page-54-1"></span>**Arrêt en toute sécurité**

Une des façons recommandées pour éteindre et redémarrer en tout sécurité votre My Book Live Duo est d'utiliser l'icône WD Quick View.

*Remarque :* Une autre façon consiste à utiliser le tableau de bord. (Voir [« Arrêt/Redémarrage »](#page-73-0)  [à la page 69](#page-73-0)). Si le lecteur ne s'arrête pas avec l'une ou l'autre de ces méthodes, consultez [« Je n'arrive pas à arrêter le My Book Live Duo en toute sécurité » à](#page-138-0)  [la page 134.](#page-138-0)

**Important :** Avant d'arrêter, assurez-vous qu'aucun fichier n'est en cours de transfert. Vérifiez que le voyant LED situé à l'avant du lecteur n'est pas en train de clignoter. Si le voyant clignote, cela signifie que le lecteur est en train de traiter des informations (sauvegarde ou transfert de fichier par exemple).

**AVERTISSEMENT !** Ne pas débrancher le lecteur pendant l'arrêt.

1. Sélectionnez **Arrêter** dans le menu de WD Quick View pour afficher l'écran d'arrêt de WD SmartWare.

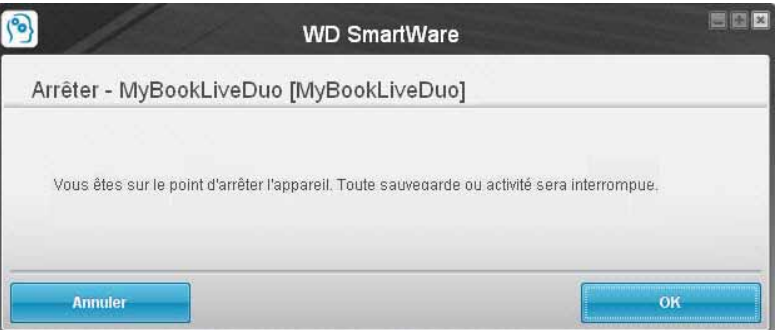

2. Entrez le mot de passe ou aucun si ce n'est pas nécessaire, puis cliquez sur le bouton **OK**. Le lecteur s'arrête.

## <span id="page-55-0"></span>**Alertes de surveillance**

#### **Icône clignotante et alertes bulle**

Dans les systèmes Windows et Mac, l'icône de WD Quick View clignote pour indiquer que le lecteur est peut-être en surchauffe ou sur le point d'être en échec. Dans Windows, une alerte en forme de bulle apparaît également.

*Remarque :* Si le lecteur surchauffe, éteignez-le et laissez-le refroidir 60 minutes. Rallumez-le, et si le problème persiste, contactez l'assistance WD.

## **Option des alertes WD Quick**

Une option sur le sous-menu de WD Quick View fait apparaître des alertes telles que :

- Le lecteur a presque atteint sa capacité maximale.
- Le lecteur est plein et les sauvegardes suivantes ne peuvent pas être effectuées. S'affiche toutes les cinq minutes jusqu'à ce que de l'espace ait été libéré.
- Des mises à jour sont disponibles.

Pour voir les alertes du lecteur :

- 1. Pour afficher une ou plusieurs alertes, sélectionnez **Alertes** dans le sous-menu de WD Quick View. Quand plusieurs alertes coexistent, elles sont organisées chronologiquement.
- 2. Pour fermer la fenêtre des alertes, cliquez sur le bouton **Quitter**.

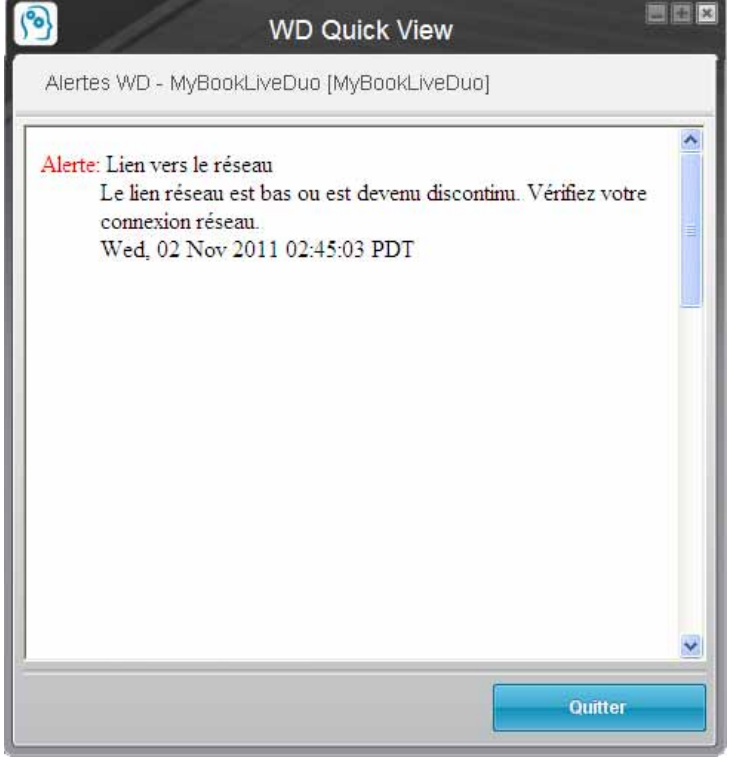

Alertes sur Windows

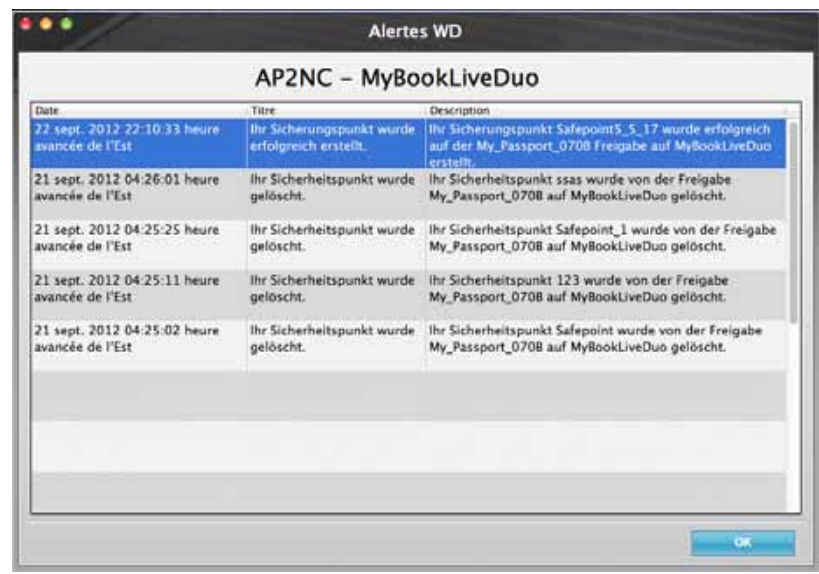

Alertes sur Mac OS X

3. Cliquez sur le bouton **OK** pour fermer.

## <span id="page-56-0"></span>**Ejection d'un périphérique de stockage USB avec Quick View**

- 1. Cliquez à gauche ou à droite sur l'icône de WD Quick View dans la zone de notification système.
- 2. Sélectionnez votre périphérique de stockage USB puis **Ejecter** depuis le menu Quick View. Votre périphérique USB s'éjecte de votre système.

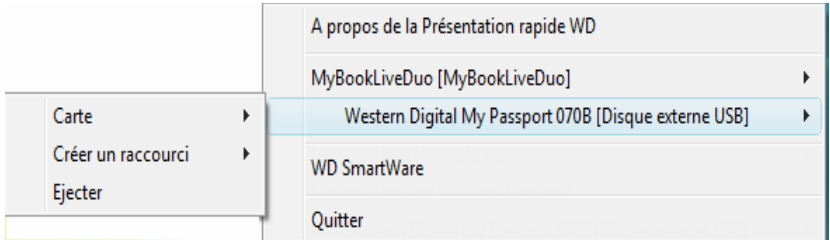

## <span id="page-56-1"></span>**Désinstallation de WD Quick View**

#### **Windows**

Sur Windows XP, cliquez sur **Démarrer > Panneau de configuration > Ajout/Suppression de programmes**, et désinstallez WD SmartWare.

Sur Windows Vista/Windows 7, cliquez sur **C** > **Panneau de configuration > Programmes > Programmes et fonctionnalités**, puis désinstallez WD SmartWare.

La barre de notification système n'affiche plus l'icône de WD Quick View (8).

Pour plus d'informations sur la désinstallation de WD Quick View, consultez la réponse n° 5373 dans la base de connaissances.

#### **Mac OS X**

- 1. Sur le bureau, cliquez sur **Finder**, puis sélectionnez **Applications** dans la zone Favoris.
- 2. Dans la liste d'Applications à droite de l'écran, faites un double-clic sur **WD Quick View Désinstallation**.
- 3. Cliquez sur **Continuer**. Une fenêtre de connexion affiche votre nom d'utilisateur Mac.
- 4. Entrez votre mot de passe Mac et cliquez sur **OK**. La barre de menu ne contient plus l'icône de WD Quick View

# **6**

# <span id="page-58-0"></span>**Utilisation du tableau de bord My Book Live Duo**

[Lancement du Tableau de bord WD My Book Live Duo](#page-58-1) [Démarrage du Tableau de bord du WD My Book Live Duo](#page-59-0) [Les différentes composantes du Tableau de bord](#page-60-0) [Obtenir une assistance client](#page-61-0) [Que puis-je faire maintenant ?](#page-63-0)

Utilisez le tableau de bord My Book Live Duo pour configurer les paramètres afin de gérer l'appareil My Book Live Duo selon votre souhait. Par exemple, vous pouvez installer des comptes utilisateur, restreindre l'accès aux fichiers sur votre lecteur My Book Live Duo, installer des dossiers pour stocker les fichiers, et personnaliser le lecteur afin qu'il réponde au mieux à vos besoins.

Cette section présente le tableau de bord du My Book Live Duo vous guide dans la prise en main.

## <span id="page-58-1"></span>**Lancement du Tableau de bord WD My Book Live Duo**

Utilisez une des méthodes suivantes pour lancer le tableau de bord :

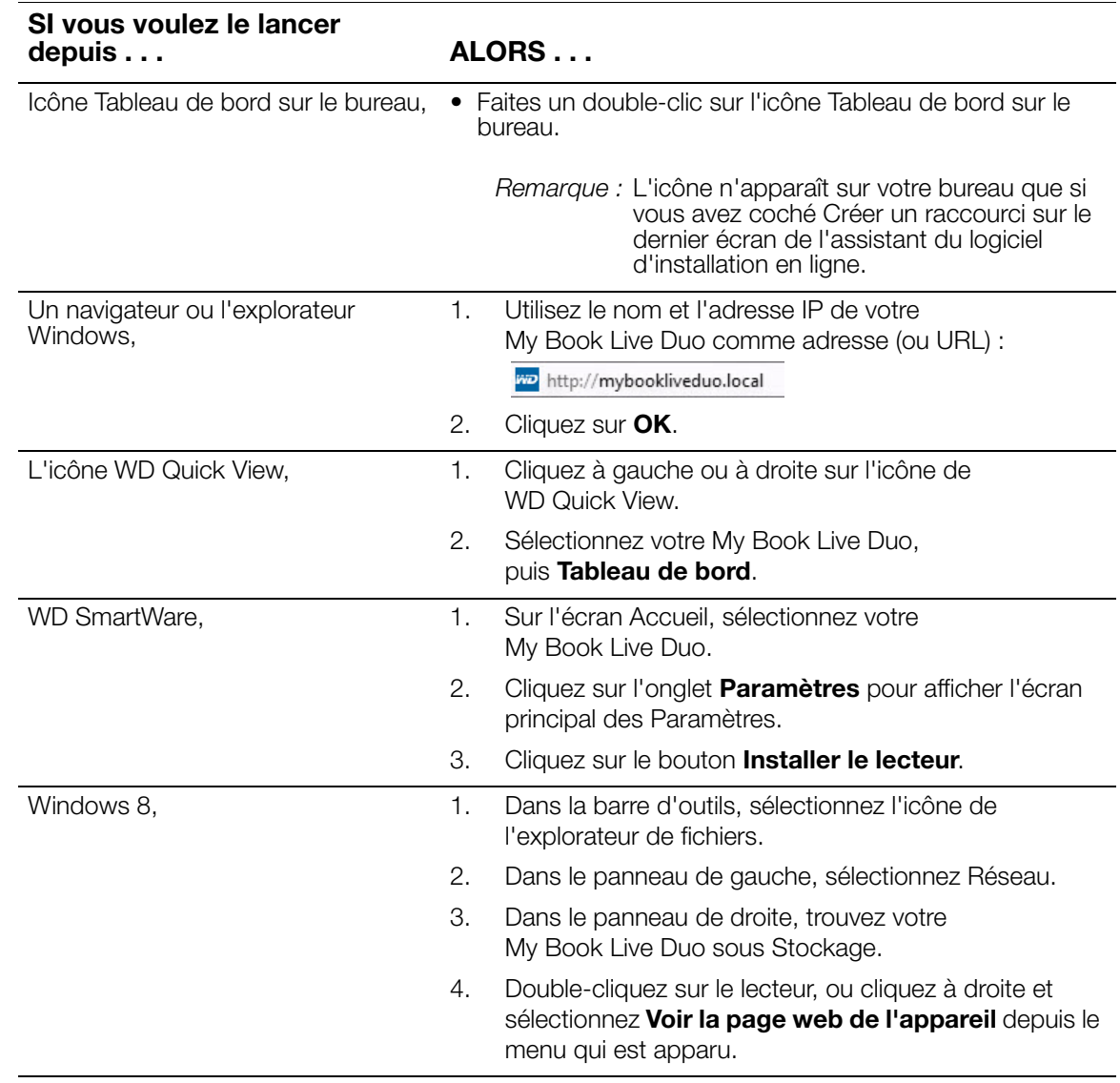

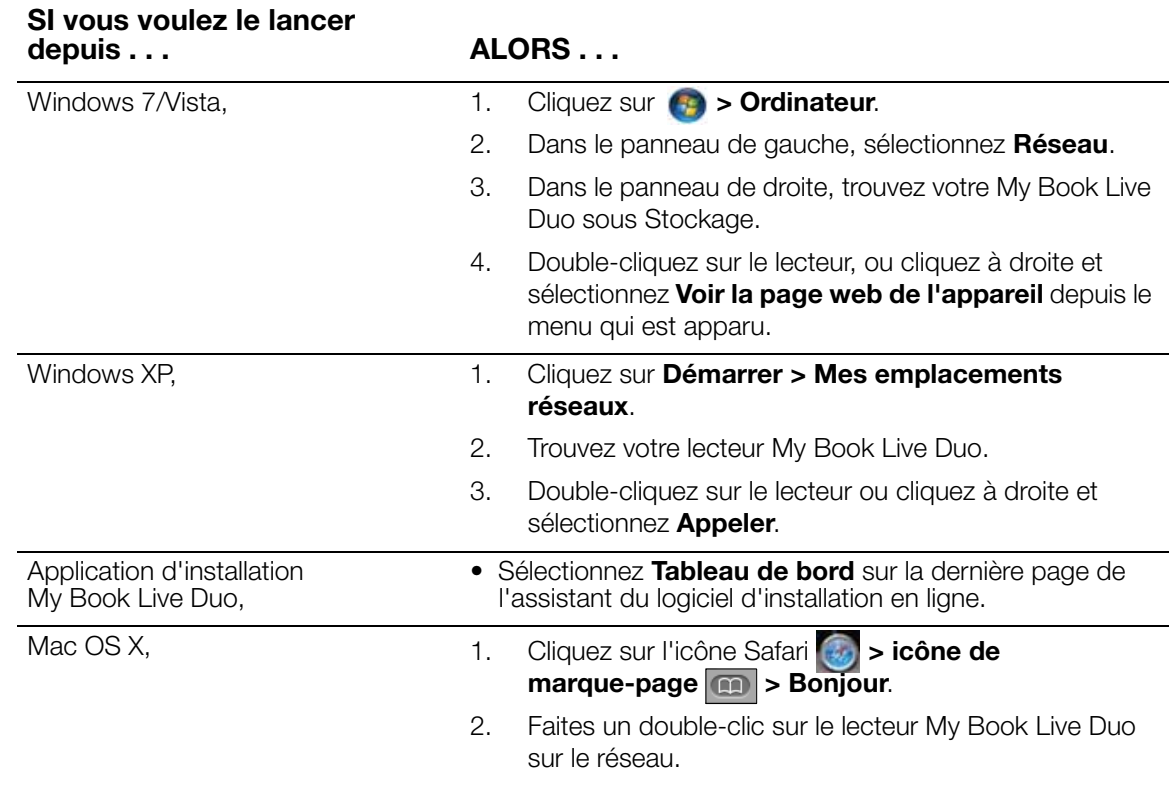

## <span id="page-59-0"></span>**Démarrage du Tableau de bord du WD My Book Live Duo**

1. Utilisez une des options détaillées dans [« Lancement du Tableau de bord WD My Book](#page-58-1)  [Live Duo » à la page 54](#page-58-1) pour accéder au Tableau de bord de My Book Live Duo:

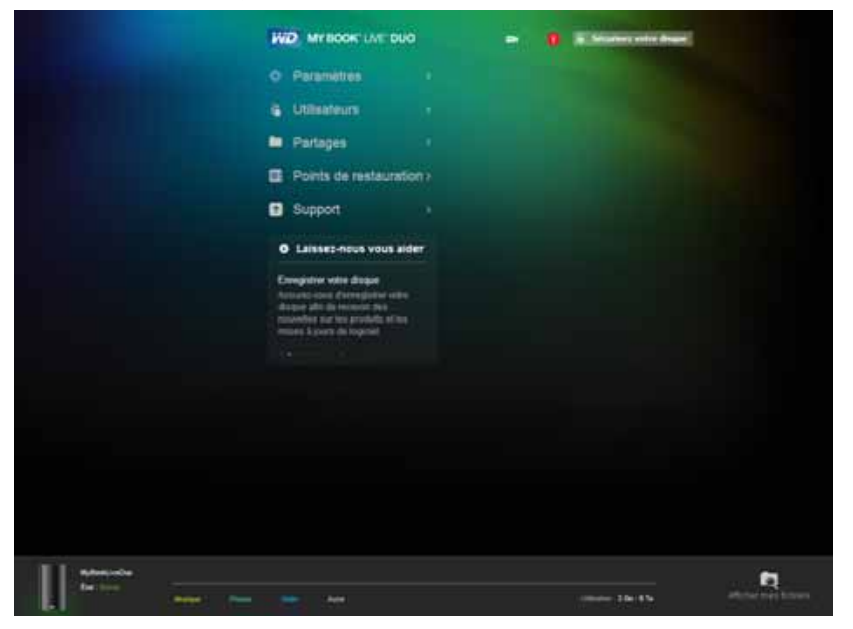

Après avoir sélectionné une option à l'écran, le panneau du navigateur glisse vers la gauche et la page sélectionnée apparaît.

## <span id="page-60-0"></span>**Les différentes composantes du Tableau de bord**

Une page type du Tableau de bord du My Book Live Duo présente des options pour voir et entrer des informations et fournir une assistance et des notifications :

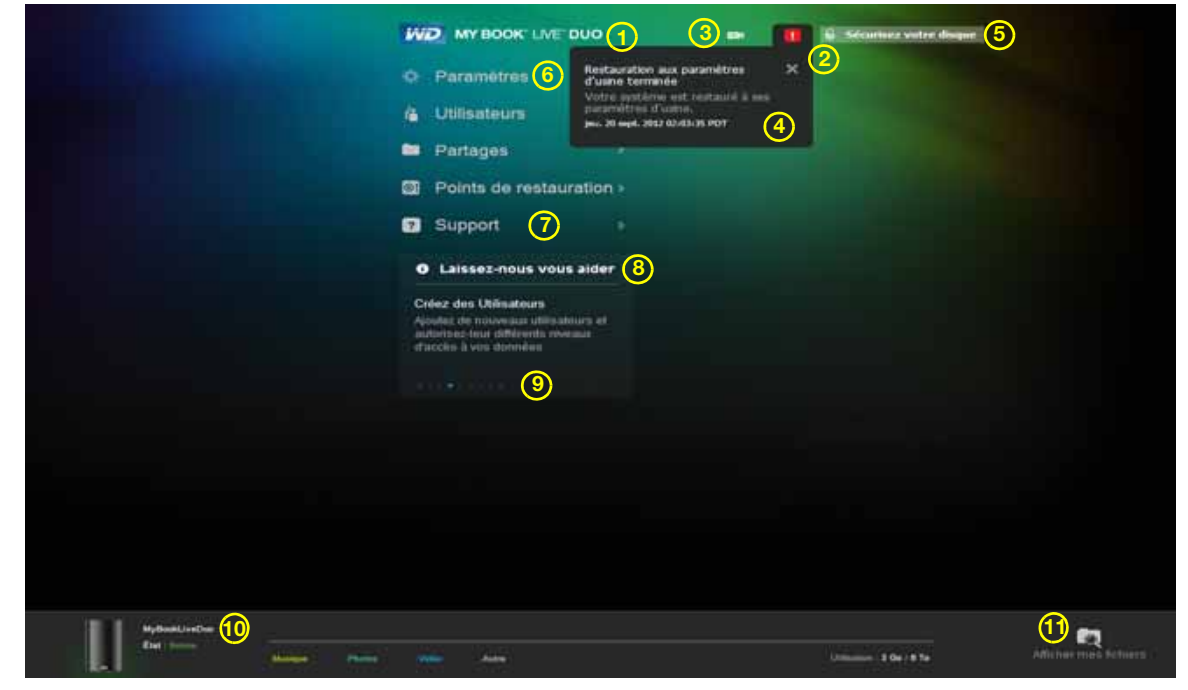

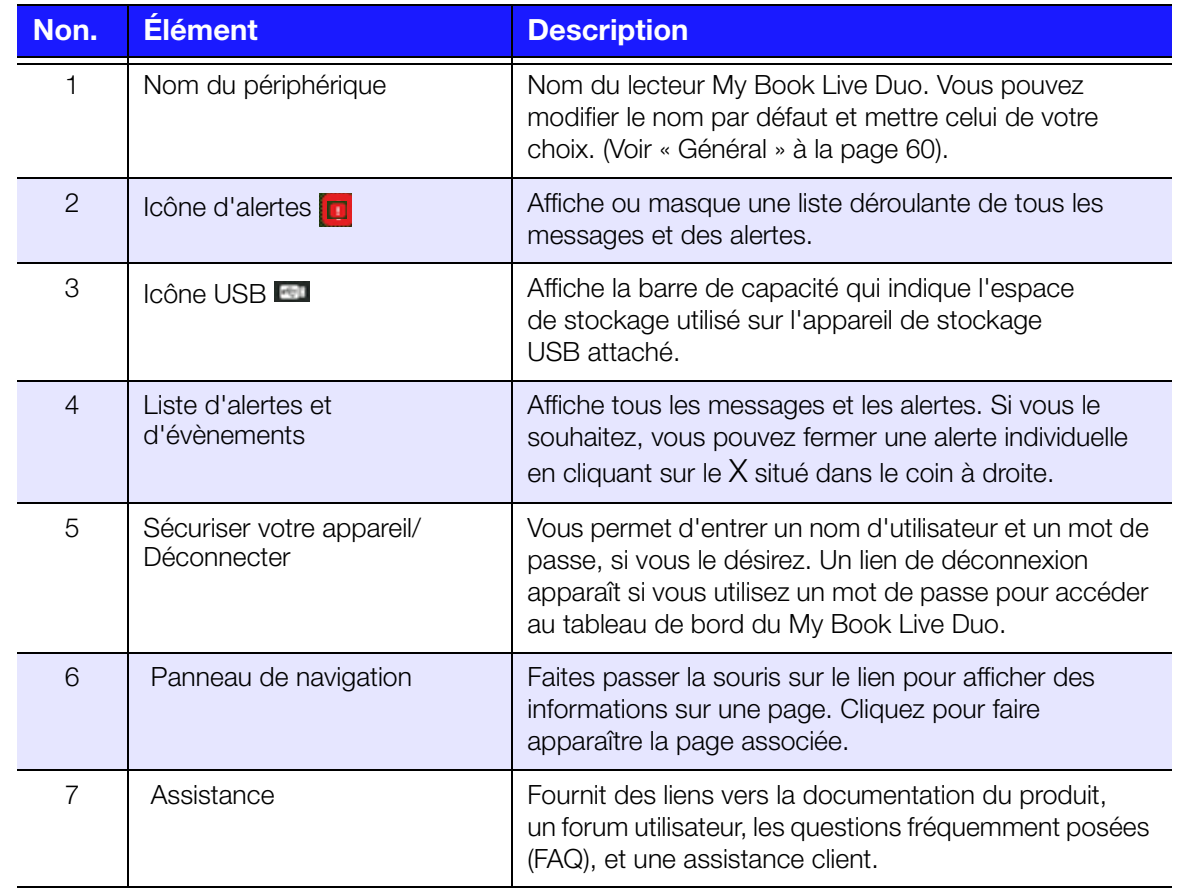

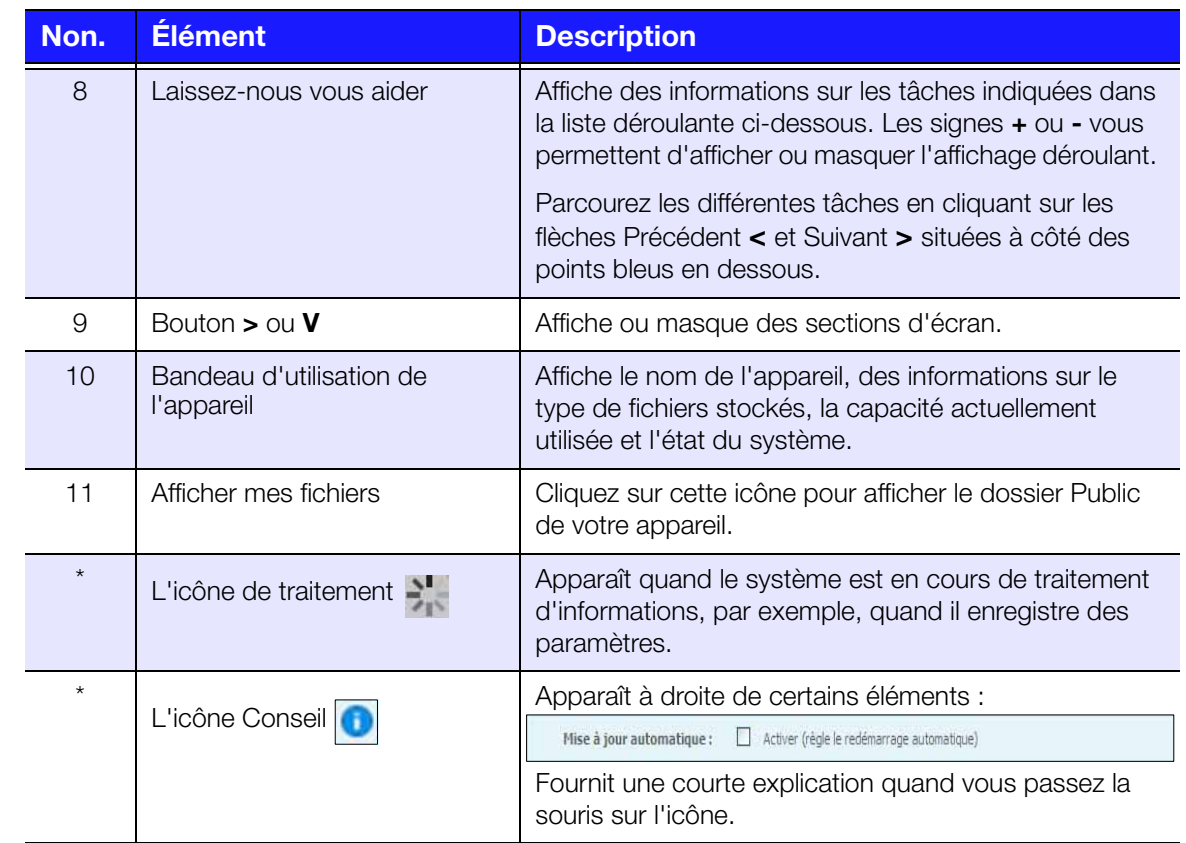

*\* Absent de l'exemple d'écran donné.*

## <span id="page-61-0"></span>**Obtenir une assistance client**

Pour ouvrir la page Assistance :

1. Cliquez sur l'option **Assistance** dans le panneau de navigation pour afficher la page Support :

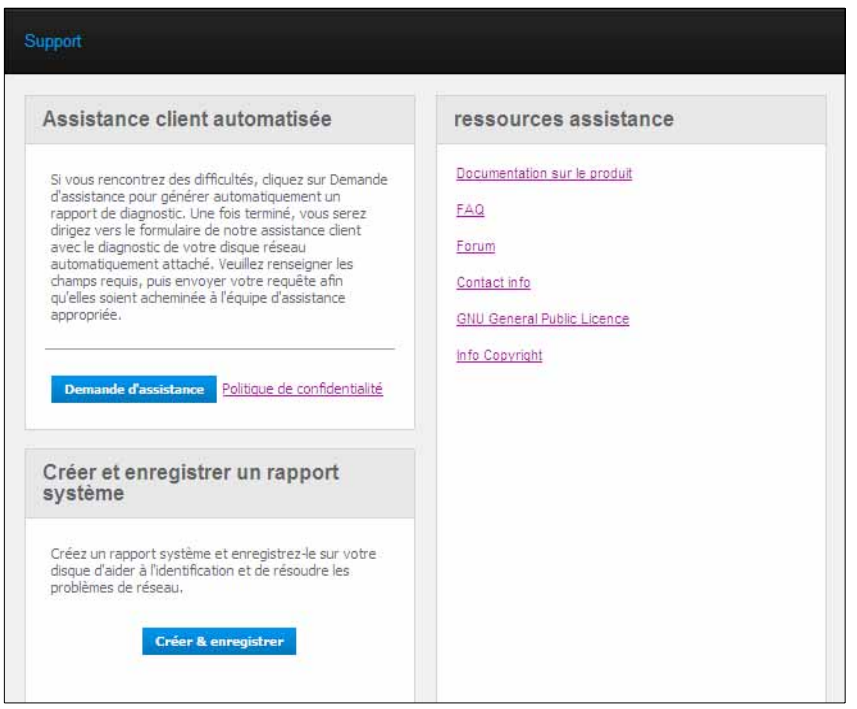

#### **Envoi de votre fichier journal à l'assistance client**

Si votre My Book Live Duo présente un quelconque problème, Complétez le formulaire en ligne de la page d'assistance pour générer un journal et envoyez-le à l'équipe Assistance client de WD. Vous pouvez également générer manuellement un journal système et le sauvegarder ou l'envoyer par e-mail.

- Pour lancer un rapport et l'envoyer à l'assistance client de WD automatiquement :
	- Cliquez sur le lien **Politique de confidentialité** pour revoir la politique de confidentialité de WD.
	- Cliquez sur le bouton .**Demander de l'assistance**.
	- Connectez-vous à la Base de connaissances WD (*[http://support.wdc.com](http://support.wdc.com/)*), si vous ne l'avez pas déjà fait.
	- Complétez les champs et envoyez votre requête.
- Pour exécuter et sauvegarder un rapport système manuellement, cliquez sur le bouton **Créer et & enregistrer un rapoort système**. Puis enregistrez-le sur votre ordinateur. Si vous le souhaitez, envoyez-le par e-mail à l'Assistance client de WD.

#### **Obtenir plus d'assistance**

- Pour obtenir le guide utilisateur le plus récent, cliquez sur le lien **Documentation sur le produit**.
- Pour voir les réponses aux questions fréquemment posées et des instructions, cliquez sur le lien **FAQ**.
- Pour échanger à propos de votre My Book Live Duo avec d'autres utilisateurs, cliquez sur **Forum**.
- Pour voir les numéros de téléphone de WD et d'autres informations de contact, cliquez sur **Contacts**.

## <span id="page-63-0"></span>**Que puis-je faire maintenant ?**

Les prochaines sections décrivent comment utiliser le tableau du bord My Book Live Duo. Le tableau suivant fournit des raccourcis vers les instructions pour les tâches les plus courantes.

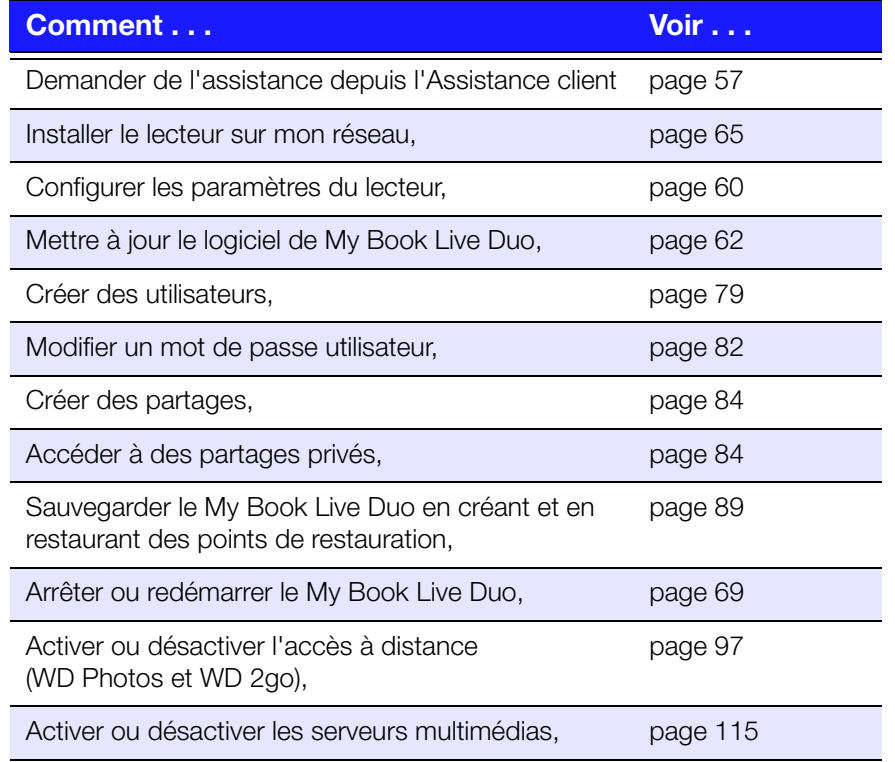

# **Configuration des paramètres de base**

[Paramètres système](#page-64-2) [Configuration du réseau](#page-69-1) [Paramètres des utilitaires](#page-71-0) [Paramètre d'accès à distance](#page-75-0) [Paramètres du Serveur multimédia](#page-76-0) [Paramètres de stockage](#page-76-1)

L'option Paramètres permet à l'administrateur de voir et de personnaliser le système, le réseau, les utilitaires, l'accès à distance, et les paramètres multimédias du lecteur.

## <span id="page-64-2"></span><span id="page-64-1"></span>**Paramètres système**

Pour sélectionner les options des Paramètres :

1. Cliquez sur **Paramètres** dans le panneau de navigation pour afficher les pages d'onglet : **Système**, **Réseau, Utilitaires, Accès à distance, Multimédia,** et **Stockage**. Notez que l'onglet **Paramètres** est surligné en bleu :

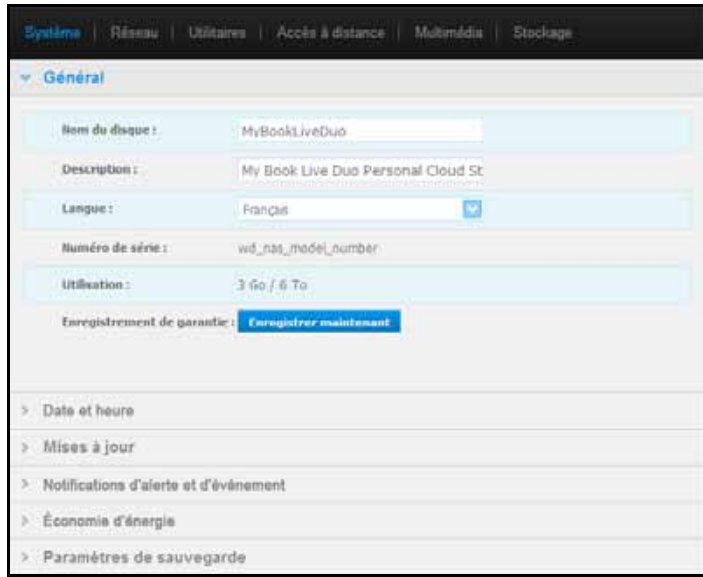

2. La page d'accueil des Paramètres contient les sections extensibles suivantes : **Général, Date et heure, Mises à jour, Notifications d'alerte et d'événement, Économie d'énergie** et **Paramètres de sauvegarde**. Pour afficher ou cacher une section, cliquez sur la flèche sous le nom de la section ou cliquez sur le nom de la section elle-même.

## <span id="page-64-0"></span>**Général**

Utilisez la section Général de la page pour voir et modifier le nom du lecteur et sa description, sélectionnez la langue dans laquelle vous souhaiter voir les pages web affichées, visualiser l'espace de stockage et enregistrer le lecteur.

**AVERTISSEMENT !** Lorsque le My Book Live Duo est renommé, tous les ordinateurs en réseau doivent redéfinir leurs ressources réseau partagées. Ne renommez l'appareil que lorsque c'est strictement nécessaire. 1. Voir ou modifier les paramètres suivants :

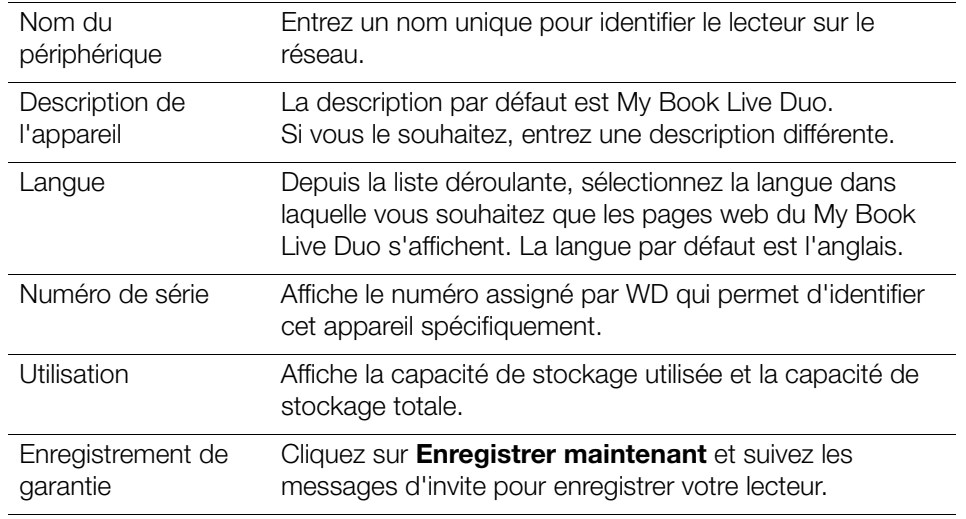

2. Si vous avez fait des modifications, cliquez sur le bouton **Enregistrer** qui apparaît sous la section.

*Remarque :* Sur le tableau de bord du My Book Live Duo, les boutons Enregistrer et Annuler s'affichent seulement si vous avez effectué des modifications.

## **Date et Heure**

Par défaut, la date et l'heure sont synchronisées au serveur NTP (network time protocol) du réseau. Vous pouvez aussi régler la date et l'heure manuellement ou autoriser le serveur NTP à accéder à Internet automatiquement pour régler l'heure. Si vous n'êtes pas connecté à Internet, vous devez entrer la date et l'heure manuellement.

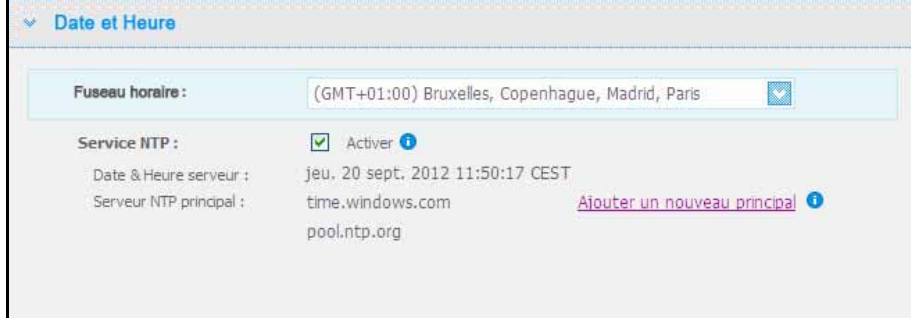

1. Voir ou modifier les paramètres suivants :

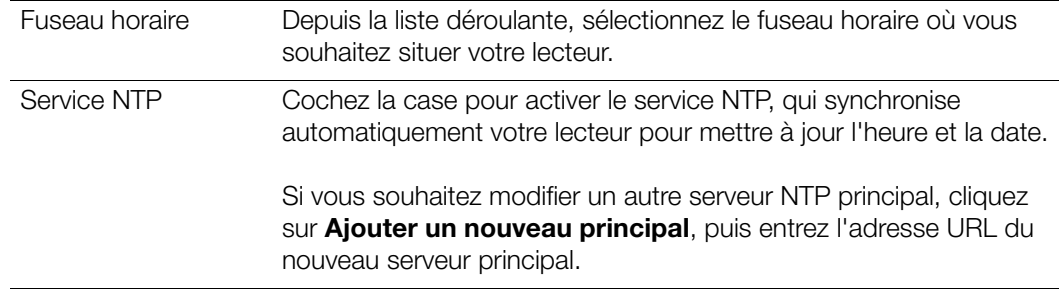

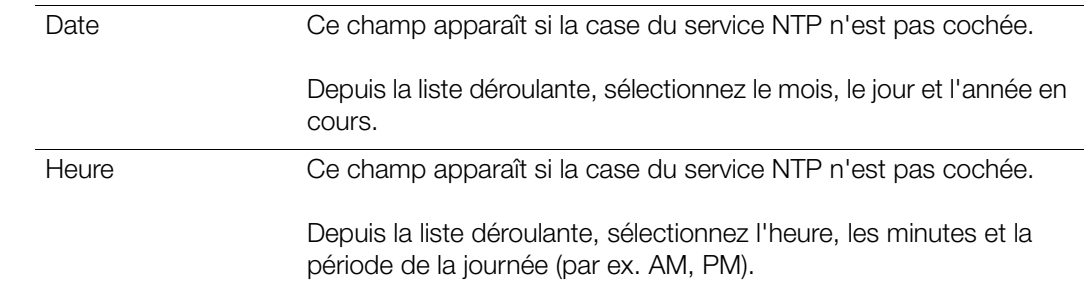

2. Si vous avez fait des modifications, cliquez sur le bouton **Enregistrer**.

## <span id="page-66-0"></span>**Mises à jour**

Cette section de la page vous permet d'installer le lecteur pour mettre à jour le logiciel automatiquement ou de rechercher manuellement une mise à jour :

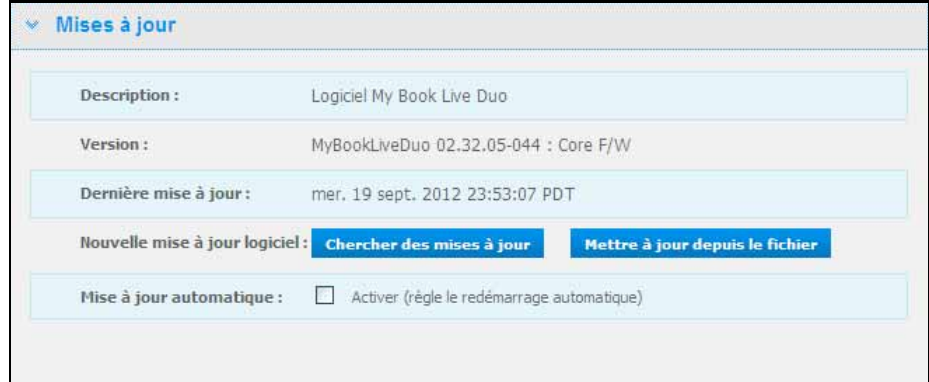

Une description, le numéro de la version actuelle et la date de la dernière mise à jour du logiciel du My Book Live Duo s'affichent.

**Important :** Attendez la fin de la mise en route du My Book Live Duo (environ trois minutes) avant de configurer le lecteur. Le lecteur est prêt quand le voyant LED devient fixe ou clignotant vert (normal) ou bleu (veille).

#### **Chercher des mises à jour**

Pour chercher manuellement des mises à jour et pour installer en option des nouveaux micrologiciels :

- 1. Cliquez sur le bouton **Rechercher des mises à jour**. Le message de « Recherche » apparaît. Si une mise à jour est trouvée, cliquez sur **OK**.
- 2. Si vous le souhaitez, cliquez sur un bouton **Installer & redémarrer**. Une barre de progression apparaît. Quand l'opération est terminée, le lecteur réseau redémarre.

#### **Mettre à jour depuis le fichier**

Pour mettre à jour le logiciel manuellement :

- 1. Allez sur la page des téléchargements de l'assistance technique de WD à l'adresse *http://support.wdc.com/product/download.asp*.
- 2. Sur la page des téléchargements, sélectionnez **Stockage réseau**.
- 3. Sélectionnez **My Book Live Duo**.
- 4. Un fichier logiciel est fourni. Téléchargez le fichier et enregistrez-le sur votre bureau.
- 5. Sur l'onglet Mises à jour, cliquez sur le bouton **Mettre à jour depuis le fichier**.
- 6. Sélectionnez le fichier enregistré sur votre disque dur et cliquez sur le bouton **Ouvrir**. Un message vous invite à confirmer que vous voulez mettre à jour maintenant. Cliquez sur **OK**.
- 7. Une barre de progression « Installation de la mise à jour » apparaît ; quand l'installation est terminée, le lecteur redémarre.

#### **Mise à jour automatique**

Pour chercher automatiquement et mettre à jour le logiciel :

- 1. Pour une **Mise à jour automatique**, cochez la case **Activé**.
- 2. Depuis les listes déroulantes, spécifiez la fréquence et l'heure à laquelle le lecteur doit rechercher les mises à jour sur le site web WD, afin de les installer automatiquement et de redémarrer.
- 3. Cliquez sur le bouton **Enregistrer**.I

#### **Alertes & Notifications d'évènement**

La section Alertes & notifications d'évènement vous permet d'ajouter ou d'effacer les adresses e-mail de jusqu'à cinq utilisateurs qui recevront des notifications. La notification peut concerner l'état du système, par exemple la température, le disque dur, le volume et l'état du réseau. Ces alertes aident l'administrateur à gérer et à détecter les événements ou les erreurs.

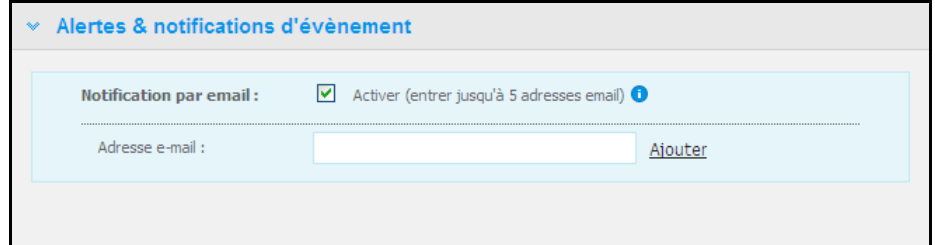

#### **Pour ajouter ou effacer une adresse e-mail :**

- 1. Cochez la case **Activer**.
- 2. Entrez l'adresse e-mail d'un destinataire et cliquez sur **Ajouter**.
- 3. Cliquez sur le bouton **Enregistrer et envoyer un e-mail de test**.

#### Le message suivant apparaît :

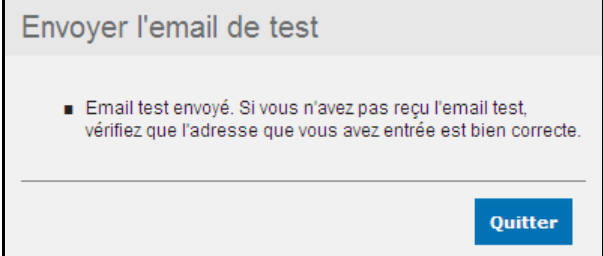

4. Cliquez sur **Fermer**.

5. Pour effacer votre adresse e-mail, cliquez sur le lien **Supprimer** situé à sa droite.

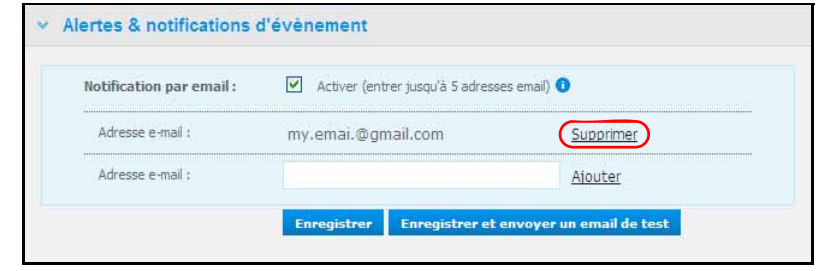

## **Economiseur d'énergie**

Si la fonction de veille du disque dur est activée, le disque dur passe en mode veille au bout d'une période d'inactivité donnée, par souci d'économie d'énergie. Le mode veille du disque dur est activé par défaut.

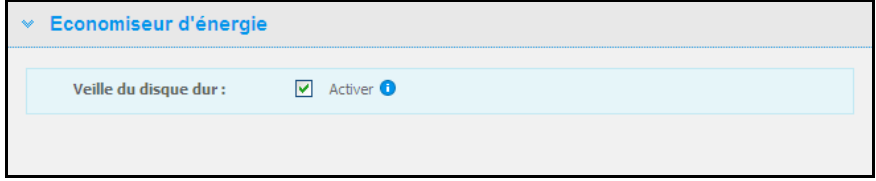

#### **Pour activer la Veille du disque dur :**

- 1. Cochez la case **Activer** à côté de **Veille du disque dur**.
- 2. Cliquez sur le bouton **Enregistrer**.

#### **Pour désactiver la Veille du disque dur :**

- 1. Décochez la case **Activer** à côté de **Veille du disque dur**.
- 2. Cliquez sur le bouton **Enregistrer**.

#### <span id="page-68-0"></span>**Paramètres de sauvegarde (pour Mac OS)**

La section Paramètres de sauvegarde de la page permet de configurer vos paramètres Time Machine® de sauvegarde de votre Mac. Grâce aux paramètres de sauvegarde, vous pouvez indiquer la quantité maximale d'espace à utiliser sur votre Time Machine pour la sauvegarde de vos fichiers.

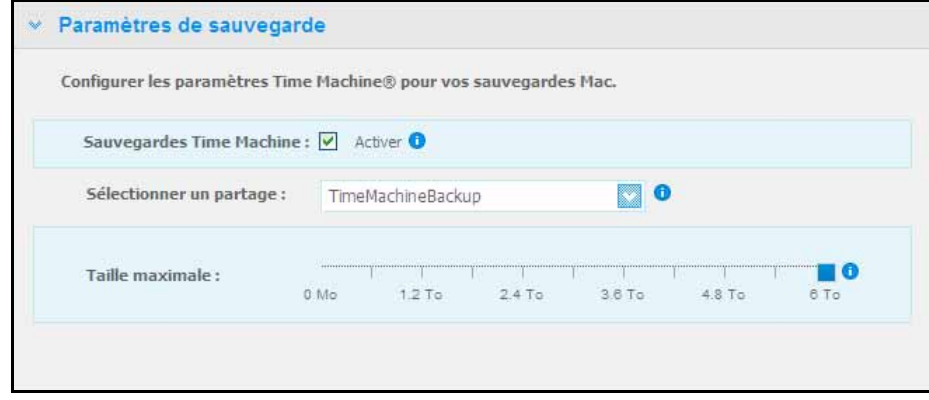

#### **Pour définir vos quotas Time Machine :**

- *Remarque :* La taille maximale ne peut plus être augmentée après la sauvegarde initiale. WD recommande de laisser ce paramètre à la valeur maximale possible pour votre sauvegarde initiale. Après l'achèvement de la sauvegarde initiale, vous pouvez modifier ce paramètre par le curseur situé au-dessus.
- 1. Sélectionnez **Activer** si ce n'est pas déjà fait.
- 2. Sélectionnez un partage devant recevoir l'enregistrement de la sauvegarde, dans le menu déroulant.
- 3. Dans le champ Taille maximale, déplacez le curseur vers le réglage de taille maximale.
- 4. Cliquez sur **Enregistrer**.
- 5. Quand votre sauvegarde initiale a été créée, revenez au panneau Réseau > Paramètres de sauvegarde.
- 6. Dans le champ Taille maximale, déplacez le curseur jusqu'au réglage maximal de taille à utiliser pour votre sauvegarde.
- 7. Cliquez sur **Enregistrer**.

**Important :** Quand votre Time Machine commence à sauvegarder vos fichiers vers un partage sélectionné, nous recommandons de continuer la sauvegarde vers ce partage. Le changement de partage génère un nouveau fichier de sauvegarde qui ne contiendra pas les informations.

#### <span id="page-69-1"></span><span id="page-69-0"></span>**Configuration du réseau**

L'onglet **Réseau** affiche les adresses MAC et IP du lecteur. Vous pouvez régler les options telles que le mode réseau, activer le protocole FTP pour sécuriser le transfert de fichier, et créer un groupe de travail :

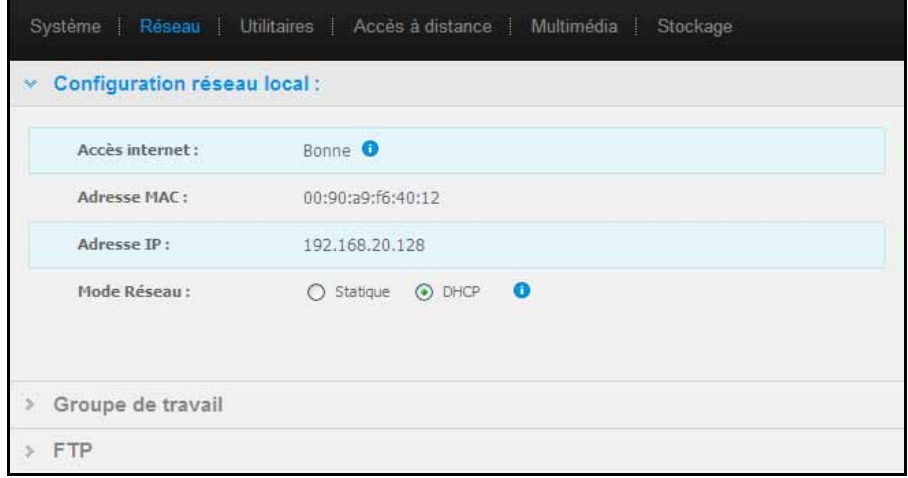

#### **Configuration réseau local**

1. Voir ou modifier les paramètres réseau local (réseau à domicile ou de travail) suivants :

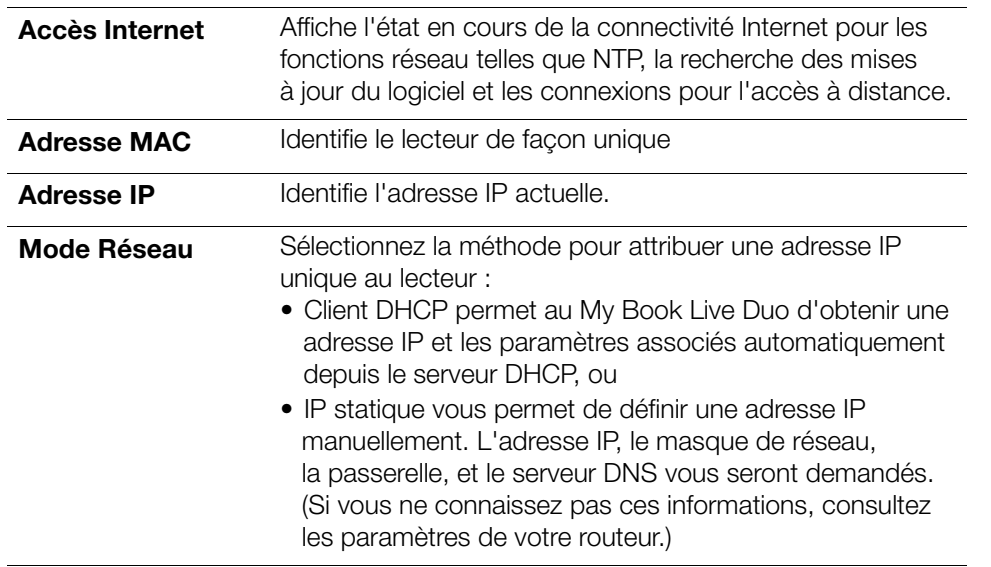

2. Cliquez sur le bouton **Enregistrer**.

#### **Groupe de travail**

Un groupe de travail est un nom que vous assignez à chacun des membres d'un groupe d'appareils réseau dans un environnement de réseau. Les appareils qui ont les mêmes noms de groupe peuvent facilement échanger des informations à travers le réseau. Un groupe de travail ne nécessite pas de serveur central.

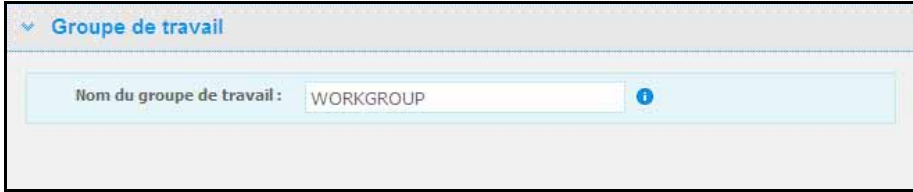

Pour nommer ou renommer un groupe de travail :

- 1. Entrer un nom pour le groupe de travail.
- 2. Cliquez sur le bouton **Enregistrer**.
- 3. Répétez les étapes 1 et 2 pour chaque appareil dans votre groupe de travail.

## **FTP**

Le protocole File Transfer Protocol permet de transférer des données entre ordinateurs par un réseau. FTP est activé par défaut.

Remarque : Un serveur FTP nécessite un nom d'utilisateur et un mot de passe. Les FTP anonymes ne sont pas autorisés. Voir [« Création d'un utilisateur » à la page 79](#page-83-0) pour plus d'informations sur la création d'un nom d'utilisateur et d'un mot de passe.

- 1. Cochez la case **Autoriser le FTP** pour l'activer :
- 2. Cliquez sur le bouton **Enregistrer**.

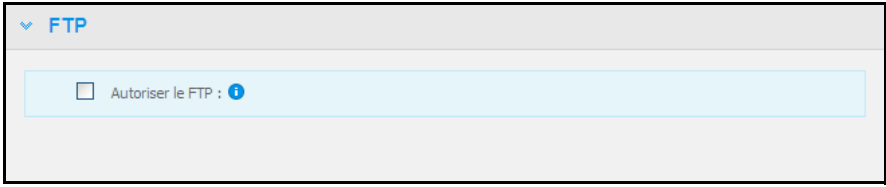

## <span id="page-71-0"></span>**Paramètres des utilitaires**

Sur l'onglet Utilitaires, vous pouvez tester le lecteur réseau et obtenir des informations de diagnostic, restaurer les paramètres par défaut du lecteur, redémarrer ou arrêter le lecteur, et importer ou exporter un fichier de configuration :

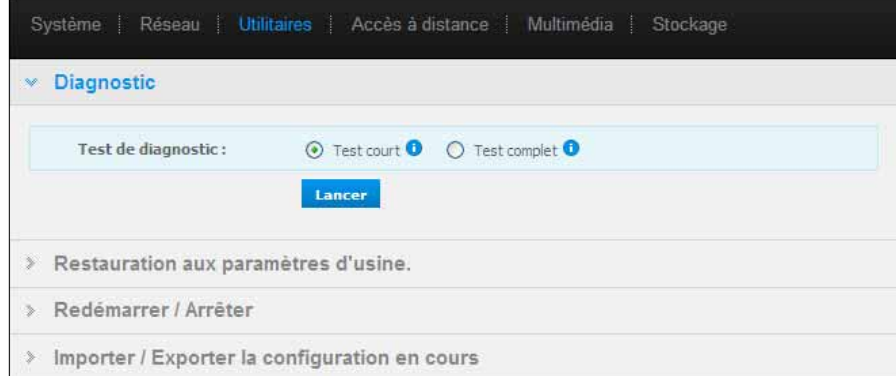

## **Diagnostic**

Lancez des tests de diagnostic en cas de problèmes avec votre lecteur. Le test court cherche les problèmes majeurs de performances sur le lecteur. Le résultat d'un test court du lecteur est une évaluation de son état : correct ou non. Le test court du lecteur peut prendre quelques minutes.

Le diagnostic le plus exhaustif du lecteur est le test complet. Il teste méthodiquement chaque secteur de votre lecteur. Vous serez informé de l'état du lecteur une fois le test terminé. Le test complet du lecteur peut prendre plusieurs heures, selon la taille et la configuration des données qu'il contient.

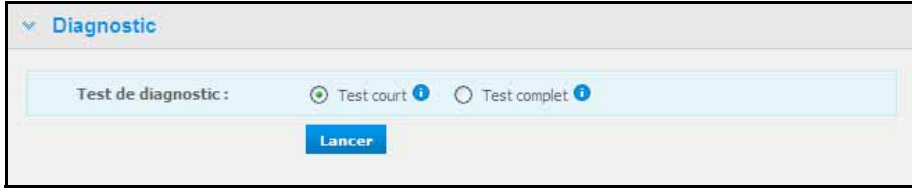
### **Pour lancer un test :**

1. Sélectionnez **Test court** (paramètre par défaut) ou **Test complet**, puis cliquez sur le bouton **Lancer**. Une barre de progression apparaît.

Les messages indiquent que le test est en cours d'exécution et si le lecteur a réussi ou échoué au test.

2. Si le lecteur a réussi le test, cliquez sur **Fermer** pour retourner à la page des Utilitaires,

Si le lecteur a échoué au test, cliquez sur **Assistance client** pour obtenir de l'aide.

### <span id="page-72-0"></span>**Restauration d'usine**

*Remarque :* Pour plus d'informations sur l'utilisation du bouton **Réinitialiser** pour restaurer le mot de passe et le mode réseau aux paramètres d'usine, voir [« Reconfiguration du My Book Live Duo » à la page 132](#page-136-0).

**AVERTISSEMENT !** Les étapes détaillées ci-dessous entraîneront la perte de toutes mes données. Ces données ne peuvent pas être récupérées.

Dans cette zone de la page des Paramètres, l'administrateur peut choisir une restauration d'usine rapide ou complète. Le lecteur perd toutes les informations, et le mot de passe administrateur est effacé.

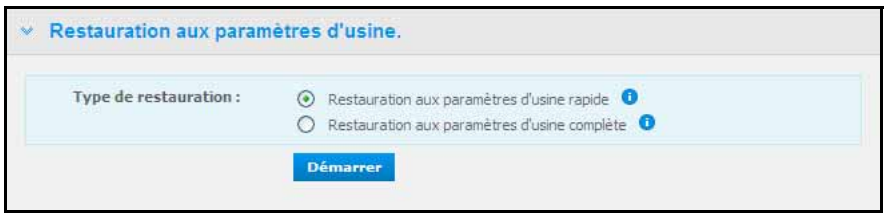

*Remarque :* Une restauration aux paramètres d'usine rapide formate le lecteur, alors qu'une restauration d'usine complète efface le lecteur.

**Important :** Vous voudrez peut-être exporter et sauvegarder la configuration actuelle du lecteur avant de restaurer les paramètres d'usine par défaut afin de pouvoir l'importer par la suite. Notez que l'importation d'une configuration dans ce cas ne restaure pas les partages ou les utilisateurs.

> Si vous souhaitez restaurer tous les contenus d'un My Book Live, y compris les paramètres utilisateur, les sauvegardes et les données, utilisez la fonctionnalité de point de restauration décrite dans [page 89](#page-93-0).

#### **Pour restaurer les paramètres d'usine :**

- 1. Pour **le type de restauration**, sélectionnez **Restauration aux paramètres d'usine rapide** (paramètres par défaut) ou **Restauration aux paramètres d'usine complète puis cliquez sur le bouton Démarrer**.
- 2. Quand il vous est demandé de confirmer une action, cliquez sur le bouton **Oui** pour continuer ou sur le bouton **Non** pour retourner à la page des Utilitaires.

3. Quand la barre de progression apparaît, si vous avez sélectionné **Restauration aux paramètres d'usine complète** dans l'étape 1, mais avez changé d'avis, cliquez sur le bouton **Changer vers Restauration rapide** pour démarrer une Restauration aux paramètres d'usine rapide depuis le début.

**AVERTISSEMENT !** Une interruption du processus de restauration d'usine peut endommager le lecteur My Book Live Duo. Attendez jusqu'à la fin du redémarrage avant d'utiliser à nouveau le lecteur.

A la fin de la restauration, le message « Restauration aux paramètres d'usine complète terminée » apparaît, et le système redémarre.

### **Arrêt/Redémarrage**

Vous pouvez redémarrer et éteindre votre lecteur My Book Live Duo en toute sécurité de deux manières différentes.

- par la section Redémarrer/Arrêter de l'écran Utilitaires (présenté dans cette section),
- par l'icône WD Quick View (voir [« Arrêt en toute sécurité » à la page 50](#page-54-0)).

Vous ne parvenez pas à arrêter le lecteur par une de ces méthodes, voir [« Je n'arrive pas](#page-138-0)  [à arrêter le My Book Live Duo en toute sécurité » à la page 134](#page-138-0)

Important : Avant de redémarrer ou d'arrêter, assurez-vous qu'aucun fichier n'est en cours de transfert. Vérifiez que le voyant LED situé à l'avant du lecteur n'est pas en train de clignoter. Si le voyant clignote, cela signifie que le lecteur est en train de traiter des informations (sauvegarde ou transfert de fichier par exemple).

**AVERTISSEMENT !** Ne pas débrancher le lecteur pendant l'arrêt ou le redémarrage.

### **Pour redémarrer votre lecteur :**

1. Cliquez sur le bouton **Redémarrer l'appareil**.

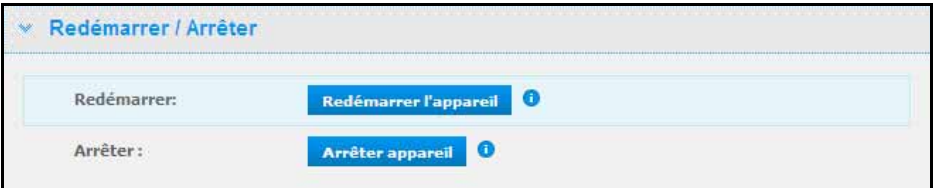

Le message suivant apparaît :

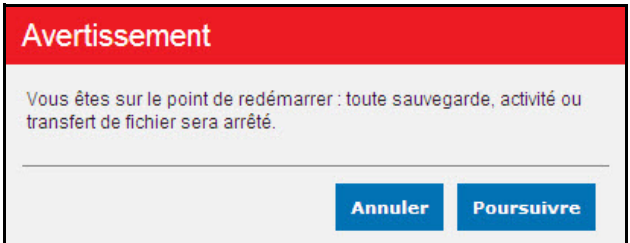

2. Si le lecteur n'est pas en cours de traitement d'informations, ou si c'est le cas mais que vous choisissez de continuer, cliquez sur le bouton **Poursuivre**. Le message suivant apparaît :

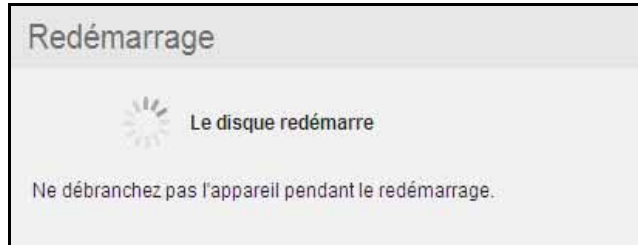

Le lecteur s'arrête puis redémarre. Attendez jusqu'à ce que le voyant vert soit allumé fixe avant d'utiliser le lecteur My Book Live Duo.

### **Pour arrêter le lecteur :**

1. Cliquez sur le bouton **Arrêter l'appareil**.

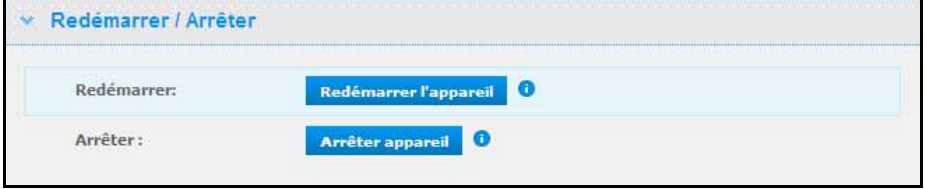

2. Un message vous rappelle que l'arrêt peut interrompre des opérations de traitement d'information importantes.

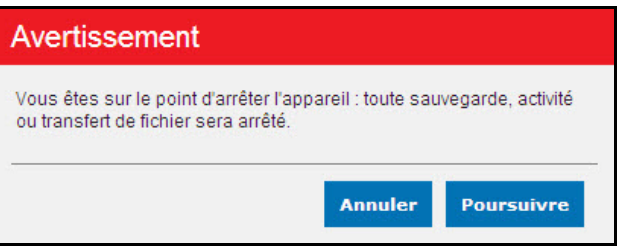

3. Si le lecteur n'est pas en cours de traitement d'informations, ou si c'est le cas mais que vous choisissez de continuer, cliquez sur le bouton **Poursuivre**. Le message suivant apparaît :

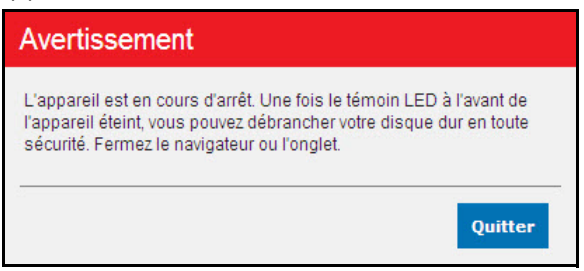

- 4. Cliquez sur le bouton **Quitter** pour fermer le message.
- 5. Une fois le voyant LED à l'avant de l'appareil éteint, vous pouvez débrancher votre lecteur en toute sécurité.
- 6. Fermez le navigateur.

### **Importer/Exporter la configuration en cours**

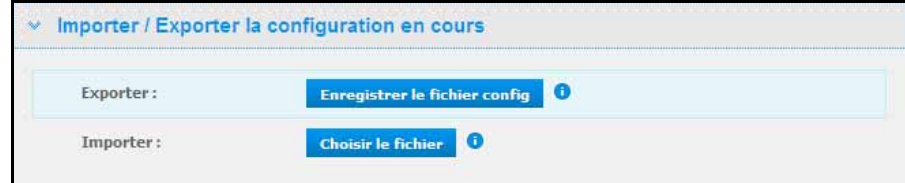

**Important :** Avant d'effectuer une restauration aux paramètres d'usine ou une mise à jour système, vous voudrez peut-être choisir de sauvegarder la configuration actuelle. Ultérieurement, vous pourrez importer une configuration précédemment sauvegardée. Notez que l'importation d'une configuration après la restauration aux paramètres d'usine ne restaure pas les partages ou les utilisateurs.

### **Pour sauvegarder les paramètres de configuration en cours :**

- 1. Dans la section **Exporter**, cliquez sur le bouton **Enregistrer le fichier Config**.
- 2. Allez sur l'emplacement où vous souhaitez sauvegarder le fichier et cliquez sur le bouton **Enregistrer**.

### **Pour remplacer la configuration en cours :**

- 1. Dans la section **Importer**, cliquez sur le bouton **Choisir un fichier** et naviguez pour localiser le fichier de remplacement.
- 2. Cliquez sur le bouton **Importer**, et quand un message de confirmation apparaît, cliquez sur **OK**. Le My Book Live Duo redémarre.

# **Paramètre d'accès à distance**

L'accès à distance vous permet à vous et à d'autres utilisateurs d'accéder à vos fichiers quand vous êtes en déplacement. Vous pouvez accéder à des photos et à des fichiers stockés dans le My Book Live Duo à l'aide des applications mobiles WD Photos et WD 2go et installer l'accès web à distance et en toute sécurité aux fichiers stockés sur le site web *WD2go.com*.

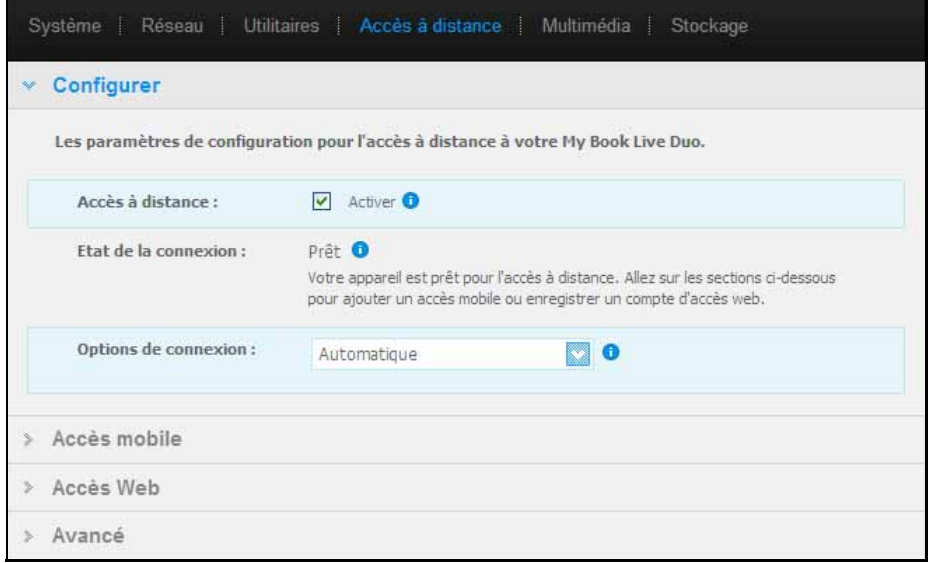

Pour plus d'instructions sur l'installation de l'accès à distance sur cette page et sur l'utilisation de WD Photos et WD 2go, voir [« Accès à distance à votre My Book Live Duo » à la page 97](#page-101-0).

### **Paramètres du Serveur multimédia**

La page Multimédia vous permet de définir les paramètres d'accès DLNA (Digital Living Network Alliance) pour que vous puissiez profiter de vos contenus multimédias dans toutes les pièces de votre maison.

*Remarque :* DLNA et iTunes ne fonctionnent que sur votre réseau.

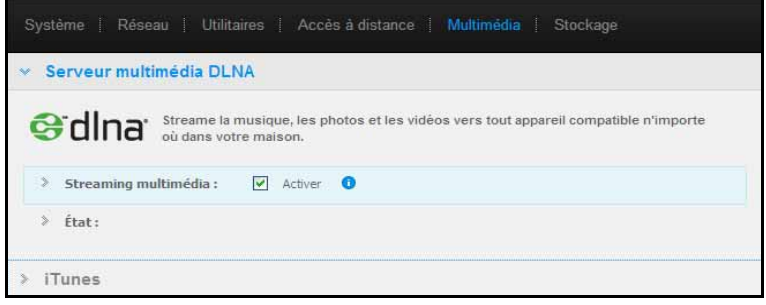

Pour plus d'instructions sur la configuration des paramètres de votre serveur multimédia DLNA et iTunes sur cette page et sur l'affichage ou la diffusion multimédia, voir [« Lecture/](#page-119-0) [diffusion de vidéos, photos et musique » à la page 115.](#page-119-0)

### **Paramètres de stockage**

La page Stockage vous permet de définir la manière dont votre My Book Live Duo va stocker vos données et de contrôler l'état de stockage. Vous pouvez configurer les disques internes pour qu'ils fonctionnent comme un seul gros disque, ou les configurer pour qu'un disque copie automatiquement et instantanément (mise en miroir) vos données pour une sauvegarde en temps réel. Vous pouvez aussi voir les détails de votre lecteur externe USB.

Pour savoir quel type de stockage utiliser, prenez en considération les caractéristiques de chacun :

- **Capacité maximale (répartition)** La capacité maximale (répartition) combine tous les disques d'un système en un seul afin d'obtenir un seul disque géant.
- **Protection maximale (RAID 1)**  Configure le mode de protection des données (aussi appelé mode de mise en miroir), le système voit sa capacité divisée par deux. La moitié de l'espace de stockage est utilisée pour stocker vos données, l'autre pour les dupliquer. Si un disque plante, vos données sont protégées car une deuxième version est toujours disponible.

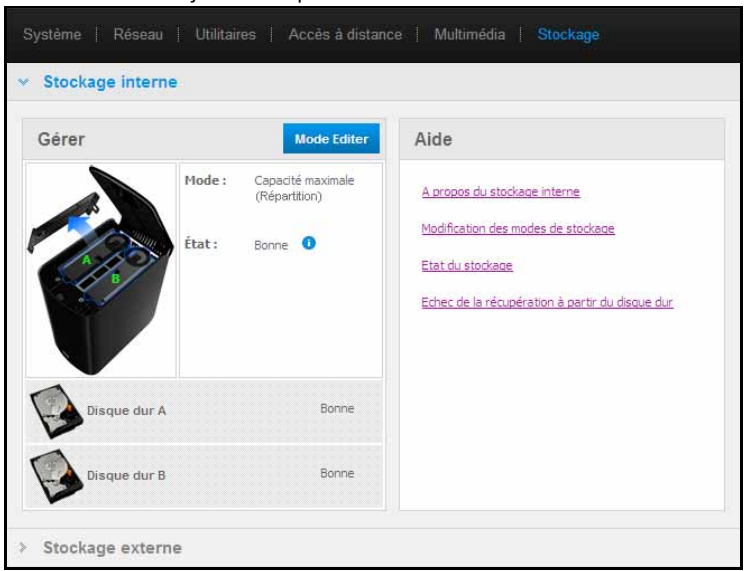

*Remarque :* Mettre votre appareil en RAID1 ne signifie pas sauvegarder votre lecteur. Bien que ce mode vous permette de sauvegarder vos données, il ne peut pas être utilisé pour récupérer vos données lors d'une perte de données massive.

### **Contrôle de l'état du stockage**

1. Cliquez sur l'onglet **Stockage**. L'écran du Contrôleur apparaît, et affiche le type de configuration en cours de votre My Book Live Duo. La configuration par défaut est Capacité maximale (répartition). Cet écran affiche aussi le statut de vos disques.

Pour le type de stockage Capacité maximale, l'état doit être :

- Bon
- Echec Si un disque est en panne, vous ne pouvez pas accéder à vos données.

Pour le type de stockage Protection maximale, l'état doit être :

- Bon
- Echec Indique quel disque est en panne. Une fois que vous avez remplacé le disque, vous pouvez accéder à vos données.
- Construction Quand vous avez remplacé un disque défectueux ou après avoir changé le type de stockage, le système reconstruit la configuration.
- 2. Pour voir des détails sur le disque, cliquez sur son icône. Ces détails comprennent :
	- Numéro de modèle
	- Fabricant
	- Numéro de série
	- Taille (par ex. 1 To)
	- Résultat du test d'auto-évaluation.

*Remarque :* Une autre manière de contrôler le stockage est d'utiliser le menu Quick View, qui affiche l'état des disques de stockage et d'un appareil externe USB (si applicable). Pour plus de détails, voir [« Contrôle du stockage » à la page 50](#page-54-1).

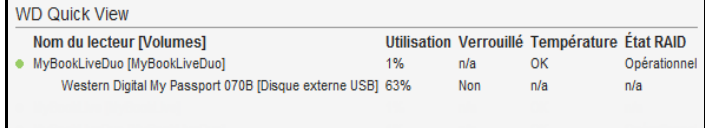

## **Changer le type de stockage**

Pour changer le type de stockage :

**Important :** Avant de changer le type de stockage (Capacité maximale à Protection maximale et vice versa), nous vous recommandons de créer un point de restauration pour sauvegarder vos données. Voir [« Création d'un point de](#page-93-1)  [restauration » à la page 89](#page-93-1).

1. Cliquez sur le bouton **Modifier le mode** pour afficher l'écran Modifier le mode.

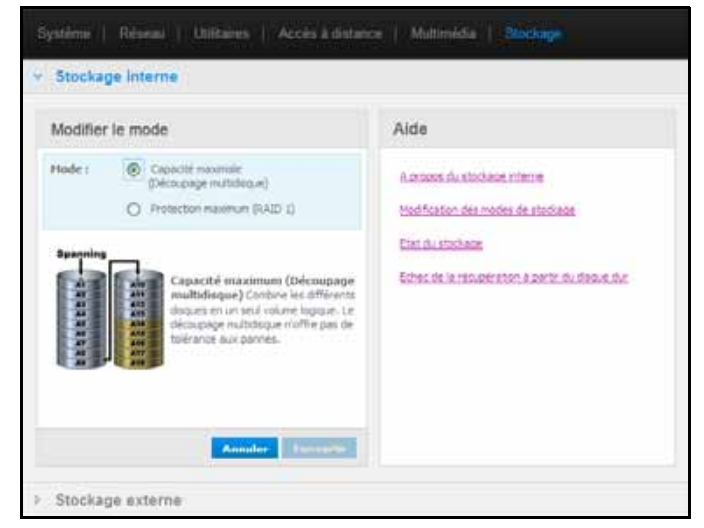

2. Sélectionnez le type de stockage souhaité, puis cliquez sur le bouton **Convertir**. La fenêtre « Convertir le mode de stockage » apparaît pour vous informer que la conversion prend quelques heures (selon la quantité de données contenues dans vos disques), que ce processus n'est pas réversible une fois lancé, et que vous ne devez pas débrancher l'appareil pendant l'opération. Les vitesses de conversion dépendent du type de configuration et de la quantité de données sur le My Book Live Duo. Après une conversion, le My Book Live Duo redémarre.

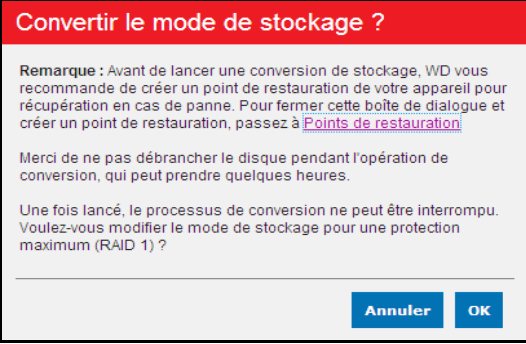

Si le message « Espace disque insuffisant » apparait, cela signifie que vous n'avez pas assez d'espace restant sur les disques pour la Protection maximale. Supprimez (effacez ou copiez sur un autre support) les fichiers jusqu'à ce que le total stocké soit inférieur à 1 To (pour un lecteur 2 To).

*Remarque :* La quantité d'espace occupée par le total stocké dépend de la taille de votre lecteur My Book Live Duo.

3. Le lecteur démarre automatique la procédure de reconstruction. La reconstruction peut prendre jusqu'à 15 heures, selon la capacité et l'utilisation du lecteur, mais prend généralement de 7 à 12 heures. Laissez la reconstruction RAID aller jusqu'à son terme.

**Important :** Ne tentez pas d'utiliser le périphérique pendant la procédure de reconstruction.

4. Une fois la reconstruction terminée, les témoins restent allumés et ne clignotent plus, indiquant que le lecteur est sous tension.

### **Alertes**

Il est possible que vous receviez les alertes suivantes à propos de l'état du stockage :

- Conversion terminée
- Echec de la conversion L'opération de conversion a été suspendue en raison d'une erreur.
- Disque en panne Un disque s'est arrêté de fonctionner et vous devez le remplacer.

### **Stockage USB**

*Remarque :* Le My Book Live Duo fonctionne avec les appareils de stockage USB 2.0 et 3.0, toutefois, les appareils de stockage USB 3.0 peuvent ne pas fonctionner à leur vitesse maximale quand ils sont utilisés avec un My Book Live Duo.

Quand un périphérique de stockage USB est connecté au My Book Live Duo, l'icône USB **au la apparaît en haut à droite de l'écran. Cliquez sur cette icône pour voir le nom assigné** au périphérique USB attaché, la capacité utilisée et un bouton pour éjecter le périphérique.

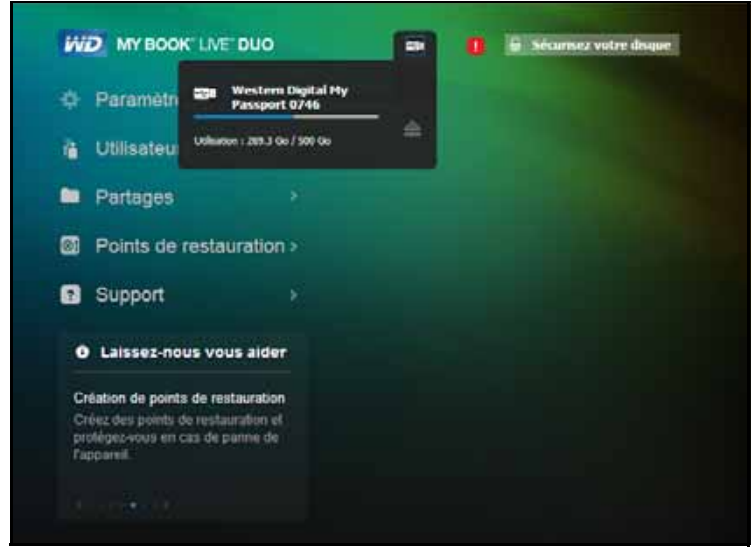

### **Stockage externe**

La section Stockage externe vous permet de voir l'état de votre périphérique de stockage USB connecté au My Book Live Duo et de déconnecter cet appareil, si vous le souhaitez.

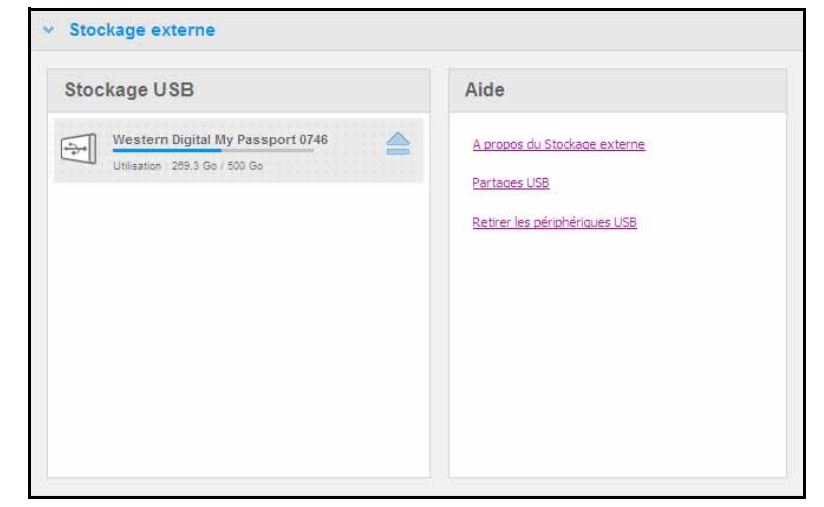

### **Contrôle des paramètres de stockage USB**

- 1. Cliquez sur **Stockage externe**.
- 2. Pour voir des détails sur le périphérique de stockage USB, cliquez sur son icône. Ces détails comprennent :
	- Nom du périphérique USB
	- **Fabricant**
	- Modèle
	- Numéro de série
	- Taille (par ex. 1 To)

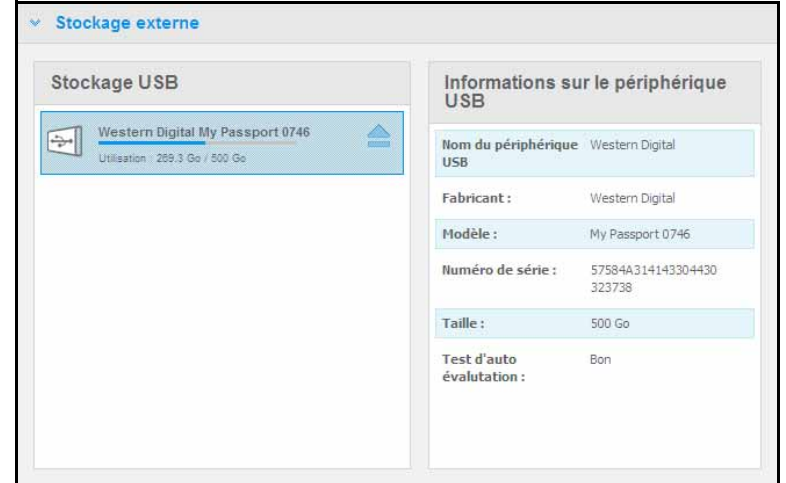

### **Ejection d'un périphérique de stockage USB**

L'éjection en toute sécurité de votre périphérique de stockage USB évite de perdre des données. Il existe trois façons de déconnecter votre périphérique USB :

Ejection via l'icône USB :

- 1. Sélectionnez l'icône USB en haut de l'écran, puis cliquez sur le bouton Ejecter  $\triangleq$  de cet appareil USB. La message « Ejecter le périphérique USB ? » apparaît, vous informant que l'éjection de l'appareil rendra tous les partages associés inaccessibles, que les tâches de sauvegarde sur ce périphérique seront interrompues, et que vous ne pourrez plus y accéder à distance une fois éjecté.
- 2. Cliquez sur **OK** pour éjecter le lecteur USB.

Ejection via la section Stockage USB :

1. Dans la section Stockage externe, cliquez sur le bouton Ejecter  $\Box$  pour le périphérique USB. La message « Ejecter le périphérique USB ? » apparaît, vous informant que l'éjection de l'appareil rendra tous les partages associés inaccessibles, que les tâches de sauvegarde sur ce périphérique seront interrompues, et que vous ne pourrez plus y accéder à distance une fois éjecté.

2. Cliquez sur **OK** pour éjecter le lecteur USB.

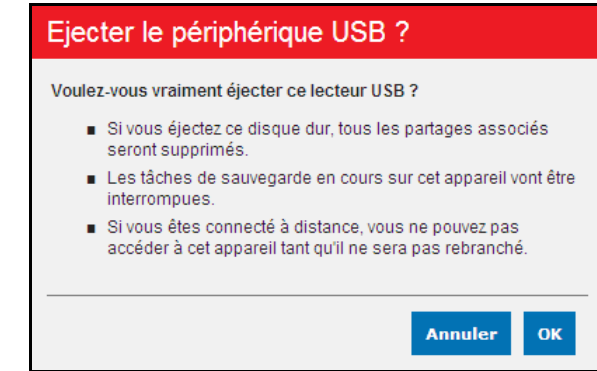

Ejection via Quick View :

- 1. Cliquez à gauche ou à droite sur l'icône de WD Quick View dans la zone de notification système.
- 2. Sélectionnez votre **périphérique de stockage USB** puis **Ejecter** depuis le menu Quick View. Votre lecteur USB est éjecté de votre système.

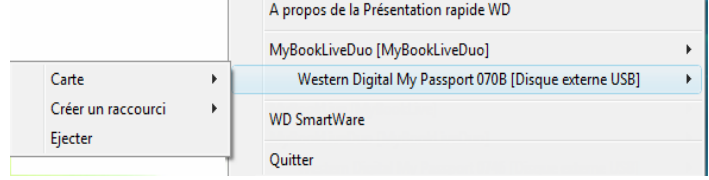

# **Gestion des utilisateurs**

[Affichage des utilisateurs](#page-82-0) [Création d'un utilisateur](#page-83-0) [Création d'un partage privé pour un utilisateur](#page-85-0) [Modification d'un mot de passe utilisateur](#page-86-0) [Modification des paramètres utilisateurs](#page-86-1) [Effacer un utilisateur](#page-86-2)

Un administrateur crée des comptes pour les autres personnes qui ont accès au lecteur My Book Duo Live. Ces comptes sont appelés utilisateurs. Les utilisateurs ont un accès complet à leurs propres partages privés et aux partages publics, et un accès limité aux partages d'autres utilisateurs.

*Remarque :* L'administrateur, normalement le propriétaire, est la personne en charge de l'installation des ordinateurs sur le réseau.

L'option Utilisateurs sur le panneau de navigation liste les utilisateurs en cours et active le compte administrateur pour afficher les informations des utilisateurs, créer des nouveaux utilisateurs, autoriser l'accès des utilisateurs aux partages existants, et créer des partages.

### <span id="page-82-0"></span>**Affichage des utilisateurs**

1. Sur le panneau de navigation, cliquez sur **Utilisateurs** pour voir une liste d'utilisateurs en cours sur le panneau à gauche, et des liens qui font apparaître l'Aide en ligne dans un panneau sur la droite :

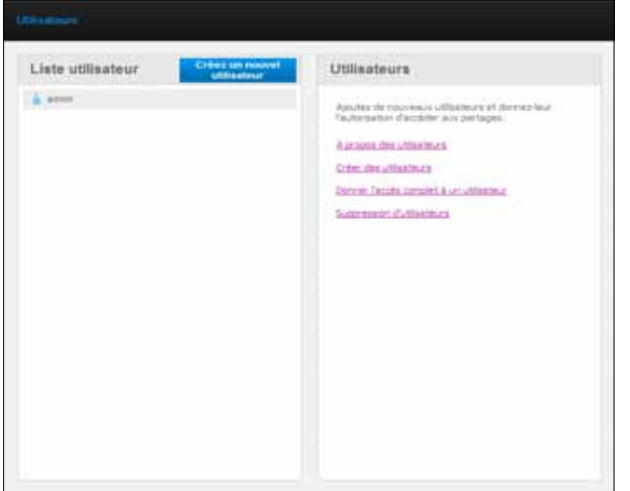

2. Pour voir les informations de tel utilisateur, cliquez sur le **nom de l'utilisateur**. Les informations utilisateur et l'accès partagé affichent un panneau sur la droite.

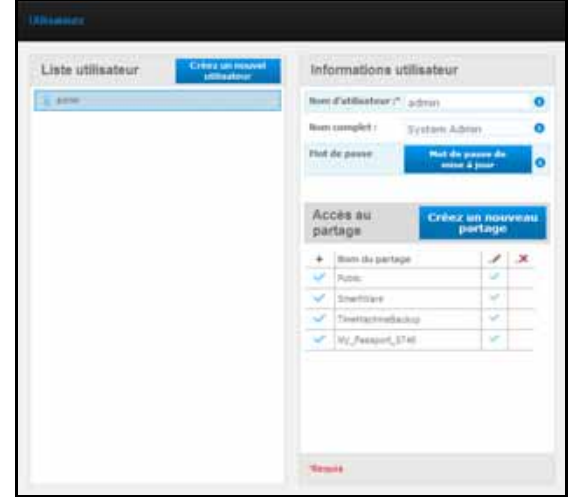

## <span id="page-83-1"></span><span id="page-83-0"></span>**Création d'un utilisateur**

L'administrateur peut créer des utilisateurs et limiter les partages auxquels ils peuvent voir accès.

**Accès complet** – Autorise l'utilisateur à lire, écrire, et effacer les fichiers sur le partage.

**Accès lecture seule** – Limite l'utilisateur à voir les fichiers sur le partage.

1. Cliquez sur le bouton **Créer utilisateur**. Le panneau Créer utilisateur glisse vers le bas sur la liste Utilisateurs :

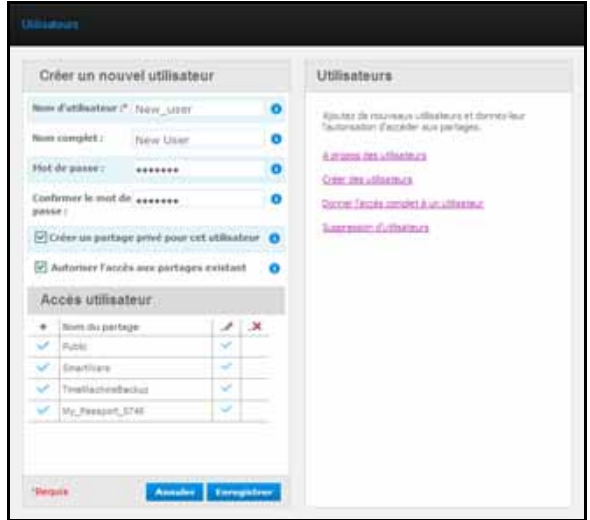

2. Entrez les informations requises (indiquées par l'astérisque rouge).

3. Si vous le souhaitez, entrez les paramètres facultatifs suivants :

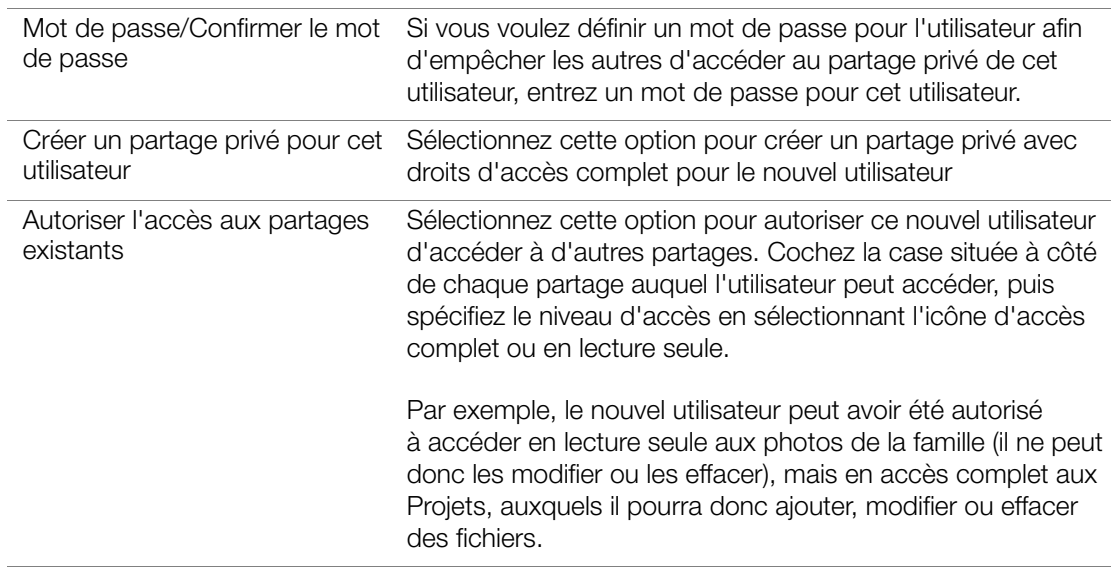

4. Cliquez sur le bouton **Enregistrer**. Le nouvel utilisateur apparaît dans la liste d'utilisateurs, et la section d'accès au partage se déplace vers le panneau de droite :

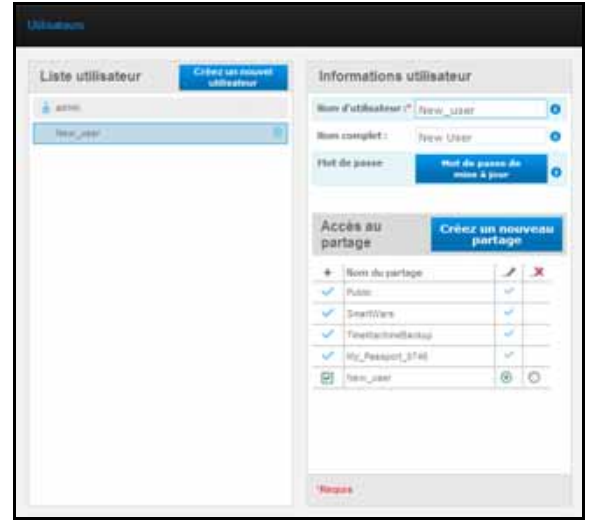

## <span id="page-85-0"></span>**Création d'un partage privé pour un utilisateur**

1. Si vous voulez créer un partage privé pour l'utilisateur, dans la section Partager l'accès sur la droite du panneau, cliquez sur le bouton **Créer un nouveau partage**. Une section Créer partage apparaît :

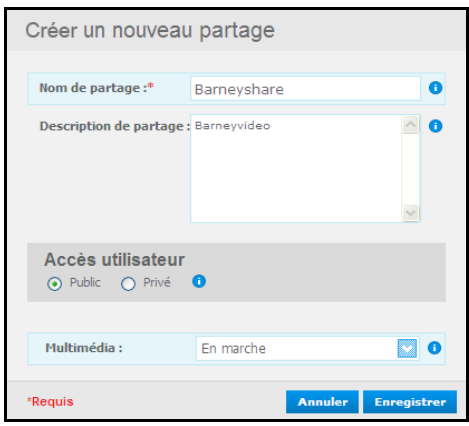

2. Renseignez tous les paramètres requis (indiqués par des astérisques rouges) et les paramètres facultatifs de votre choix, comme suit :

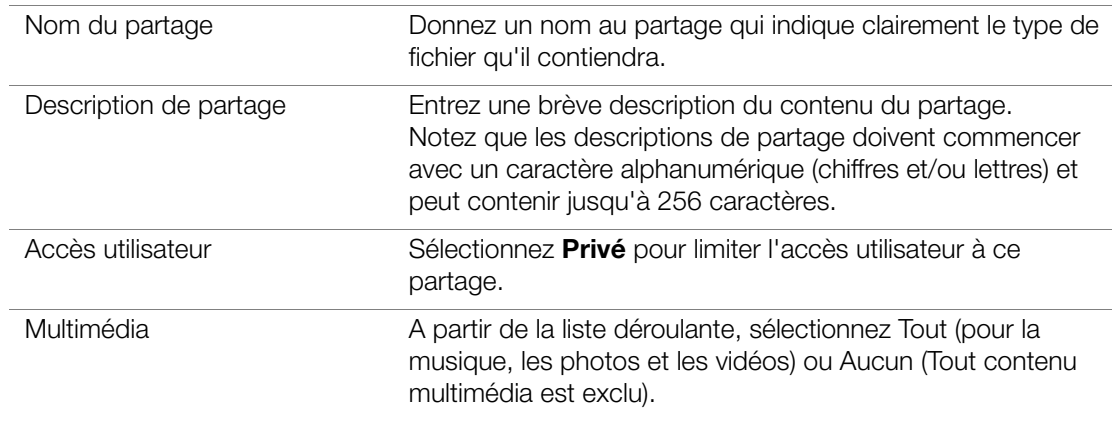

3. Cliquez sur le bouton **Enregistrer**. Le même partage s'affiche dans le panneau Accès au partage accompagné de l'icône Privé  $\blacksquare$ . L'accès complet est automatiquement donné à l'utilisateur.

### <span id="page-86-0"></span>**Modification d'un mot de passe utilisateur**

Quand les informations d'un utilisateur sont affichées, l'administrateur peut changer le mot de passe utilisateur (le réglage par défaut ne prévoit pas de mot de passe).

- 1. Sélectionnez l'utilisateur pour afficher les informations utilisateur dans la colonne de droite.
- 2. Cliquez sur **Mettre à jour le mot de passe** pour faire apparaître ceci :

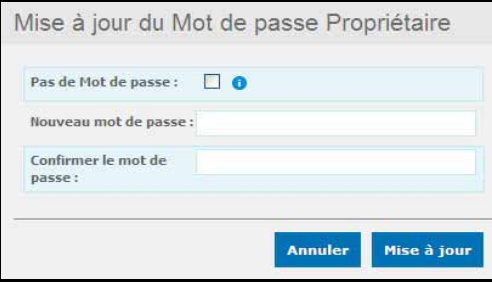

- 3. Entrez le même mot de passe dans les champs Nouveau mot de passe et Confirmer le Mot de passe, ou cochez la case **Pas de mot de passe**.
- 4. Cliquez sur le bouton **Enregistrer**.

### <span id="page-86-1"></span>**Modification des paramètres utilisateurs**

- 1. Pour effectuer des modifications à un profile utilisateur, sélectionnez l'utilisateur dans la liste utilisateur Les informations utilisateur et l'accès au partage sont affichés.
- 2. Modifiez les paramètres requis et facultatifs selon votre choix. Pour mettre à jour l'accès de l'utilisateur aux partages, effectuez les modifications nécessaires dans le panneau Accès au partage.
- 3. Cliquez sur le bouton Enregistrer.

### <span id="page-86-2"></span>**Effacer un utilisateur**

Vous pouvez effacer tous les utilisateurs à l'exception de l'administrateur.

- 1. Dans la Liste d'utilisateurs, cliquez sur l'icône de la corbeille munità droite du nom de l'utilisateur.
- 2. En réponse au message de confirmation, cliquez sur **Effacer**.

# **9**

# **Gestion des partages**

[Affichage d'une liste de partages](#page-87-0) [Création d'un nouveau partage](#page-88-0) [Création d'un nouvel utilisateur](#page-89-0) [Rendre un partage public](#page-90-0) [Effacer un partage](#page-90-1) [Ouvrir un partage](#page-91-0) [Un accès en lecture seule ou complet au partage](#page-91-1) 

Un partage est un emplacement dans le lecteur My Book Live Duo où l'on peut stocker des fichiers (comme un dossier ou un répertoire).

Un partage peut être public, et tous les utilisateurs ont accès aux contenus, ou privé, afin de limiter l'accès à certains utilisateurs. L'option Partage du panneau de navigation faire apparaître une liste de partages sur le My Book Live Duo et permet à l'administrateur de gérer les partages et l'accès utilisateur.

# <span id="page-87-0"></span>**Affichage d'une liste de partages**

Sur le panneau de navigation, cliquez sur **Partages** pour faire apparaître une liste de partages sur le My Book Live Duo. Pour chaque nom, utilisation, type de contenu multimédia de partage en cours de partage, l'état de l'accès à distance s'affiche.

Si le partage est privé, une icône de cadenas **La** apparaît à gauche. Ceci signifie que seuls les utilisateurs avec des droits d'accès spéciaux peuvent le voir ou le modifier: Le panneau de droite contient des liens pour l'Aide en ligne.

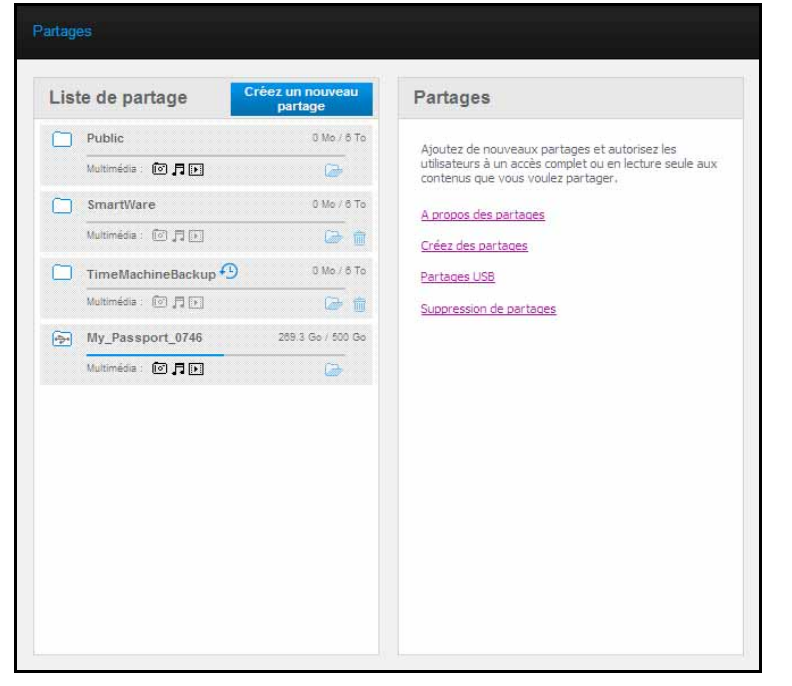

Si le partage est un périphérique USB, l'icône USB apparaît à gauche.

*Remarque :* Dans ce manuel d'utilisation, nous utilisons les termes partage et dossier de façon interchangeable.

Cliquez sur un partage pour afficher les informations de l'utilisateur et de l'accès utilisateur du panneau de droite.

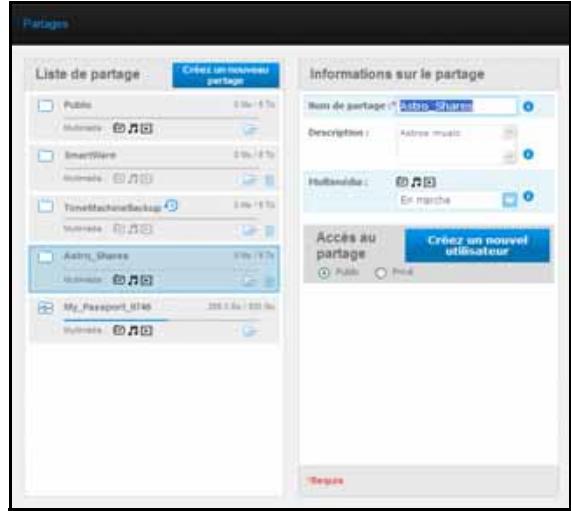

### <span id="page-88-0"></span>**Création d'un nouveau partage**

Vous pouvez créer un partage et le désigner comme public ou privé. Par exemple, si le partage contient des informations financières, vous pouvez rendre le partage privé. Ou bien, si il y a des photos que vous voulez qu'un ami puisse voir, vous pouvez donner accès à seulement certains utilisateurs.

1. Cliquez sur le bouton **Créer partage** en dessous de la liste Accès au partage pour afficher ceci :

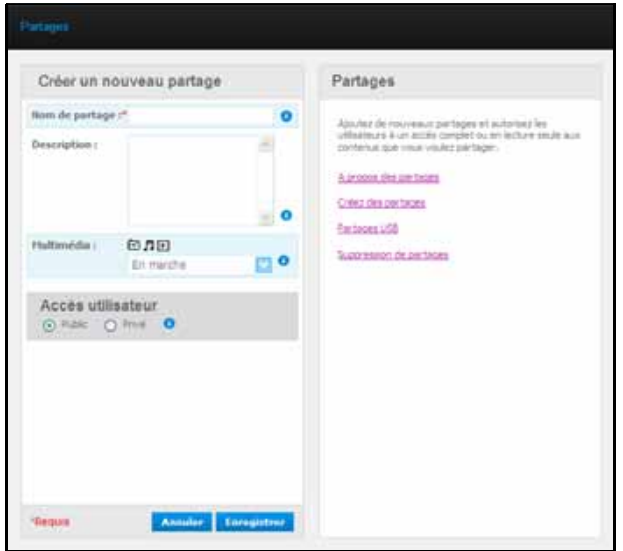

2. Renseignez tous les paramètres requis (indiqués par des astérisques rouges) et les paramètres facultatifs de votre choix, comme suit :

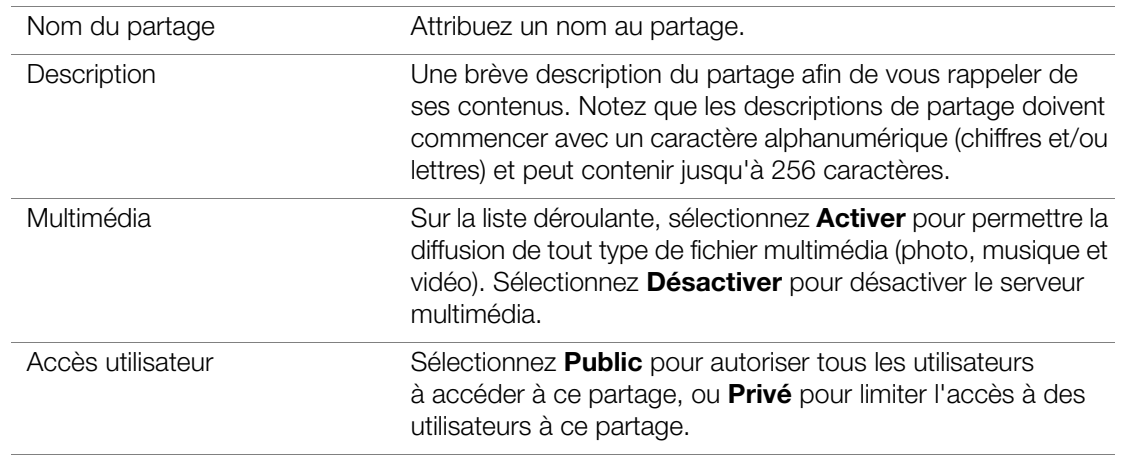

- 3. Si vous avez sélectionné Privé, le panneau Accès utilisateur apparaît en dessous.
- 4. Pour modifier l'accès au nouveau partage, cochez la case **+** (Ajouter) située à côté du nom de l'utilisateur, puis sélectionnez soit l'accès complet soit l'accès en lecture seule. L'accès complet signifie que l'utilisateur peut faire des modifications au partage, par exemple, en ajoutant ou en effaçant des fichiers. L'accès lecture seule limite l'utilisateur à la seule lecture des fichiers sur le partage. Si vous voulez que l'utilisateur n'ait aucun accès au partage, assurez-vous d'avoir décoché la case +.

Par exemple, l'administrateur (« Papa ») et « Maman » ont un accès complet aux vidéos familiales, mais Chloé ne peut que voir les vidéos.

5. Cliquez sur le bouton **Enregistrer**.

## <span id="page-89-0"></span>**Création d'un nouvel utilisateur**

Pendant que vous travaillez avec l'option Partages, vous voudrez peut-être créer un nouvel utilisateur et lui donner certains droits d'accès au partage par la même occasion.

1. Sélectionnez un partage depuis la liste pour afficher les informations d'un partage :

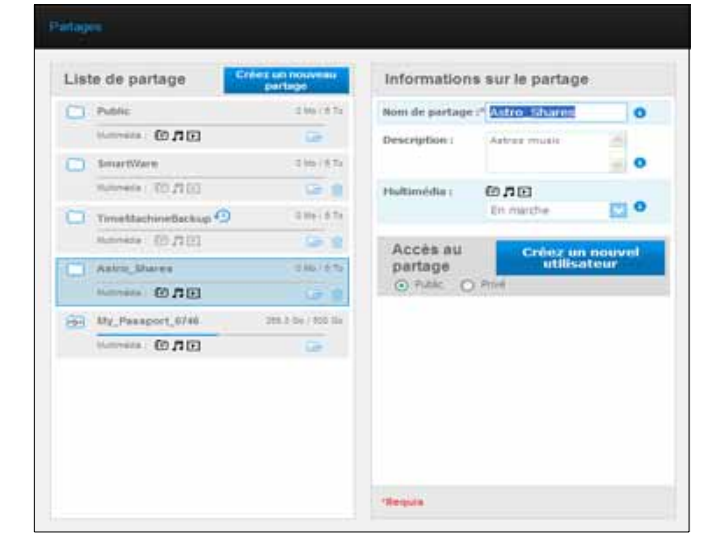

2. Cliquez sur le bouton **Créer utilisateur** dans la section Accès au partage sur la droite. Une section Créer un nouvel utilisateur apparaît à l'écran :

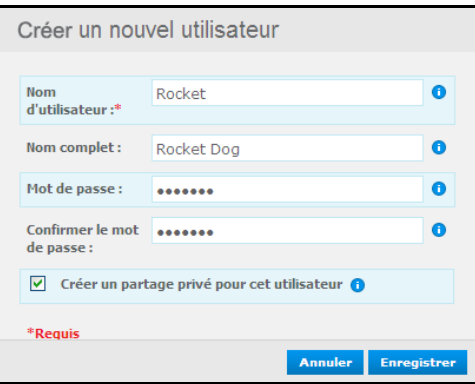

- 3. Renseignez les champs de la même façon que pour [« Création d'un utilisateur » à la](#page-83-0)  [page 79](#page-83-0).
- 4. Cliquez sur le bouton **Enregistrer**.

### <span id="page-90-0"></span>**Rendre un partage public**

Si vous décidez qu'il n'y a pas de raison de limiter l'accès à un partage privé, vous pouvez le rendre public.

1. Sélectionnez le partage privé dans la liste des Partages et sélectionnez l'option Public à la place de l'option Privé dans la section Accès au partage du panneau droit. Le message d'avertissement suivant apparaît :

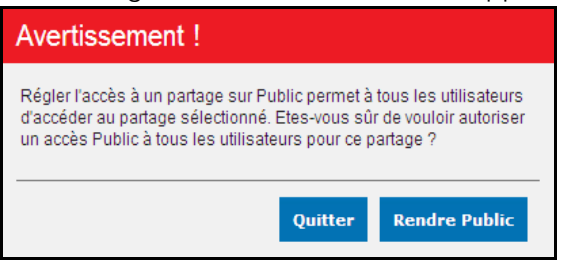

- 2. Sélectionnez **Rendre public** pour rendre le partage sélectionné public, cliquez sur **Quitter** pour garder les mêmes paramètres.
- 3. Cliquez sur le bouton **Enregistrer**.

### <span id="page-90-1"></span>**Effacer un partage**

1. Dans la Liste Partage, cliquez sur l'icône de la corbeille **int** à droite du nom du partage.

**AVERTISSEMENT !** La suppression d'un partage supprime tous les fichiers et dossiers de celui-ci.

2. En réponse au message de confirmation, cliquez sur **Effacer**.

# <span id="page-91-0"></span>**Ouvrir un partage**

Vous avez plusieurs options pour l'ouverture d'un partage public sur le My Book Live Duo, et tout autre partage privé auquel vous avez accès.

Pour ouvrir un partage privé, vous devez avoir :

- Un nom d'utilisateur et un mot de passe attaché à votre nom de partage
- <span id="page-91-1"></span>Un accès en lecture seule ou complet au partage

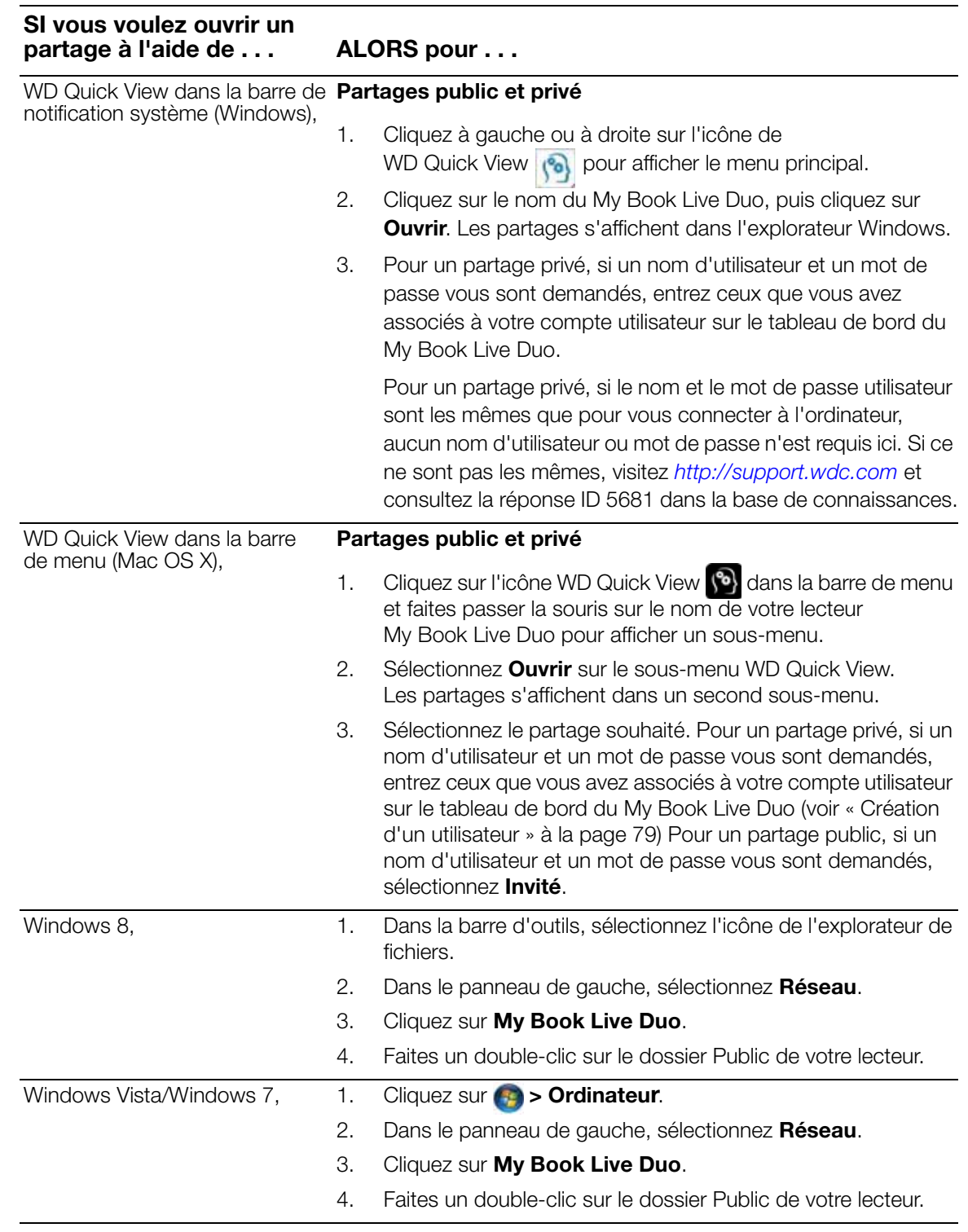

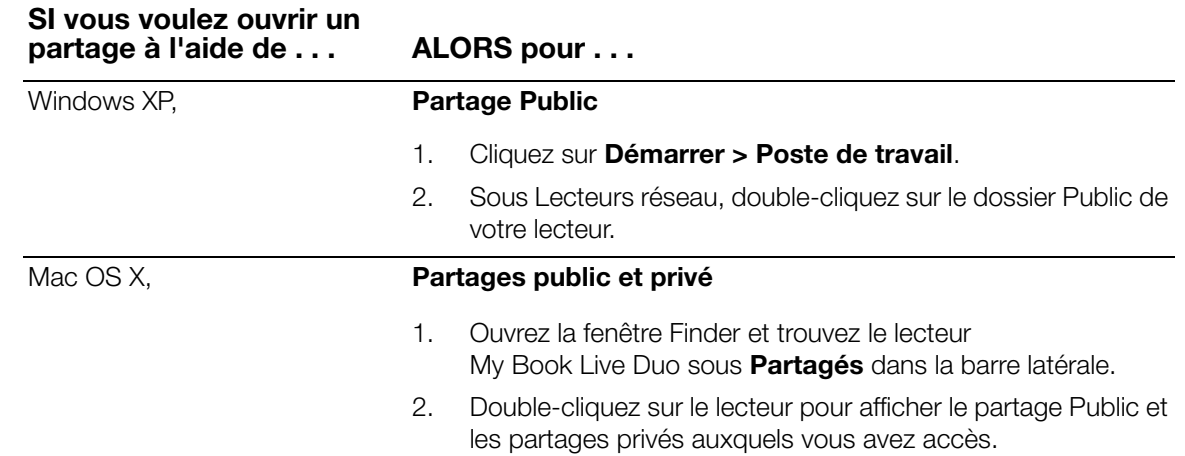

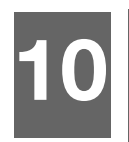

# **Gestion des points de restauration**

[Sauvegarde du lecteur My Book Live Duo avec des points de restauration](#page-93-2)

### <span id="page-93-2"></span><span id="page-93-0"></span>**Sauvegarde du lecteur My Book Live Duo avec des points de restauration**

Grâce à la technologie de point de restauration incluse, vous pouvez automatiquement créer une deuxième copie des données de votre My Book Live Duo vers un My Book Live Duo, un partage réseau ou un périphérique USB. Vous avez maintenant une protection supplémentaire pour tous vos contenus multimédias.

### **Qu'est-ce qu'un point de restauration ?**

Un point de restauration est un instantané de votre My Book Live Duo à un point donné dans le temps sur un autre appareil réseau compatible tel qu'un My Book Live Duo. Le point de restauration est une collection de toutes les données sur votre disque dur, notamment les utilisateurs, les partages, les sauvegardes WD SmartWare, Apple Time Machine, ou Windows 8/Windows 7/Vista et les détails de configuration de l'appareil associé. Si votre My Book Live Duo a un problème et cesse de fonctionner, vous pouvez récupérer la totalité de vos données à partir du point de restauration vers un My Book Live Duo configuré aux paramètres d'usine.

### <span id="page-93-1"></span>**Création d'un point de restauration**

Pour créer un point de restauration pour votre My Book Live Duo :

1. Cliquez sur **Points de restauration** sur le volet de navigation.

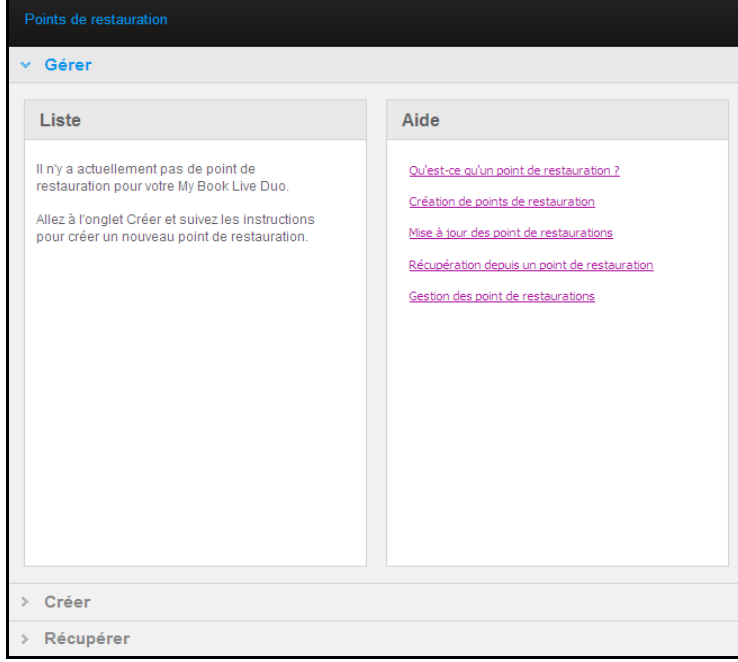

2. Cliquez sur **Point de restauration**.

3. Cliquez sur la section **Créer**.

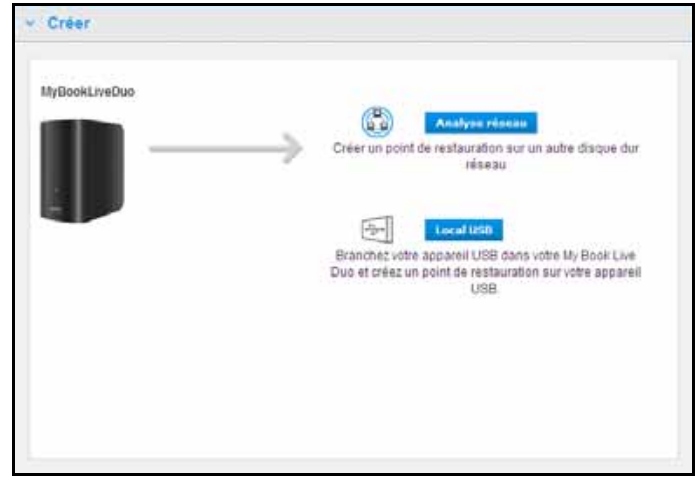

4. Cliquez sur le bouton **Analyser réseau** ou **USB local** pour afficher une liste des appareils disponibles sur votre réseau ou votre lecteur USB local. Pour réanalyser le réseau à n'importe quel moment, cliquez sur l'icône actualiser/redétecter e en haut à droite. Pour retourner à l'écran précédent, cliquez sur l'icône Précédent à à droite.

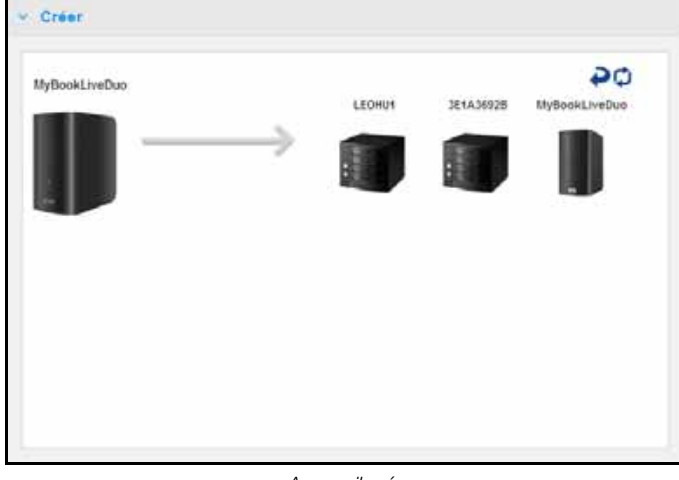

*Appareils réseau*

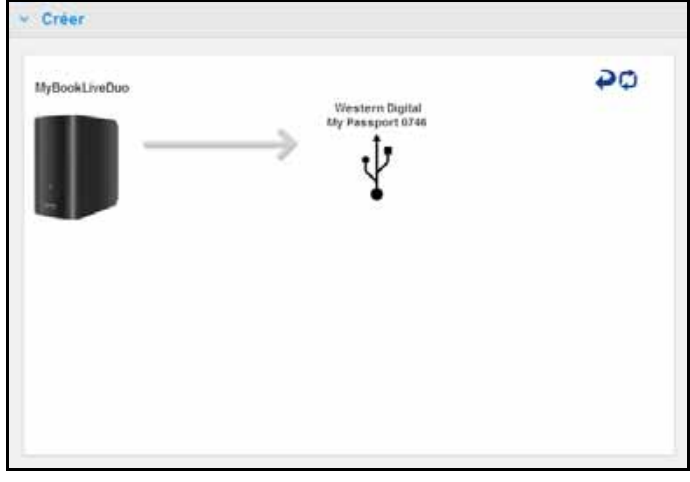

*Appareil local (USB)*

5. Sélectionnez l'appareil cible et le partage pour l'opération. Si le partage est protégé par mot de passe, entrez les identifiant et mot de passe demandés.

**Important :** Si vous créez un point de restauration avec des partages que vous voulez garder privés, créez un point de restauration sur un partage privé.

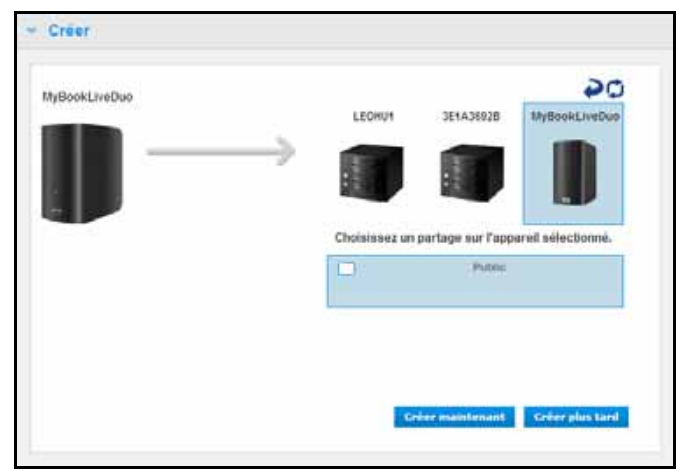

6. Pour créer un point de restauration sur le partage immédiatement, cliquez sur **Créer maintenant** et complétez les champs requis. Vous pouvez choisir aussi d'activer la mise à jour automatique.

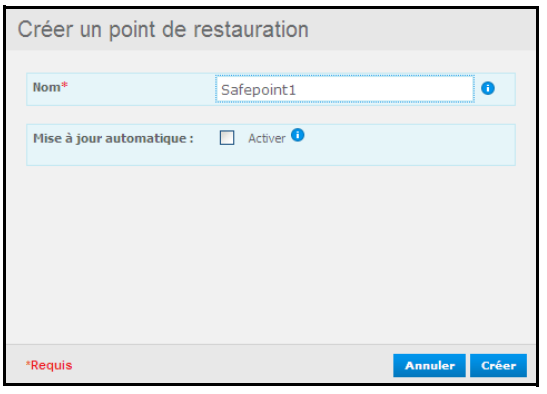

Une barre de progression apparaît.

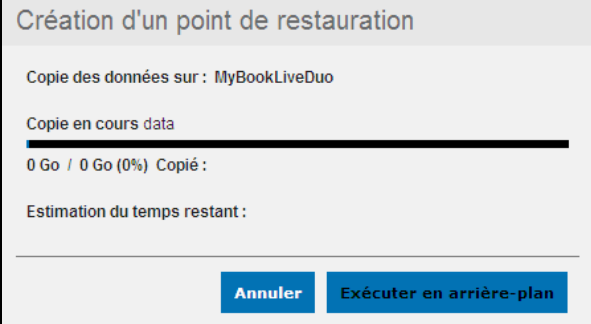

*Remarque :* Le temps nécessaire à la création d'un point de restauration dépend de la vitesse de votre réseau et du nombre ou de la taille des fichiers que vous avez stockés sur votre My Book Live Duo. Pour une quantité donnée de données, un nombre réduit de fichiers plus importants sera copié plus rapidement qu'un grand nombre de petits fichiers. D'autres facteurs tels que les tâches en cours sur le My Book Live Duo et la vitesse et la disponibilité de votre cible jouent sur la vitesse.

7. Pour que le processus s'effectue en arrière-plan, cliquez sur le bouton **Exécuter en arrière-plan**. Un lien vers la barre de progression apparaît en dessous de Laissez-nous vous aider dans le panneau de navigation.

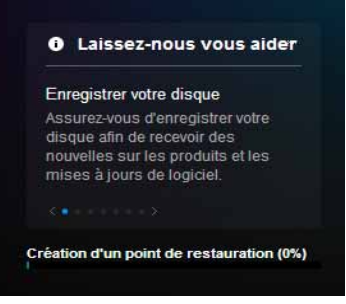

En cliquant sur la barre de progression dans la zone de notification, vous pouvez faire apparaître des informations détaillées sur le déroulement de l'opération comme le nom des fichiers qui sont en train d'être copiés et le pourcentage effectué. Un « Point de restauration créé » apparaît quand l'opération est terminée.

8. Si vous voulez programmer la création du point de restauration, cliquez sur le bouton **Créer plus tard** et entrez la date et l'heure auxquelles vous voulez que le point de restauration soit créé. Vous pouvez choisir aussi d'activer les mises à jour automatiques. La mise à jour automatique met à jour votre point de restauration en fonction du contenu de votre My Book Live Duo en copiant les modifications effectuées depuis la dernière mise à jour.

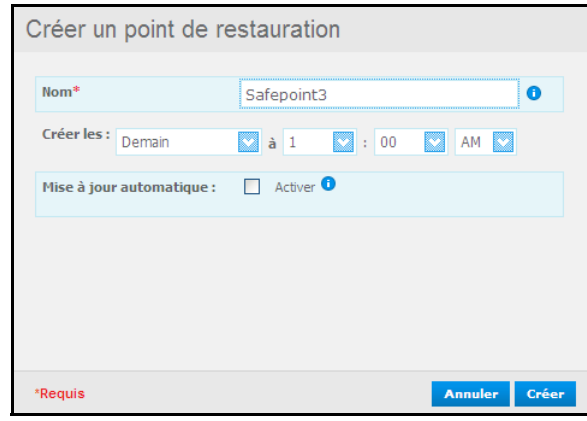

**Important :** Les modifications effectuées pendant les opérations pour le point de restauration ne sont pas forcément sauvegardées immédiatement.

9. Si la création du point de restauration n'a pas pu être terminée ou a été interrompue, la section Gérer (haut de la page) affiche l'état approprié. En cliquant sur l'icône Réessayer le point de restauration  $\epsilon$ , le processus sera réinitialisé.

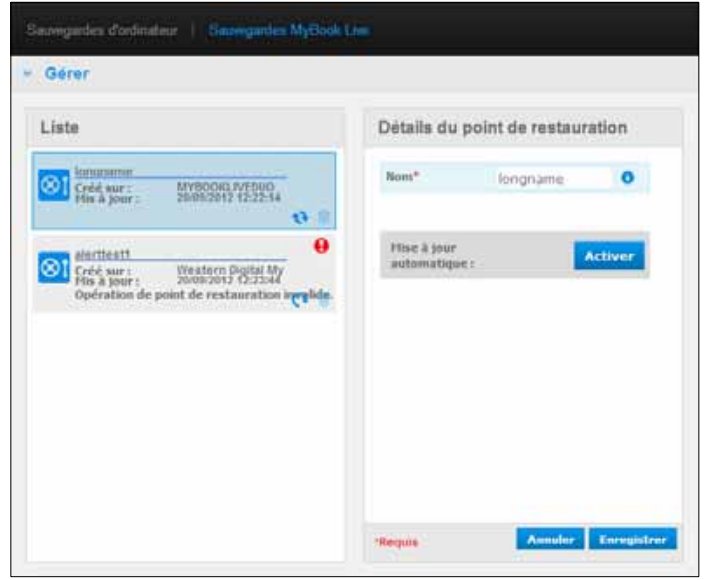

*Remarque :* Si vous voulez voir le contenu du point de restauration stocké sur un autre appareil, accédez au dossier sur le lecteur où vous l'avez stocké.

### **Mise à jour de point de restauration**

Vous pouvez mettre à jour les points de restauration de deux manières : manuellement ou automatiquement.

1. Pour mettre à jour votre point de restauration de façon manuelle, allez dans la section Gérer en haut de la page et cliquez sur l'icône de mise à jour  $\blacktriangleright$  en bas à droite de votre point de restauration.

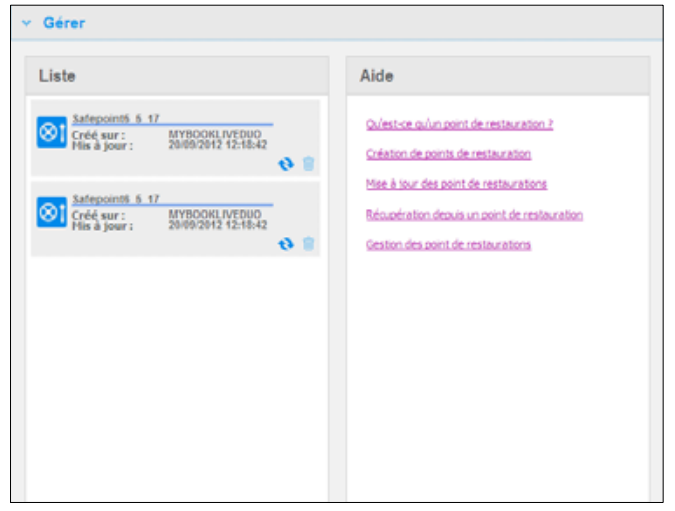

2. Pour activer les mises à jour automatiquement pour votre point de restauration, allez dans la section Gérer, sélectionnez votre point de restauration, cliquez sur le bouton **Activer en regard de Mise à jour automatique**.

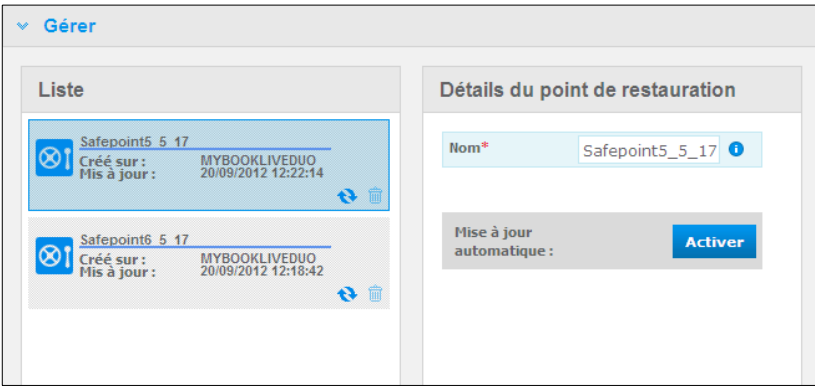

3. Si les mises à jour automatiques sont déjà activées, vous pouvez éditer les paramètres de mise à jour automatiques sur le panneau des détails ou désactiver la fonction en même temps. Vous pouvez mettre en place des mises à jour de votre point de restauration quotidiennes, hebdomadaires ou mensuelles si vous choisissez d'utiliser cette fonction.

Pour que le processus s'effectue en arrière-plan pendant que vous faites autre chose sur votre ordinateur, cliquez sur le bouton **Exécuter en arrière-plan**.

En cliquant sur la barre de progression dans la zone de notification, vous pouvez faire apparaître des informations détaillées sur le déroulement de l'opération comme le nom des fichiers qui sont en train d'être copiés et le pourcentage effectué.

**Important :** Les modifications effectuées sur les données pendant les opérations pour le point de restauration peuvent ne pas avoir été sauvegardées.

4. Si le processus de mise à jour n'a pas pu être terminé, la section Gérer affiche l'état approprié. En cliquant sur l'icône  $\mathbf C$ , l'opération reprendra.

## **Récupération depuis un point de restauration**

La section Récupération vous permet de récupérer vos données à partir d'un point de restauration vers un My Book Live Duo configuré aux paramètres d'usine ou un autre appareil Western Digital compatible.

1. Ouvrez la section **Récupération**.

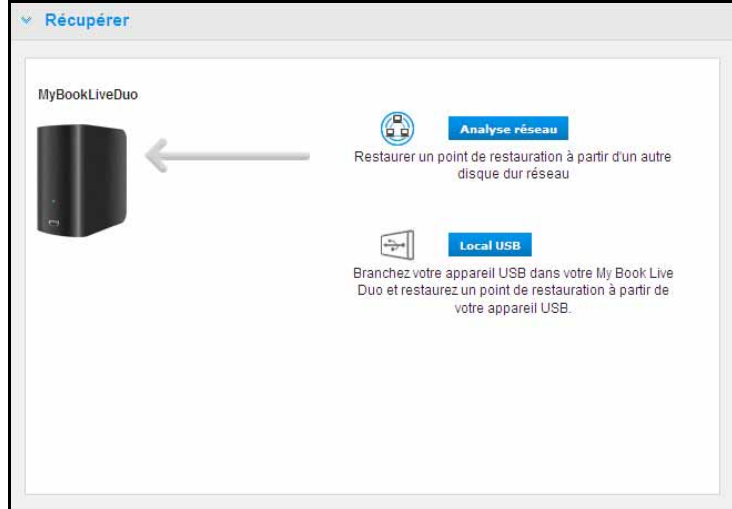

2. Cliquez sur le bouton **Analyse réseau** ou **Local USB** (pour les périphériques USB) pour afficher une liste d'appareils disponibles sur votre réseau ou de périphériques USB locaux :

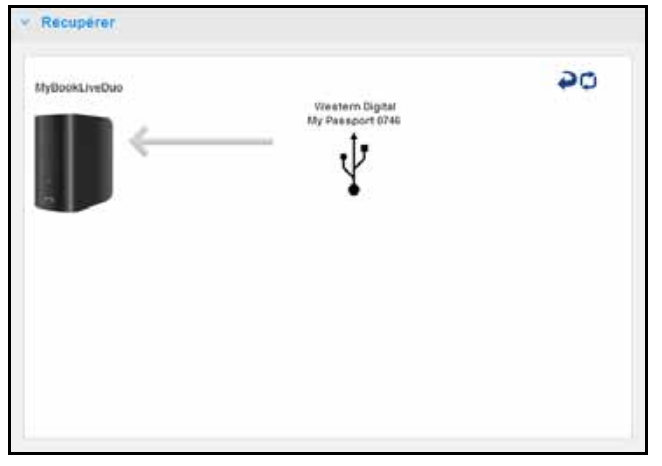

- 3. Sélectionnez un appareil pour afficher la liste de ses partages disponibles :
- 4. Sélectionnez le partage qui a le point de restauration, et cliquez sur **Poursuivre**. Si le partage est protégé par mot de passe, entrez les identifiant et mot de passe demandés :

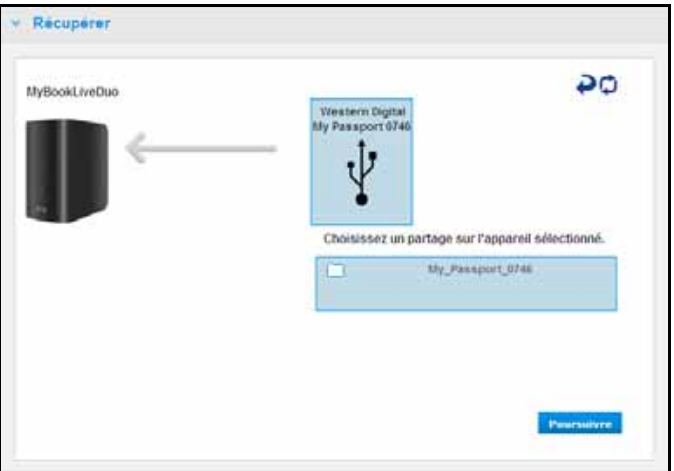

5. Choisissez le point de restauration à partir duquel vous voulez faire la récupération, puis cliquez sur **Récupérer** :

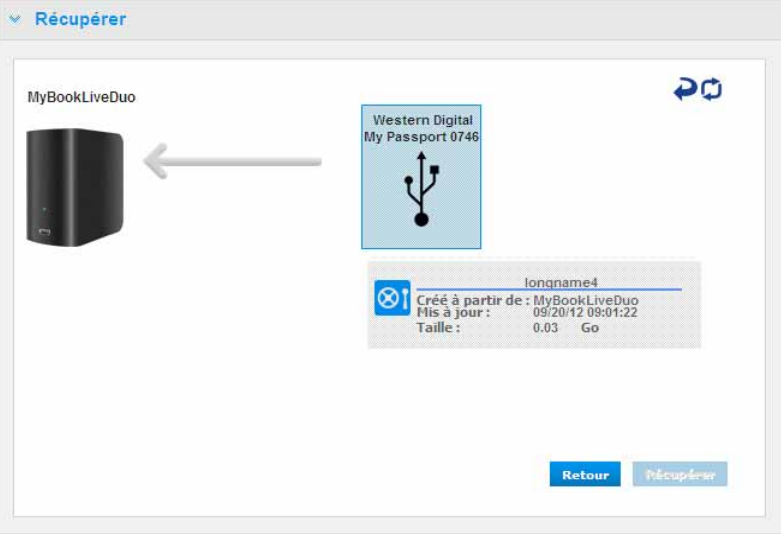

Si l'appareil que vous souhaitez restaurer n'est pas configuré aux paramètres d'usine, un message avec des instructions apparaît (Voir [« Restauration d'usine » à la page 68](#page-72-0)). 6. S'il n'y a pas d'erreurs, l'opération de récupération commence et une barre de progression apparaît. Attendez la fin de l'opération. Votre appareil redémarre après l'opération de récupération, il peut ensuite être utilisé à la place de votre My Book Live Duo original.

### **Gestion des point de restauration**

La section Gérer dresse une liste de tous les points de restauration pour votre My Book Live Duo. En sélectionnant un point de restauration, vous pouvez le renommer, le mettre à jour ou le supprimer.

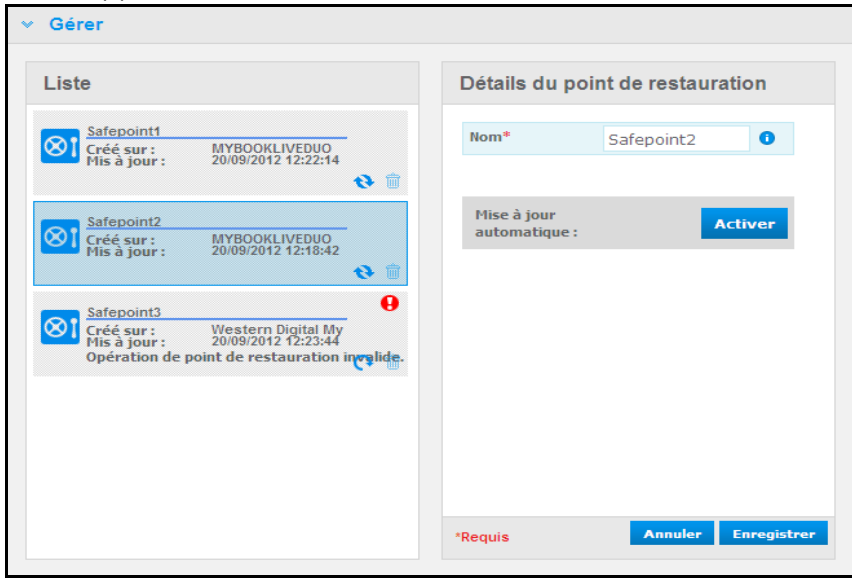

Pour mettre à jour un point de restauration avec les dernières modifications sur votre lecteur My Book Live Duo, cliquez sur l'icône de mise à jour  $\leftrightarrow$  de votre point de restauration.

- Pour supprimer un point de restauration et tout son contenu, cliquez sur l'icône de la corbeille <del>de</del> de votre point de restauration.
- Si un point de restauration développe des erreurs, des icônes d'alerte  $\blacksquare$  apparaissent dans la section Gérer. Passez le curseur sur les icônes pour plus de détails.

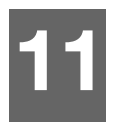

# <span id="page-101-0"></span>**Accès à distance à votre My Book Live Duo**

[WD 2go : Le chemin vers votre cloud personnel](#page-101-1) [Activation de l'accès à distance](#page-103-0) [Installation de l'accès mobile](#page-105-0) [Installation de l'accès web via WD 2go](#page-112-0) [Dépannage de la Base de données de votre WD Photos](#page-114-0) [Accès à votre cloud personnel](#page-114-1)

Ce chapitre décrit la configuration du My Book Live Duo pour un accès à distance et décrit des méthodes permettant de profiter au mieux de ses multiples capacités.

# <span id="page-101-1"></span>**WD 2go : Le chemin vers votre cloud personnel**

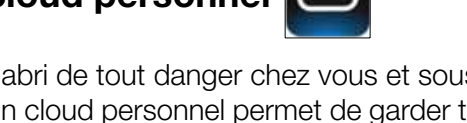

Un cloud personnel contient vos données à l'abri de tout danger chez vous et sous votre contrôle. Contrairement aux clouds publics, un cloud personnel permet de garder tout votre contenu en lieu sûr sur votre réseau à domicile. Partagez des fichiers, diffusez des fichiers multimédias et accédez à votre contenu n'importe où. Pas de frais mensuels. Pas d'emplacement mystérieux pour vos données. Gardez vos vidéos, votre musique, vos photos et vos fichiers à l'abri de tout danger à la maison et ayez-les toujours sous la main.

Si vous avez accès à Internet depuis un ordinateur, vous pouvez en toute sécurité accéder à vos contenus multimédias et à vos fichiers où que vous soyez. L'accès web WD 2go fournit un accès à distance gratuit à votre stockage cloud personnel My Book Live Duo. Une fois connecté, WD 2go monte l'appareil My Book Live Duo sur votre ordinateur comme s'il s'agissait d'un lecteur local, et vos fichiers distants sont disponibles sur votre Mac ou PC. Ouvrez, enregistrez et joignez des fichiers à vos e-mails en toute fluidité depuis ce lecteur virtuel.

*Remarque :* La copie ou la lecture en streaming de contenus chez vous sera limitée au débit montant de votre FAI. Par exemple, une connexion personnelle Internet courante (modem ADSL ou câble) peut avoir des limitations de 500 Kb/s (0,063 Mo/s), et copier un film de 2 Go peut prendre 8,8 heures tandis que la copie d'un fichier MP3 de musique courant de 2 Mo ne prendrait que 32 secondes.

## **Accès mobile de vos fichiers avec les applications WD 2go**

Les applications WD 2go et WD Photos vous permettent d'avoir vos photos et vos fichiers disponibles au creux de votre main sur votre iPhone, iPod touch ou iPad d'Apple, ou sur votre tablette ou smartphone Android.

Configuration requise :

- Stockage cloud personnel My Book Live Duo de Western Digital connecté à Internet.
- Code d'accès à votre appareil généré par votre My Book Live Duo.
- Appareils Android La plupart des smartphones et tablettes avec OS 2.1 ou ultérieur
- Appareils Apple
	- WD Photos iPhone, iPod touch, ou iPad avec OS 3.2 ou ultérieur
	- WD 2go iPhone, iPod touch, ou iPad avec OS 4 x ou ultérieur

# **A propos de l'application mobile WD 2go**

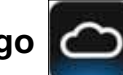

Accédez à vos fichiers, à vos photos, et à votre musique grâce à votre appareil mobile. Ouvrez et consultez des présentations et des documents, diffusez des fichiers multimédias et présentez des photos enregistrées sur votre stockage cloud personnel My Book Live Duo. Utilisez votre iPad, iPhone, iPod touch ou mobile Android pour voir les fichiers stockés et diffuser de la musique au creux de votre main. Téléchargez l'application mobile WD 2go depuis l'Android Market ou l'iTunes Store d'Apple et faites de votre appareil mobile le centre de l'attention.

Avec l'application mobile WD 2go, vous pouvez :

- Ouvrez et regardez les fichiers importants stockés sur votre My Book Live Duo où que vous soyez et copiez-les sur votre appareil mobile.
- Montrez vos photos stockées sur votre lecteur My Book Live Duo.
- Ecoutez en streaming et profitez de la musique et des fichiers vidéo sur votre lecteur My Book Live Duo.
	- *Remarque :* La performance de streaming vidéo est meilleure avec un réseau local (LAN). La performance des connexions sans fil et sur un réseau étendu (WAN) peut être handicapée par les limitations des débits montants de la connexion Internet de votre maison.
- Partagez vos présentations sur votre iPad en résolution 1024 x 768. WD 2go prend en charge la plupart des types de fichier y compris les documents Microsoft Word, les feuilles de calcul Microsoft Excel, les présentations PowerPoint.

Pour plus de fonctionnalités et d'instructions sur l'utilisation de l'application mobile WD 2go, consultez la page du guide en ligne guide Guidez-moi et la section FAQ, ou allez sur *http://wd2go.wdc.com*.

*Remarque :* WD 2go transfère les données à partir du My Book Live Duo sur votre tablette, récepteur, ou tout autre appareil portable utilisant Google Android ou Apple iOS. WD 2go fournit une liste pratique des contenus du My Book Live Duo puis lance votre lecteur ou visionneuse préféré pour tout fichier que vous souhaitez ouvrir. Pour les types de fichier pris en charge par votre appareil mobile, consultez le manuel d'utilisation de votre appareil.

# **A propos de l'application mobile WD Photos**

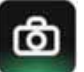

Le divertissement est tout autour de vous. Vous pouvez maintenant saisir chaque moment et l'envoyer à votre lecteur pour y accéder sur tout écran de la maison. Prenez une photo ou un clip vidéo avec votre smartphone ou tablette et envoyez-le directement avec votre stockage cloud personnel My Book Live Duo. Au retour à la maison, vos nouveaux fichiers vous attendent pour en profiter sur votre home cinéma.

**Important :** WD Photos vous permet de voir les photos en format .jpg seulement.

Montrez la totalité de votre collection photos, jusqu'à 285 000 photos, sans que cela ne prenne des tonnes d'espace sur votre smartphone.

WD Photos est compatible avec les principaux appareils mobiles d'Apple et avec les Android les plus courants, notamment le DROID de Motorola, le DROID Incredible de HTC, le Nexus One, et le HTC EVO 4G. La taille des photos est automatiquement optimisée pour un affichage sur votre appareil mobile.

WD Photos vous permet de voir les photos que vous avez récemment consultées même hors connexion. Affichez vos photos de façon verticale ou horizontale et transformez votre appareil mobile en un album photo dernier cri.

Avec WD Photos, vous pouvez :

- Poster instantanément des photos sur Facebook.
- Créer un diaporama avec des transitions pour créer des œuvres numériques.
- Accéder aux photos que vous avez récemment consultées même hors connexion.
- Afficher toutes vos photos ou les filtrer par dossier ou album.
- Rechercher par nom de fichier, nom de dossier, ou encore par date grâce aux options de recherche intégrées.
- Envoyer une photo à un ami par e-mail.
- Attacher une photo à un contact.
- Télécharger une photo à partir de votre stockage cloud personnel sur la galerie de l'appareil photo de votre appareil mobile.
- Envoyer des photos et des vidéos depuis la galerie photo de votre appareil mobile directement sur votre stockage cloud personnel, où que vous soyez.
	- *Remarque :* WD Photos crée automatiquement un sous-dossier avec le nom de l'appareil mobile dans le répertoire Images Public/Partagé sur le My Book Live Duo pour les photos téléchargées. De la même façon, l'application crée un sous-dossier avec le nom de l'appareil mobile dans le répertoire Vidéos Public/Partagé pour les vidéos téléchargées.

Pour plus de fonctionnalités et d'instructions sur l'utilisation de WD 2go, consultez la page du guide en ligne Guidez-moi et les Conseils rapides, ou allez sur *http://wdphotos.wdc.com.*

## <span id="page-103-0"></span>**Activation de l'accès à distance**

Utilisez la page de l'accès à distance du tableau de bord du My Book Duo pour vous permettre à vous et aux utilisateurs que vous aurez autorisés d'accéder à vos fichiers à l'extérieur de votre maison.

1. Sur le panneau de navigation, cliquez sur **Paramètres**.

2. Cliquez sur l'onglet **Accès à distance**. La section Configurer de la page de l'accès à distance apparaît.

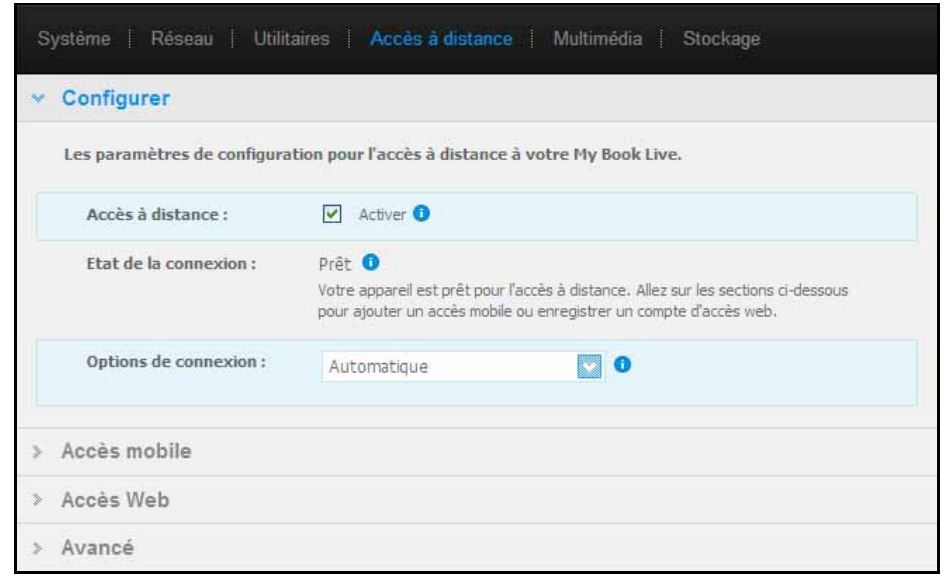

- 3. Activez ou désactivez l'accès à distance et vérifiez l'état de la connexion de votre appareil My Book Live Duo. Les états possibles de la connexion sont :
	- **Désactivé** L'utilisateur n'a pas coché la case Activer l'accès à distance.
	- **Prêt**  L'utilisateur n'a pas ajouté d'appareil mobile ou n'a pas encore enregistré de compte pour un accès web.
	- **Récupération des informations**  Récupération de l'état de la connectivité pour l'accès à distance.
	- **Echec** My Book Live Duo n'a pas pu établir de connexion pour l'accès à distance avec l'appareil mobile ou le compte d'accès web.
	- **Connexion en cours** My Book Live Duo tente d'établir la connexion vers un appareil mobile ou un compte d'accès web enregistré. Veuillez patienter.
	- **Connecté**  C'est une connexion directe d'égal à égal, la meilleure configuration pour les meilleures performances.
	- **Connecté** (Connexion relais établie) Le lecteur My Book Live Duo tente de configurer le réseau pour permettre des connexions directes quand cela est possible. Certains réseaux ne prennent pas en charge le protocole UPnP, utilisé par My Book Live Duo pour ces configurations. Si vous souhaitez avoir une connexion directe plutôt qu'une connexion relais, consultez le guide de fonctionnement de votre routeur pour déterminer la compatibilité UPnP.

De plus, certains FAI mettent en place des « double-NAT », qui rendent l'adresse IP de votre routeur inaccessible pour une connexion directe (transfert de port). Si c'est le cas, consultez votre FAI pour des solutions alternatives permettant les connexions en transfert de port.

- 4. Sélectionnez une option de connexion depuis la liste déroulante. Les options de connexion sont les suivantes :
	- **Automatique**  Etablit une connexion directe entre votre appareil et le routeur à l'aide de l'uPnP. Si la connexion ne peut pas ouvrir les ports sur le routeur, une connexion relais est établie.

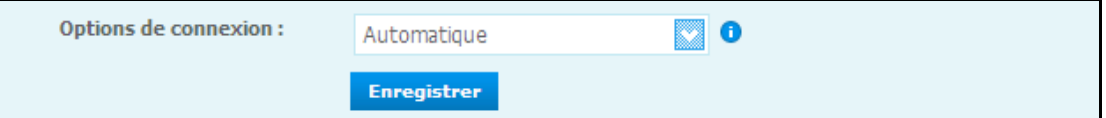

• **Manuel** – Etablit une connexion entre les deux ports sélectionnés. Si aucun des ports n'est disponible, une connexion relais est établie. Si vous sélectionnez l'option de connexion Manuel, identifiez le Port externe pour Port 1 et Port 2. Les options pour Port 1 sont 80 ou 1024 – 65535. Les options pour Port 2 sont 443 ou 1024 – 65535. Pour plus de détails sur la création d'une connexion manuelle, voir la réponse N° 8526 de la base de connaissance.

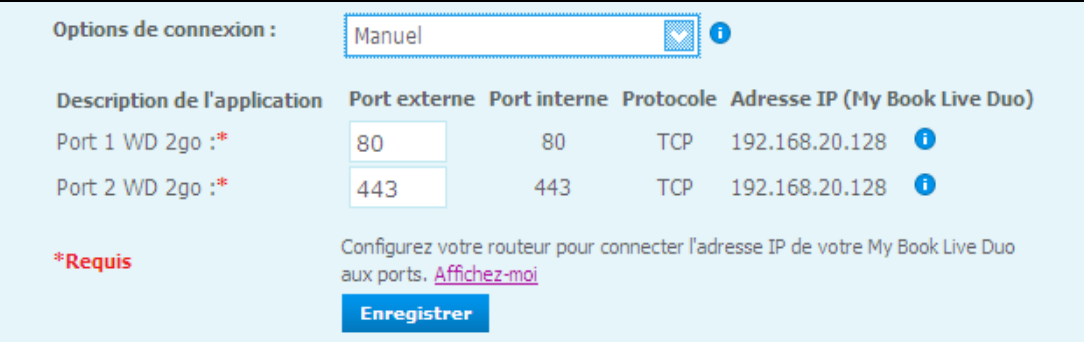

• **Compatibilité Windows XP** – Etablit une connexion via les ports 80 et 443. Si ces ports ne sont pas disponibles, une connexion relais est établie. Cette option est requise si vous avez un système d'exploitation Windows XP.

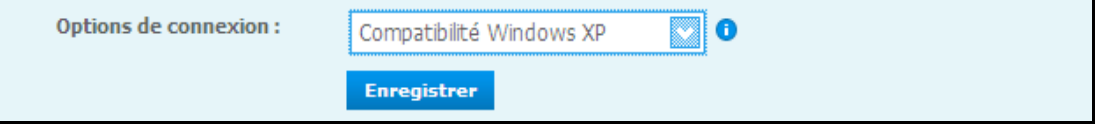

# <span id="page-105-0"></span>**Installation de l'accès mobile**

Installez et gérez l'accès mobile à vos photos, musique, documents, et vidéos sur le My Book Live Duo via un appareil Apple ou Android. Dans la section Accès mobile de la page Accès à distance, générez les codes d'activation pour les applications WD Photos ou WD 2go installées sur votre appareil mobile à partir de l'Apple App Store ou Android Market.

### **Ajout d'une connexion appareil mobile**

Pour ajouter une connexion à un appareil mobile au My Book Live Duo :

1. Dans la section Configurer de la page, assurez-vous que la case Activer est toujours cochée et que l'Etat de la connexion est Prêt ou Connecté.

2. Dans la section Accès mobile de la page, cliquez sur le bouton **Ajouter un accès**.

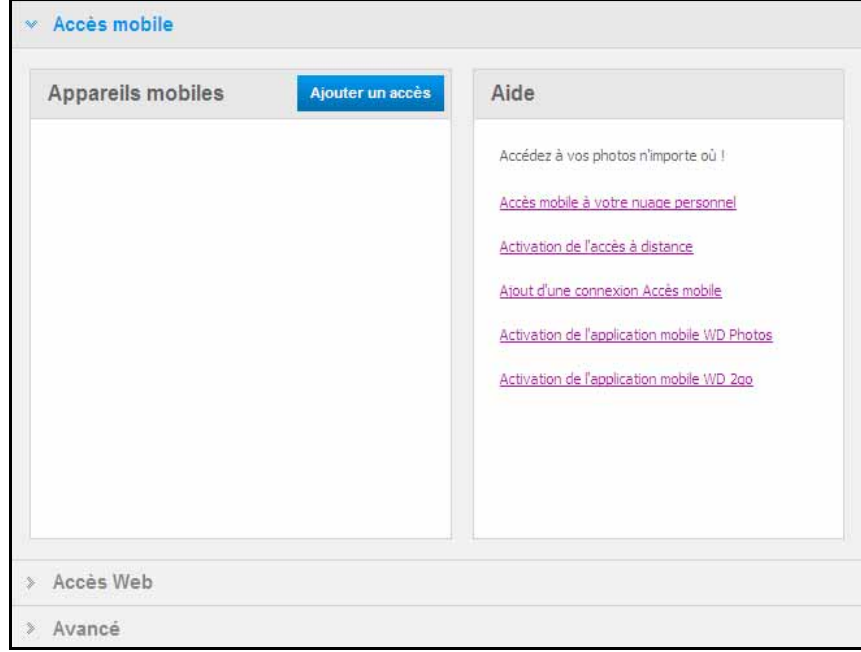

3. A partir de la liste déroulante, sélectionnez un utilisateur. Les utilisateurs listés sont ceux qui ont des droits d'accès aux partages My Book Live Duo. (Voir [« Création d'un](#page-83-1)  [utilisateur » à la page 79\)](#page-83-1).

*Remarque :* Quand vous ajoutez un accès à une application d'appareil mobile telle que WD Photos, l'identifiant de l'utilisateur spécifié garde ses droits d'accès aux partages.

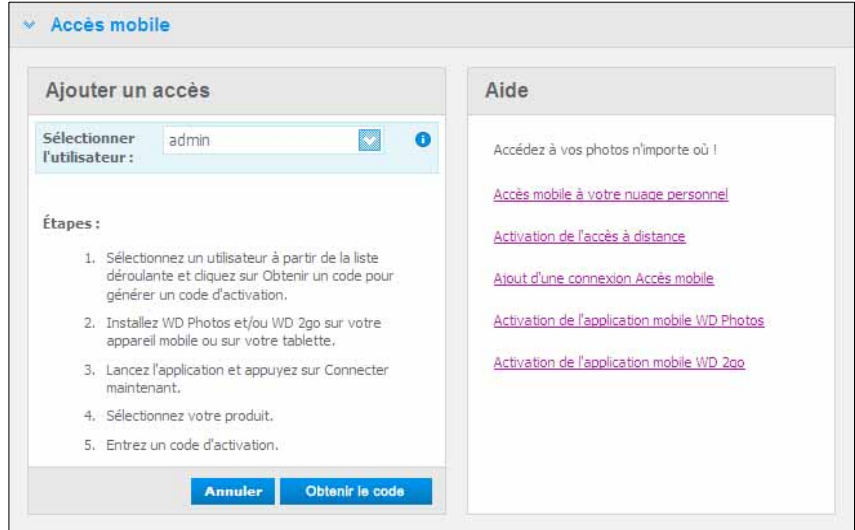

4. Cliquez sur **Obtenir le code** pour générer automatiquement un code d'activation pour l'appareil mobile. Vous devez générer un code pour chaque application que vous voulez activer. Les codes sont valides pendant 48 heures à partir de la requête et ne peuvent être utilisés qu'une seule fois.

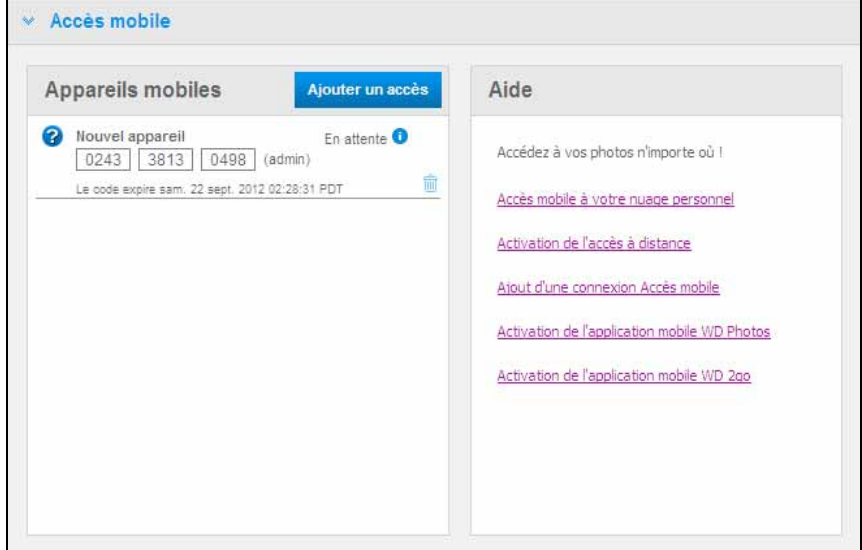

5. Cliquez sur le bouton **Poursuivre** (faites dérouler jusqu'en bas la page si vous ne le voyez pas). Un nouvel appareil avec l'état « Attente » apparaît.

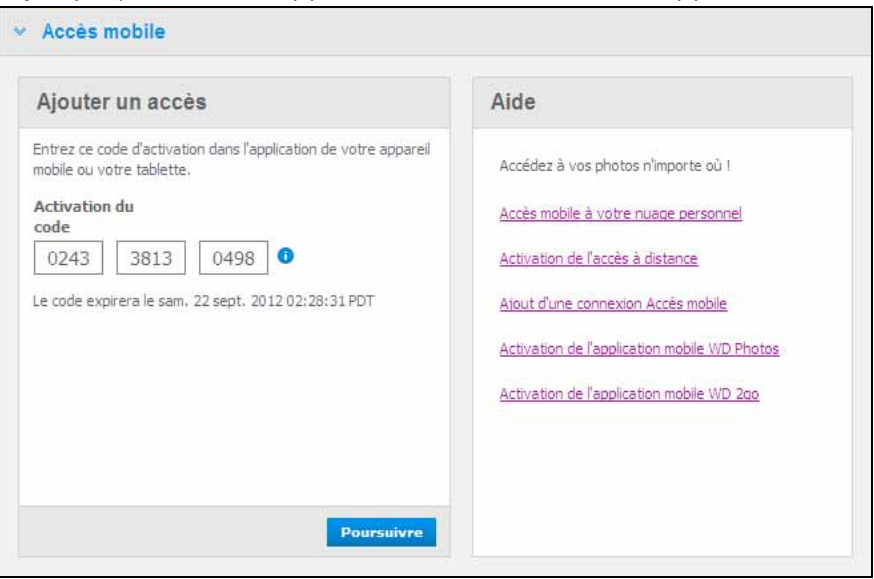
6. Une fois que vous avez entré le code sur votre appareil mobile, le nom de l'appareil et de l'application s'affichent.

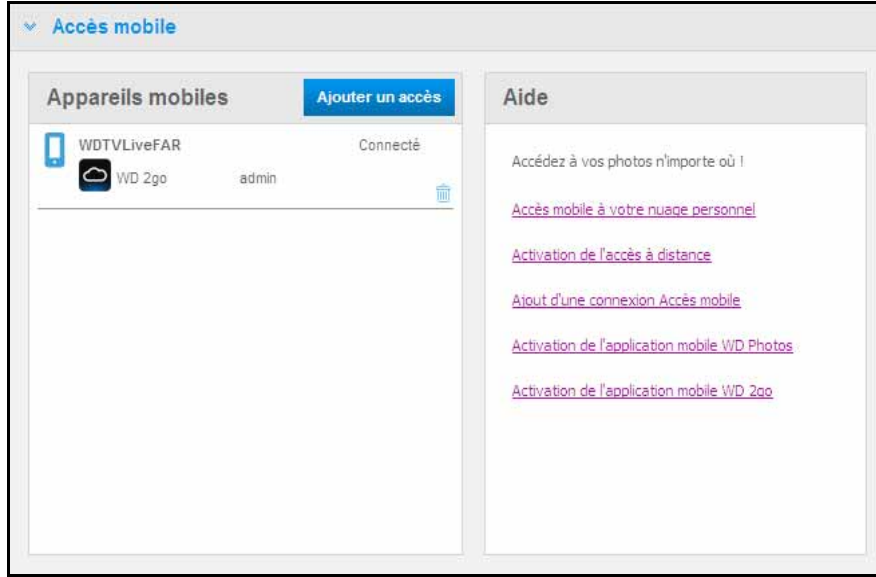

7. Continuez avec [« Installation de WD Photos sur votre appareil mobile » à la page 104](#page-108-0) ou [« Installation de l'application mobile WD 2go » à la page 106](#page-110-0).

*Remarque :* Pour accéder à distance à un appareil mobile ou pour effacer un code inutilisé, cliquez sur l'icône de la corbeille.

## <span id="page-108-0"></span>**Installation de WD Photos sur votre appareil mobile**

**Important :** Assurez-vous que les photos que vous voulez voir sur l'appareil mobile sont stockées dans le dossier Images partagées dans le dossier de partage public de votre lecteur My Book Live Duo. WD Photos vous permet de voir les photos en format .jpg seulement.

Pour installer WD Photos sur votre appareil mobile :

- 1. Téléchargez l'application WD Photos à partir de l'Apple App Store ou de l'Android Market et installez-la sur votre appareil mobile.
- 2. Lancez WD Photos depuis votre appareil mobile pour afficher l'écran de Bienvenue.

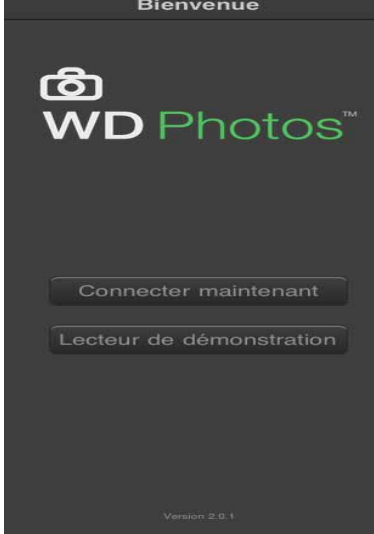

3. Touchez **Connecter maintenant** pour afficher l'écran Sélectionner l'appareil, qui montre les types d'appareils NAS que vous avez.

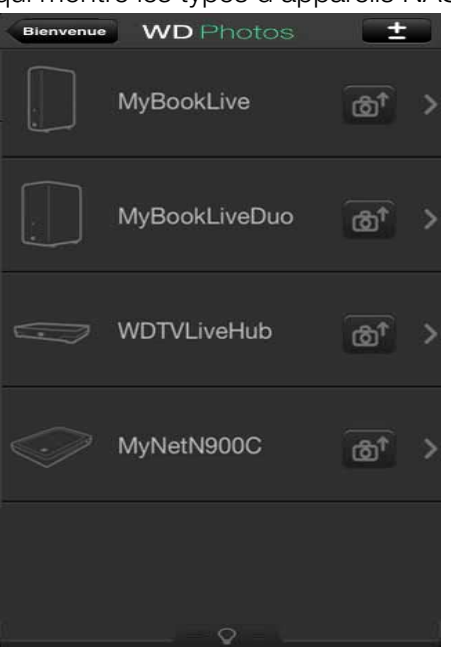

- 4. Touchez **My Book Live Duo**.
- 5. Entrez le code d'activation que vous avez généré sur l'interface web de votre My Book Live Duo (voir [« Ajout d'une connexion appareil mobile » à la page 101\)](#page-105-0) et tapez sur le bouton Activer. Vous devez générer un code pour chaque application que vous voulez activer. Les codes sont valides pendant 48 heures à partir de la requête et ne peuvent être utilisés qu'une seule fois.

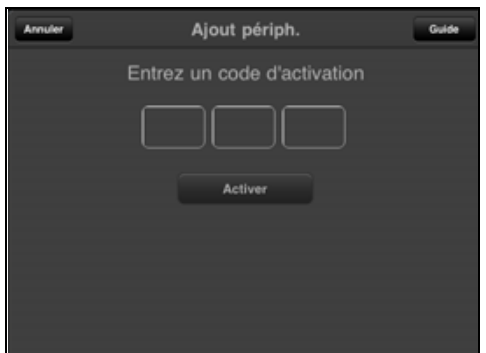

6. Touchez **My Book Live Duo** pour afficher vos albums, puis touchez un album pour afficher ses photos.

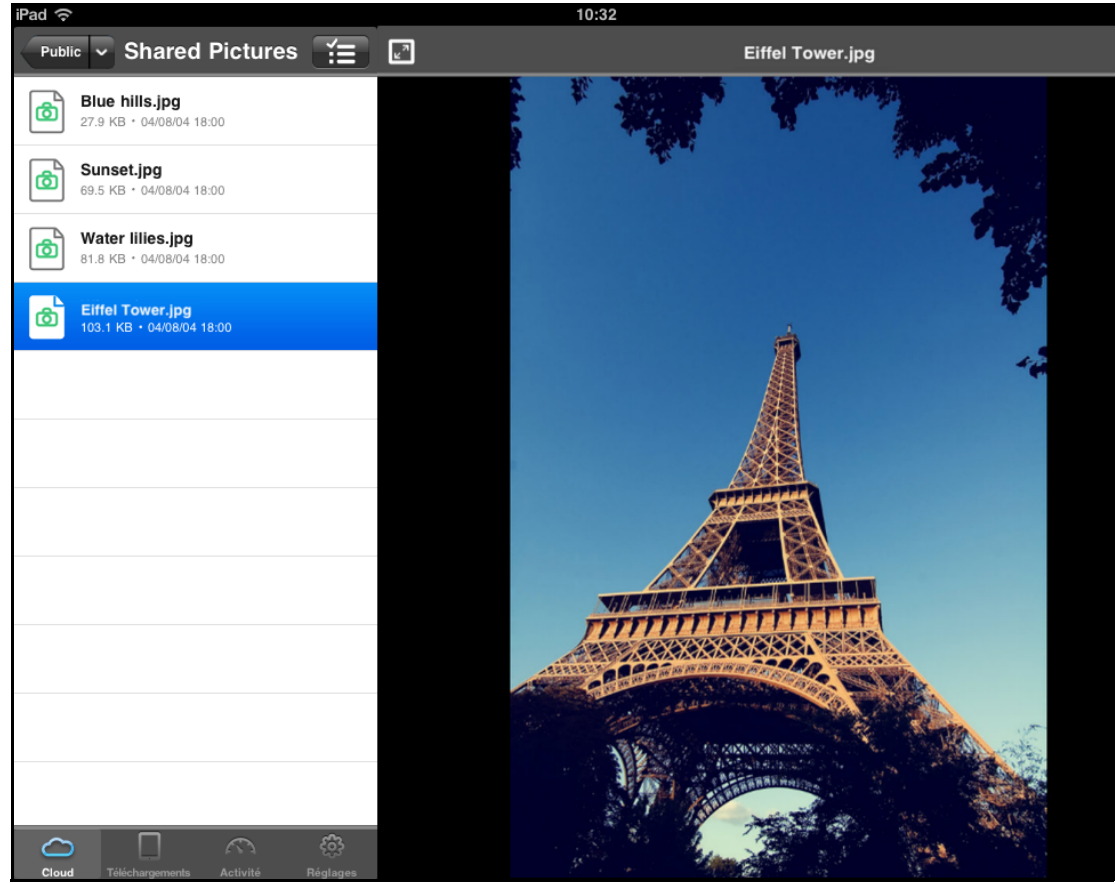

*Remarque :* Si vous avez des problèmes pour l'installation de WD Photos, merci de visiter *http://websupport.wdc.com/rn/wdphoto.asp*. Pour plus de fonctionnalités et d'instructions, consultez la page du guide en ligne Guidez-moi et les conseils, ou allez sur *http://wdphotos.wdc.com*.

## <span id="page-110-0"></span>**Installation de l'application mobile WD 2go**

- 1. Téléchargez l'application WD 2go à partir de l'Apple App Store ou de l'Android Market et installez-la sur votre appareil mobile, ou tablette.
- 2. Lancez l'application WD 2go pour afficher l'écran de Bienvenue.

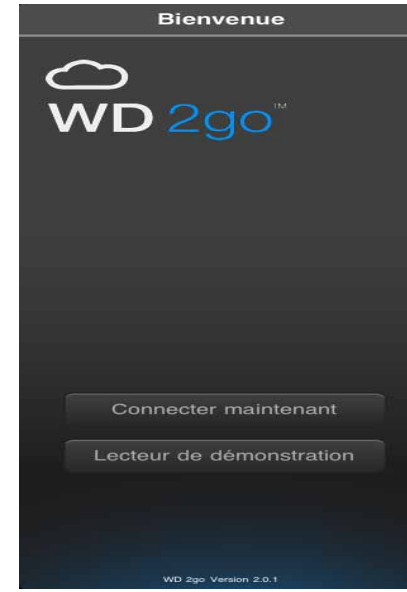

- 3. Touchez **Connecter maintenant**.
- 4. Touchez **L**

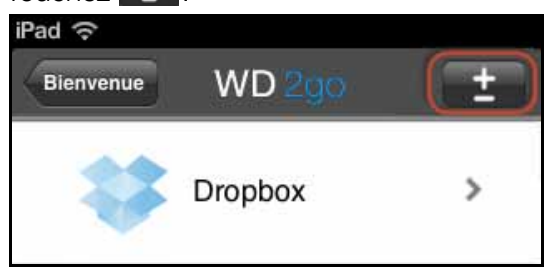

- 5. Dans Trouvé sur le réseau, touchez **et le regard de My Book Live Duo.** Si votre appareil n'apparaît pas :
	- Sous Ajouter manuellement, touchez **en** en regard de Appareil WD.
	- Entrez le code d'activation que vous avez généré sur l'interface web de votre My Book Live Duo (voir [« Ajout d'une connexion appareil mobile » à la page 101](#page-105-0)) et touchez sur le bouton **Activer**. Les codes sont valides pendant 48 heures à partir de la requête et ne peuvent être utilisés qu'une seule fois.

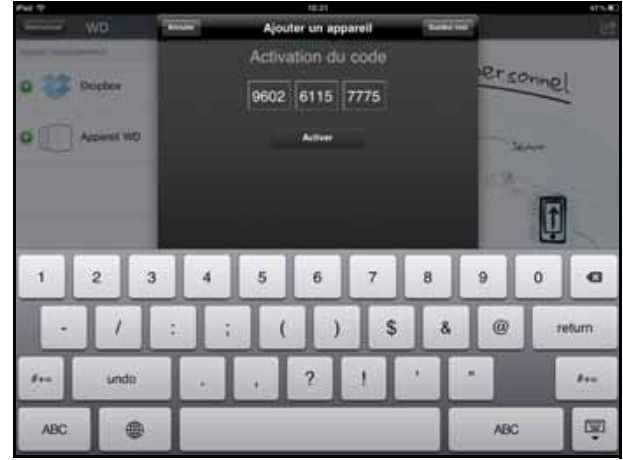

- 6. Cliquez sur **Terminé**.
- 7. Touchez votre **My Book Live Duo** pour afficher ses partages.

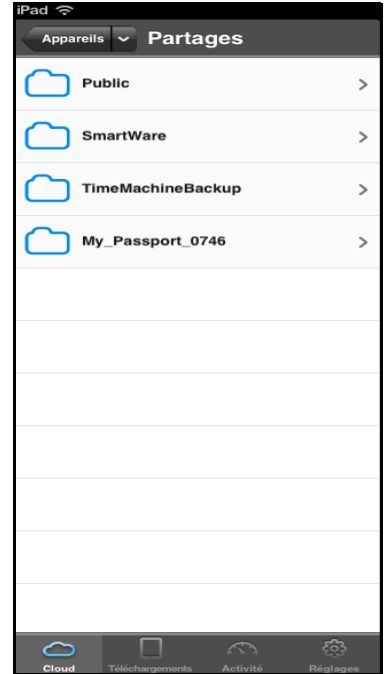

8. Touchez un partage pour afficher ses fichiers.

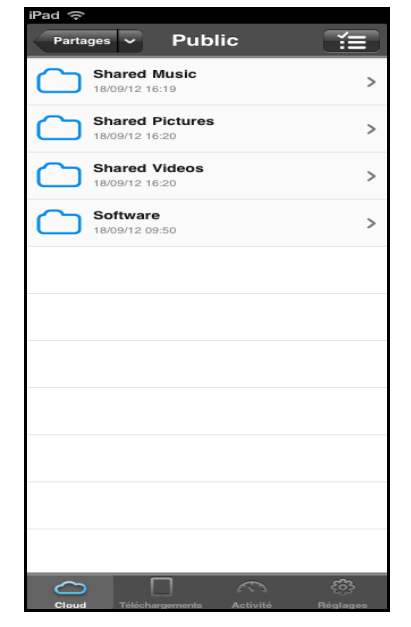

9. Touchez un fichier pour afficher ses contenus.

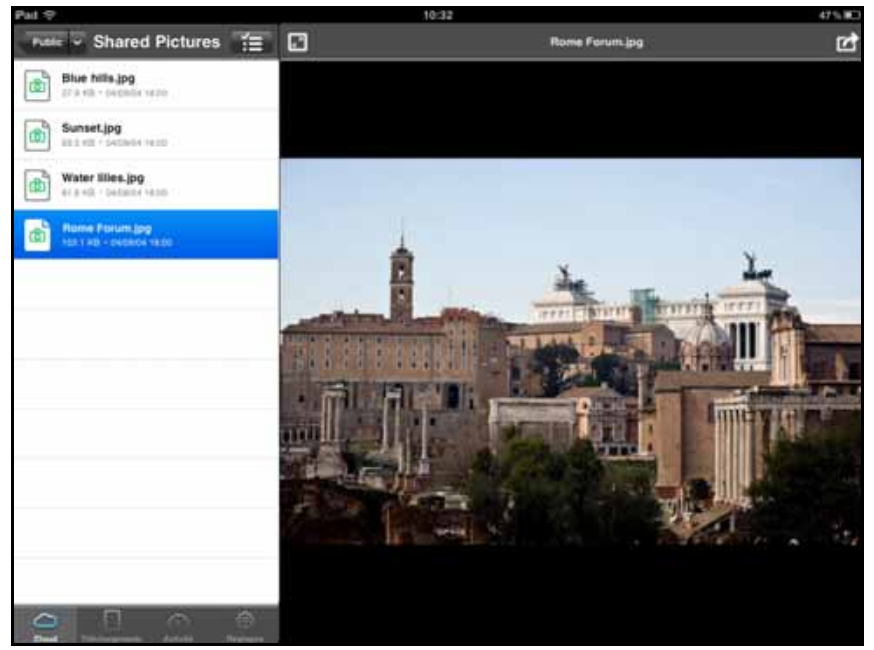

*Remarque :* [Si vous avez des problèmes pour l'installation de WD 2go, merci de visiter](http://websupport.wdc.com/rn/wdphoto.asp)  *[h](http://websupport.wdc.com/rn/wdphoto.asp)ttp://websupport.wdc.com/rn/wd2go.asp*. Pour plus de fonctionnalités et d'instructions, consultez la page du guide en ligne Guidez-moi, les FAQ et les conseils, ou allez sur *http://wd2go.wdc.com*.

# **Installation de l'accès web via WD 2go**

WD 2go vous donne accès à tous les fichiers dans votre cloud personnel où que vous soyez, tant que vous avez une connexion Internet à partir de votre ordinateur.

\*WD 2go n'est pas pris en charge par Mac Leopard (OS X 10.5.x)

## <span id="page-113-0"></span>**Création d'un compte d'accès web**

Créez, affichez et gérez vos comptes d'accès web à partir de la section Accès web de la page Accès à distance.

Pour enregistrer un compte d'accès web :

- 1. Pour activer l'accès web, assurez-vous que la case Activer l'accès à distance est toujours cochée dans la section Configurer de la page d'accès à distance. L'Etat de la connectivité doit être Prêt ou Connecté.
- 2. Trouvez la section Accès web de la page d'accès à distance.

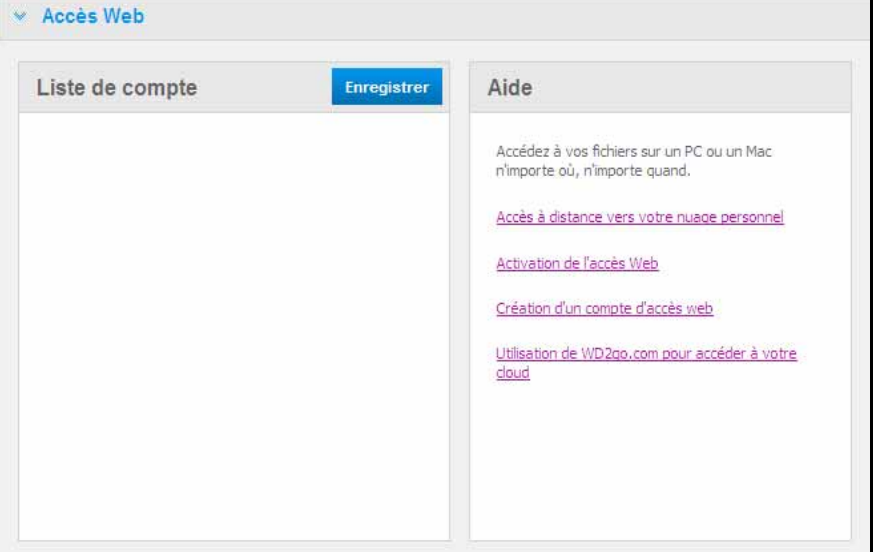

3. Cliquez sur le bouton **Enregistrer** pour afficher l'écran Créer un nouveau compte.

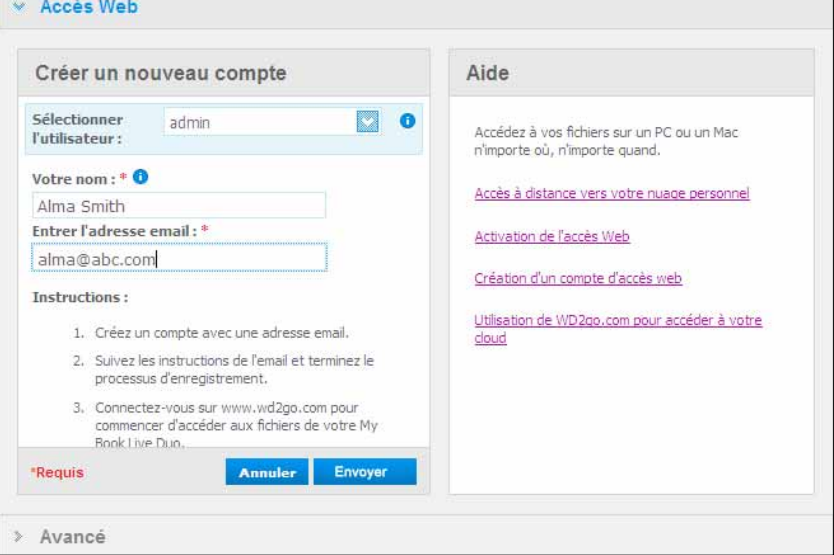

- 4. Saisissez votre nom et l'adresse e-mail de l'utilisateur pour lequel vous enregistrez un compte et cliquez sur le bouton **Envoyer**.
	- *Remarque :* Quand vous spécifiez l'utilisateur de l'appareil pour lequel vous demandez un compte d'accès web, le compte conserve les droits d'accès aux partages de cet utilisateur. (Pour plus de détails sur la création d'utilisateurs, voir [« Création](#page-83-0)  [d'un utilisateur » à la page 79](#page-83-0).)
- 5. Un message « E-mail d'enregistrement envoyé » apparait. Cliquez sur le bouton **Fermer**. L'utilisateur reçoit un e-mail avec des instructions détaillées.
- 6. Cliquez sur le bouton **Continuer** pour afficher le nouveau compte dans la liste des comptes.

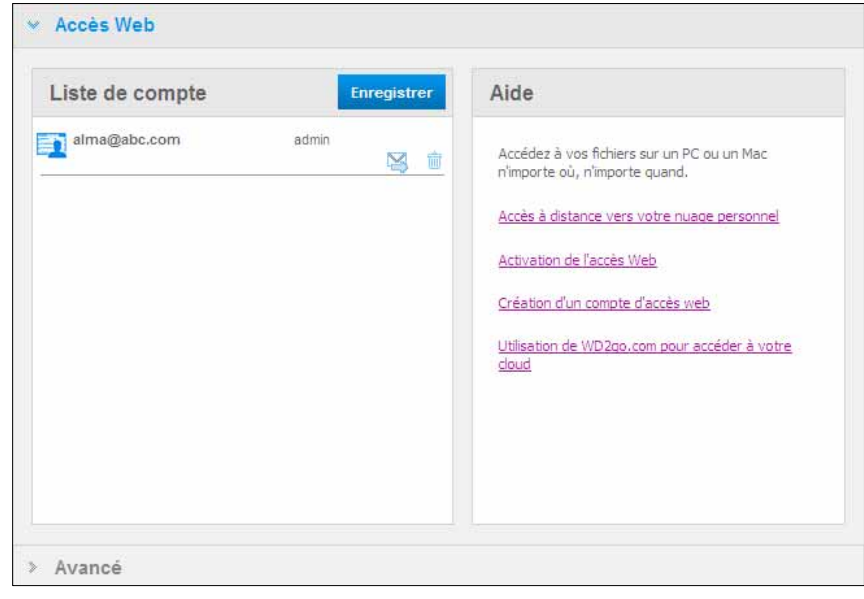

- *Remarque :* Si vous avez besoin de renvoyer l'e-mail d'enregistrement, cliquez sur l'icône Renvoyer l'e-mail.
- *Remarque :* Pour enlever l'accès web à un utilisateur, cliquez sur l'icône Corbeille à droite du nom du compte.

## **Dépannage de la Base de données de votre WD Photos**

Si vous pensez que la base de données de votre WD Photos est endommagée :

- 1. Trouvez la section Avancé de la page d'accès à distance.
- 2. Cliquez sur **Reconstruction**. Votre Base de données de WD Photos se reconstruit.

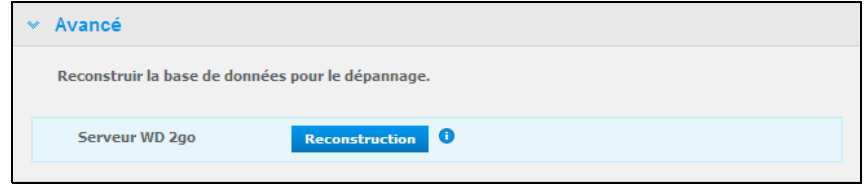

## **Accès à votre cloud personnel**

*Remarque :* L'accès web de WD 2go n'est pas compatible avec la version 64 bits de Windows XP.

- 1. Enregistrez un compte d'accès web tel que décrit dans [page 109.](#page-113-0)
- 2. Dans un navigateur, connectez-vous sur *http://www.wd2go.com* avec l'adresse e-mail et le mot de passe associés de l'étape 1.
	- *Remarque :* Quand vous accédez pour la première fois à WD 2go, vous devez créer un mot de passe. Entrez votre mot de passe dans le champ **Nouveau mot de passe** et entrez à nouveau le mot de passe exact dans le champ **Confirmer le mot de passe**. Cliquez sur **Envoyer**.

3. L'écran affiche vos appareils NAS WD.

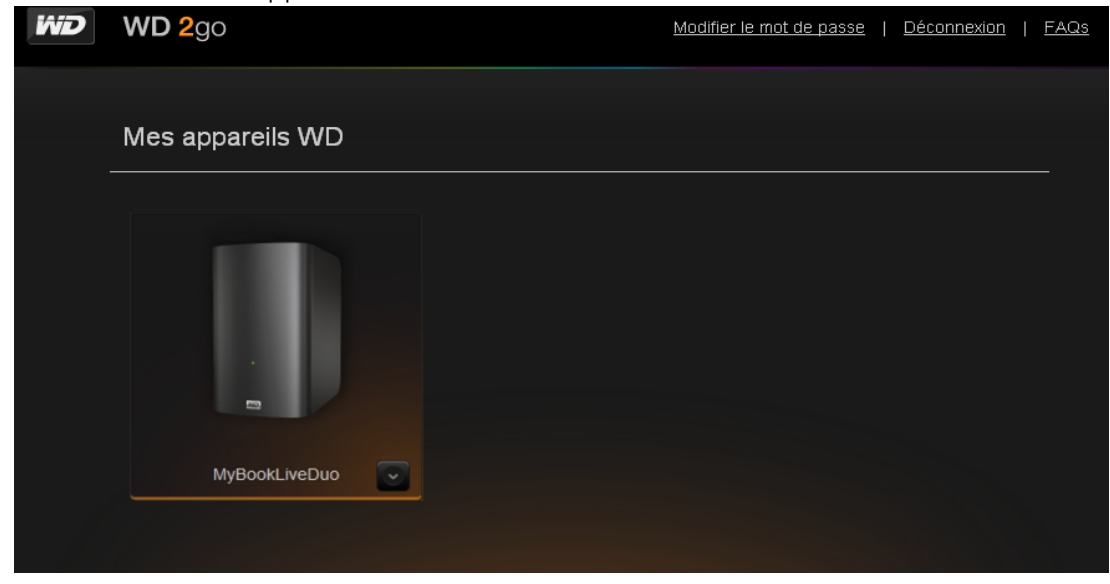

- 4. Sélectionnez le My Book Live Duo auquel vous voulez accéder.
	- Si votre My Book Live Duo est protégé par mot de passe, entrez votre mot de passe dans le champ Mot de passe.

Si vous n'avez jamais accédé à un partage à distance auparavant, une requête de l'application Java peut apparaître.

5. Sur Windows, le message suivant apparaît. Si vous ne voulez pas que ce message s'affiche à nouveau, cochez la case **Toujours faire confiance au contenu provenant de cet éditeur**. Cliquez sur le bouton **Exécuter** :

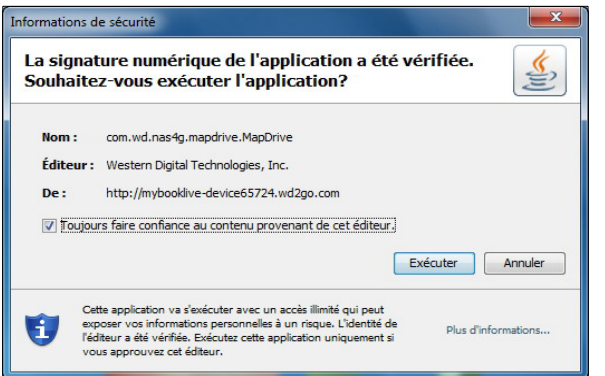

Sur un Mac, si le message suivant apparaît, cliquez sur le bouton **Autoriser**.

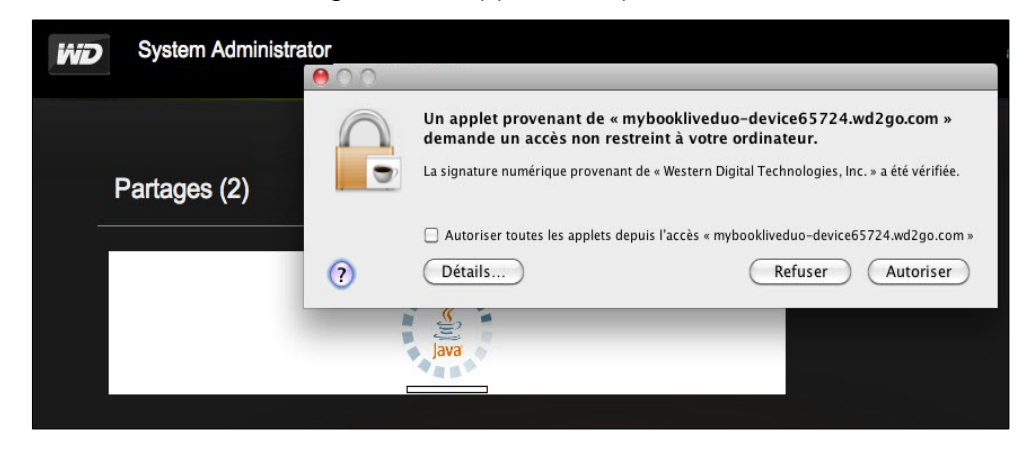

*Remarque :* Pour Lion et Mountain Lion, vous devrez installez Java Runtime client. Pour plus de détails, consultez *http://support.apple.com/kb/dl1421*.

- 6. Une fois que Java a été lancé avec succès, vos partages accessibles s'affichent.
- 7. Parce que Windows XP ne prend pas en charge le chiffrement d'un lecteur monté, le message suivant apparaît. Si vous ne voulez pas que ce message s'affiche à nouveau, cochez la case. Cliquez sur le bouton **OK**.

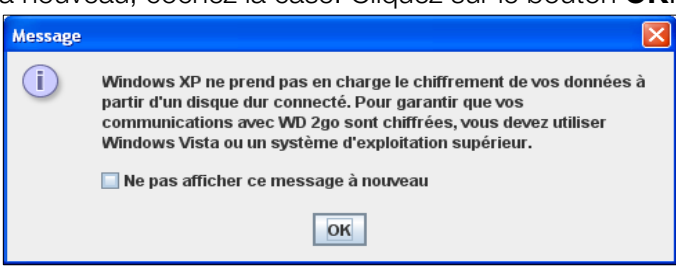

*Remarque :* Si vous vous connectez à un My Book Live Duo à partir d'un PC sous Windows XP, les données qui seront transférées entre les appareils ne seront pas sécurisées.

8. Sur Windows 7, le message suivant apparaît.

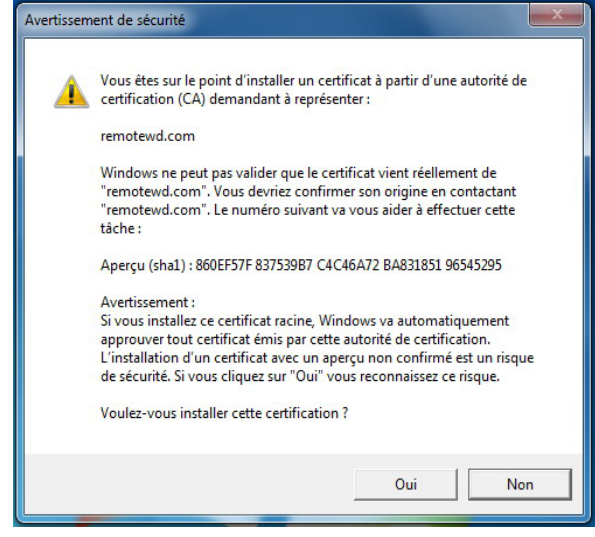

9. Cliquez sur **Oui**.

10. Sur Windows, cliquez sur le bouton **+ Ouvrir dans l'Explorateur** à côté du partage auquel vous souhaitez accéder.

*Remarque :* Pour Windows XP, si un message de redémarrage s'affiche, cliquez sur le bouton **Redémarrer maintenant**.

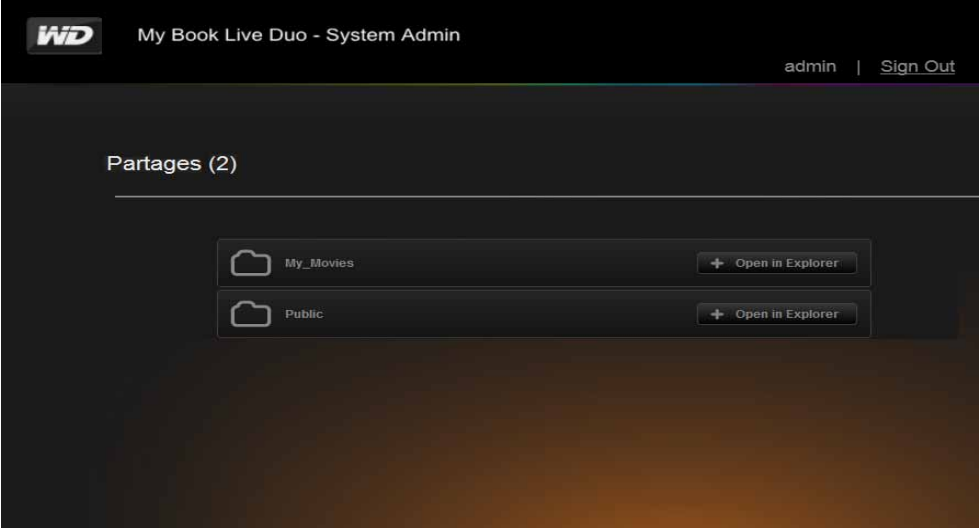

Sur un Mac, cliquez sur le bouton **+ Ouvrir dans Finder** à côté du partage auquel vous souhaitez accéder.

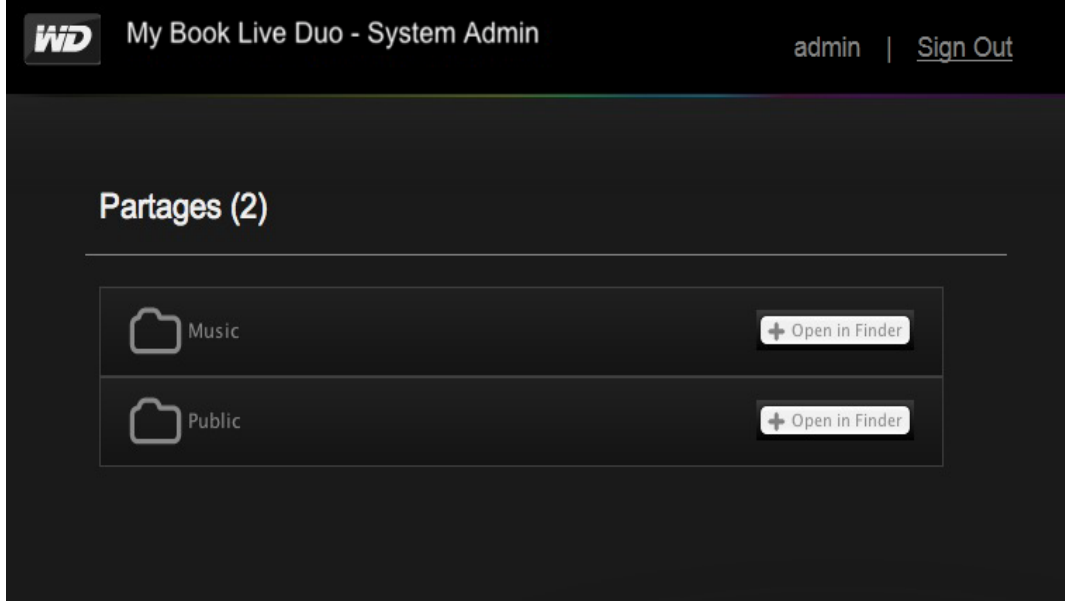

11. Si un message Java vous demande d'Autoriser ou de Refuser la connexion, cliquez sur le bouton **Autoriser**.

- 12. Vous pouvez à présent accéder à vos fichiers. Selon les paramètres de votre système d'exploitation, votre partage peut ne pas apparaître automatiquement.
	- Sur Windows, une fois que vos partages ont été détectés avec succès, une lettre de lecteur pour le partage apparaît sous Poste de travail (Vista) ou Ordinateur (Windows 7). Vous pouvez utiliser la lettre du lecteur sur tout autre lecteur réseau détecté. Ouvrir le lecteur affiche tous les dossiers et fichiers dans le partage.

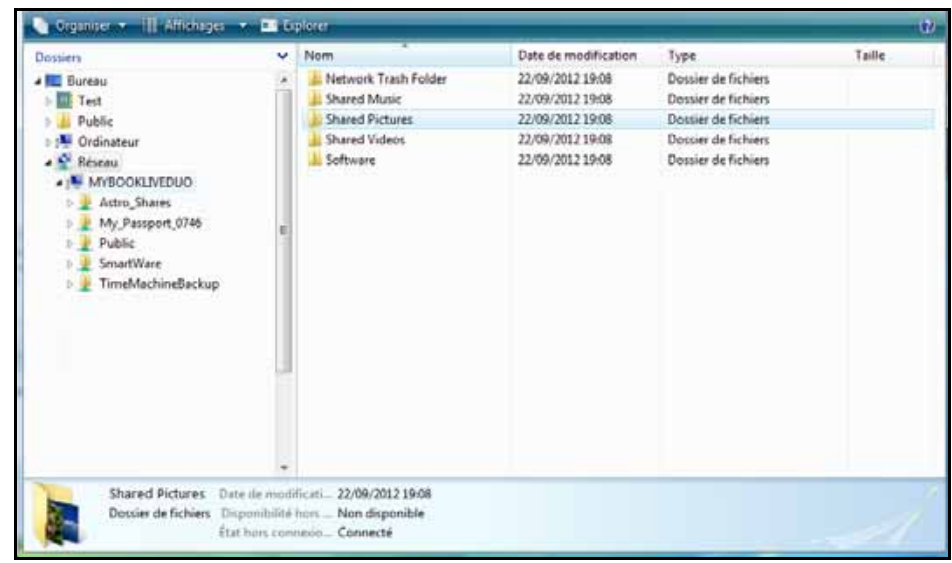

• Sur un Mac, la fenêtre du Finder s'ouvre toute seule une fois que le lecteur a été connecté avec succès au My Book Live Duo et affiche votre partage.

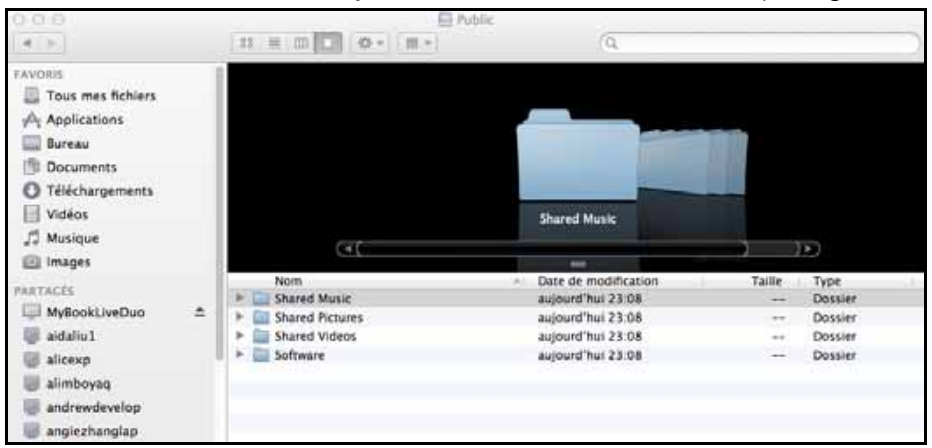

13. Sélectionnez les fichiers auxquels vous souhaitez accéder.

Vous pouvez voir, éditer, supprimer, ou copier des fichiers de la même façon que vous ne le feriez avec tout autre lecteur réseau.

## **Partage de vos fichiers à distance**

Pour partager des fichiers à distance avec un membre de votre famille ou avec un ami, créez un nouvel utilisateur sur votre My Book Live Duo, puis créez un compte d'accès web séparé pour cet utilisateur particulier via l'interface web. Seuls les partages auxquels l'utilisateur a accès et le répertoire Public s'affichent.

- 1. Si la personne n'est pas déjà un utilisateur du lecteur My Book Live Duo, créez un nouvel utilisateur (voir [« Création d'un utilisateur » à la page 79\)](#page-83-0).
- 2. Créez un compte d'accès web pour l'utilisateur (voir [page 109\)](#page-113-0). L'utilisateur reçoit un e-mail avec des instructions expliquant comment utiliser WD 2go.

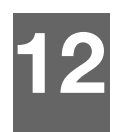

# **Lecture/diffusion de vidéos, photos et musique**

[Présentation du serveur multimédia](#page-119-0) [Paramètres du Serveur multimédia](#page-119-1) [Types de données pris en charge](#page-121-0) [Stockage multimédia](#page-121-1) [Accès à My Book Live Duo à partir de lecteurs multimédias](#page-122-0) [Accès à My Book Live Duo à l'aide d'iTunes](#page-128-0)

# <span id="page-119-0"></span>**Présentation du serveur multimédia**

Le stockage cloud personnel My Book Live Duo est conçu pour servir de serveur multimédia central personnel. Il permet de transmettre des flux vidéo, audio et photo vers votre système audio/vidéo et vers d'autres ordinateurs sur votre réseau local.

Le serveur DLNA recherche toutes les données multimédias stockées sur tous les partages du My Book Live Duo connecté à votre réseau. Si vous ne voulez pas que DLNA affiche des fichiers spécifiques, placez-les dans un partage privé réglé sur Partage multimédia.

Le serveur est préconfiguré et il suffit donc de transférer vos contenus multimédias vers les dossiers partagés sur votre My Book Live pour pouvoir envoyer et lire des contenus en streaming sur votre système audio/vidéo, vos consoles de jeu (Xbox 360™, Playstation® 3, ou adaptateurs multimédias DLNA® 1.5 par exemple), ou sur des services tels que iTunes. Pour plus d'informations, consultez *[http://www.dlna.org.](http://www.dlna.org)*

# <span id="page-119-1"></span>**Paramètres du Serveur multimédia**

L'onglet Multimédia du tableau de bord du My Book Live Duo vous permet de définir les paramètres du serveur multimédia DLNA et iTunes pour que vous puissiez profiter de vos contenus multimédias dans toutes les pièces de votre maison.

*Remarque :* Les services DLNA et iTunes ne fonctionnent que sur votre réseau.

# **Serveur multimédia DLNA**

DLNA envoie en streaming votre musique, vos photos et vos vidéos vers tout appareil compatible dans votre maison. Lire des contenus multimédias sur un appareil compatible est très simple.

Le serveur DLNA recherche toutes les données multimédias stockées sur le My Book Live Duo connecté à votre réseau. Le serveur est préconfiguré et il suffit donc de transférer vos contenus multimédias vers le dossier Public sur votre My Book Live Duo, pour pouvoir diffuser et visionner des contenus sur votre chaîne Hifi, votre console de jeu (Xbox 360, PlayStation 3), un lecteur multimédia HD WD TV Live[, ou des adaptateurs multimédias](www.dlna.org)  [numériques DLNA 1.5\) et sur d'autres PC connectés à votre réseau. Pour plus d'informations,](www.dlna.org)  [consultez](www.dlna.org) *http://www.dlna.org*.

Pour activer votre My Book Live Duo et envoyer des contenus en streaming vers votre ou vos lecteurs multimédias :

- 1. Sur le panneau de navigation du tableau de bord du WD My Book Live Duo, cliquez sur **Paramètres**, puis sur l'onglet **Multimédia**.
- 2. Cliquez sur **Serveur multimédia DLNA** pour ouvrir la section.

3. Cochez la case **Activer** pour DLNA (activé par défaut).

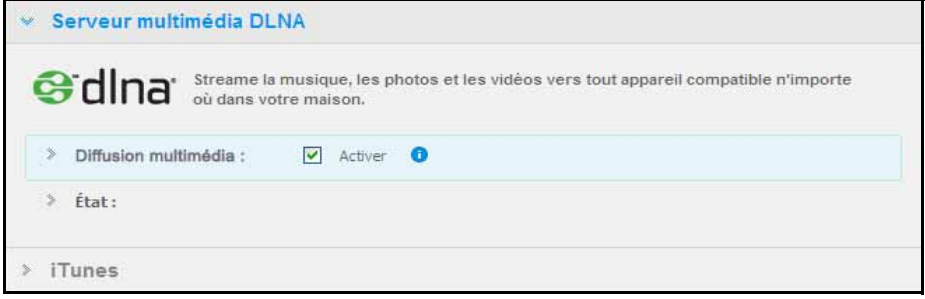

4. Pour afficher une liste de vos lecteurs/récepteurs multimédias, cliquez sur la flèche vers le bas pour développer la section Diffusion multimédia.

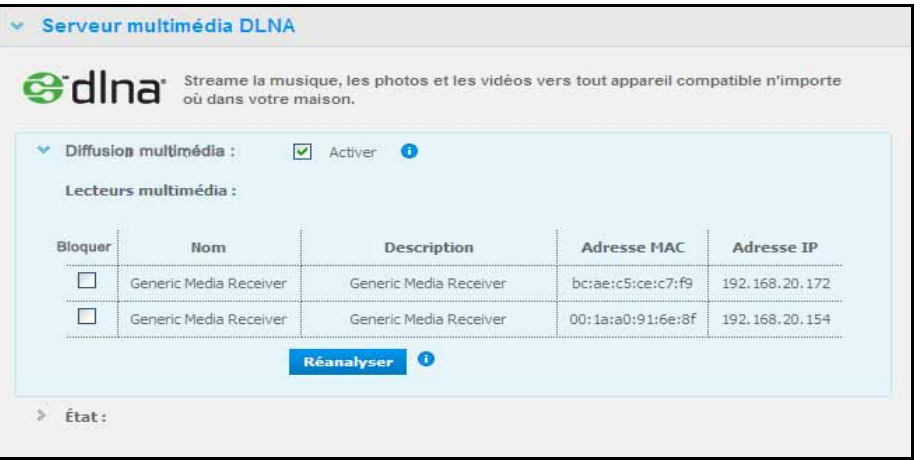

- 5. Pour empêcher un lecteur multimédia de recevoir des données en streaming (par exemple, dans le cadre du contrôle parental) dans la liste Lecteurs multimédia, cochez la case **Bloquer** à côté du lecteur multimédia que vous souhaitez bloquer. Décochez la case si vous ne voulez pas bloquer le lecteur. Quand vous modifiez les paramètres, le lecteur enregistre automatiquement la modification.
- 6. Pour rechercher de nouveaux lecteurs multimédias, cliquez sur le bouton **Réanalyser**. Le message de **« Réanalyse en cours »** apparaît. Quand la réanalyse est terminée, la nouvelle liste de lecteurs multimédias apparaît dans le tableau du serveur multimédia.

*Remarque :* Le système réanalyse les lecteurs multimédias automatiquement.

7. Pour revoir les informations sur l'état, cliquez sur **>** en bas de l'état :

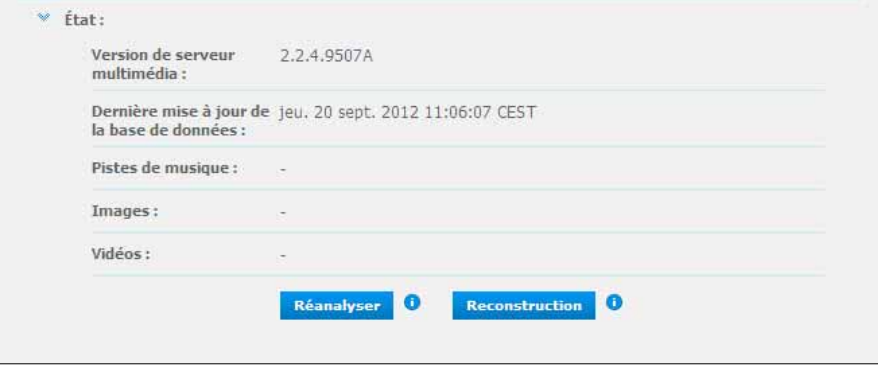

Les informations sur l'état incluent la version du logiciel DLNA, la date et l'heure auxquels les paramètres ont été mis à jour, et le nombre de morceaux de musique, les images, et les vidéos qui ont été diffusés.

- 8. Pour que DLNA ne recherche que les fichiers de musique et d'image mis à jour sur votre lecteur, cliquez sur le bouton **Réanalyser** en dessous de la liste.
- 9. Pour que DLNA lise tous les fichiers de musique, d'image sur votre lecteur, cliquez sur le bouton **Reconstruction** en dessous de la liste. La reconstruction est plus approfondie que la réanalyse et prend plus de temps.

*Remarque :* La réanalyse et la reconstruction se font automatiquement. Vous ne devez utiliser les boutons que si vous avez un problème.

| <b>Fichiers audio</b>                                                                                                    | Fichiers vidéo                                                                                                    | <b>Fichiers image</b>                                                |
|----------------------------------------------------------------------------------------------------|----------------------------------------------------------------------------------------------------|----------------------------------------------------------------------|
| 3GP<br><b>AAC</b><br>AC <sub>3</sub><br>AIF<br><b>ASF</b><br><b>FLAC</b><br><b>LPCM</b><br>M4A<br>M4B<br>MP <sub>1</sub><br>MP <sub>2</sub><br>MP <sub>3</sub><br>MP4<br><b>MPA</b><br>OGG<br><b>WAV</b><br><b>WMA</b> | 3GP<br><b>AVI</b><br><b>DivX</b><br><b>DVR-MS</b><br><b>FLV</b><br>M <sub>1</sub> V<br>M4V<br><b>MKV</b><br><b>MOV</b><br>MP <sub>1</sub><br>MP4<br><b>MPE</b><br><b>MTS</b><br><b>MPV</b><br><b>MPG</b><br>MPEG <sub>2</sub><br><b>SPTS</b><br><b>VDR</b><br><b>VOB</b><br><b>WMV</b><br>Xvid | <b>BMP</b><br>GIF<br><b>JPEG</b><br><b>PNG</b><br>TIF<br><b>TIFF</b> |

# <span id="page-121-0"></span>**Types de données pris en charge**

*Remarque :* Certains périphériques ne sont pas capables de lire tous ces formats. Reportezvous au manuel d'utilisation de l'appareil concerné pour la liste des formats pris en charge.

# <span id="page-121-1"></span>**Stockage multimédia**

Vous pouvez accéder au lecteur My Book Live Duo et y stocker du contenu via des partages réseau. Les partages, de même que les dossiers et les répertoires, sont des espaces créés pour organiser vos contenus multimédias afin d'y accéder sur votre réseau. Un partage peut être partagé avec tous les utilisateurs (public) ou certains utilisateurs (privé).

L'appareil est configuré par défaut avec le partage réseau Public, qui contient les dossiers suivants pour le stockage multimédia :

- Musique partagée pour stocker les morceaux de musique à partager avec d'autres utilisateurs.
- Images partagées pour stocker les images de musique à partager avec d'autres utilisateurs.

• Vidéos partagées – pour stocker les vidéos de musique à partager avec d'autres utilisateurs.

**Important :** N'effacez ou ne modifiez pas le nom du dossier Images partagées, afin qu'il puisse être reconnu par l'application WD Photos.

## **Ajout de contenu multimédia aux dossiers**

1. Ouvrez **l'Explorateur Windows** ou le **Finder sur Mac** :

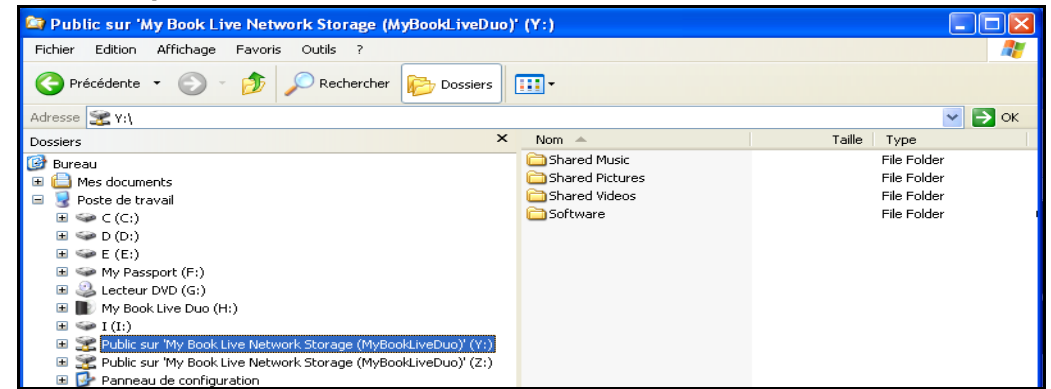

- 2. Copiez ou faites glisser les fichiers de musique dans le dossier de la musique partagée.
- 3. Suivez la même procédure pour placer vos vidéos et vos images dans les dossiers Images partagées et Vidéos partagées.

**Important :** Veillez à bien trier vos contenus multimédias et de les ajouter aux bons dossiers partagés. (par exemple, les fichiers musicaux doivent aller dans le dossier Musique partagée). Sinon, votre contenu ne s'affichera pas correctement dans votre lecteur multimédia.

# <span id="page-122-0"></span>**Accès à My Book Live Duo à partir de lecteurs multimédias**

Maintenant que vous avez copié vos fichiers dans les dossiers correspondants, vous pouvez utiliser divers lecteurs multimédias pour lire vos données en streaming. Les types suivants sont décrits dans cette section :

- Windows Media Player 12 (avec Windows 7) [page 121](#page-125-0)
- Lecteurs multimédias HD WD TV Live/WD TV Live Plus [page 123](#page-127-0)
- Xbox 360 [page 123](#page-127-1)
- Playstation 3, [page 123](#page-127-2)
- Autres lecteurs multimédias, [page 124](#page-128-1) :
	- Lecteurs BluRay
	- TV connectés en réseau
	- Cadres photo numériques
	- Lecteur de musique en réseau
- Périphériques DLNA, [page 124](#page-128-2)

## **Windows Media Player 11 (Windows Vista)**

*Remarque :* Visitez le site d'assistance de Microsoft Media Player pour plus d'informations sur l'utilisation et la mise à jour de votre lecteur multimédia. Pour diffuser des contenus multimédias avec la bibliothèque Windows Media Player 11 :

- 1. Cliquez sur **Panneau de configuration > Réseau et internet > Centre Réseau et partage**.
- 2. Cliquez sur **Personnaliser** :

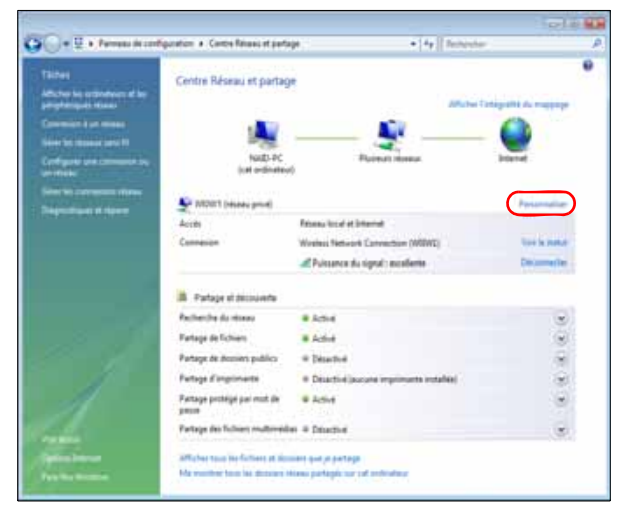

3. Sélectionnez **Privé**, puis cliquez sur **Suivant** :

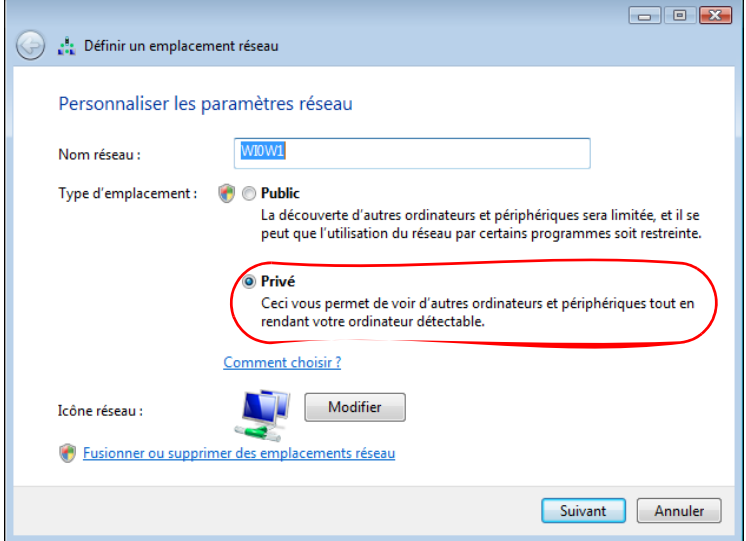

4. Lancez Windows Media Player (**Démarrer > Programmes > Windows Media Player**) :

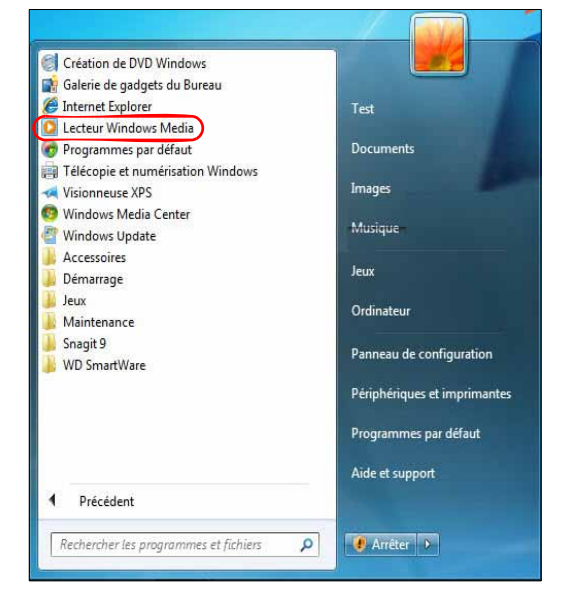

5. Cliquez sur **Bibliothèque > Partage des fichiers multimédias** :

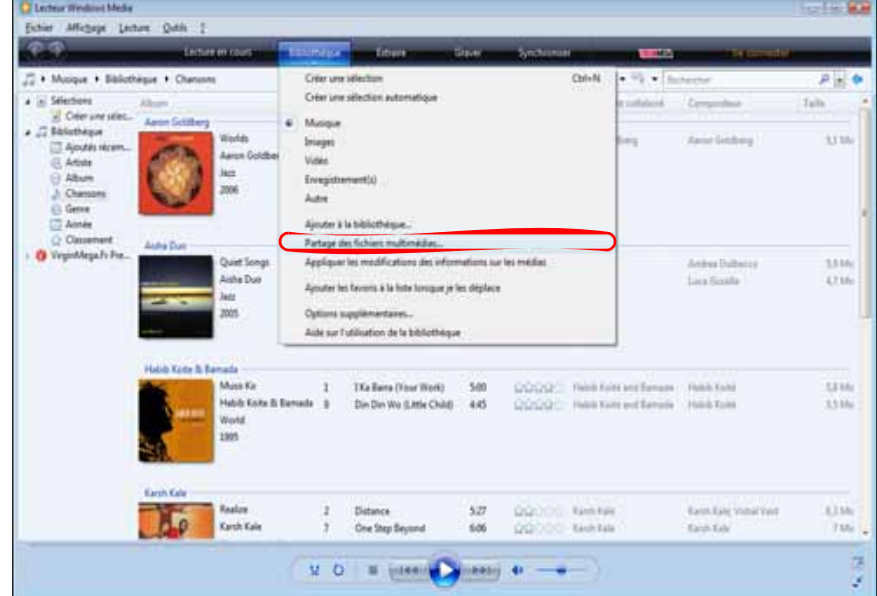

6. Cliquez sur **Rechercher des fichiers multimédias partagés par d'autres utilisateurs**, puis sur **OK** :

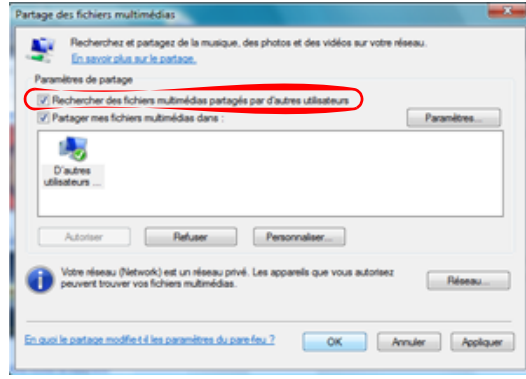

7. Sélectionnez un type de fichier multimédia (Musique, Images ou Vidéos) puis cliquez sur **My Book Live Duo** :

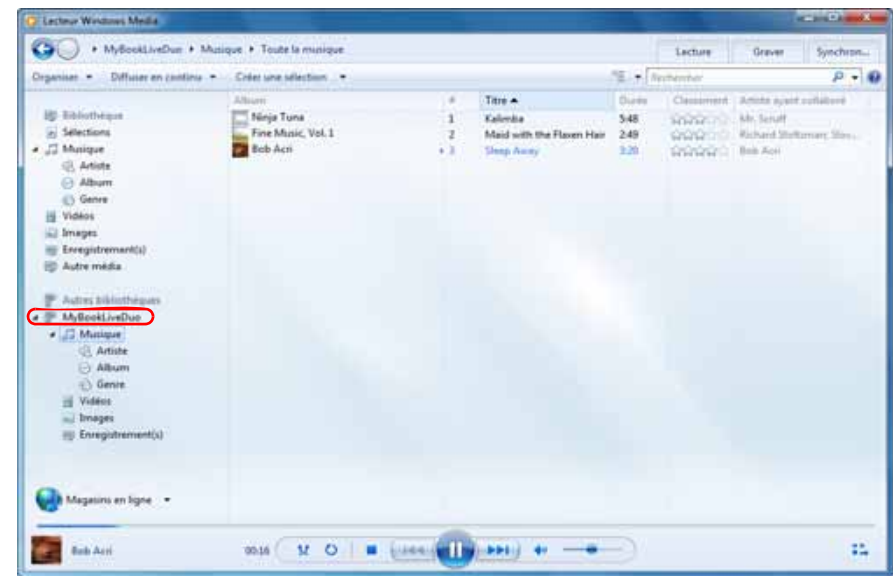

8. Faites un double-clic sur le fichier multimédia que vous souhaitez lire.

### <span id="page-125-0"></span>**Windows Media Player 12 (Windows 7)**

- *Remarque :* Visitez le site d'assistance de Microsoft Media Player pour plus d'informations sur l'utilisation et la mise à jour de votre lecteur multimédia. Pour diffuser des contenus multimédias avec la bibliothèque Windows Media Player 12 :
- 1. Cliquez sur **Panneau de configuration > Réseau et internet > Centre Réseau et partage**.
- 2. Dans la zone Afficher vos réseaux actifs, cliquez sur votre réseau (Domicile, Travail ou Public) :

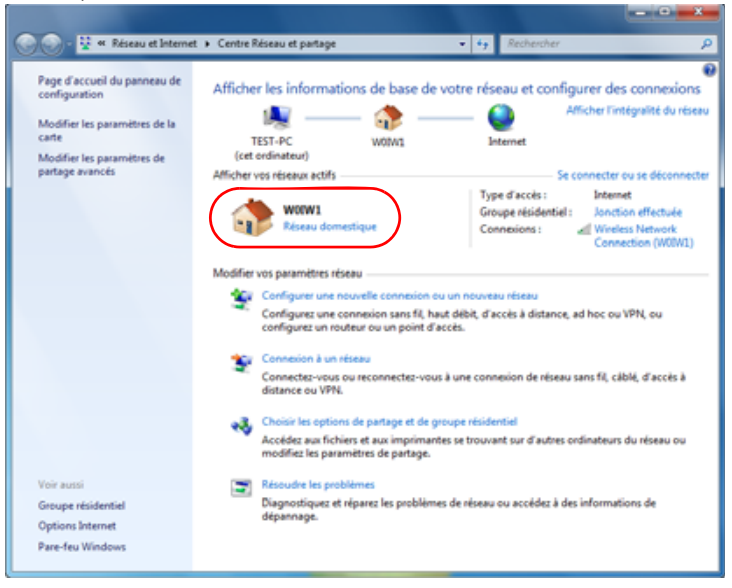

3. Sélectionnez **Réseau domestique** puis cliquez sur **Terminer** :

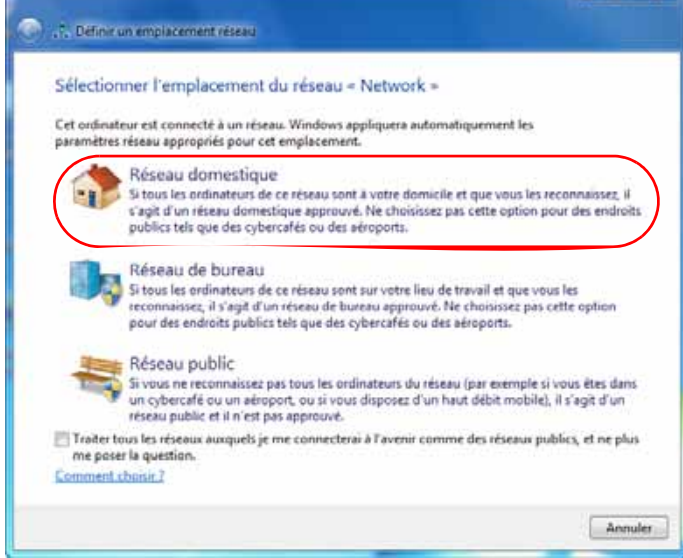

4. Lancez Windows Media Player (**Démarrer > Programmes > Windows Media Player**) :

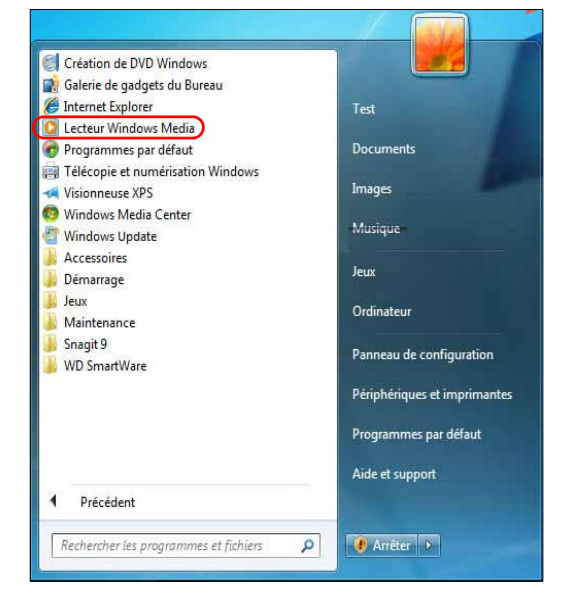

5. Cliquez sur **Bibliothèque > Partage des fichiers multimédias** :

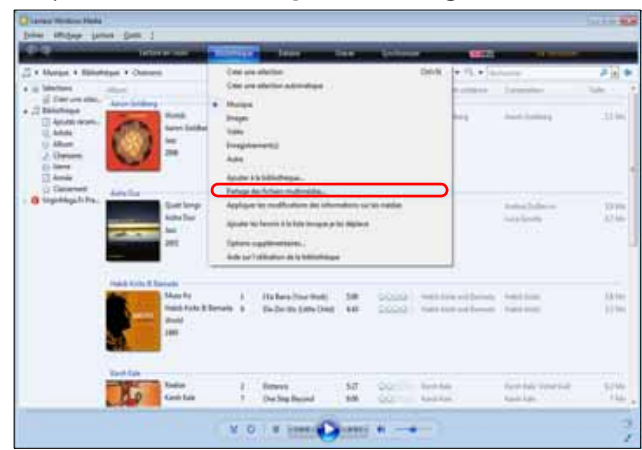

6. Cliquez sur **Rechercher des fichiers multimédias partagés par d'autres utilisateurs**, puis sur **OK** :

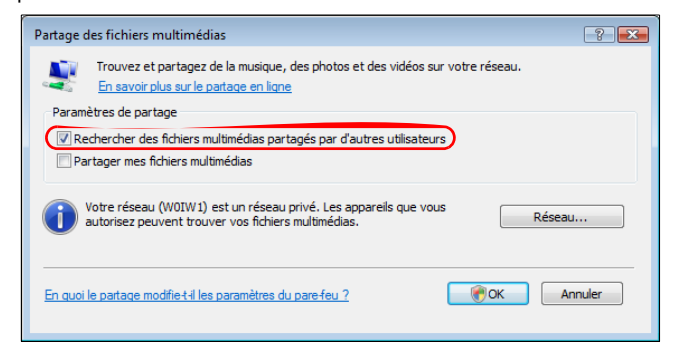

7. Sélectionnez un type de fichier multimédia (Musique, Images ou Vidéos) puis cliquez sur **My Book Live Duo** :

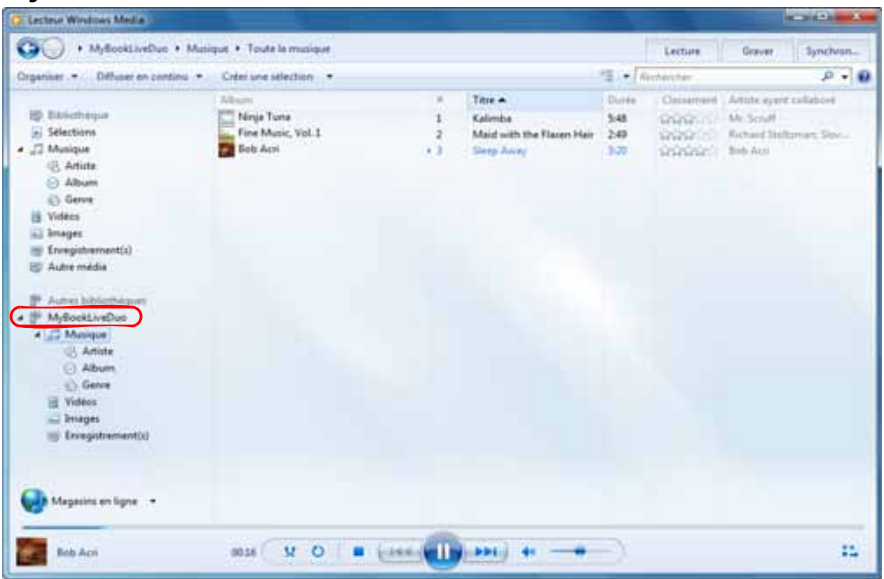

8. Faites un double-clic sur le fichier multimédia que vous souhaitez lire.

## <span id="page-127-0"></span>**Lecteurs multimédias WD**

Vous pouvez connecter les différents lecteurs multimédias WD au réseau local pour accéder à des contenus multimédias stockés sur un lecteur en réseau tel que le My Book Live Duo. Pour plus de détails sur l'utilisation d'un lecteur multimédia WD pour accéder des fichiers sur votre My Book Live Duo, voir la réponse N° 8676 de la Base de connaissance ou référez-vous au guide d'utilisation de votre WD.

## <span id="page-127-1"></span>**Xbox 360**

Pour plus de détails sur l'utilisation d'une Xbox 360 pour accéder à des fichiers sur votre My Book Live Duo, consultez le manuel de votre XBox 369.

## <span id="page-127-2"></span>**Playstation 3**

Pour plus de détails sur l'utilisation d'une PlayStation 3 pour accéder à des fichiers sur votre My Book Live Duo, consultez le manuel de votre PlayStation 3.

## <span id="page-128-1"></span>**Autres lecteurs multimédias**

En suivant les étapes générales pour l'installation de périphériques tels que les cadres photo numériques, les lecteurs Blu Ray, les TV connectés en réseau et les adaptateurs multimédias numériques :

- 1. Vérifiez que votre My Book Live Duo est connecté à votre réseau local personnel et allumé.
- 2. Suivez les instructions fournies avec votre lecteur multimédia pour le configurer ou installer les pilotes.
- 3. A l'aide de la fonction de navigation sur votre lecteur, recherchez et détectez votre My Book Live Duo sur votre réseau.
- 4. Selon le modèle de lecteur, vous devez accéder à la page de configuration réseau de l'interface utilisateur afin que votre lecteur puisse établir une connexion avec votre My Book Live Duo. Reportez-vous au manuel d'utilisation de votre lecteur pour des instructions détaillées.

## <span id="page-128-2"></span>**Périphériques DLNA**

Reportez-vous au manuel d'utilisation de votre périphérique DLNA pour des instructions pour connecter l'appareil à votre réseau local afin de pouvoir accéder au contenu stocké sur votre My Book Live Duo. Allez sur *<http://www.dlna.org>*pour une liste de périphériques certifiés DLNA et pour plus de détails.

# <span id="page-128-0"></span>**Accès à My Book Live Duo à l'aide d'iTunes**

## **Présentation d'iTunes**

Vous ou une autre personne connectée au My Book Live Duo pouvez utiliser iTunes pour lire des fichiers de musique stockés. Le service crée une bibliothèque musicale virtuelle sur l'appareil et la traite comme une base de données iTunes, ce qui permet d'envoyer des fichiers de musique en streaming à partir du My Book Live Duo vers des ordinateurs Windows ou Mac qui utilisent iTunes.

*Remarque :* iTunes 10.4 ou ultérieur prend seulement en charge les fichiers de musique. Consultez la réponse N° 8412 de la base de connaissances sur les versions prises en charge par iTunes.

Le serveur multimédia iTunes prend en charge les types de fichiers suivants :

- AAC
- MP3
- WAV
- MPEG-4

*Remarque :* iTunes analyse les partages qui ont activé Media Serving, notamment le partage Public par défaut.

Consultez la réponse N° 8665 de la base de connaissances pour plus d'informations sur les types de support multimédia pris en charge par iTunes.

### **Pour activer iTunes :**

- 1. Sur le panneau de navigation du tableau de bord du My Book Live, cliquez sur **Paramètres**, puis sur l'onglet **Multimédia**.
- 2. Cliquez sur **>** à côté d'**iTunes** pour étendre la section iTunes :

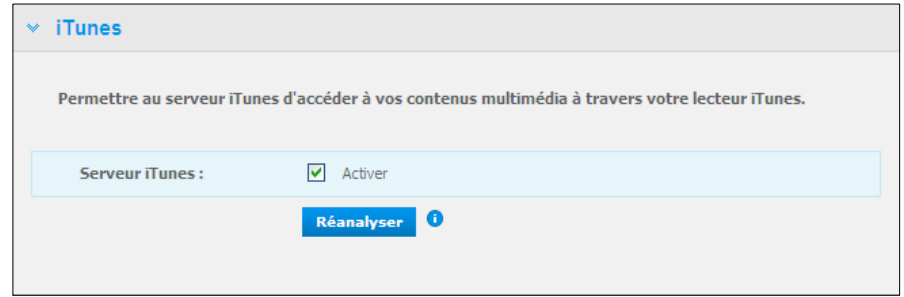

- 3. Pour permettre à iTunes d'accéder à vos fichiers de musique via le lecteur iTunes, cochez la case **Activer**. iTunes est activé par défaut.
- 4. Cliquez sur le bouton **Réanalyser** pour mettre à jour les fichiers multimédias. Quand le message « iTunes a été réinitialisé » apparaît, cliquez sur le bouton **Quitter**.

### **Stocker du contenu**

Vous pouvez faire glisser les fichiers multimédias dans les dossiers correspondants dans le partage public (par ex. les fichiers musique du dossier /Public/Partagé/Musique par défaut du My Book Live Duo)

## **Diffusion multimédia dans iTunes**

iTunes est activé par défaut dans le tableau de bord. Voir [« Paramètres du Serveur multimédia »](#page-76-0)  [à la page 72](#page-76-0) pour plus de détails.

- 1. Lancez iTunes sur votre ordinateur.
- 2. Cliquez sur **My Book Live Duo** dans la section Partagés du volet de gauche. Si vous avez copié de la musique dans le dossier Musique /Public/Partagé Musique ou une vidéo dans le dossier /Public/Partagé Vidéos et que le format est pris en charge par iTunes, elle s'affiche dans le volet de droite :

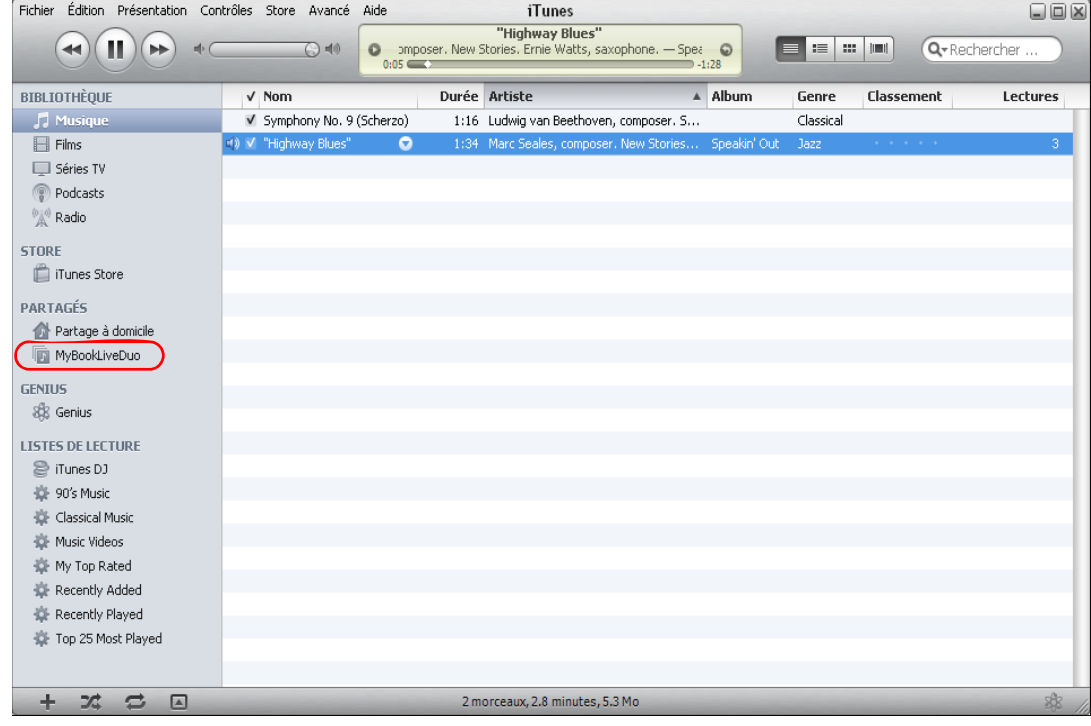

3. Faites un double-clic sur un fichier multimédia pour l'écouter.

# **Connexion d'un disque dur USB**

[Présentation de la connexion d'un disque dur USB](#page-131-0) [Connexion d'un périphérique USB](#page-131-1) [Connexion d'un lecteur USB \(Windows seulement\)](#page-132-0) [Création d'un Raccourci vers le périphérique USB \(Windows seulement\)](#page-132-1)

# <span id="page-131-0"></span>**Présentation de la connexion d'un disque dur USB**

Quand vous connectez un lecteur USB 2.0 au My Book Live Duo, vous le transformez en périphérique réseau. Ce périphérique USB sera alors doté des capacités suivantes :

- Quand vous connectez un périphérique USB 2.0 tel que le WD Passport, une clé ou un appareil photo au My Book Live Duo, vous pouvez y accéder avec l'explorateur Windows ou le Finder du Mac.
- Le périphérique USB peut servir de cible pour les sauvegardes dans WD SmartWare, Windows ou Time Machine.
- Possibilité de connecter le lecteur comme partage utilisateur.
- Si un lecteur externe WD a été verrouillé, quand il est branché sur l'appareil My Book Live Duo, il conserve cette sécurité et peut être déverrouillé ou reverrouillé par le Tableau de bord.
- Vous pouvez connecter un contrôleur USB au port USB externe et attacher jusqu'à sept appareils USB au contrôleur.

# <span id="page-131-1"></span>**Connexion d'un périphérique USB**

Vous pouvez connecter un disque dur USB au port USB à l'arrière de votre My Book Live Duo. Le périphérique USB apparaît en tant que partage sur le Tableau de bord du My Book Live Duo. (Voir [« Gestion des partages » à la page 83\)](#page-87-0).

Le My Book Live Duo prend en charge les formats suivants pour des périphériques USB connectés en externe :

FAT32

**13**

- NTFS (lecture et écriture)
- HFS+J
- Linux Ext2, Ext3/Ext4
- XFS

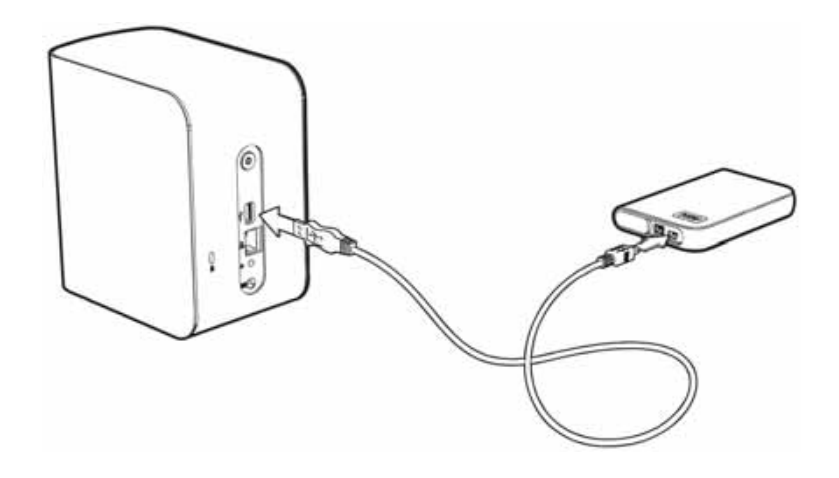

# <span id="page-132-0"></span>**Connexion d'un lecteur USB (Windows seulement)**

- 1. Cliquez à droite ou à gauche sur l'icône de WD Quick View (3) dans la barre de notification pour afficher un menu.
- 2. Faites passer la souris ou cliquez pour sélectionner le périphérique USB et afficher un sous-menu :

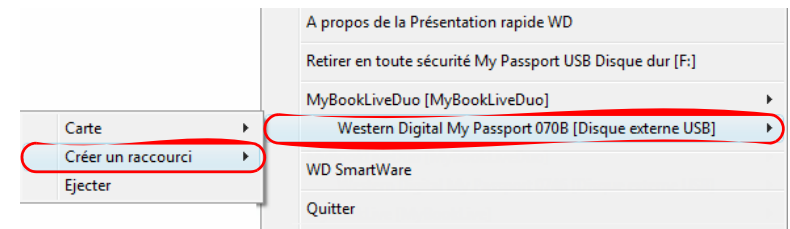

3. Sélectionnez **Connecter [Nom USB]** sur le sous-menu de WD Quick View. L'écran Connecter un lecteur réseau apparaît :

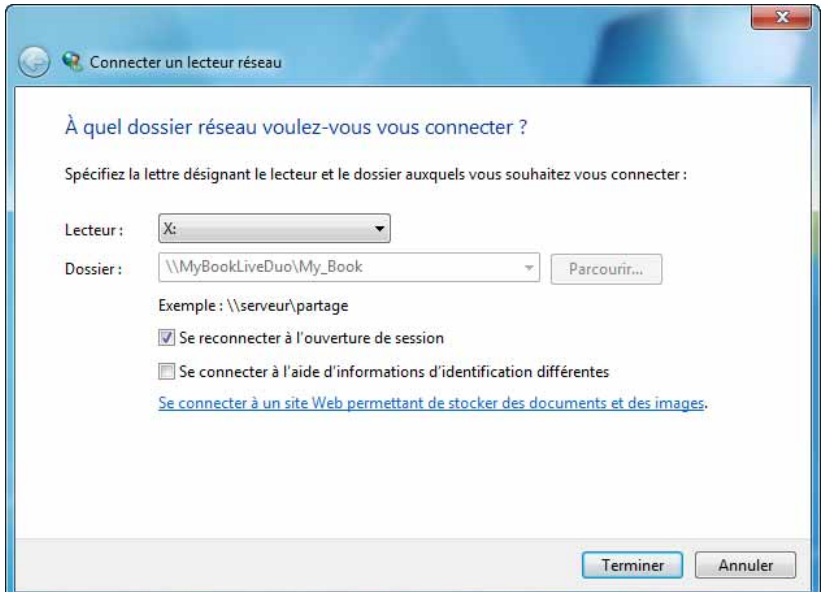

- 4. Sélectionnez la lettre souhaitée dans la liste déroulante.
- 5. Cliquez sur le bouton **Terminer**.

*Remarque :* Quand Windows essaye de reconnecter un lecteur réseau connecté après le redémarrage, l'erreur « Impossible de reconnecter tous les lecteurs réseau » peut s'afficher. Ceci arrive si le nom d'utilisateur et le mot de passe du lecteur My Book Live Duo ne correspondent pas aux nom d'utilisateur et mot de passe actuels.

> Pendant le processus de reconnexion automatique, Windows peut essayer d'envoyer les nom d'utilisateur et mot de passe Windows actuels à la place des nom d'utilisateur et mot de passe spécifiés pour l'appareil My Book Live Duo pendant l'installation. Une tentative d'ouverture du lecteur réseau connecté fait apparaître une fenêtre d'ouverture de session. Entrez les nom d'utilisateur et mot de passe de votre My Book Live Duo pour reconnecter le partage, afin de le rendre à nouveau accessible (jusqu'au prochain redémarrage). Pour plus d'informations sur ce problème, consultez la réponse n° 6745 dans la base de connaissances.

# <span id="page-132-1"></span>**Création d'un Raccourci vers le périphérique USB (Windows seulement)**

Sélectionnez **Créer un raccourci** sur le sous-menu de WD Quick View pour votre périphérique USB. Une icône représentant le périphérique USB s'affiche sur le bureau.

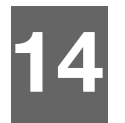

# **Remplacement d'un disque**

My Book Live Duo est un produit nécessitant peu d'intervention de la part de l'utilisateur et qui permet le remplacement des disques durs intégrés dans l'appareil.

**Important :** Seuls les disques durs WD de grande capacité peuvent être insérés dans le boîtier du lecteur My Book Live Duo. Visitez *http://support.wdc.com* et recherchez dans la base de connaissances l'article 8644 pour plus d'instructions sur l'obtention d'un disque de rechange pour ce produit. Utilisez uniquement les disques durs WD ou votre garantie sera annulée.

Si les témoins de l'appareil clignotent, cela peut indiquer une défaillance d'un disque. Pour savoir quel disque est défaillant, faites comme suit :

- 1. Sur le panneau de navigation du tableau de bord, cliquez sur **Paramètres**, puis sur l'onglet **Stockage**. Analyser le Disque A et le Disque B pour déterminer quel disque est défectueux.
- 2. Si un des disques est en panne ou a rencontré un échec de stockage, notez la lettre du disque (par exemple, Disque A).

En cas de défaillance, si vous souhaitez intervenir vous-même sur l'appareil, visitez le site de support technique WD à l'adresse *http://support.wdc.com* et recherchez dans la base de connaissances l'article 8644 pour des instructions détaillées sur l'obtention d'un disque de rechange. Pour prendre contact avec le support technique, vous devez disposer des éléments suivants : numéro de série My Book Live Duo, date d'achat et numéro de série du ou des disques internes nécessitant un remplacement. Quand vous avez reçu le ou les disques de remplacement, procédez comme indiqué ci-dessous pour le remplacement du disque défectueux..

**Important :** Pour éviter des problèmes de décharge électrostatique, mettez-vous à la terre en touchant du métal avant de toucher à l'appareil.

- 1. Avant de commencer, éteignez l'appareil et débranchez tous ses câbles.
- 2. Placez l'appareil sur une surface propre et stable.
- 3. Avec le pouce, appuyez fermement vers le bas sur le panneau avant en haut de l'appareil pour libérer le verrou et ouvrir le couvercle.

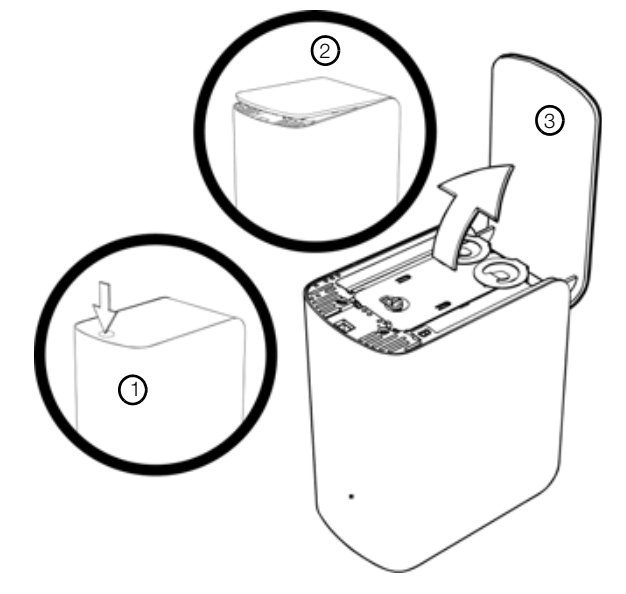

4. Desserrez la vis moletée qui fixe la plaque de fermeture du disque. Déposez la plaque de fermeture et mettez-la de côté.

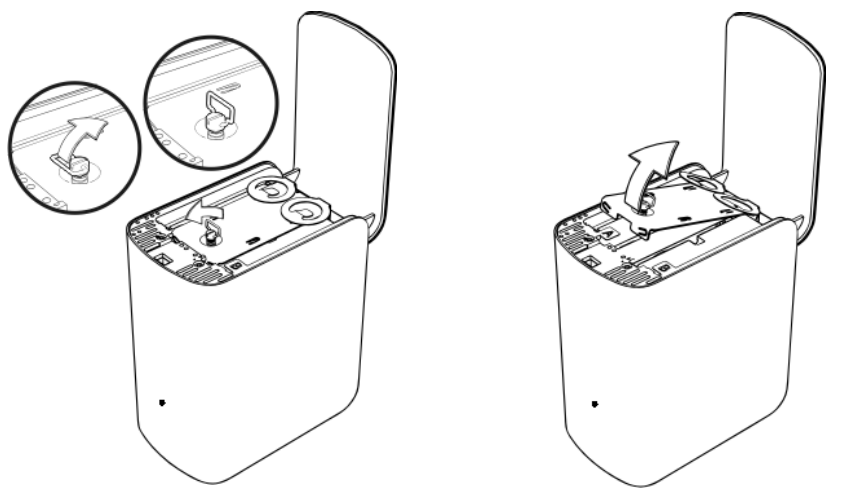

*Remarque :* Chaque disque est désigné par A ou B par un autocollant de couleur.

- 5. Localisez l'étiquette du disque qui correspond à celle de l'onglet **Stockage** du Tableau de bord.
- 6. Tirez sur la languette doucement et avec précaution pour extraire le disque.
- 7. Enlevez la vis et la languette du disque et mettez-les de côté.
- 8. Vissez la languette dans votre disque de remplacement.
- 9. Glissez doucement l'ensemble de disque de remplacement dans le logement pour l'insérer à fond.

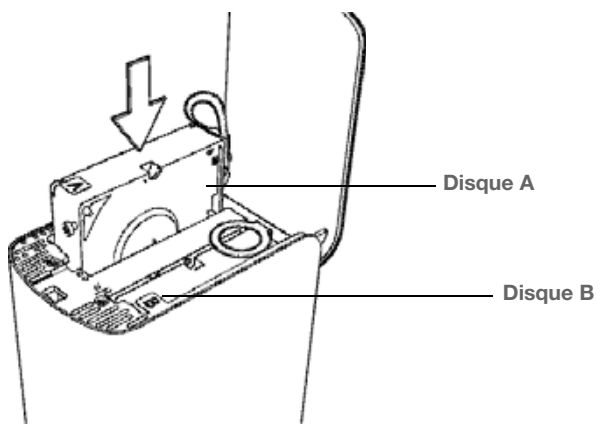

10. Reposez la plaque de fermeture et fixez-la par la vis moletée.

*Remarque :* Ne serrez pas excessivement la vis moletée.

11. Fermez le couvercle et appuyez fermement dessus pour le verrouiller en position.

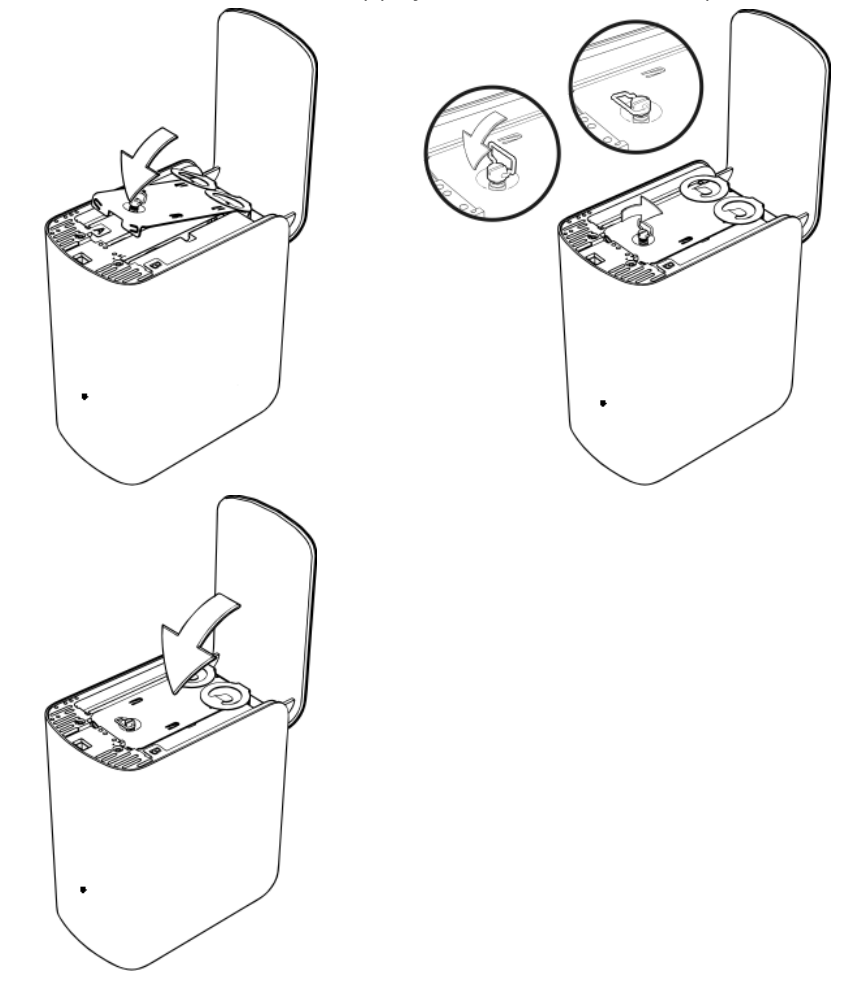

- 12. Reconnectez tous les câbles de l'appareil.
- 13. Le lecteur démarre automatique la procédure de reconstruction. La reconstruction RAID peut prendre jusqu'à 15 heures, selon la capacité et l'utilisation du lecteur, mais prend généralement de 7 à 12 heures. Laissez la reconstruction RAID aller jusqu'à son terme.

**Important :** Ne tentez pas d'utiliser le périphérique pendant la procédure de reconstruction.

- 14. Une fois la reconstruction RAID terminée, les témoins restent allumés et ne clignotent plus, indiquant que le lecteur est sous tension.
- 15. Renvoyez le disque selon les instructions fournies dans l'article N° 8 de la base de connaissances.

**Important :** Ne démontez pas le disque interne et les composants de fixation associés. Renvoyez l'ensemble de disque complet et intact à WD.

# **Dépannage**

**15**

[Première liste de choses à vérifier](#page-136-0) [Reconfiguration du My Book Live Duo](#page-136-1) [Problèmes particuliers et actions correctives](#page-137-0)

En cas de problème, vérifiez d'abord que vous utilisez la dernière version du logiciel pour le My Book Live Duo. Voir [« Mises à jour » à la page 62](#page-66-0) pour des instructions mises à jour.

# <span id="page-136-0"></span>**Première liste de choses à vérifier**

- La source d'alimentation est-elle branchée dans la prise électrique murale et dans le lecteur?
- Les câbles sont ils bien correctement enfoncés ?
- L'indicateur d'état est-il bien vert ? Si ce n'est pas le cas, voir [« Vérification du](#page-16-0)  [voyant LED à l'avant » à la page 12](#page-16-0).

# <span id="page-136-1"></span>**Reconfiguration du My Book Live Duo**

Si vous avez un mot de passe et une adresse IP statique sur le tableau de bord du My Book Live Duo et les avez oubliés, appuyer sur le bouton de réinitialisation pendant que l'appareil est alimenté permet de réinitialiser le mot de passe et les paramètres IP à leurs valeur par défaut. La réinitialisation n'efface pas vos fichiers.

Suivez les instructions ci-dessous pour réinitialiser l'appareil à l'aide du bouton de réinitialisation :

**AVERTISSEMENT !** Ne déplacez pas l'appareil lorsqu'il est en marche. Si vous n'avez pas accès à l'arrière de l'appareil, débranchez le lecteur de la source d'alimentation, et retournez-le afin d'y avoir accès, puis rebranchez-le.

1. Vérifiez que l'appareil est allumé et insérez un trombone ou un objet à bout fin dans le logement du bouton d'initialisation à l'arrière de l'appareil :

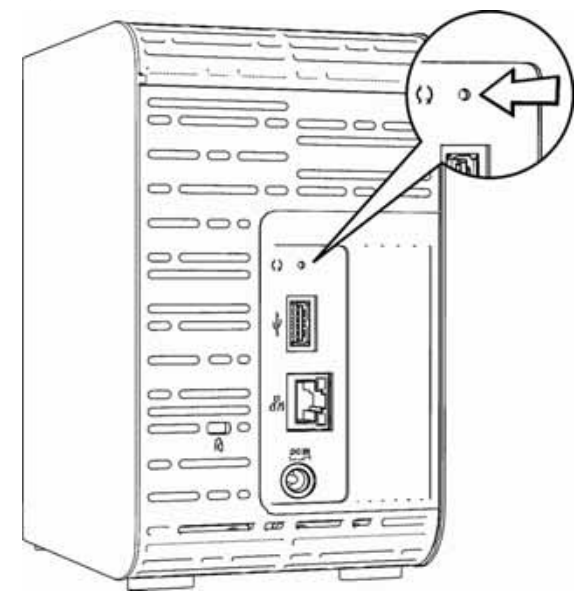

2. Appuyez sur le bouton de réinitialisation pendant quatre secondes. L'appareil redémarre (ce qui peut prendre jusqu'à trois minutes).

## <span id="page-137-0"></span>**Problèmes particuliers et actions correctives**

Voici une liste de problèmes particuliers qui peuvent survenir lors de l'utilisation de l'appareil My Book Live Duo. Des solutions possibles sont proposées pour chaque problème.

### **Les témoins lumineux ne s'allument pas.**

- Vérifiez que le cordon d'alimentation est bien branché.
- Vérifiez que la prise électrique fonctionne correctement. Vérifiez-la en branchant un autre appareil.

### **Le témoin du panneau avant du My Book Live Duo est jaune et le voyant LED de l'adaptateur réseau n'est pas allumé.**

- 1. Confirmez que le câble réseau est correctement connecté au My Book Live Duo et au commutateur ou au routeur réseau.
- 2. Vérifiez que le routeur ou le commutateur réseau est allumé.
- 3. Utilisez un câble réseau et un port différent sur le commutateur ou le routeur réseau. Tester le port du câble du My Book Live Duo avec un autre appareil en bon état de marche peut permettre d'identifier des défaillances au niveau des câbles ou des ports.

### **Mon routeur est tombé en panne. Comment puis-je connecter la lettre du lecteur manuellement ?**

- 1. Connectez l'appareil directement au port Ethernet de votre ordinateur.
- 2. Cliquez sur **Démarrer > Poste de travail**.
- 3. Cliquez sur **Mes emplacement réseau** (Windows XP) ou **Réseau** (Windows Vista/ Windows 7).
- 4. Dans le menu Outils, sélectionnez **Connecter un lecteur réseau**.
- 5. Laissez la lettre par défaut.
- 6. Dans le menu déroulant Dossier, sélectionnez **\\nom\_de\_lappareil\public** :

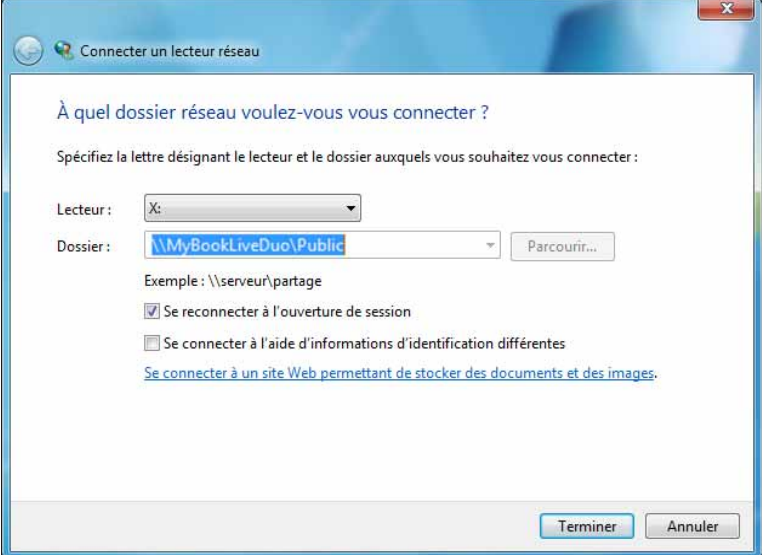

- 7. Cliquez sur le bouton **Terminer**.
- 8. Revenez à la fenêtre Poste de travail pour accéder au dossier Public de votre appareil sous Lecteurs réseau.

### **L'installation ou WD SmartWare sont incapables de détecter le My Book Live Duo.**

L'installation ou WD SmartWare sont incapables de détecter le My Book Live Duo, certains protocoles réseau peuvent être bloqués sur le réseau ou sur l'ordinateur. Dans ces cas, le My Book Live Duo est disponible via une connexion par IP ou un nom de réseau directs. Par exemple, vous pouvez ouvrir le tableau de bord du My Book Live Duo en allant sur *http://<adresse IP de l'appareil>/* ou *http://mybookliveduo/*.

- Si l'ordinateur est sur un réseau sans fil, connectez-le à l'aide du câble Ethernet et essayez une nouvelle fois.
- Désactivez temporairement sur votre ordinateur tout pare-feu, logiciel de sécurité et réessayez.
- Vérifiez que votre routeur local n'est pas équipé de pare-feu ou de logiciel de sécurité. Consultez la documentation sur le routeur, si vous en avez, afin de désactiver temporairement le logiciel et configurer le logiciel pour autoriser UPnP ou UDP.

**Important :** La désactivation de vos pare-feu et logiciels de sécurité peut entraîner des menaces de sécurité sur votre ordinateur. N'oubliez pas de restaurer vos paramètres de pare-feu/sécurité après avoir effectuer les étapes ci-dessus.

#### **Je ne parviens pas à lire de la musique, des vidéos ou des images en passant par mon adaptateur multimédia.**

- Il existe de nombreux types de formats de fichiers d'image, vidéo et de musique, et votre adaptateur multimédia ne prend peut-être pas en charge la lecture d'un format donné. Selon votre type d'adaptateur multimédia (par exemple Xbox 360, PlayStation 3), vous pouvez essayer de le mettre à jour pour la prise en charge du format que vous souhaitez utiliser. Consultez le manuel utilisateur de l'adaptateur multimédia pour plus d'informations.
- Assurez-vous que le partage qui contient vos contenus multimédias est activé pour servir ce type de contenu multimédia. Voir [« Création d'un nouveau partage » à la](#page-88-0)  [page 84](#page-88-0).

#### **Je n'arrive pas à arrêter le My Book Live Duo en toute sécurité.**

Si vous n'arrivez pas à fermer le lecteur à l'aide du tableau de bord du My Book Live Duo ou de l'icône WD Quick View, assurez-vous que le voyant à l'avant du lecteur n'est pas en train de clignoter. Si le voyant clignote, cela signifie que le lecteur est en train de traiter des informations (sauvegarde ou transfert de fichier par exemple).

Si le voyant clignote en vert, des données sont en cours de lecture ou d'écriture depuis le lecteur. Suivez ces étapes :

- 1. Si possible, attendez que le voyant s'arrête de clignoter.
- 2. Vérifiez que tous les ordinateurs présents sur le réseau n'ont pas de fichiers ouverts ou en cours de traitement.
- 3. Déconnectez le câble Ethernet.
- 4. Attendez 60 secondes.
- 5. Déconnectez le câble d'alimentation.

### **Je n'arrive pas à arrêter le My Book Live Duo en toute sécurité (Suite).**

Si le voyant est allumé de façon continue en vert (ce qui indique que le lecteur est inactif) ou bleu (ce qui indique que le lecteur est en veille), il est prêt à être arrêté.

- 1. Déconnectez le câble Ethernet.
- 2. Déconnectez le câble d'alimentation.
	- Si le voyant est blanc (ou parfois violet), le logiciel est en cours de mise à jour. NE PAS DEBRANCHER L'ALIMENTATION SUR VOTRE APPAREIL car cela pourrait endommager le logiciel et causer une perte de données. Une perte d'alimentation peut aussi rendre l'appareil inaccessible.
	- Si le voyant est d'une autre couleur, attendez qu'il se mette en vert. S'il ne se met pas en vert, consultez [« Vérification du voyant LED à l'avant » à la page 12](#page-16-0).

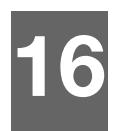

# **Informations légales et de garantie**

[Conformité réglementaire](#page-140-0)

[Informations de garantie \(Toutes les régions sauf l'Australie et la Nouvelle Zélande\)](#page-141-0) [Informations de garantie \(Australie et Nouvelle Zélande seulement\)](#page-142-0)

# <span id="page-140-0"></span>**Conformité réglementaire**

# **Appareil de classe B selon la FCC**

Cet appareil a été testé et déclaré conforme aux limites d'un appareil numérique de Classe B, conformément aux réglementations du chapitre 15 de la FCC. Ces limites sont conçues pour assurer une protection raisonnable contre les interférences nuisibles dans une installation résidentielle. Cet appareil génère, utilise et peut émettre des fréquences radio qui s'il n'est pas installé et utilisé conformément aux instructions, peuvent causer des interférences nuisibles à la réception de la radio ou de la télévision. Il n'existe toutefois aucune garantie que ces interférences n'apparaîtront pas dans une installation particulière. Toute modification ou altération non expressément approuvée par WD peut faire perdre à l'utilisateur le droit d'utiliser cet appareil.

Le livret suivant préparé par la FCC (Federal Communications Commission) peut être utile : *How to Identify and Resolve Radio/TV Interference Problems* (Comment identifier et résoudre les problèmes d'interférence Radio/TV). Ce livret de référence No 004-000-00345-4 est disponible auprès de l'Office des publications du Gouvernement américain : US Government Printing Office, Washington, DC 20402.

Le câble Ethernet fourni doit être utilisé entre l'appareil et la connexion réseau pour assurer la conformité classe B du chapitre 15 de la FCC et classe B de la norme EN-55022.

# **Conformité ICES/NMB-003**

Cet appareil de la classe B est conforme à la norme NMB-003 du Canada.

This device complies with Canadian ICES-003 Class B.

# **Conformité de sécurité**

Approved for US and Canada. CAN/CSA-C22.2 No. 60950-1, UL 60950-1 : Safety of Information Technology Equipment.

Approuvé pour les États-Unis et le Canada. CAN/CSA-C22.2 No. 60950-1 : Sûreté d'équipement de technologie de l'information.

Ce produit est conçu pour être alimenté par une source d'alimentation homologuée, à double isolation, ou sur un bloc d'alimentation enfichable portant la mention « Classe 2 ».

# **Conformité CE pour l'Europe**

Conformité vérifiée avec la norme EN55022 pour les émissions RF ; EN-55024 pour l'immunité générique, le cas échéant ; et EN-60950 pour la sécurité.

# **GS Mark (Allemagne seulement)**

Niveau d'émission sonore - réglementation 3. GPSGV : Sauf déclaration contraire, le niveau de pression acoustique maximale de ce produit est de 70db(A) ou moins, conformément à EN ISO 7779. Maschinenlärminformations-Verordnung 3. GPSGV : Der höchste Schalldruckpegel beträgt 70 db(A) oder weniger gemäß EN ISO 7779, falls nicht anders gekennzeichnet oder spezifiziert.

## **Notice KCC (République de Corée seulement)**

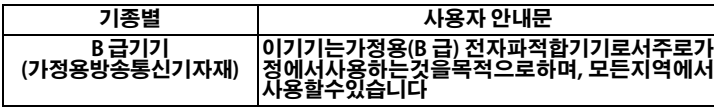

Appareil de Classe B 1 Veuillez noter que cet appareil à été homologué pour une utilisation dans un cadre non professionnel et peut être utilisé dans tout environnement, y compris en zone résidentielle.

## **Conformité environnementale (Chine)**

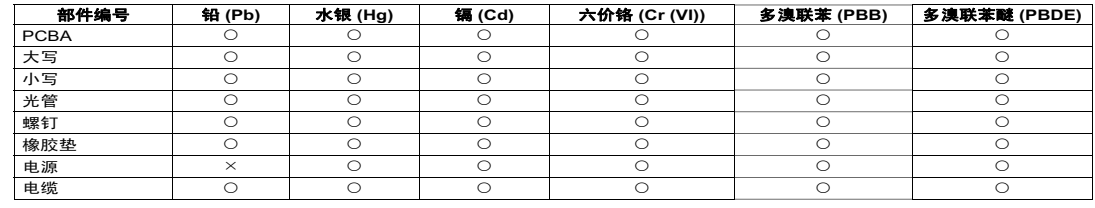

○:表示该部件中不包含相应的物质或者含量没有超出 SJ/T 11363-2006 规定中同类物质的最大允许水平。

 $×$ : 表示该部件中对应物质的含量超出 SJ/T 11363-2006 规定的限量要求。

## <span id="page-141-0"></span>**Informations de garantie (Toutes les régions sauf l'Australie et la Nouvelle Zélande)**

## **Service après-vente**

WD apprécie votre fidélité et tente toujours de vous offrir le meilleur service. Si ce produit nécessite une réparation, vous pouvez prendre contact avec le détaillant auprès duquel vous l'avez acheté ou visiter notre site web d'assistance sur les produits à l'adresse *http://support.wdc.com* pour plus d'informations sur l'accès aux réparations ou obtenir un numéro de retour RMA (Return Material Authorization). Si la conclusion est que le produit est peut-être défectueux, vous recevrez un numéro RMA ainsi que des instructions de retour du produit. Un retour non autorisé (c'est-à-dire sans émission préalable d'un numéro RMA) vous sera renvoyé à vos frais. Les retours autorisés doivent être effectués dans un emballage d'expédition homologué, prépayé et assuré, à l'adresse fournie par les documents de retour. Votre carton et emballage d'origine doivent être conservés pour rangement ou expédition de votre produit WD. Pour définir de façon certaine la durée de garantie, vérifiez la date d'expiration de la garantie (numéro de série obligatoire) à l'adresse *http://support.wdc.com*. WD ne saurait être tenu responsable de la perte de données quelle qu'en soit sa cause, de la récupération de données perdues ni des données contenues dans tout produit qui viendrait en sa possession.

# **Garantie limitée**

WD garantit que le produit dans le cadre d'un usage normal, est exempt de défaut de matériau et de maind'œuvre pour la durée définie ci-dessous et qu'il fonctionnera conformément aux spécifications de WD. La durée de votre garantie limitée varie en fonction du pays d'achat du Produit. La durée de votre garantie limitée est de 2 ans dans la région Amérique du Nord, Centrale et du Sud, de 2 ans dans la région Europe, Proche Orient et Afrique et de 3 ans dans la région Asie Pacifique, sauf obligation légale contraire. Cette période de garantie limitée débute à la date d'achat mentionnée sur la facture. WD peut à sa seule discrétion proposer à la vente des extensions de garantie. WD ne saurait être responsable d'un produit retourné s'il peut conclure que le produit a été volé chez WD ou que le défaut prétendu est a) non apparent, b) ne peut pas être corrigé raisonnablement suite à des dégâts survenus avant la réception du produit par WD, ou c) est attribuable à une utilisation ou installation incorrecte, à une altération (y compris enlèvement ou altération d'étiquette et ouverture ou dépose de boîtier extérieur, sauf si le produit se trouve sur une liste de produits à intervention limitée de l'utilisateur autorisée et que l'altération spécifique entre dans le cadre des instructions applicables, indiquées sur *http://support.wdc.com*), un accident ou une manipulation incorrecte par qui que ce soit d'autre que WD. Sous réserve des limitations ci-dessus, votre recours unique et exclusif en garantie sera pendant la durée de la garantie mentionnée ci-dessus et au choix de WD, la réparation ou le remplacement du produit avec un produit équivalent ou de meilleure qualité. La garantie de WD s'étend aux produits réparés ou remplacés pour la durée restante de la garantie d'origine ou quatre-vingt-dix (90) jours à compter de la date d'expédition d'un produit réparé ou remplacé, selon la durée la plus longue.

La garantie limitée de WD est exclusive de toute autre et ne s'applique qu'aux produits vendus à l'état neuf. Les recours mentionnés ici remplacent a) tout autre recours ou garantie, explicite, implicite ou contractuel, y compris mais sans limitation la garantie implicite de valeur marchande ou d'adaptation à un usage particulier et b) toute obligation ou responsabilité de WD concernant des dommages notamment, mais sans limitation accidentels, accessoires ou spéciaux, ou toute perte financière, de bénéfice ou frais, perte de données survenant suite ou en liaison avec l'achat, l'utilisation ou le fonctionnement du produit, même si WD a été averti de la possibilité de tels dommages. Aux États-Unis, certains états n'autorisent pas l'exclusion ou la limitation des dommages accessoires ou consécutifs, les limitations ci-dessus peuvent donc ne pas vous être applicables. Cette garantie vous donne des droits spécifiques, et n'est pas exclusive de la garantie légale qui peut varier d'un état à l'autre.

### <span id="page-142-0"></span>**Informations de garantie (Australie et Nouvelle Zélande seulement)**

#### **Pour les clients achetant des produits en Australie et en Nouvelle Zélande, veuillez vous référer à ces informations de garantie**

Aucun élément de cette garantie ne modifie ou n'exclut vos droits légaux tels que définis par l'Australian Competition and Consumer Act ou par le New Zealand Consumer Guarantees Act. Cette garantie met en avant la démarche de WD qui préfère les résolutions les plus rapides et les plus simples pour toutes les parties quant aux plaintes de garantie.

Aucun autre garantie d'aucune sorte, ni explicite ni implicite, y compris mais sans limitation les garanties contenues dans le Sale of Goods Act, ne concerne le Produit. Si vous achetez votre Produit en Nouvelle Zélande pour une fin commerciale, vous reconnaissez et acceptez que le New Zealand Consumer Guarantees Act n'est pas applicable.

En Australie, nos produits sont fournis avec des garanties qui ne peuvent pas être exclues par les termes de la Australian Consumer Law. Vous pouvez prétendre à un remplacement ou à un remboursement et à une compensation pour tout autre perte ou dommage raisonnablement prévisible. Vous pouvez également prétendre à une réparation ou à un remplacement d'un produit si le produit a un défaut de qualité évident et si ce défaut n'est pas un défaut majeur. Ce qui est considéré comme un défaut majeur sort du champ de la Australian Consumer Law.

## **Garantie**

WD garantit que le produit dans le cadre d'un usage normal, est exempt de défaut de matériau et de maind'œuvre pour la durée définie ci-dessous et qu'il fonctionnera conformément aux spécifications de WD. Le terme de votre garantie est de 3 ans en Australie et en Nouvelle Zélande, sauf législation contraire. Le terme de votre période de garantie débute à la date d'achat mentionnée sur la facture d'un distributeur autorisé ou d'un détaillant autorisé. Une preuve d'achat est requise pour être éligible pour cette garantie et pour établir la date de début de cette garantie. Le service de garantie ne sera pas fourni, sauf si le Produit est retourné à un distributeur autorisé, à un détaillant autorisé ou à un centre de retour WD autorisé de la zone où les produits WD ont d'abord été livrés. WD peut à sa seule discrétion proposer à la vente des extensions de garantie. WD ne saurait être responsable d'un produit retourné s'il peut conclure que le produit (i) n'a pas été acheté chez un distributeur autorisé ou à un revendeur autorisé, (ii) n'a pas été utilisé en accord avec les spécifications et les instructions, (iii) n'a pas été utilisé pour la fonction pour laquelle il a été conçu, ou si (iv) il a été chez volé à WD ou que le défaut prétendu est a) non apparent, b) ne peut pas être corrigé raisonnablement suite à des dégâts survenus avant la réception du produit par WD, ou c) est attribuable à une utilisation ou installation incorrecte, à une altération (y compris enlèvement ou altération d'étiquette et ouverture ou dépose de boîtier extérieur, y compris du cadre de montage, sauf si le produit se trouve sur une liste de produits à intervention limitée de l'utilisateur autorisée et que l'altération spécifique entre dans le cadre des instructions applicables, indiquées sur support.wdc.com), un accident ou une manipulation incorrecte par qui que ce soit d'autre que WD.

*LES PRODUITS SONT DES OBJETS COMPLEXES ET FRAGILES QUI PEUVENT OCCASIONNELLEMENT DEFAILLIR (A) EN RAISON DE CAUSES TIERS, NOTAMMENT MAIS SANS S'Y LIMITER EN RAISON D'UNE MAUVAISE MANIPULATION, D'UNE EXPOSITION A LA CHALEUR, AU FROID ET A L'HUMIDITE ET AUX PANNES D'ALIMENTATION OU (B) EN RAISON DE FAUTES INTERNES; CES PANNES PEUVENT ENTRAÎNER LA PERTE, LA DÉGRADATION, L'EFFACEMENT OU L'ALTÉRATION DES DONNÉES. NOTEZ QUE VOUS SEREZ CONSIDÉRÉ COMME RESPONSABLE DE LA PERTE, DE LA DÉGRADATION, DE L'EFFACEMENT OU DE L'ALTÉRATION DES DONNÉES QUELLE QU'EN SOIT LA CAUSE, ET DE LA SAUVEGARDE ET DE LA PROTECTION DES DONNÉES CONTRE TOUTE PERTE, DÉGRADATION, EFFACEMENT OU ALTÉRATION. VOUS ACCEPTEZ DE SAUVEGARDER CONTINUELLEMENT TOUTES LES DONNEES SUR LE PRODUIT ET D'EFFECTUER UNE SAUVEGARDE AVANT DE DEMANDER TOUT SERVICE GENERAL ET ASSISTANCE TECHNIQUE A WD.*

En Australie, si le produit n'appartient pas au type de produit normalement obtenu pour une utilisation ou une consommation personnelles, domestiques ou privées, et dans la mesure ou cela est juste et raisonnable, WD limite sa responsabilité à remplacer le Produit ou à fournir un Produit équivalent ou meilleur.

Cette garantie s'étend aux produits réparés ou remplacés pour la durée restante de la garantie d'origine ou quatre-vingt-dix (90) jours à compter de la date d'expédition d'un produit réparé ou remplacé, selon la durée la plus longue. Cette garantie est exclusive aux fabricants de WD de toute autre et ne s'applique qu'aux produits vendus à l'état neuf.

## **Service après-vente**

WD apprécie votre fidélité et tente toujours de vous offrir le meilleur service. En cas de problème, merci de nous donner l'occasion de le résoudre avant de retourner ce Produit. La plupart des questions de support technique peuvent être traitées par notre base de connaissances ou par notre service d'assistance par e-mail à l'adresse http://support.wdc.com. S'il n'y a pas de réponse ou si vous préférez, prenez contact avec WD au numéro de téléphone applicable indiqué dans ce document.

Si vous souhaitez envoyer une réclamation, vous devez d'abord contacter l'intermédiaire à qui vous avez originellement acheté le Produit. Si vous ne pouvez pas contacter cet intermédiaire auquel vous avez acheté le Produit, visitez notre site web d'assistance sur les produits à l'adresse http://support.wdc.com pour plus d'informations sur l'accès aux réparations ou obtenir un numéro de retour RMA (Return Material Authorization). Si la conclusion est que le produit est peut-être défectueux, vous recevrez un numéro RMA ainsi que des instructions de retour du produit. Un retour non autorisé (c'est-à-dire sans émission préalable d'un numéro RMA) vous sera renvoyé à vos frais. Les retours autorisés doivent être effectués dans un emballage d'expédition homologué, prépayé et assuré, à l'adresse fournie avec votre numéro RMA. Si après la réception d'une réclamation sous cette garantie, WD ou l'intermédiaire auprès duquel vous avez acheté le Produit valide votre réclamation, WD ou l'intermédiaire doit, à sa discrétion, réparer ou remplacer le Produit avec un Produit équivalent ou meilleur ou rembourser le montant du Produit. Vous êtes responsable de toute dépense associée à une réclamation sous cette garantie. Les avantages dont vous pouvez bénéficier sous cette garantie s'ajoutent aux autres droits et recours définis par l'Australian Competition and Consumer Act ou par le New Zealand Consumer Guarantees Act.

Votre carton et emballage d'origine doivent être conservés pour rangement ou expédition de votre produit WD. Pour définir de façon certaine la durée de garantie, vérifiez la date d'expiration de la garantie (numéro de série obligatoire) à l'adresse http://support.wdc.com.

Western Digital Technologies, Inc. 3355 Michelson Drive, Suite 100 Irvine, California 92612 Numéro : 949-672-7000 E-mail : support@wdc.com
# Index

# **A**

Accès [cloud personnel 110](#page-114-0) Accès à distance [activation 99](#page-103-0) [configuration requise 97](#page-101-0) [paramètres 71](#page-75-0) [partage de fichiers 114](#page-118-0) Accès mobile [ajout d'une connexion 101](#page-105-0) [installation 101](#page-105-1) [Accessoires 7](#page-11-0) [Activation de l'accès à distance 99](#page-103-0) [Adaptateurs secteur 6](#page-10-0) Adresses e-mail [ajout 63](#page-67-0) [effacer 63](#page-67-0) [Aide en ligne pour WD SmartWare 21](#page-25-0) **Alertes** [A propos de WD Quick View 51](#page-55-0) [icône du tableau de bord 56](#page-60-0) [liste 56](#page-60-1) [Alertes & Notifications d'évènement 63](#page-67-1) [Appareil de classe B selon la FCC 136](#page-140-0) Application mobile WD 2go [caractéristiques 98](#page-102-0) [installation 106](#page-110-0) [Applications mobiles 97](#page-101-1) [installation de WD 2go 106](#page-110-1) [installation de WD Photos 104](#page-108-0) [Arrêt en toute sécurité 134,](#page-138-0) [135](#page-139-0) [à l'aide de l'icône WD Quick View 50](#page-54-0) [à l'aide du tableau de bord 69](#page-73-0) [dépannage 134,](#page-138-0) [135](#page-139-0) [Assistance client 57](#page-61-0) Avertissement [débranchement du lecteur](#page-54-1)  [pendant l'arrêt ou le](#page-54-1)  [redémarrage 50,](#page-54-1) [69](#page-73-1) [effacer un partage 86](#page-90-0) [interruption de la restauration](#page-72-0)  [d'usine 68,](#page-72-0) [69](#page-73-2) [ne pas débrancher le lecteur 50](#page-54-2) [ne pas déplacer le lecteur 132](#page-136-0) [renommer le lecteur 60](#page-64-0) [utiliser le câble Ethernet fourni 11](#page-15-0)

## **B**

[Bonjour, recherche et paramétrage du](#page-23-0)  lecteur 19

# **C**

[Caractéristiques 3](#page-7-0) [Centre d'apprentissage en ligne 22,](#page-26-0) [44](#page-48-0) [à propos 5](#page-9-0) [Centre d'apprentissage en ligne WD 10](#page-14-0) [Chine DEEE 137](#page-141-0) Cloud personnel [accéder à 110](#page-114-0) [définition 97](#page-101-2) [Comment ? 20,](#page-24-0) [59](#page-63-0) [Compatibilité navigateurs Internet 7](#page-11-1) [Configuration requise 7](#page-11-2) [applications mobiles 97](#page-101-1) [systèmes d'exploitation 7](#page-11-2) [Conformité environnementale \(Chine\) 137](#page-141-0) [Conformité ICES/NMB-003 136](#page-140-1) [Conformité réglementaire 136](#page-140-2) [Conformité, réglementaire 136](#page-140-3) **Connexion** [avec WD Quick View 48](#page-52-0) [périphérique USB \(Windows](#page-132-0)  seulement) 128 [Connexion du lecteur 11](#page-15-1) [Contenu de la boîte 6](#page-10-1) [Contenu du carton 6](#page-10-2) [Contrôle du stockage 50](#page-54-3) [Création d'un partage privé 81](#page-85-0)

# **D**

[Déconnexion en toute sécurité 134,](#page-138-0) [135](#page-139-0) [DEEE 137](#page-141-0) Dépannage [connexion manuelle de la lettre du](#page-137-0)  lecteur 133 [je ne peux pas lire de contenu](#page-138-1)  multimédia via l'adaptateur multimédia 134 [lecteur non connecté au réseau 133](#page-137-1) [lecteur non détecté 134](#page-138-2) [liste 132](#page-136-1) [réinitialiser le système 132](#page-136-2) [routeur défectueux 133](#page-137-0) [témoins ne s'allument pas 133](#page-137-2) [Désinstallation de WD Quick View 52](#page-56-0)

[Diagnostics 67](#page-71-0) **Diffusion** [DLNA 72](#page-76-0) [multimédia dans iTunes 126](#page-130-0) [paramètres iTunes 72](#page-76-0) [vidéos, photos et musique 115](#page-119-0) [Diffusion multimédia dans iTunes 126](#page-130-1) disque dur USB [connecter 128](#page-132-0) [connecter et gérer 127](#page-131-0) [création d'un raccourci \(Windows](#page-132-1)  seulement) 128 [Dossier de récupération 35](#page-39-0)

## **E**

[Economie d'énergie 64](#page-68-0) [activation de la veille du disque dur 64](#page-68-1) **Enregistrement** [en ligne ii](#page-1-0) [Enregistrement d'un compte d'accès](#page-113-0)  web 109 [Enregistrement de produit ii](#page-1-0)

## **F**

[Fichiers de messages 24](#page-28-0) [Fichiers journal 58](#page-62-0) [envoi à l'assistance client 58](#page-62-0) [Fonction de Sauvegarde 24](#page-28-1)

# **G**

**Gestion** [partages 83](#page-87-0) [utilisateurs 78](#page-82-0) [utilisation de Quick View 44](#page-48-1) [Groupe de travail 66](#page-70-0)

## **H**

[Historique des fichiers 37](#page-41-0)

## **I**

Informations de garantie [Australie/Nouvelle Zélande 138](#page-142-0) [toutes régions sauf l'Australie et la](#page-141-1)  Nouvelle Zélande 137 **Installation** [accès mobile 101](#page-105-1) [accès Web 108](#page-112-0) [Application mobile WD 2go 106](#page-110-0) [Logiciel WD SmartWare 22](#page-26-1) [WD Photos 104](#page-108-0)

[iTunes 125](#page-129-0) [diffusion multimédia 126](#page-130-1) [présentation 124](#page-128-0)

# **L**

**Lancement** [Tableau de bord](#page-22-0)  [My Book Live Duo 18,](#page-22-0) [48](#page-52-1) [WD SmartWare 23](#page-27-0) Lecteur [composants 9](#page-13-0) [configurations 71](#page-75-1) [remplacement 129](#page-133-0) [utilisation 61](#page-65-0) Lecteurs multimédias [accès au My Book Live Duo 118](#page-122-0) [types de fichiers 117](#page-121-0) [Lecteurs multimédias WD 123](#page-127-0) [Liste d'évènements 56](#page-60-1) Logiciel d'installation en ligne [téléchargement et installation 10](#page-14-1)

## **M**

Mac [Apple Time Machine 39](#page-43-0) [dossier du logiciel 19](#page-23-1) [OS X 87](#page-91-0) [ouvrir un partage Public 18](#page-22-1) [recherche et paramétrage du](#page-23-0)  lecteur 19 [Mise à jour du My Book Live Duo 62](#page-66-0) Mot de passe [modification 82](#page-86-0) My Book Live Duo [configuration du réseau 65](#page-69-0) [configuration utilisateur 78](#page-82-1) [création d'un partage 84](#page-88-0) [date et heure 61](#page-65-1) [diagnostics 67](#page-71-0) [effacer un partage 86](#page-90-1) [fichiers journal 58](#page-62-0) [gestion des utilisateurs 78](#page-82-1) [groupes de travail 66](#page-70-0) [liste de sauvegarde 89](#page-93-0) [mise à jour 62](#page-66-0) [modification mot de passe](#page-86-0)  utilisateur 82 [paramètres de l'accès à distance 71](#page-75-0) [paramètres des partages 83](#page-87-0) [paramètres des utilitaires 67](#page-71-1) [paramètres du serveur](#page-76-1)  [multimédia 72,](#page-76-1) [115](#page-119-1) [Paramètres FTP 67](#page-71-2) [paramètres système 60](#page-64-1) [partages privés 81](#page-85-1) [réglages de configuration 71](#page-75-1) [restauration d'usine 68](#page-72-1)

## **O**

[Ouverture des partages 47](#page-51-0)

## **P**

[Paramètres de stockage 72](#page-76-2) [Paramètres du logiciel 35](#page-39-1) [Paramètres FTP 67](#page-71-2) [Paramètres système 60](#page-64-1) Partage [création 84](#page-88-0) [création d'un nouvel utilisateur](#page-89-0)  pour 85 [effacer 86](#page-90-1) [gestion 83](#page-87-0) [nom d'utilisateur et mot de passe 80](#page-84-0) [ouverture avec WD SmartWare 47](#page-51-0) [Partage de fichiers à distance 114](#page-118-0) Partage privé [création 81](#page-85-0) [création d'un utilisateur 81](#page-85-1) [ouverture 47,](#page-51-1) [87](#page-91-1) [rendre Public 86](#page-90-2) partage Public [conversion d'un partage privé. 86](#page-90-2) [ouverture avec Windows Vista/](#page-21-0) Windows 7 17 [ouverture sous Windows 8 16](#page-20-0) [ouvrir sur un Mac 18](#page-22-1) [Périphériques DLNA 124](#page-128-1) [Playstation 3 123](#page-127-1) Point de restauration [création 89](#page-93-1) [gestion 96](#page-100-0) [mise à jour 93](#page-97-0) [pour la sauvegarde du](#page-93-2)  My Book Live Duo 89 [récupération 94](#page-98-0) [Précautions 8](#page-12-0)

[Préférences, WD SmartWare 37](#page-41-1) [Prérequis avant l'installation 8](#page-12-1) Prise en main [avec le logiciel d'installation](#page-14-2)  en ligne 10 [sans logiciel d'installation en ligne 16](#page-20-1) produit [Garantie 137,](#page-141-1) [138](#page-142-0) [Service après-vente 137](#page-141-2) Propriétés du lecteur [affichage 49](#page-53-0)

# **R**

**Raccourci** [vers un lecteur USB 128](#page-132-1) [vers un partage public 48](#page-52-2) Reconfiguration du [My Book Live Duo 132](#page-136-2) [Récupérer des sauvegardes 30](#page-34-0) [Redémarrage en toute sécurité 69](#page-73-0) [Remplacement d'un disque 129](#page-133-0) Réseau [paramètres 65](#page-69-0) [Réseau étendu 7](#page-11-3) réseau local [configuration 66](#page-70-1) [configuration requise 7](#page-11-4) [Restauration de la configuration](#page-72-1)  d'usine 68 [routeur défectueux, dépannage 133](#page-137-0)

# **S**

Sauvegarde [Apple Time Machine 39](#page-43-0) [certains fichiers ou dossiers 28](#page-32-0) [fichiers 25](#page-29-0) [toutes les catégories de fichier 27](#page-31-0) [Windows 7/Windows Vista 38](#page-42-0) **Sauvegardes** [démarrage 42](#page-46-0) [listes 89](#page-93-0) [récupération 30](#page-34-0) Sécurité [conformité 136](#page-140-4) [Instructions 1](#page-5-0) Serveur multimédia [paramètres 72,](#page-76-1) [115](#page-119-1) [présentation 115](#page-119-2)

[Sous Mac OS X Leopard/](#page-22-2) Snow Leopard/Lion 18 Paramètres

*Voir* [Paramètres du lecteur](#page-148-0) [stockage de contenus multimédias 125](#page-129-0) [stockage multimédia 117](#page-121-1) [Suspension des sauvegardes 35](#page-39-1) [Système d'exploitation nécessaire 7](#page-11-2)

# **T**

Tableau de bord [compréhension 56](#page-60-2) Tableau de bord My Book Live Duo [composantes de l'écran 56](#page-60-2) [Ecran de bienvenue 16](#page-20-2) [lancement 18,](#page-22-0) [48,](#page-52-1) [54](#page-58-0) Time Machine [quotas 65](#page-69-1) [Types de fichier pour la sauvegarde](#page-28-2)  WD SmartWare 24

## **U**

[Underwriters Laboratories Inc. \(UL\) 136](#page-140-5) **Utilisateur** [affichage d'une liste de 78](#page-82-2) [création 79](#page-83-0) [création d'un partage privé 81](#page-85-1) [mot de passe 82](#page-86-0) [paramètres 78](#page-82-1) [Utilisation de l'historique des fichiers](#page-41-2)  Windows 8 37

## **V**

Veille du disque dur [activation 64](#page-68-1) [désactivation 64](#page-68-2) [Voyants LED 12](#page-16-0)

#### **W**

[WD 2go 97](#page-101-1) [accéder à 110](#page-114-0) [cloud personnel 97](#page-101-2) [enregistrement d'un compte d'accès](#page-113-1)  web 109 [installation 108](#page-112-0) WD Photos [installation 104](#page-108-0)

WD Quick View [arrêt en toute sécurité 50](#page-54-0) [connexion d'un lecteur 48](#page-52-0) [contrôle du stockage 50](#page-54-3) [désinstallation 52](#page-56-0) [gestion 44](#page-48-1) [option d'alertes 51](#page-55-1) [ouverture des partages 47](#page-51-0) [raccourci vers un partage public 48](#page-52-2) [raccourcis 45](#page-49-0) [voir les propriétés du lecteur 49](#page-53-0) WD SmartWare [Écran d'accueil 23](#page-27-1) [définition des préférences de mise](#page-41-3)  à jour automatique 37 [définition du dossier de](#page-39-1)  récupération 35 [fichiers système 24](#page-28-3) [lancement 23](#page-27-0) [Paramètres du logiciel 34](#page-38-0) [présentation 21](#page-25-1) [quitter en toute sécurité 47](#page-51-2) [réglage du nombre de versions de](#page-39-2)  sauvegarde 35 [suspension des sauvegardes 35](#page-39-1) [Windows 8 37,](#page-41-0) [87](#page-91-2) [partage Public 16](#page-20-0) [prise en main sans 16](#page-20-3) [prise en main sans le logiciel](#page-20-3)  d'installation en ligne 16 Windows Media Player [version 11 119](#page-123-0) [version 12 121](#page-125-0) [Windows Vista/Windows 7 87](#page-91-3) [partage Public 17](#page-21-0) [sauvegardes 38](#page-42-0)

## **X**

[Xbox 360 123](#page-127-2)

© 2012 Western Digital Technologies, Inc. Tous droits réservés.

Western Digital 3355 Michelson Drive, Suite 100 Irvine, California 92612 U.S.A. 4779-705065-D03 Sep 2012

<span id="page-148-0"></span>Les informations fournies par WD sont considérées comme exactes et fiables ; toutefois, WD n'assume aucune responsabilité pour leur utilisation ni pour toute infraction aux brevets ou autres droits de tiers conséquence de leur utilisation. Aucune licence ne vous est implicitement attribuée ni autrement concédée sur tout brevet ou droit de licence de WD. WD se réserve le droit de modifier les caractéristiques à tout moment sans préavis.

Western Digital, WD, the WD logo, My Book, My Passport, et WD TV sont des marques déposées aux États-Unis et dans d'autres pays, My Book Live, WD SmartWare, WD GreenPower, WD 2go, WD Photos, WD TV Live et WD TV Live Plus sont des marques commerciales de Western Digital Technologies, Inc. D'autres marques peuvent être mentionnées ici et sont reconnues comme appartenant à d'autres sociétés.